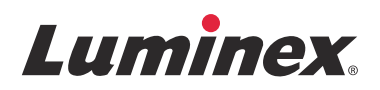

# *Manual del usuario del software |* IVD **Luminex® xPONENT® 4.2**

**IVD**

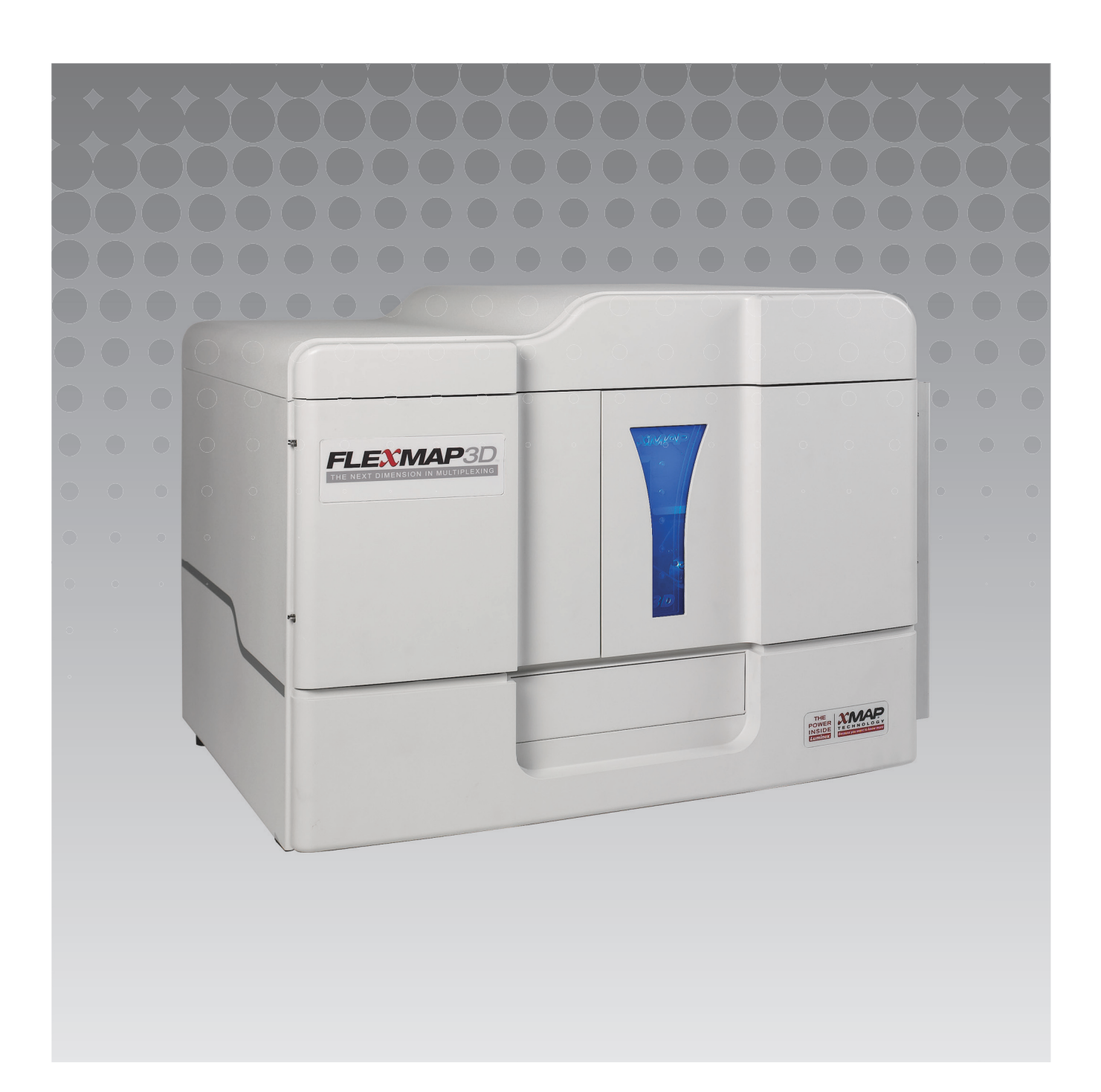

© 2013 - 2015 Luminex Corporation. Todos los derechos reservados. Se prohíbe la reproducción, difusión, transcripción o traducción a cualquier idioma o lenguaje informático, bajo cualquier forma o por cualquier medio, de cualquier parte de esta publicación sin el previo consentimiento expreso y por escrito de Luminex Corporation.

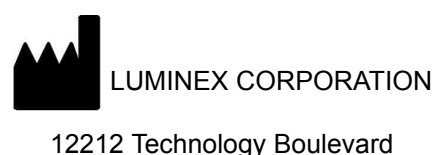

Austin, Texas 78727-6115 EE. UU. Voz: (512) 219-8020

Fax: (512) 219-5195

Manual del usuario del software de IVD de Luminex**®** xPONENT**®** 4.2

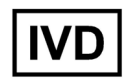

PN 89-00002-00-351 Rev. A

Abril de 2015

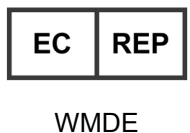

Bergerweg 18 6085 AT Horn

Países Bajos

Translated from English document, 89-00002-00-455 Rev C.

Luminex**®** Corporation (Luminex) se reserva el derecho de modificar sus productos y servicios en cualquier momento. Esta guía puede ser modificada sin previo aviso. Aunque se ha elaborado para garantizar su exactitud, Luminex no asume ninguna responsabilidad por errores y omisiones o daño de ningún tipo que resulten de la aplicación o el uso de esta información.

Las siguientes marcas comerciales pertenecen a Luminex Corporation: Luminex**®**, xMAP**®**, xTAG**®**, xPONENT**®**, Luminex**®** SD™, Luminex**®** XYP™, FLEXMAP 3D**®**, MAGPIX**®** , MagPlex **®** Microspheres, MicroPlex **®** Microspheres.

Todas las demás marcas comerciales, incluidas ProClin**®**, Cheminert**®**, Windows**®**, Pentium**®** <sup>y</sup> DELL**®** son marcas comerciales de sus respectivas compañías.

# **Términos y condiciones estándar para el uso del equipo**

Al abrir el paquete que contiene este equipo ("Producto") o al utilizar este Producto de cualquier manera, usted consiente y acepta respetar los siguientes términos y condiciones. También acepta que los siguientes términos y condiciones constituyen un contrato legalmente válido y vinculante que está obligado a cumplir. Si no está de acuerdo con todos los términos y las condiciones que se exponen a continuación, debe devolver el Producto de inmediato antes de utilizarlo para que se le devuelva el dinero.

1. **Aceptación:** TODAS LAS VENTAS ESTÁN SUJETAS A LOS TÉRMINOS Y CONDICIONES INCLUIDOS EN EL PRESENTE DOCUMENTO Y CONDICIONADAS EXPRESAMENTE POR LOS MISMOS. NINGUNA VARIACIÓN DE ESTOS TÉRMINOS Y CONDICIONES SERÁ VINCULANTE PARA LUMINEX CORPORATON ("LUMINEX") A MENOS QUE UN REPRESENTANTE AUTORIZADO DE LUMINEX LO ACEPTE POR ESCRITO Y LO FIRME.

A efectos de este acuerdo, "Vendedor" significará Luminex, si el Producto es adquirido directamente o comprado de alguna otra manera a Luminex o a un distribuidor autorizado de Luminex. Se considerará que el Comprador, mediante la aceptación del Producto, está de acuerdo con los términos y las condiciones que se establecen en el presente documento, independientemente de cualquier término incluido en comunicados previos o posteriores del Comprador e independientemente de que el Comprador se oponga específica o expresamente a alguno de dichos términos

2. **Garantías**: ESTA GARANTÍA ES APLICABLE A LAS PIEZAS Y SERVICIOS DE LOS EQUIPOS LUMINEX ADQUIRIDOS DIRECTAMENTE O COMPRADOS DE ALGUNA OTRA MANERA A LUMINEX POR EL COMPRADOR Y SOLAMENTE EN LA MEDIDA EN QUE DICHOS EQUIPOS SE ENCUENTREN EN LOS PAÍSES LISTADOS EN EL SITIO WEB DE LUMINEX EN WWW.LUMINEXCORP.COM/COVERAGECOUNTRIES ("PAÍSES CON COBERTURA DE GARANTÍA"). LUMINEX NO GARANTIZA, DE FORMA EXPRESA O IMPLÍCITA, AQUELLOS PRODUCTOS VENDIDOS, DISTRIBUIDOS, UBICADOS O USADOS FUERA DE LOS PAÍSES CON COBERTURA DE GARANTÍA. LOS PRODUCTOS VENDIDOS FUERA DE LOS PAÍSES DE COBERTURA DE GARANTÍA SE VENDEN SOLAMENTE "TAL COMO ESTÁN Y EN DONDE ESTÉN". A PESAR DE LO ANTERIOR, LUMINEX PROPORCIONARÁ AL COMPRADOR UNA GARANTÍA PARA LAS PIEZAS DE SERVICIO DE CAMPO ("PIEZAS FS") SUMINISTRADA POR LUMINEX PARA EL MANTENIMIENTO DE LOS EQUIPOS LUMINEX EN TODOS LOS PAÍSES DEL MUNDO Y CONFORME A LOS TÉRMINOS Y CONDICIONES ESTIPULADOS EN EL PRESENTE DOCUMENTO. EN LA MEDIDA EN QUE LAS EXENCIONES DE RESPONSABILIDAD PRECEDENTES NO SEAN VÁLIDAS O QUEDEN SIN EFECTO ANTE LAS LEYES DE CUALQUIER JURISDICCIÓN, LA GARANTÍA, EXENCIÓN DE RESPONSABILIDAD, LIMITACIÓN DE RESPONSABILIDAD ASÍ COMO OTRAS PROVISIONES ESTABLECIDAS A CONTINUACIÓN TENDRÁN EFECTO HASTA EL MÁXIMO GRADO QUE LO PERMITA LA LEY.

No obstante la aceptación de los mismos por parte del Comprador, si el Producto es comprado o adquirido de alguna manera directamente de Luminex, Luminex garantiza que por un periodo de doce (12) meses a partir de la fecha de entrega que: (i) todo el material del Producto se encuentra en conformidad con las Especificaciones del producto proporcionadas por Luminex con el Producto, y (ii) las PIEZAS FS para los Productos están libres de defectos en cuanto a material y fabricación. La garantía suministrada en este documento excluye de forma específica cualquier software o hardware no proporcionado por Luminex. Si el Producto es comprado a un distribuidor autorizado de Luminex, dicho distribuidor autorizado de Luminex debe suministrar las obligaciones de garantía por escrito directamente al Comprador. ESTA GARANTÍA ES EXCLUSIVA Y LUMINEX NO PROPORCIONA NINGUNA OTRA GARANTÍA, EXPRESA O IMPLÍCITA, INCLUIDA, SIN LIMITACIÓN, CUALQUIER GARANTÍA DE COMERCIABILIDAD IMPLÍCITA, IDÓNEA PARA UN PROPÓSITO EN PARTICULAR O DE NO VIOLACIÓN. Las garantías del Vendedor en conexión con esta venta no tendrán efecto si el Vendedor ha determinado, a su entera discreción, que el Comprador ha hecho un uso incorrecto del Producto de alguna manera, no ha usado el Producto en conformidad con las normas o prácticas industriales, o no ha usado el Producto en conformidad con las instrucciones, si existiesen, facilitadas por el Vendedor.

LA SOLUCIÓN EXCLUSIVA DEL COMPRADOR CON RESPECTO AL PRODUCTO COMPROBADO MEDIANTE LA SATISFACCIÓN DEL CLIENTE COMO DEFECTUOSO O NO CONFORME DEBE SER LA REPARACIÓN O CAMBIO DE DICHO PRODUCTO SIN CARGO O REEMBOLSO ALGUNO DEL PRECIO DE COMPRA, A ENTERA DISCRECIÓN DEL VENDEDOR, UNA VEZ DEVUELTOS DICHOS PRODUCTOS EN CONFORMIDAD CON LAS INSTRUCCIONES DEL VENDEDOR PROPORCIONADAS A CONTINUACIÓN. NI EL VENDEDOR NI LUMINEX NI NINGUNO DE SUS AFILIADOS EN NINGÚN CASO SE HACEN RESPONSABLES POR DAÑOS INCIDENTALES, DERIVADOS O ESPECIALES DE NINGÚN TIPO COMO RESULTADO DEL USO O FALLO DEL PRODUCTO, INCLUSO SI EL

VENDEDOR O LUMINEX O SUS AFILIADOS HAN SIDO AVISADOS SOBRE LA POSIBILIDAD DE QUE DICHOS DAÑOS, INCLUIDO, SIN LIMITACIÓN, LA RESPONSABILIDAD DE CUALQUIER PÉRDIDA DE TRABAJO EN PROGRESO, TIEMPO DE INACTIVIDAD, PÉRDIDA DE INGRESOS O BENEFICIOS, IMPOSIBILIDAD DE AHORRAR, PÉRDIDA DE PRODUCTOS DEL COMPRADOR O CUALQUIER USO O RESPONSABILIDAD DEL COMPRADOR CON TERCEROS SOBRE LA CUENTA DE DICHA PÉRDIDA, O POR CUALQUIER TRABAJO O CUALQUIER GASTO, DAÑO O PÉRDIDA OCASIONADOS POR DICHO PRODUCTO, INCLUIDAS LESIONES PERSONALES O DAÑOS A LA PROPIEDAD A MENOS QUE DICHAS LESIONES PERSONALES O DAÑOS EN LA PROPIEDAD SEAN OCASIONADAS POR NEGLIGENCIA DEL VENDEDOR.

En caso de que el Producto o una PIEZA FS no se encuentre en conformidad con la garantía establecida en este documento, durante el periodo garantizado: (i) el comprador debe notificar a Luminex de manera puntual por escrito que dicho Producto o PIEZA FS, según corresponda, no cumple con los requisitos y debe proporcionar la explicación detallada del supuesto incumplimiento; (ii) el Comprador, corriendo con los gastos, se pondrá en contacto con Luminex o con un ingeniero de servicio calificado de Luminex para evaluar el problema e identificar el Producto o la PIEZA FS, según corresponda, que presenta defectos y (ii) a elección y opción de Luminex, el Comprador debe devolver dicho Producto o PIEZA FS que no cumpla con los requisitos a Luminex (en sus instalaciones de fabricación o en un sitio designado por Luminex) o destruir dicho Producto o PIEZA FS, según corresponda, y proporcionar a Luminex el certificado de destrucción por escrito. En caso de que un Producto o una PIEZA FS, según corresponda, sea devuelto a las instalaciones de fabricación de Luminex, Luminex puede analizar dicho Producto o PIEZA FS, según corresponda, para comprobar la no conformidad. En caso de que Luminex determine que dicho Producto o PIEZA FS, según corresponda, se encuentra en conformidad, el Producto o PIEZA FS, según corresponda, debe ser enviado al Comprador y el Comprador se hará responsable del pago para dicho Producto o PIEZA FS, según corresponda, y de los gastos de envío relacionados. En caso de que Luminex determine que dicho Producto o PIEZA FS, según corresponda, no cumple con los requisitos, Luminex se hará responsable del pago para dicho Producto o PIEZA FS, según corresponda, y de los gastos de envío relacionados. A excepción de lo estipulado expresamente en este documento, el Comprador no tiene el derecho de devolver un Producto o PIEZA FS, según corresponda, a Luminex sin el consentimiento por escrito previo de Luminex.

3. **Uso del producto por parte del Comprador**: el Comprador no debe usar este Producto para ningún propósito comercial, incluido y sin limitación el rendimiento de los servicios de prueba, a menos que se haya acordado expresamente por escrito con Luminex o que haya sido específicamente autorizado por Luminex a través de un revendedor autorizado de Luminex. El Comprador acepta que no habrá ningún derecho o licencia implícitos bajo las patentes de Luminexcomo resultado de la venta del Producto, excepto lo expresamente estipulado en el presente documento o específicamente acordado por escrito con Luminex, y el Comprador no recibe ningún derecho bajo los derechos de patente de Luminex en virtud del presente documento. El Comprador confirma y acepta que el Producto es vendido y cuenta con licencia solamente para usarse con microesferas o casetes de Luminex, según corresponda. Por razones de control de calidad, el Comprador no debe usar el producto con ninguna microesfera, fluido envolvente o casetes distintos de las microesferas, los fluidos envolventes y los casetes autorizados por Luminex. El Comprador además acepta que el Producto no ha recibido autorización de la Administración de Medicamentos y Alimentos de Estados Unidos o de otros organismos reguladores federales, estatales o locales y que ni el Vendedor ni Luminex lo han sometido a prueba para comprobar su seguridad o eficacia para el uso relacionado con alimentos, medicamentos, dispositivos médicos, cosmética o paro uso comercial ni para ningún otro uso, excepto que se especifique lo contrario en la etiqueta del Producto, en las especificaciones técnicas del Vendedor o en las hojas de datos del material que se suministran al Comprador. El Comprador acepta y garantiza de manera expresa al Vendedor que el Comprador utilizará el Producto conforme a la etiqueta del Producto, si corresponde, y que analizará y utilizará cualquier Producto de acuerdo con las prácticas razonables para un experto en el campo y de estricta conformidad con la Administración de Medicamentos y Alimentos de Estados Unidos y todas las leyes y normativas locales e internacionales aplicables ahora y a partir de este momento.

MEDIANTE ESTE ACUERDO, EL COMPRADOR CONCEDE A LUMINEX UNA LICENCIA NO EXCLUSIVA, INTERNACIONAL, SIN RESTRICCIONES NI PARTICIPACIONES Y TOTALMENTE PAGADA, CON EL DERECHO DE CONCEDER Y AUTORIZAR SUBLICENCIAS, BAJO CUALQUIER DERECHO DE LA PATENTE EN INVENCIONES QUE IMPLIQUEN MODIFICACIONES, EXTENSIONES O MEJORAS REALIZADAS POR PARTE DEL COMPRADOR

EN EL PRODUCTO O EN LA FABRICACIÓN O EL USO DEL PRODUCTO ("PATENTES DE MEJORAS"), CON EL FIN DE FABRICAR, ENCARGAR LA FABRICACIÓN, UTILIZAR, IMPORTAR, PONER EN VENTA O ADQUIRIR CUALQUIER PRODUCTO, EXPLOTAR CUALQUIER MÉTODO O PROCESO Y EXPLOTAR LAS PATENTES DE MEJORAS PARA CUALQUIER FIN DE CUALQUIER OTRA MANERA. INDEPENDIENTEMENTE DE LO ANTERIOR, LAS "PATENTES DE MEJORAS" EXCLUYEN DE FORMA ESPECÍFICA RECLAMACIONES DE PATENTES CONCEBIDAS Y PUESTAS EN PRÁCTICA POR PARTE DEL COMPRADOR QUE CONSISTAN EN MÉTODOS DE PREPARACIÓN DE MUESTRAS, LA COMPOSICIÓN QUÍMICA ESPECÍFICA DE LOS ANÁLISIS DESARROLLADOS POR EL COMPRADOS Y LOS MÉTODOS DE REALIZACIÓN DE LOS ANÁLISIS (ES DECIR, EL PROTOCOLO PARA EL ANÁLISIS).

El Comprador es responsable y por el presente acuerdo asume expresamente el riesgo de comprobar los peligros y de realizar cualquier estudio adicional que sea necesario para conocer los peligros derivados del uso del Producto. También es obligación del Comprador advertir a los clientes, empleados, agentes, beneficiarios, oficiales, sucesores y cualquier personal auxiliar o tercero relacionados con el Comprador (como transportistas, etc.) de todos los riesgos derivados del uso o de la manipulación del Producto. El Comprador acepta seguir las instrucciones del Vendedor o de Luminex, si se le han proporcionado, relacionadas con el uso del Producto y acepta no utilizar el Producto de forma incorrecta de ninguna manera. El Comprador no debe descifrar, descompilar, desensamblar ni modificar el Producto. El Comprador acepta que Luminex es propietario exclusivo de todas las patentes, marcas comerciales, secretos comerciales y otros derechos de propiedad relacionados con el Producto y que el Comprador no recibe ningún derecho respecto a dichos derechos de propiedad intelectual en virtud de la adquisición del Producto, salvo que se establezca lo contrario de forma expresa en el presente acuerdo. El Comprador no posee el derecho de utilizar ninguna marca comercial que sea propiedad o forme parte de la licencia de Luminex sin el permiso expreso y por escrito de Luminex.

- 4. **Declaraciones, renuncia e indemnización del Comprador**: el Comprador acepta y garantiza que utilizará el Producto de acuerdo con el párrafo 3 "Uso del Producto por parte del Comprador" y que cualquier uso del Producto no infringirá ley, normativa, orden ni mandato judicial algunos. El Comprador acepta renunciar, cancelar y renunciar a cualquier reclamación, demanda, acción, motivo para iniciar acciones o demandas jurídicas o basados en la equidad, que existan ahora o que surjan más adelante, se conozcan o no, contra el Vendedor y Luminex y sus respectivos oficiales, directores, empleados, agentes, sucesores y beneficiarios (denominados en conjunto como "Partes beneficiarias") con respecto al uso del Producto. El Comprador acepta indemnizar y exonerar de responsabilidad a las Partes exoneradas de y contra cualquier proceso, pérdida, reclamo, demanda, responsabilidad, costes y gastos (incluidos pagos por servicios de abogados, contadores, expertos testigos y consultores) en los que cualquiera de las Partes exoneradas pudiera incurrir como resultado de reclamos contra dicha Parte exonerada a causa de negligencia, incumplimiento de garantía, responsabilidad civil causal, contrato o cualquier otra teoría de derecho o equidad resultante de, directa o indirectamente, el uso del Producto o por incumplimiento de obligaciones contenidas en este documento por parte del Comprador. El Comprador debe prestar plena colaboración a las Partes beneficiarias en la investigación y la determinación de la causa de cualquier accidente relacionado con el Producto que conlleve lesiones personales o daños en bienes; asimismo, debe facilitar a todas las Partes beneficiarias todas las declaraciones, los informes, los registros y las pruebas que presente el Comprador o que otros le hayan facilitado.
- 5. **Renuncia de responsabilidad sobre patentes**: ni el Vendedor ni Luminex garantizan que el uso o la venta del Producto no infrinja las reclamaciones de cualquier patente de Estados Unidos u otras patentes que cubran el propio Producto o su uso en combinación con otros productos o en el funcionamiento de cualquier proceso.

89-30000-00-186 Rev E

### **Contrato de licencia para el usuario final (EULA) del software Luminex®**

El presente Acuerdo de licencia de usuario final ("EULA") de Luminex es un acuerdo legal entre usted (individuo o entidad individual, a partir de ahora "usted") el usuario final y Luminex Corporation ("Luminex") acerca del uso de productos de software de Luminex o de terceros que le haya suministrado Luminex o un vendedor autorizado, que incluye software informático y documentación en línea o electrónica y puede incluir productos multimedia y materiales impresos relacionados (si fuera el caso) ("SOFTWARE"). Los términos también se aplican a cualquier actualización, complemento, contenido web o servicio basado en Internet, como el acceso remoto.

AL USAR EL SOFTWARE, USTED ACEPTA ESTOS TÉRMINOS. SI NO ACEPTA ESTOS TÉRMINOS, NO USE EL SOFTWARE. EN SU LUGAR, DEVUÉLVALO A LUMINEX O AL REVENDEDOR AUTORIZADO DE LUMINEX AL CUAL COMPRÓ EL SOFTWARE PARA RECIBIR UN REEMBOLSO O CRÉDITO. SI CUMPLE CON ESTOS TÉRMINOS DE LICENCIA, TIENE LOS DERECHOS DE USAR EL SOFTWARE DE LA MANERA ESPECÍFICA QUE SE ESTABLECE A CONTINUACIÓN.

- 1. **DESCRIPCIÓN GENERAL.** El SOFTWARE está protegido por las leyes de derechos de autor y por tratados de derechos de autor internacionales, así como también por otras leyes y tratados de propiedad intelectual. El SOFTWARE se encuentra bajo licencia, no se vende.
- **2. REQUISITOS ADICIONALES DE LICENCIA O DERECHOS DE USO.**
	- a. **Prueba y conversión.** Parte o todo el SOFTWARE puede funcionar con licencia en modo de prueba. Sus derechos de usar el SOFTWARE de prueba están limitados al periodo de prueba. El SOFTWARE de prueba y la duración del periodo de prueba se establecen durante el proceso de activación. El SOFTWARE puede utilizarse para fines de evaluación únicamente durante el periodo de prueba y no para fines comerciales, incluido, sin limitación, el uso de carácter diagnóstico. Puede tener la opción de convertir sus derechos de prueba en derechos permanentes. Al finalizar el período de prueba, se le ofrecerán las opciones de conversión.
	- b. **Activación.** En el caso de cierto SOFTWARE; a fin de activar el SOFTWARE, puede obtener una clave de licencia solicitándola a Asistencia técnica de Luminex en support@luminexcorp.com o a través de los teléfonos 1-877-785-2323 o 1-512-381-4397.
	- c. **Marcas.** Solamente puede agregar marcas adicionales u otros gráficos al SOFTWARE con el consentimiento expreso y por escrito de Luminex. En el caso de cierto SOFTWARE, es posible que Luminex le permita cargar su logotipo en el SOFTWARE conforme a las instrucciones y los términos que establezca Luminex.
	- d. **Actualizaciones.** Solo puede obtener actualizaciones o mejoras para el SOFTWARE mediante la Asistencia técnica de SOFTWARE con el Soporte Técnico de Luminex en orders@luminexcorp.com o a través de revendedores autorizados. En el caso de cierto SOFTWARE, es posible que Luminex le permita descargar actualizaciones o mejoras desde un sito web autorizado por Luminex. Para obtener más información acerca de cómo obtener actualizaciones de revendedores autorizados, visite http://www.luminexcorp.com.
- 3. **CONCESIÓN DE LICENCIA.** Conforme a los términos y las condiciones del presente EULA, Luminex le concede una licencia no asignable, no transferible y no exclusiva (sin derecho a sublicencia) según las políticas de copyright y de secretos comerciales de Luminex para utilizar el SOFTWARE en una única computadora que trabaje con una sola unidad de un modelo específico de un equipo Luminex, tal como el modelo esté identificado en el paquete que se incluye con el SOFTWARE. En el caso de cierto SOFTWARE no integrado en un equipo Luminex y suministrado por separado, puede realizar una (1) copia del SOFTWARE como copia de seguridad o con fines de almacenamiento únicamente. En algunos casos de ese SOFTWARE, también puede instalar el SOFTWARE en hasta dos (2) computadoras adicionales con el objetivo de realizar tareas secundarias (es decir, preparar plantillas o protocolos, llevar a cabo análisis adicionales o volver a ejecutar datos previos), siempre que dichas computadoras se encuentren en una única ubicación y NO estén conectadas a un equipo Luminex. Además, puede adquirir el derecho de utilizar el SOFTWARE en computadoras adicionales, tal como se acuerde por escrito con Luminex o su revendedor autorizado, con el objetivo de realizar tareas secundarias (es decir, preparar plantillas o protocolos, llevar a cabo análisis adicionales o volver a ejecutar datos previos), siempre que dichas computadoras se encuentren en una única ubicación y NO estén conectadas a un equipo Luminex. En el caso de cierto SOFTWARE para uso general de laboratorio, como el SOFTWARE de uso general de laboratorio asociado con los sistemas PCR en tiempo real de Luminex, usted puede instalar solamente dicho SOFTWARE en una sola computadora personal ubicada en una sola ubicación ejecutándose con un equipo de Luminex. Si bien no se concede ningún derecho ni licencia alguna con ninguna de las patentes de Luminex y tampoco deben darse por supuestos a partir de la licencia del SOFTWARE ni de la venta de equipos de Luminex a usted, el comprador, usted

puede obtener una licencia bajo las patentes de Luminex, si existen, para usar esta unidad de instrumentación Luminex con microesferas o casetes, según corresponda, autorizados por Luminex mediante la compra de dichas microesferas o casetes a Luminex o a un revendedor de Luminex autorizado.

### **4. RESTRICCIONES.**

- **•** El SOFTWARE debe instalarse y ejecutarse en una única computadora que funcione con un equipo Luminex, tal como se ha establecido anteriormente.
- **•** No puede usar este SOFTWARE para ningún propósito comercial, incluido el rendimiento de los servicios de prueba, a menos que se haya acordado expresamente por escrito con Luminex o que Luminex lo haya autorizado por escrito a través de un revendedor autorizado del SOFTWARE.
- **•** Solamente puede usar el SOFTWARE con microesferas o casetes, según corresponda, autorizados por Luminex o con equipos desarrollados, fabricados y distribuidos titulares de licencias que hayan recibido la autorización por escrito de Luminex.
- **•** Debe conservar todos los avisos de propiedad exclusiva en todas las copias del SOFTWARE.
- **•** No puede distribuir copias del SOFTWARE a terceros.
- **•** No puede someter el SOFTWARE a ingeniería inversa, descompilación ni desensamblaje u otro proceso para extraer su código fuente.
- **•** No puede copiar (salvo una copia de seguridad o una copia para almacenamiento), distribuir, otorgar una sublicencia, alquilar, rentar, transferir ni conceder derecho alguno sobre parte o la totalidad del SOFTWARE.
- **•** Debe cumplir con todas las leyes aplicables relacionadas con el uso del SOFTWARE.
- **•** No puede modificar ni preparar tareas derivadas del SOFTWARE, incluida la modificación de cualquier marca o gráfico.
- **•** No puede utilizar el SOFTWARE en un negocio de servicio basado en computadoras ni mostrar de forma pública la visualización del SOFTWARE.
- **•** No puede transferir el SOFTWARE por una red de trabajo ni por teléfono, ni de forma electrónica bajo ningún concepto.
- 5. **DURACIÓN Y FINALIZACIÓN.** Sus derechos según este EULA son efectivos hasta su finalización. Para finalizar este EULA en cualquier momento, elimine el SOFTWARE de la computadora, incluidos todos los programas informáticos y toda la documentación, así como todas las copias que existan en su computadora. Luminex puede finalizar este EULA mediante un aviso por escrito con treinta (30) días de anticipación. En el caso de que usted no cumpla con alguno de los términos o de las condiciones del presente EULA, los derechos que le otorga dicho acuerdo finalizarán de forma automática sin que Luminex realice acciones adicionales. Tras la finalización de este EULA, usted acepta eliminar el SOFTWARE y borrar cualquier copia que haya quedado en su computadora.
- 6. **DERECHOS SOBRE EL SOFTWARE.** Todos los derechos y títulos de propiedad sobre el SOFTWARE y cualquier copia del mismo son propiedad de Luminex o de sus proveedores. Este EULA no constituye una venta y no le transfiere ningún beneficio de titularidad ni propiedad sobre el SOFTWARE o las patentes, el copyright, los secretos comerciales, el nombre comercial, la marca comercial u otro derecho de propiedad intelectual que pueda existir. No debe quitar, alterar o bloquear cualquier aviso de propiedad contenido en o dentro del SOFTWARE y debe reproducir dichos avisos en cualquier copia de seguridad del SOFTWARE. Todos los derechos de titularidad y propiedad intelectual relacionados con el contenido al que pueda accederse utilizando el SOFTWARE pertenecen al propietario correspondiente del contenido y pueden estar protegidos por copyright u otras leyes y tratados aplicables de propiedad intelectual. Este EULA no le otorga ningún derecho de uso a dicho contenido.
- 7. **RESTRICCIONES DE EXPORTACIÓN.** Usted acepta no exportar ni reexportar el SOFTWARE a ningún país, ninguna persona u entidad o usuario final sujeto a restricciones de exportación de EE.UU. Usted garantiza mediante este acuerdo que ningún organismo estatal ni federal ha suspendido, anulado o rechazado sus privilegios de exportación.
- 8. **SIN GARANTÍA** EL SOFTWARE SE ENCUENTRA BAJO LICENCIA "TAL COMO ESTÁ". CUALQUIER USO DEL SOFTWARE ES SU RESPONSABILIDAD. EL SOFTWARE SE SUMINISTRA ÚNICAMENTE PARA USARSE CON PRODUCTOS LUMINEX. HASTA EL MÁXIMO ALCANCE QUE PERMITEN LAS LEYES APLICABLES, LUMINEX Y SUS PROVEEDORES RENUNCIAN A TODAS LAS GARANTÍAS, YA SEAN EXPRESAS O IMPLÍCITAS, INCLUIDAS, SIN LIMITARSE A ELLAS, LAS GARANTÍAS IMPLÍCITAS DE COMERCIALIZACIÓN, APTITUD PARA UN FIN DETERMINADO Y NO INFRACCIÓN.
- 9. **LIMITACIÓN DE RESPONSABILIDAD.** EN NINGÚN CASO SE RESPONSABILIZARÁ A LUMINEX NI A SUS FILIALES O PROVEEDORES DE DAÑOS ESPECIALES, ACCIDENTALES, INDIRECTOS O EMERGENTES (INCLUIDOS, SIN LIMITARSE A ELLOS, DAÑOS RESULTANTES DE LUCRO CESANTE, INTERRUPCIÓN DE LAS ACTIVIDADES COMERCIALES, PÉRDIDA DE DATOS COMERCIALES O CUALQUIER OTRO PERJUICIO ECONÓMICO) QUE SE DERIVEN DEL USO, INCAPACIDAD DE UTILIZAR EL SOFTWARE, INCLUSO SI LUMINEX O SUS FILIALES O PROVEEDORES HAN SIDO NOTIFICADOS DE LA POSIBILIDAD DE QUE DICHOS DAÑOS SE PRODUZCAN.
- 10. **VARIOS.** El presente EULA se rige por las leyes del estado de Texas, EE.UU., sin referirse a ningún principio de conflicto de leyes. No debe asignar ni conceder una sublicencia, ni transferir de ninguna otra manera los derechos o la licencia que se le otorga, mediante acuerdo o la aplicación de la ley, sin el consentimiento previo por escrito de Luminex y todas las asignaciones que infrinjan esta prohibición deben anularse e invalidarse. El presente EULA es el acuerdo completo y exclusivo entre Luminex usted y sustituye cualquier otra comunicación, ya sea oral o escrita, relaciona con el asunto que se describe en este documento. Ninguna modificación que se realice a este EULA será válida salvo que se notifique por escrito y que esté firmado por la parte cuyo cumplimiento se espera. La exención o la imposibilidad de Luminex o de usted mismo de ejercer de cualquier modo cualquier derecho o derechos otorgados mediante este documento no debe considerarse una exención de ningún otro derecho en lo sucesivo. En caso de que alguna cláusula del presente EULA no fuese válida, las demás cláusulas conservarán plena vigencia y efecto.

89-30000-00-419 Rev. B

# **Índice**

# **[Capítulo 1: Introducción](#page-10-0)**

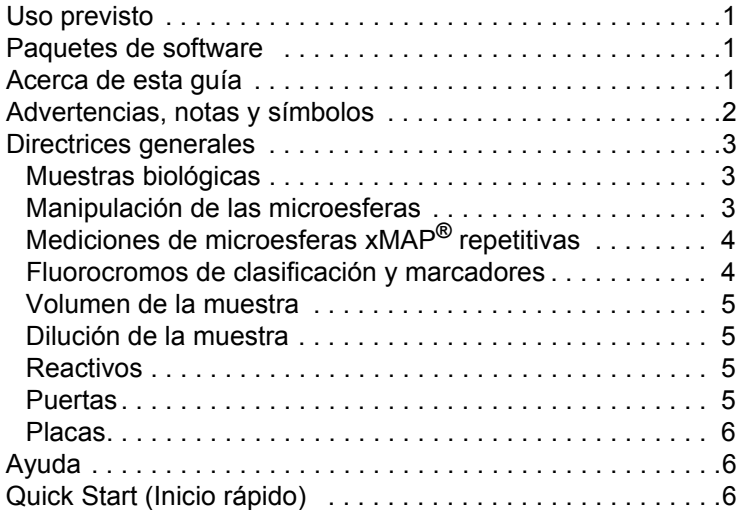

# **[Capítulo 2: Exploración del software](#page-16-0)**

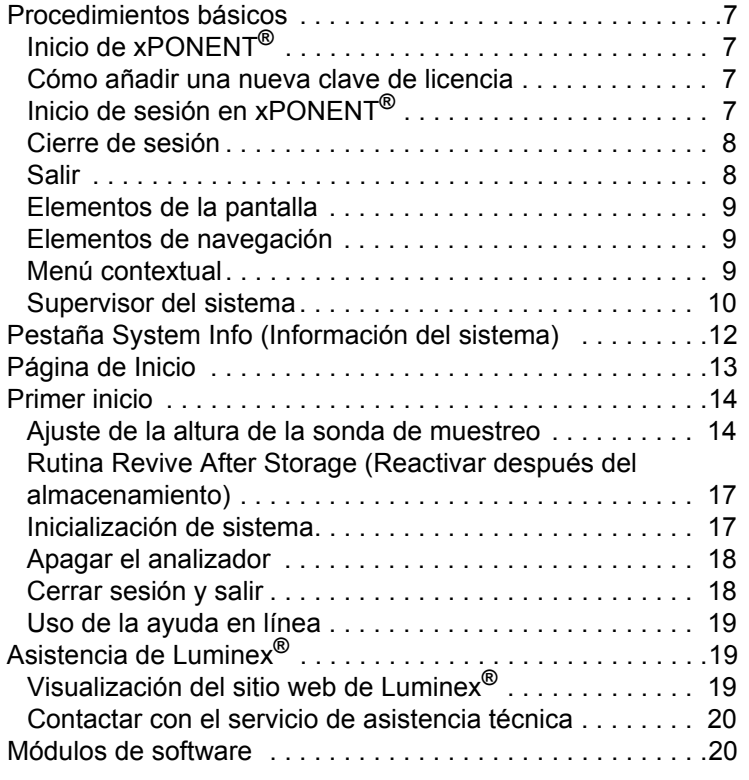

# **Capítulo 3: [Ejecución](#page-30-0)  [de análisis con FLEXMAP 3D](#page-30-0)®**

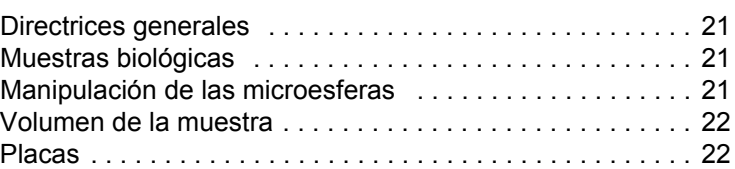

# **[Capítulo 4: Página Samples \(Muestras\)](#page-32-0)**

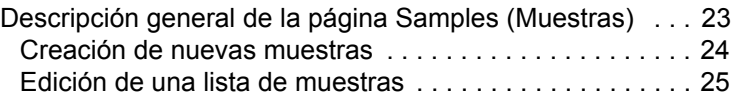

# **[Capítulo 5: Página Batches \(Lotes\)](#page-36-0)**

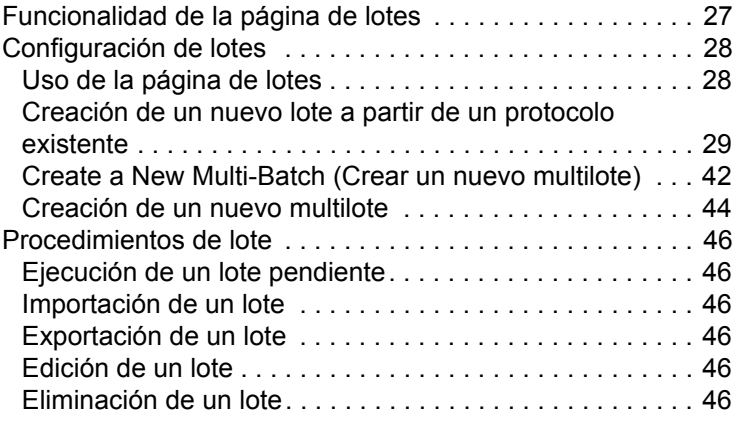

# **[Capítulo 6: Página Results \(Resultados\)](#page-56-0)**

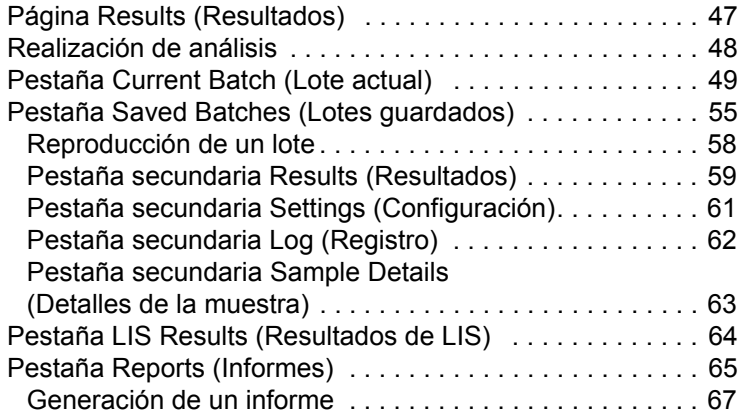

# **[Capítulo 7: Página Protocols \(Protocolos\)](#page-77-0)**

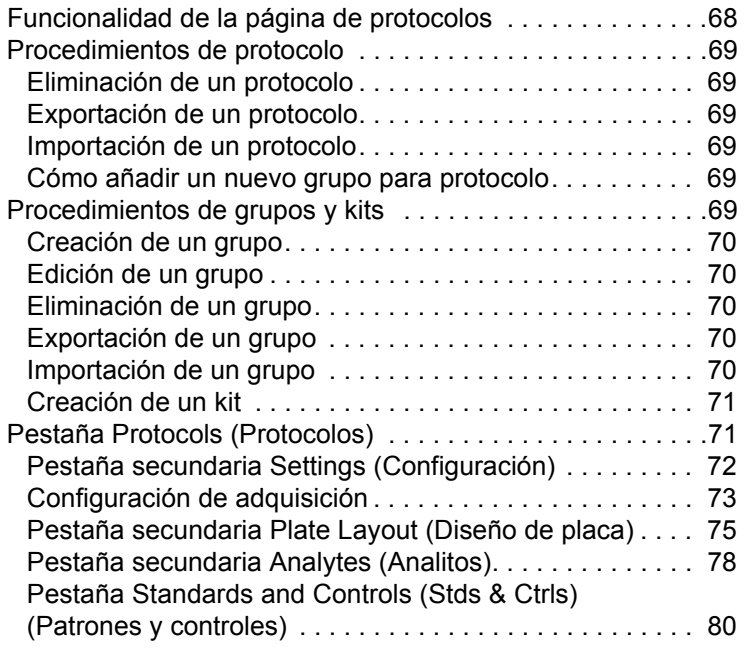

# **[Capítulo 8: Página Maintenance](#page-91-0)  (Mantenimiento)**

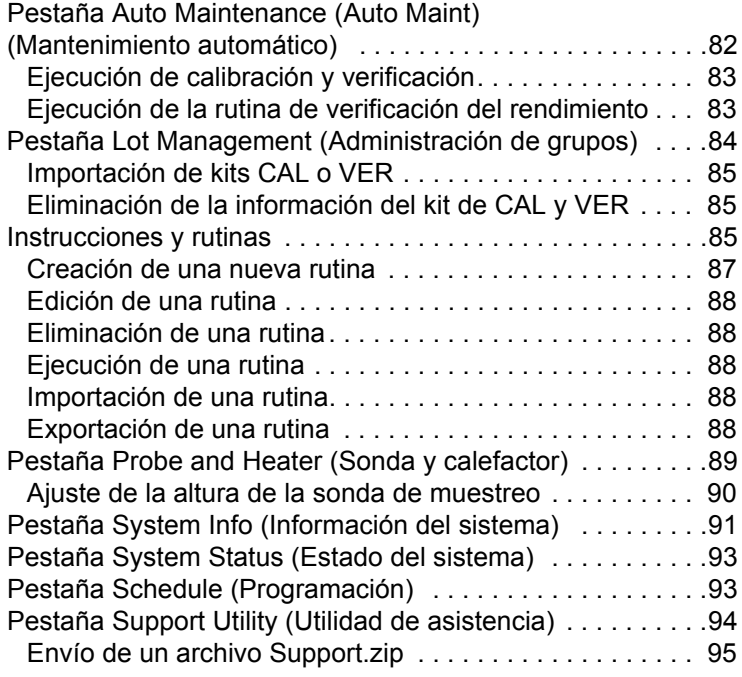

# **[Capítulo 9: Página Admin \(Administrador\)](#page-105-0)**

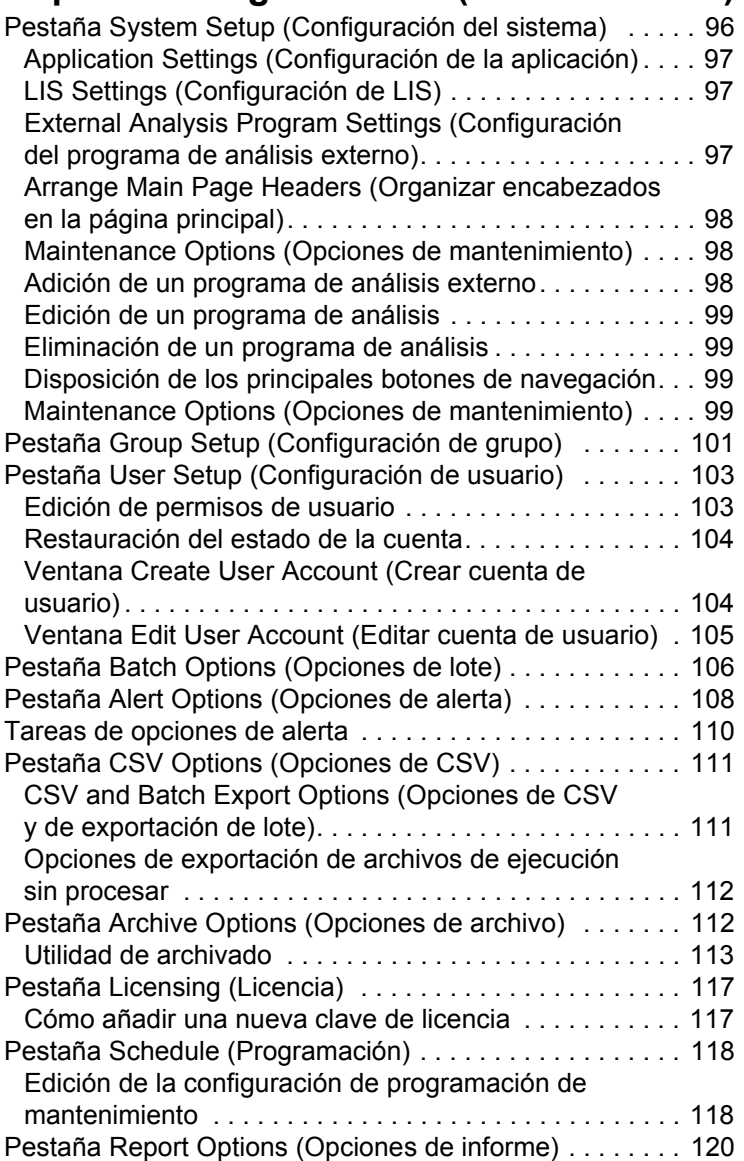

# <span id="page-10-0"></span>**Capítulo 1: Introducción**

El sistema Luminex**®** fue diseñado con el objetivo de mejorar el flujo de trabajo y la eficiencia en el laboratorio clínico. Los usuarios finales del laboratorio deben utilizar placas de microvaloración con kits de análisis basados en xMAP**®** diseñados para su utilización con la tecnología xMAP.

**NOTA:** El principal idioma de la interfaz del usuario es el inglés. xPONENT**®** utiliza la configuración regional del equipo host para la hora, la fecha y los valores numéricos que aparecen en pantalla. Si opta por exportar datos en formato de regionalización de EE.UU. solamente, puede cambiar esta configuración en las opciones CSV y Batch Export (Exportación de lote) de la sección Admin (Administrador). De lo contrario, los datos se exportarán según la configuración regional de su equipo.

# <span id="page-10-1"></span>**Uso previsto**

El sistema Luminex® FLEXMAP 3D**®** con software xPONENT**®** es un sistema de pruebas multiplex clínicas destinadas a medir y a clasificar varias señales generadas en un análisis de diagnóstico *in vitro a* partir de una muestra clínica. Está previsto el uso de este equipo para análisis IVD específicos autorizados o aprobados citando su uso, para medir varios analitos similares que establecen un único indicador para facilitar el diagnóstico.

# <span id="page-10-2"></span>**Paquetes de software**

El software de Luminex**®** xPONENT**®** cuenta con diferentes niveles de funcionalidad:

- **• Basic** (Básico): el paquete básico le permite adquirir datos, realizar análisis, crear protocolos y lotes, revisar e imprimir informes y realizar el mantenimiento del sistema Luminex.
- **• Secure** (Seguro): cuenta con toda la funcionalidad de Basic (Básico), y además, permite al administrador configurar los niveles de acceso del usuario.
- **• 21 CFR Part 11** (21 CFR Parte 11): cuenta con toda la funcionalidad de Secure (Seguro) y, también, con la opción de solicitar firmas electrónicas para realizar ciertas tareas. Las firmas electrónicas se mencionan en el registro del sistema. Las firmas electrónicas para las funciones de lotes también se mencionan en el registro de comprobación de lotes.

Otras características de software sujeto a licencia son:

- **• Automation** (Automatización): incluye la posibilidad de comunicarse con hardware externo.
- **• LIS**: incluye la posibilidad de comunicarse con una base de datos externa del Sistema de información de laboratorio (LIS; Laboratory Information System). La edición del LIS permite exportar datos de resultados de pacientes en formato de archivo ASTM e importar información del paciente en formato ASTM.

Debe contar con una licencia de control del instrumento para hacer que este funcione.

Para obtener más información sobre la compra de paquetes actualizados o para obtener documentación específica de los paquetes, póngase en contacto con su proveedor.

# <span id="page-10-3"></span>**Acerca de esta guía**

Las convenciones de este documento suponen una familiaridad básica con los equipos y el conocimiento del software de Microsoft**®** Windows**®**. Las instrucciones pueden ejecutarse mediante más de un método, por ejemplo, desde la barra de herramientas y desde los menús que aparecen al hacer clic con el botón secundario en un área de la pantalla. Sin embargo, para facilitar su utilización, los procedimientos concretos de este manual describen un solo método para acceder a las instrucciones.

Esta guía tiene formato PDF y se puede imprimir. No obstante, se recomienda leerla en la versión electrónica ya que contiene marcadores e hipertexto incluidos en el texto.

Es posible que esta guía se actualice periódicamente. Para asegurarse de contar con una versión actual, póngase en contacto con el servicio de asistencia técnica de Luminex**®** en EE.UU. y Canadá llamando al 1-877-785-BEAD (2323), o fuera de EE.UU. y Canadá llamando al +1 512-381-4397. Asimismo, pueden enviar consultas por correo electrónico a *[support@luminexcorp.com](mailto: support@luminexcorp.com)*. La versión más reciente de esta guía, así como de todas sus traducciones, se encuentra disponible a través del servicio de asistencia técnica de Luminex.

### <span id="page-11-0"></span>**Advertencias, notas y símbolos**

Las siguientes notas informativas y advertencias aparecen en este manual cuando resulta necesario.

**NOTA:** Este mensaje se utiliza para proporcionar información de ayuda general. No implica problemas de seguridad o rendimiento.

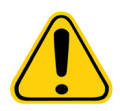

**PRECAUCIÓN:** Este mensaje se utiliza en los casos en los que el peligro es menor o cuando solo existe un peligro potencial. El incumplimiento de la advertencia de precaución puede dar origen a situaciones peligrosas.

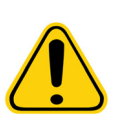

**ADVERTENCIA:** Este mensaje se utiliza en caso que exista peligro para el operador o el rendimiento del instrumento. El incumplimiento de esta advertencia puede resultar en un rendimiento incorrecto, fallos del instrumento, resultados no válidos o peligro para el operador.

**PRECAUCIÓN:** La ley federal de EE. UU. limita la venta de este dispositivo a médicos o mediante prescripción facultativa, o bien a otro profesional autorizado por la ley del estado para el uso o prescripción del uso del dispositivo.

Es posible que al utilizar el software xPONENT**®** encuentre estos símbolos. Estos representan advertencias, condiciones, identificaciones, instrucciones y agencias reguladoras.

### TABLA 1. **Símbolos**

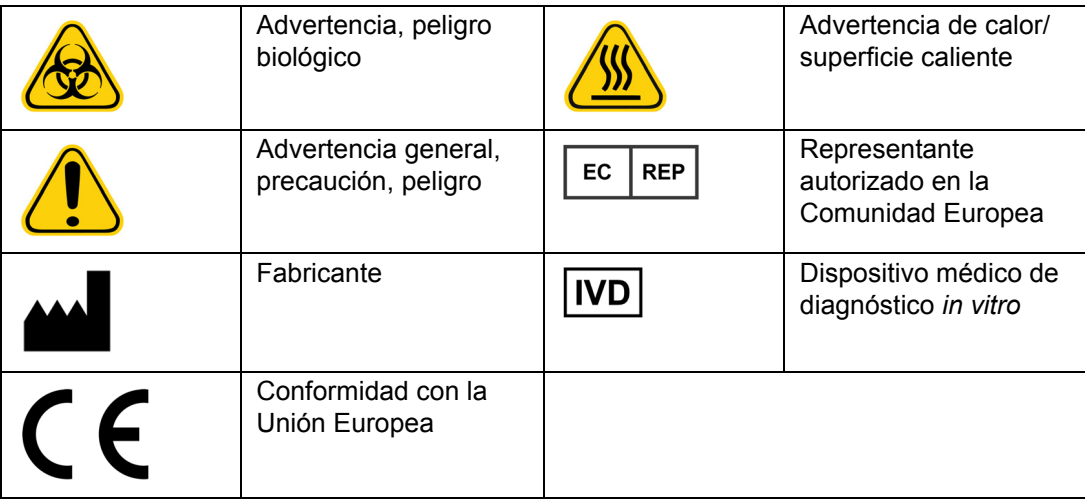

# <span id="page-12-0"></span>**Directrices generales**

Modificar o eliminar archivos del sistema de xPONENT**®** puede afectar a su rendimiento. Es posible reparar los archivos de sistema xPONENT modificados o borrados desinstalando y volviendo a instalar el software xPONENT.

El uso no autorizado de software de terceros con el software xPONENT puede ocasionar fallos o errores en el software xPONENT. Utilice software de terceros bajo su propia responsabilidad.

Si utiliza un salvapantallas en el sistema xPONENT, tenga en cuenta que xPONENT evitará que este se active. Cada vez que inicie xPONENT aparecerá un cuadro de diálogo en el que se recomendará que desactive el salvapantallas y las configuraciones de administración de energía.

Este sistema contiene componentes eléctricos, mecánicos y de láser que pueden ser peligrosos si se manipulan de forma inapropiada. Además, pueden presentarse peligros biológicos durante el funcionamiento del sistema. Por lo tanto, Luminex**®** recomienda que todos los usuarios del sistema cumplan con las medidas de seguridad estándar de laboratorio. El uso de Luminex FLEXMAP 3D**®** de un modo no especificado por las instrucciones o por Luminex Corporation puede afectar la protección suministrada por el equipo o invalidar la garantía.

### <span id="page-12-1"></span>**Muestras biológicas**

Las muestras humanas y animales pueden contener agentes infecciosos de peligro biológico. Cuando exista exposición a materiales de posible peligro biológico, incluidos aerosoles, siga los procedimientos de seguridad biológica correspondientes y utilice el equipo de protección personal (guantes, batas, ropa de laboratorio, protectores faciales o máscaras y protectores oculares), además de dispositivos de ventilación. Respete todas las normas locales, estatales y federales de manipulación de materiales de peligro biológico cuando elimine residuos de peligro biológico.

### <span id="page-12-2"></span>**Manipulación de las microesferas**

Las microesferas xMAP**®** se presentan en diferentes configuraciones. Evite agitar excesivamente el producto para reducir la formación de espuma y la precipitación de la superficie. Las microesferas xMAP se asientan si se las deja en reposo. Asegúrese siempre de que las microesferas xMAP vuelvan a quedar suspendidas de manera homogénea antes de depositarlas. Las microesferas xMAP desacopladas no se monodispersan y tienden a agruparse hasta quedar recubiertas. El pipeteado repetido desde el recipiente original puede afectar las concentraciones de microesferas. Proteja las microesferas xMAP de la luz en todo momento. Conserve las microesferas xMAP a una temperatura entre 2 °C y 8 °C.

**NOTA:** Consulte la hoja de información del producto que acompaña las microesferas o el análisis xMAP para obtener más información.

### **Limitaciones**

Las microesferas xMAP**®** son susceptibles al fotoblanqueamiento, cuyos efectos son acumulativos. Para mantener la integridad del kit basado en xMAP, minimice la exposición a la luz.

Las microesferas xMAP son hidrofóbicas en el medio acuoso suministrado y se asentarán si se evitan las perturbaciones. Vuelva a suspenderlas antes de depositarlas.

No utilice este producto con disolventes orgánicos fuertes. Para obtener información sobre compatibilidad específica, visite el sitio web del servicio de asistencia técnica de Luminex**®** [en](http://luminexcorp.com) www.luminexcorp.com. En la página principal, haga clic en **Support** (Soporte).

### **Precauciones de seguridad**

Todas las muestras deben considerarse como posiblemente contaminadas y deben ser tratadas como infecciosas. Las muestras deberán manipularse al nivel de bioseguridad 2 según las recomendaciones para cualquier suero humano o muestra de sangre potencialmente infecciosos del manual del Centro de Control de Enfermedades/Institutos Nacionales de Salud, «Biosafety in Microbiological and Biomedical Laboratories (Bioseguridad en los laboratorios microbiológicos y biomédicos)», 1984.

Si bien las microesferas no contienen componentes peligrosos ni cancerígenos a niveles tóxicos, pueden resultar tóxicas si se ingieren. El contacto con los ácidos libera gases tóxicos. Si el producto entra en contacto con la piel, lávela inmediatamente con abundante agua. En caso de accidente, solicite atención médica de inmediato y muéstrele la etiqueta o el envase del producto al médico. Si lo solicita, se le entregará una ficha técnica de seguridad de materiales.

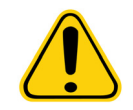

**ADVERTENCIA:** Los reactivos pueden contener azida de sodio como conservante. La azida de sodio puede reaccionar con tuberías de plomo o cobre y formar azidas metálicas altamente explosivas. También es muy tóxica y se clasifica como peligro para la salud tipo 4 en la ficha técnica de seguridad de materiales (MSDS). Al desechar el producto, enjuague con una cantidad abundante de agua fría para evitar la acumulación de azidas. Consulte las directrices del manual «Safety Management No. CDC-22, Decontamination of Laboratory Sink Drains to remove Azide salts (Administración de seguridad N.º CDC-22, Descontaminación de desagües de fregaderos para eliminar sales de azida)» (Centros de Control de Enfermedades, Atlanta, Georgia, 30 de abril de 1976).

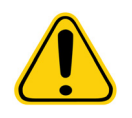

**PRECAUCIÓN:** El líquido envolvente y la solución en la que se almacenan las microesferas contienen ProClin**®**, que puede provocar reacciones alérgicas. Utilice equipos de protección personal, como guantes y gafas de seguridad.

### **Concentración de microesferas**

La concentración de microesferas en un análisis constituye un factor en la velocidad del sistema. Si se utiliza un kit basado en xMAP**®**, siga las instrucciones del prospecto del kit o aplique el protocolo del software proporcionado.

### <span id="page-13-0"></span>**Mediciones de microesferas xMAP® repetitivas**

En un análisis xMAP**®**, la señal marcadora es el resultado del análisis. Debido al tamaño reducido de las microesferas, una suspensión de microesferas xMAP presenta una cinética de reacción próxima a la fase de solución. Esto quiere decir que cada conjunto de microesferas xMAP utilizadas para un análisis determinado mostrará una distribución estadísticamente uniforme de las moléculas marcadoras ligadas a la superficie de cada microesfera. Durante la adquisición de datos, se analizan varias microesferas de cada conjunto y el software calcula la estadística mediana de ese conjunto. Cuantas más microesferas de un conjunto se midan, más fiabilidad ofrecerá dicha medición. Si se utiliza un kit basado en xMAP, siga las instrucciones del prospecto del producto del kit o aplique el protocolo del software proporcionado.

### <span id="page-13-1"></span>**Fluorocromos de clasificación y marcadores**

Cada conjunto de microesferas xMAP**®** está internamente teñido con dos tintes de clasificación, o tres tintes para microesferas de más de 100-plex. La señal de fluorescencia de estos tintes permite la clasificación de cada conjunto de microesferas. Dado que se analiza cada microesfera individualmente, incluso cuando los conjuntos se combinan en análisis multiplex, se los puede distinguir por las señales de emisión. La señal de fluorescencia de las moléculas marcadoras ligadas la superficie de cada conjunto de microesferas se mide y se utiliza para determinar el resultado de cada análisis en un multiplex. Una vez más, dado que cada microesfera se analiza individualmente, se pueden cuantificar con exactitud las señales marcadoras de cada conjunto de microesferas.

La siguiente tabla muestra los fluorocromos marcadores aceptables y sus longitudes de onda de excitación y emisión.

#### TABLA 2. **Longitudes de onda de fluorocromos marcadores**

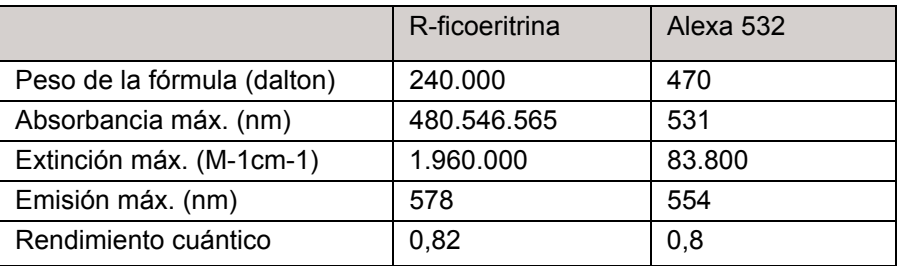

### <span id="page-14-0"></span>**Volumen de la muestra**

El volumen de la muestra o los tamaños de muestra van de 10 μl a 200 μl. Asegúrese de que parte de la muestra permanezca en el pocillo tras la aspiración; aproximadamente 25 μl más que el volumen de la muestra. Esta cantidad puede variar según el

tipo de placa que se utilice. Después de la adquisición, el analizador Luminex**®** lava las líneas de muestreo, lo que da lugar a la eyección de aproximadamente 45 μl del líquido envolvente nuevamente dentro del pocillo de las placas de 96 o 384 pocillos. Asegúrese de que haya espacio para agregar esta cantidad al pocillo sin desbordar y contaminar otros pocillos.

Las restricciones de volumen en el diseño del análisis pueden exponerse mediante la siguiente fórmula:

Volumen total del pocillo (µl) – Volumen de absorción de la muestra (µl) + 45 (µl) < Volumen máximo del pocillo (µl)

- **•** Volumen total del pocillo = volumen inicial de la muestra de un pocillo antes de las muestras de la unidad para adquisición. El volumen del pocillo se determina por la consistencia del conjunto de microesferas.
- **•** Volumen de absorción de la muestra = volumen de absorción para adquisición (programe esto en el protocolo como volumen de la muestra).
- **•** 45 (μl) = volumen expulsado nuevamente al pocillo.
- **•** Volumen máximo del pocillo de la placa = capacidad de volumen máximo de los pocillos en una placa de microvaloración de 96 y 384 pocillos.

**NOTA:** La información de este volumen de muestra corresponde a una placa de 96 y 384 pocillos.

### <span id="page-14-1"></span>**Dilución de la muestra**

Diluya muestras biológicas concentradas, como el plasma o el suero, al menos a 1:5 con reactivos como parte de la configuración del análisis o como paso de dilución final. Si se utiliza un kit basado en xMAP**®**, siga las instrucciones de dilución que se encuentran en el prospecto del producto del kit.

### <span id="page-14-2"></span>**Reactivos**

Los reactivos formulados no deben contener otras partículas que no sean las microesferas xMAP**®**. No diluya calibradores ni verificadores xMAP.

### <span id="page-14-3"></span>**Puertas**

Las posiciones de las puertas dependen de la composición del tampón. Los cambios realizados en la composición de un tampón en un análisis pueden dar como resultado una ubicación diferente de la puerta óptima.

Determine las puertas en el canal discriminador de dobletes para el análisis durante el desarrollo de este. Los valores numéricos aparecen del lado izquierdo del histograma. Use la posición numérica de las puertas, tal como se determina durante el desarrollo del análisis, para establecer la ubicación de la puerta en el protocolo.

La información de las puertas puede cambiar con un nuevo lote de microesferas xMAP**®**. Cada vez que recibe un nuevo lote de microesferas xMAP, evalúelo con los protocolos en vigor. Si cambia la información de las puertas, cree un nuevo protocolo idéntico al protocolo actual, pero con un nuevo número de versión y nueva información de las puertas. Si se utiliza un kit basado en xMAP, siga las instrucciones del prospecto del kit o aplique el protocolo del software proporcionado.

### <span id="page-15-0"></span>**Placas**

Cuando utilice placas descubiertas, elija placas opacas negras, si es posible, para reducir el fotoblanqueamiento.

Seleccione una placa de 96 pocillos con una altura general no mayor de 25,4 mm (1 pulg.).

# <span id="page-15-1"></span>**Ayuda**

Hay disponible ayuda en inglés en todo momento mientras utiliza xPONENT**®**. Para ver la ayuda en línea de la página o la pestaña en la que está actualmente trabajando, haga clic en el icono «i» azul que se encuentra en la parte superior derecha de la ventana de xPONENT. Se abrirá la ventana de ayuda con información específica sobre dicha página o pestaña.

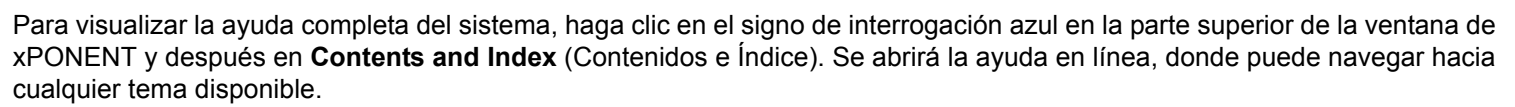

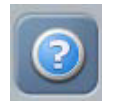

Para visualizar la información de inicio rápido, haga clic en el signo de interrogación azul en la parte superior de la ventana de xPONENT y después en **Quick Start** (Inicio rápido). Esto muestra información sobre los pasos básicos para iniciar el sistema.

Para visualizar la información del software, haga clic en el signo de interrogación azul en la parte superior de la ventana de xPONENT y después en **About** (Acerca de) **Luminex xPONENT**. Se abrirá el cuadro de diálogo de información **xPONENT**, que muestra información de la versión del software.

# <span id="page-15-2"></span>**Quick Start (Inicio rápido)**

Los cinco pasos para iniciar y usar xPONENT**®** son los siguientes:

### TABLA 3. **Inicio y uso de xPONENT®**

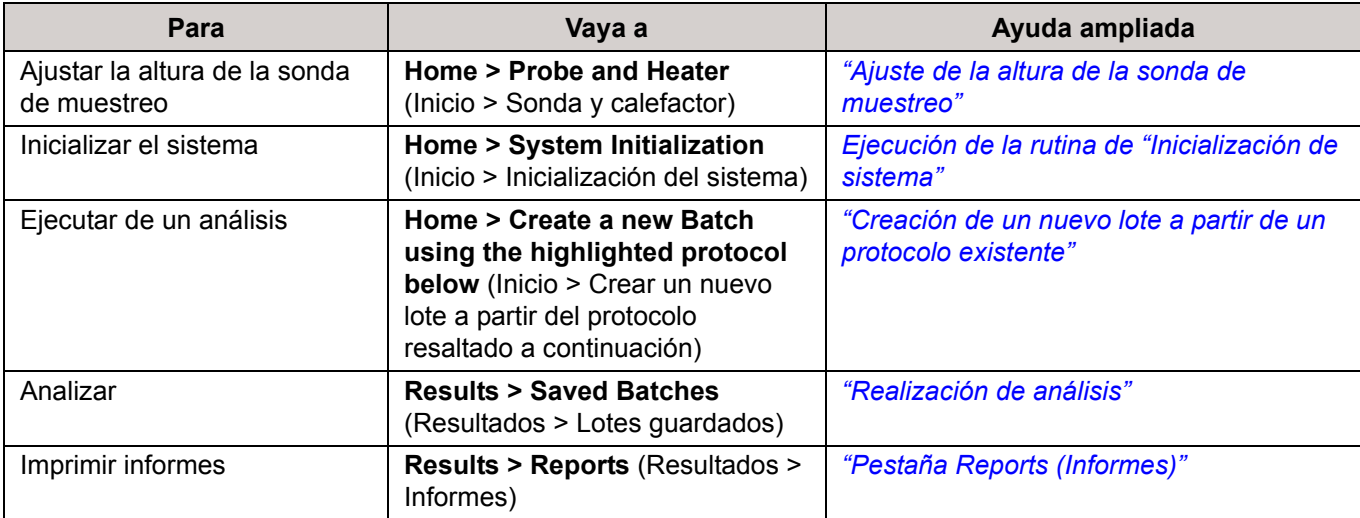

# <span id="page-16-0"></span>**Capítulo 2: Exploración del software**

Este capítulo explora el software, su funcionalidad y las vistas predeterminadas. Tenga presente que se pueden cambiar las vistas y deshabilitar la funcionalidad por medio del administrador del sistema xPONENT**®**.

# <span id="page-16-1"></span>**Procedimientos básicos**

### <span id="page-16-2"></span>**Inicio de xPONENT®**

- **•** En el escritorio de la PC, haga clic en el icono Luminex**®** xPONENT**®** o haga clic en **Start** (Inicio) > **All Programs**  (Todos los programas) > **Luminex** > **xPONENT**> **Luminex xPONENT**.
- **•** Si cuenta con una licencia de prueba, póngase en contacto con el servicio de asistencia técnica de Luminex para obtener una licencia completa o haga clic en **OK** (Aceptar) en el cuadro de diálogo para continuar.
- **•** Si esta es la primera vez que inicia el software, es posible que se muestre el **User License Agreement** (Contrato de licencia de usuario). Lea el contrato de licencia. Seleccione **I accept the terms of this license agreement** (Acepto los términos de este contrato de licencia) y haga clic en **OK** (Aceptar).
- **NOTA:** Para obtener información sobre la seguridad y el aviso legal, consulte el *Manual del usuario del hardware* que recibió con el instrumento.

### <span id="page-16-3"></span>**Cómo añadir una nueva clave de licencia**

- 1. Acceda a la página **Admin** (Administración) y, a continuación, a la pestaña **Licensing** (Licencia).
- 2. Haga clic en **License** (Licencia) (esquina inferior derecha de la ventana).
- 3. Copie y pegue la nueva clave en el campo **License Code** (Código de licencia). El campo **License File** (Archivo de licencia) permanecerá en blanco.
- 4. Haga clic en **OK** (Aceptar). Esto cerrará xPONENT**®**, aplicará la licencia y reiniciará xPONENT. Póngase en contacto con el servicio de asistencia técnica de Luminex**®** si tiene alguna dificultad al guardar o añadir una nueva clave de licencia.

### <span id="page-16-4"></span>**Inicio de sesión en xPONENT®**

Para iniciar sesión, escriba su ID de usuario en la pestaña System Login (Inicio de sesión en el sistema). Si está usando la versión segura del software, escriba también su contraseña. Cuando haya iniciado la sesión, se abrirá la página de inicio. La ID de usuario y las contraseñas de acceso iniciales debe configurarlas el administrador del sistema xPONENT**®**. Póngase en contacto con el administrador del sistema de xPONENT si no se le ha asignado una ID de usuario y una contraseña.

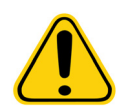

**PRECAUCIÓN:** El uso de este software por parte de personal no capacitado puede ocasionar que se obtengan datos y resultados de prueba imprecisos. Los usuarios de xPONENT deben leer la documentación completamente antes de utilizar el software.

1. En la pestaña **System Login** (Inicio de sesión en el sistema), escriba su **User ID** (ID de usuario).

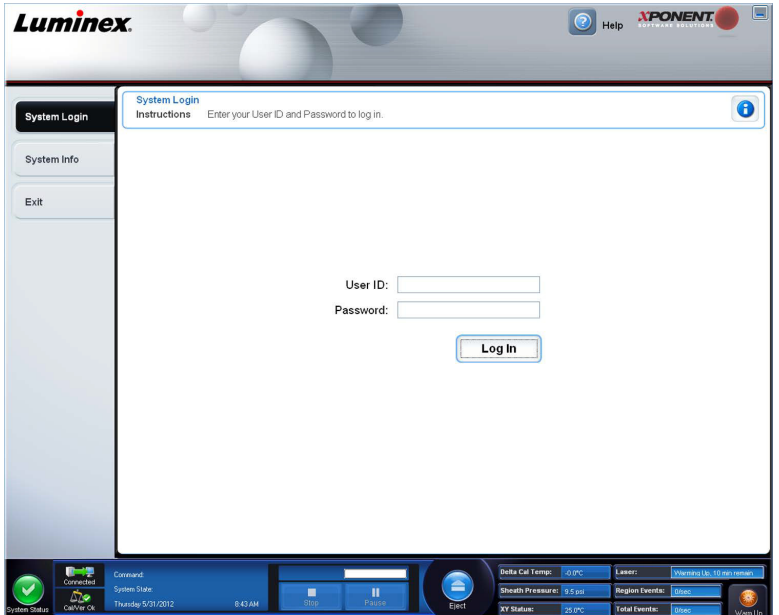

2. Si está usando la versión segura del software, escriba también su contraseña. Se abrirá la página **Home** (Inicio).

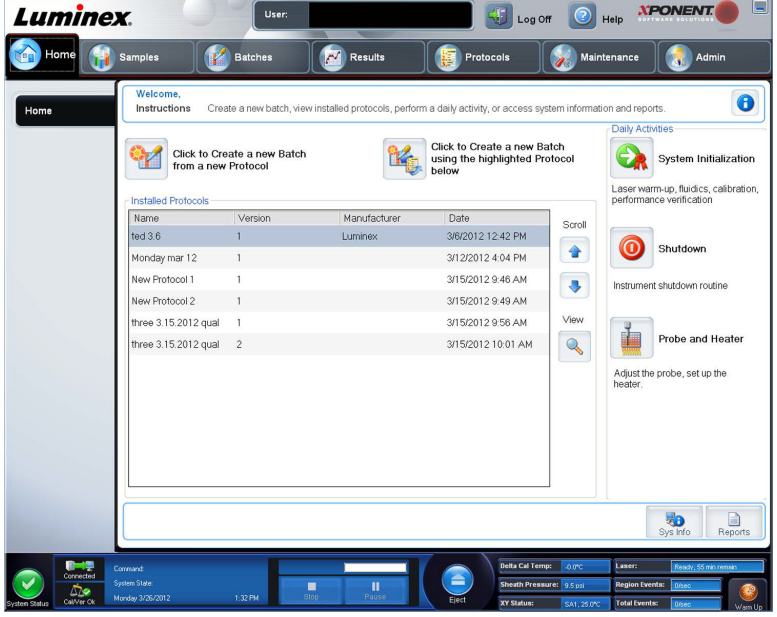

**NOTA:** Si se bloquea a un usuario en la aplicación, cada vez que el usuario con derechos de administrador inicie sesión, se abrirá un cuadro de diálogo para notificar al administrador que existe un usuario bloqueado.

### <span id="page-17-0"></span>**Cierre de sesión**

Haga clic en **Log Off** (Cerrar sesión) para cerrar la sesión del software y, después, haga clic en **OK** (Aceptar) en el cuadro de diálogo **Confirm Logout** (Confirmar cierre de sesión).

### <span id="page-17-1"></span>**Salir**

Después de cerrar sesión, haga clic en **Exit** (Salir) y, a continuación, en **Yes** (Sí) para salir del software por completo.

### <span id="page-18-0"></span>**Elementos de la pantalla**

Esta sección muestra los elementos de la pantalla y los términos usados en este manual para describirlos.

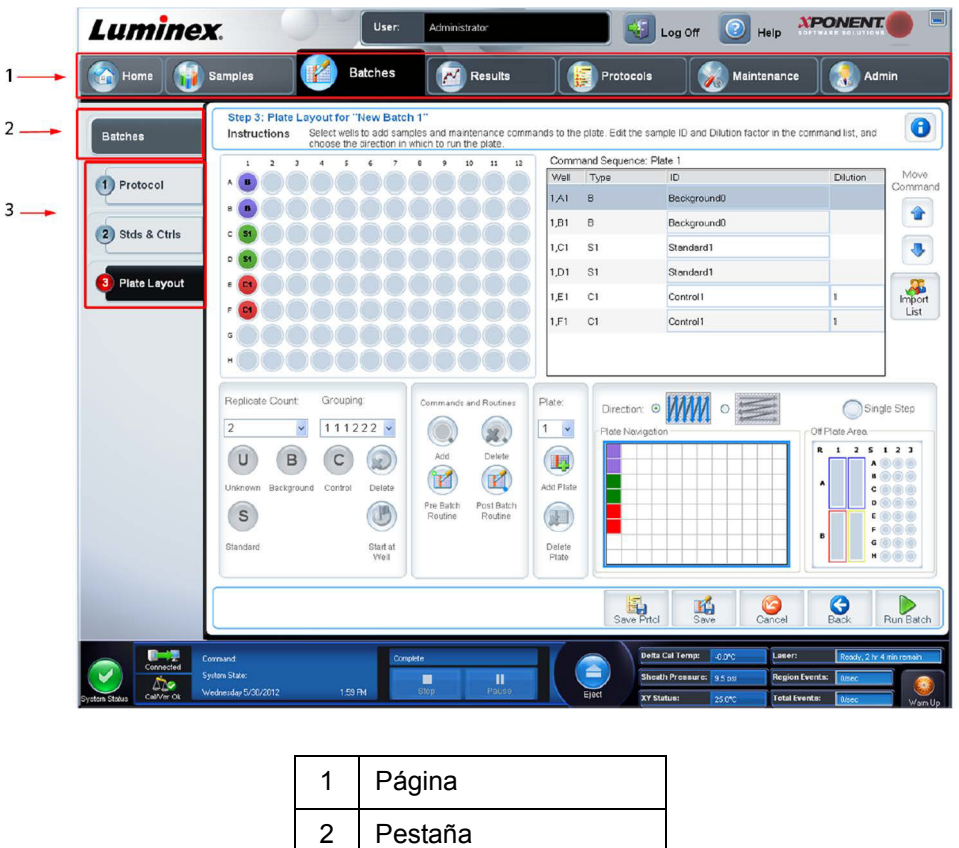

### <span id="page-18-1"></span>**Elementos de navegación**

Página: en la parte superior de la ventana hay un panel de contenido con las pestañas de la página. Haga clic en una página para ir a esa parte de xPONENT**®**.

3 Pestaña secundaria

**Pestaña:** a la izquierda de la ventana, a lo largo del lado izquierdo del panel de contenido se encuentran hay pestañas. Haga clic en una pestaña para ir a esa subsección del software.

**Pestaña secundaria:** una pestaña puede tener una o más pestañas secundarias. Estas están ubicadas debajo de la pestaña, son más pequeñas y están identificadas por el círculo del extremo izquierdo de la pestaña secundaria. El círculo es rojo cuando la pestaña secundaria está abierta. Para algunos flujos de trabajo, debe pasar secuencialmente de una pestaña secundaria a otra dentro de una pestaña, completar el trabajo en una pestaña secundaria y hacer clic en **Next** (Siguiente) para pasar a la siguiente pestaña secundaria.

### <span id="page-18-2"></span>**Menú contextual**

Algunas secciones del software, como las tablas, las listas y los cuadros de texto, poseen menús contextuales a los que se accede haciendo clic con el botón derecho. Los menús varían según en qué elemento hace clic con el botón derecho.

- **• Apply Dilution Down** (Aplicar disminución de dilución): establece el nivel de dilución para la muestra.
- **• Print All** (Imprimir todo): imprime todas las secciones o celdas del elemento.
- **• Print Selection** (Imprimir selección): imprime solamente la sección o la celda seleccionada.
- **• Import** (Importar): importa un archivo.
- **• Export Grid Contents** (Exportar contenido de cuadrícula): abre el cuadro de diálogo **File** (Archivo). Use el botón **Browse** (Examinar) para seleccionar una ubicación, un nombre de archivo y un tipo de archivo (ya sea un archivo de texto o CSV) para la exportación. De este modo, se exportan todos los datos del elemento en el que se hizo clic derecho.
- **• Cut** (Cortar): corta los datos seleccionados.
- **• Copy All** (Copiar todo): copia todos los datos.
- **• Copy** (Copiar): copia solamente los datos seleccionados.
- **• Paste** (Pegar): pega el texto o los datos copiados previamente en el recuadro.
- **• Delete** (Eliminar): borra el texto o los datos seleccionados.

### <span id="page-19-0"></span>**Supervisor del sistema**

El **System Monitor** (Supervisor del sistema) se muestra en la parte inferior de todas las ventanas de xPONENT**®**. Muestra el estado físico del sistema Luminex**®**. Los valores proceden directamente del sistema Luminex.

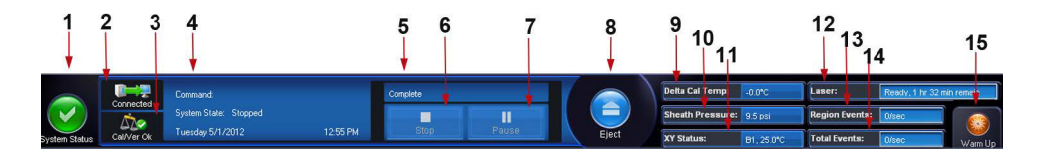

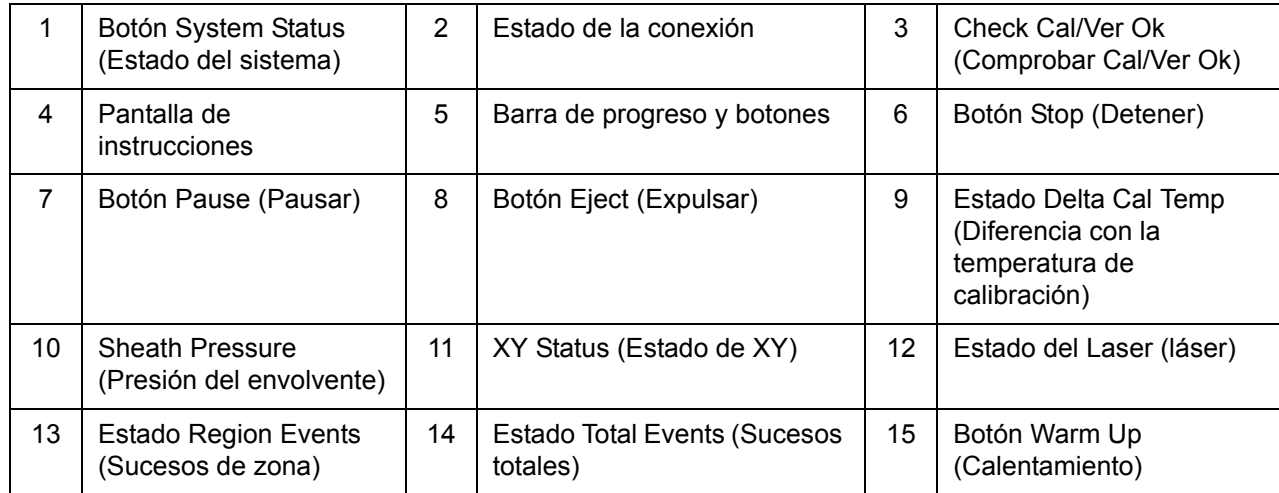

**System Status** (Estado del sistema): este botón tiene dos funciones: Al hacer clic en él, abre el registro del sistema. También muestra el estado actual del sistema. Si no hay advertencias o errores, el botón **System Status** (Estado del sistema) es verde con una marca de verificación. De existir advertencias, condiciones fuera de calibración o alguna otra notificación importante para el usuario, el botón será amarillo y contendrá un signo de exclamación.

**Pantalla de conexión:** muestra el estado de la conexión.

**Cal/Ver Ok** (Cal/Ver correcta): esta opción se encenderá si las calibraciones y verificaciones permanecen vigentes. Al hacer clic en el botón **Cal/Ver**, se accede a **Maintenance > System Setup.**

**Command** (Instrucción): muestra lo siguiente:

- **•** La instrucción que ese está ejecutando actualmente.
- **•** El estado del sistema (por ejemplo, en ejecución, inactivo, etc.).
- **•** Fecha y hora.

**Barra de progreso:** muestra un gráfico de barras que muestra el progreso de la instrucción o la rutina actual; si se ha completado la instrucción o la rutina, muestra una barra de progreso llena y el estado de la instrucción como **Complete**  (Completado).

**Pause** (Pausar): pausa el sistema una vez que se completa la instrucción actual. **Pause** (Pausar) no detiene el sistema cuando se encuentra en progreso la ejecución de una instrucción. No puede ejecutar ninguna otra instrucción mientras el sistema está pausado. Pause el sistema antes de detenerlo de manera que se complete la instrucción en progreso, guarde el lote pendiente y, luego, reanude exactamente en el punto en el que lo dejó.

**Stop** (Detener): detiene el sistema, sin importar el estado de la instrucción. Use esta opción solo si no le importa perder los datos del pocillo actual.

**Eject** (Expulsar): expulsa la placa. Una vez expulsada la placa, el botón **Eject** (Expulsar) cambia a **Retract** (Retraer). **Retract**  (Retraer) retrae la placa y el botón **Retract** (Retraer) cambia a **Eject** (Expulsar).

**Delta Cal Temp** (Diferencia con la temperatura de calibración): muestra la diferencia en grados Celsius entre la lectura de temperatura actual y la lectura realizada cuando se calibró el sistema. Si la temperatura está fuera del intervalo de tolerancia, se mostrará una flecha hacia arriba o hacia abajo. Al hacer clic aquí, se abre la pestaña **Auto Maint** (Mantenimiento automático).

**Sheath Pressure** (Presión del envolvente): muestra la presión del envolvente en psi. Si la presión se desvía por encima o por debajo de la presión de calibración, aparecerá una flecha hacia arriba o hacia abajo de color amarillo. Al hacer clic aquí, se abre la pestaña **System Info** (Información del sistema).

**XY Status** (Estado de XY): muestra la ubicación actual de la instrucción y la temperatura del bloque calefactor de la placa en grados Celsius. Al hacer clic aquí, se abre la pestaña **Probe & Heater** (Sonda y calefactor).

**Laser** (Láser): muestra el estado del láser, incluido el tiempo restante hasta que deba calentar nuevamente el láser. El recuadro del **estado del Laser** (láser) es azul. El botón se vuelve amarillo cuando los láseres están apagados y unos 10 minutos antes de que se apaguen. Al hacer clic en el botón **Warm Up** (Calentamiento), se reinicia el reloj activo para el láser.

**Region Events** (Sucesos de zona): muestra el número de sucesos de microesferas detectados por segundo que se clasifican en una zona.

**Total Events** (Sucesos totales): muestra el número total de sucesos detectados por segundo.

Botón **Warm Up** (Calentar): inicia o programa el calentamiento.

# <span id="page-21-0"></span>**Pestaña System Info (Información del sistema)**

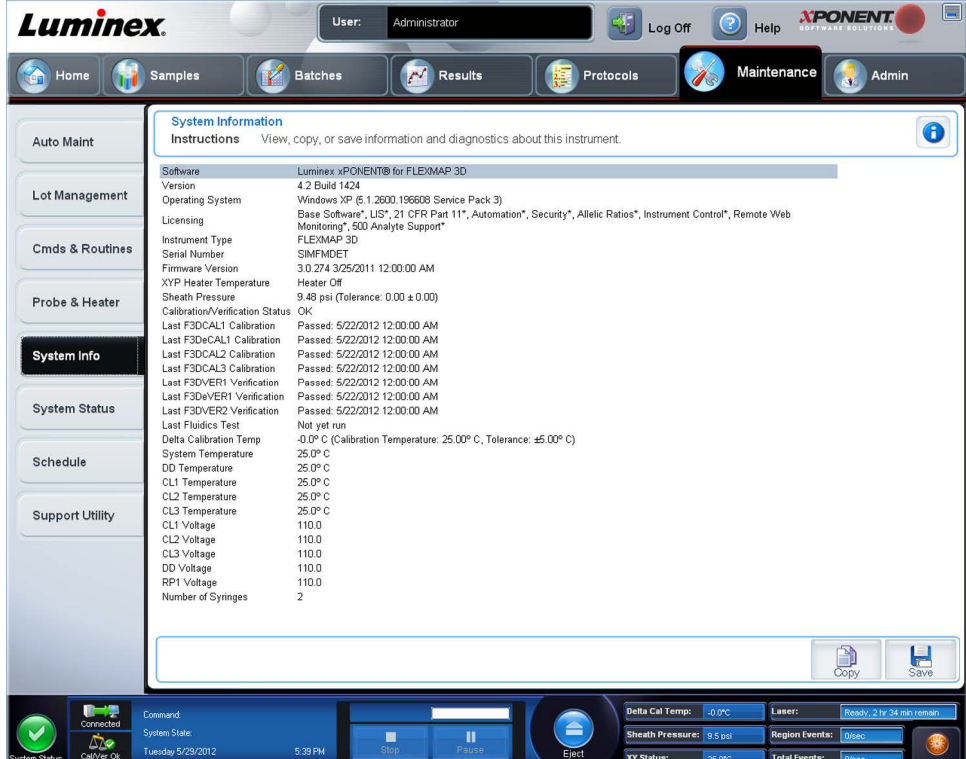

Use esta pestaña para ver la información y los diagnósticos del equipo Luminex**®**.

Esta pestaña contiene la siguiente información:

- **•** Software (Software)
- **•** Version (Versión)
- **•** Operating System (Sistema operativo)
- **•** Licensing (Licencia)
- **•** Instrument Type (Tipo de equipo)
- **•** Serial Number (Número de serie)
- **•** Firmware Version (Versión de firmware)
- **•** XYP Heater Temperature (Temperatura del calefactor XYP)
- **•** Sheath Pressure (Presión del envolvente)
- **•** Calibration/Verification Status (Estado de calibración/verificación)
- **•** Last F3DCAL1 Calibration (Última calibración de F3DCAL1)
- **•** Last F3DeCAL1 Calibration (Última calibración de F3DeCAL1)
- **•** Last F3DCAL2 Calibration (Última calibración de F3DCAL2)
- **•** Last F3DCAL3 Calibration (Última calibración de F3DCAL3)
- **•** Last F3DVER1 Verification (Última verificación de F3DVER1)
- **•** Last F3DeVER1 Verification (Última verificación de F3DeVER1)
- **•** Last F3DVER2 Verification (Última verificación de F3DVER2)
- **•** Last Fluidics Test (Última prueba de mecánica de fluidos)
- **•** Delta Calibration Temp (Diferencia con la temperatura de calibración)
- **•** System Temperature (Temperatura del sistema)
- **•** DD Temperature (Temperatura de DD)
- **•** CL1 Temperature (Temperatura CL1)
- **•** CL2 Temperature (Temperatura CL2)
- **•** CL3 Temperature (Temperatura CL3)
- **•** CL1 Voltage (Tensión CL1)
- **•** CL2 Voltage (Tensión CL2)
- **•** CL3 Voltage (Tensión CL3)
- **•** DD Voltage (Tensión DD)
- **•** RP1 Voltage (Tensión RP1)
- **•** Number of Syringes (Número de jeringas)

Los elementos de esta lista relacionados con la calibración y verificación (CAL/VER) tienen uno de los siguientes estados:

- **• Passed** (Superado): indica que el proceso se ha completado correctamente.
- **• Failed** (Fallo): indica que el proceso no se ha completado correctamente. Los elementos que han fallado aparecen en rojo.
- **• Not Current** (No actuales): indica que los verificadores no son actuales. Los verificadores no son actuales si no ha calibrado el sistema desde la última vez que ejecutó los verificadores.
- **• Not Yet Run** (No ejecutado todavía): indica que este proceso no se ha ejecutado aún en la máquina.

**Copy** (Copiar): copia la información del sistema en el portapapeles de Windows. Después puede pegarla en un editor de texto como el Bloc de notas.

**Save** (Guardar): abre el cuadro de diálogo **Save As** (Guardar como) para especificar un nombre de archivo y una ubicación para guardar el archivo de información del sistema.

# <span id="page-22-0"></span>**Página de Inicio**

La página de **Home** (Inicio) muestra un mensaje de **Welcome** (Bienvenida), los botones de creación de lotes, los accesos directos **Daily Activities** (Actividades diarias) y la lista **Installed Protocols** (Protocolos instalados).

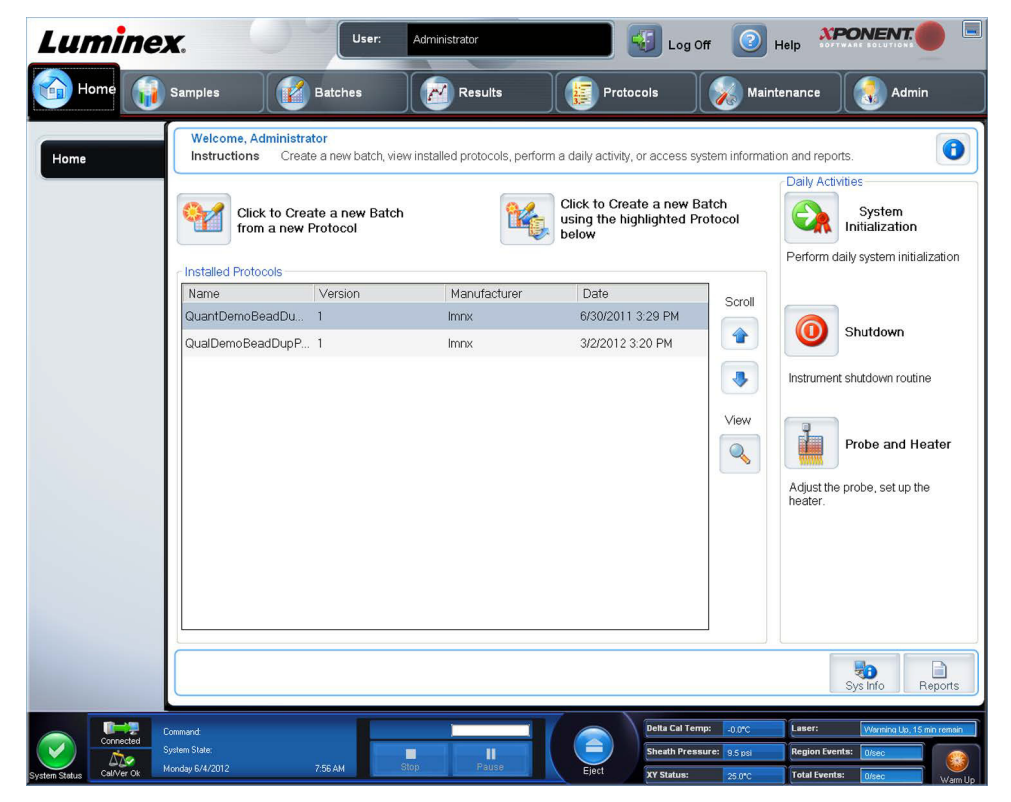

Regrese a la página de **Home** (Inicio) en cualquier momento haciendo clic en **Home** (Inicio) en la barra de herramientas **Navigation** (Navegación). Esta página contiene lo siguiente:

**Click to Create a new Batch using the highlighted Protocol below** (Clic para crear un nuevo lote usando el protocolo resaltado a continuación): crea un nuevo lote usando el protocolo seleccionado de la lista **Installed Protocols** (Protocolos instalados). Para obtener más información sobre la creación de un lote a partir de un protocolo existente, consulte *["Creación](#page-38-0)  [de un nuevo lote a partir de un protocolo existente"](#page-38-0)*.

**Installed Protocols** (Protocolos instalados): muestra la lista de protocolos. Esta lista contiene la siguiente información relacionada con cada protocolo:

- **•** Name (Nombre)
- **•** Version (Versión)
- **•** Manufacturer (Fabricante)
- **•** Date (Fecha)

**Scroll** (Desplazarse): use las flechas de la derecha para desplazarse por la lista de protocolos.

**View** (Ver): abre la pestaña **Settings** (Configuración) de la página **Protocols** (Protocolos) para ver el protocolo seleccionado. Esta pestaña habilita la visualización de la configuración, los analitos y el diseño de placa para el protocolo seleccionado.

**Daily Activities** (Actividades diarias): contiene los botones de acceso directo a las instrucciones comunes en el software Luminex**®** xPONENT**®**:

- **• System Initialization** (Inicialización de sistema): abre la rutina especificada en **Maintenance Options** (Opciones de mantenimiento) en la página **Admin** (Administración). Para obtener más información sobre esta pestaña, consulte *["Pestaña Auto Maintenance \(Auto Maint\) \(Mantenimiento automático\)"](#page-91-1)*.
- **• Shutdown** (Apagado): abre la instrucción **System Shutdown** (Apagado del sistema) en la pestaña **Auto Maint**  (Mantenimiento automático) de la página **Maintenance** (Mantenimiento). Para obtener más información sobre esta pestaña, consulte *["Pestaña Auto Maintenance \(Auto Maint\) \(Mantenimiento automático\)"](#page-91-1)*.
- **• Probe and Heater** (Sonda y calefactor): abre la pestaña **Probe and Heater** (Sonda y calefactor) en la página **Maintenance** (Mantenimiento). Para obtener más información sobre esta pestaña, consulte *["Pestaña Probe and Heater](#page-98-0)  [\(Sonda y calefactor\)"](#page-98-0)*.

**Sys Info** (Información del sistema): abre la pestaña **System Info** (Información del sistema) de la página **Maintenance**  (Mantenimiento). Para obtener más información, consulte *["Pestaña System Info \(Información del sistema\)"](#page-21-0)*.

**Reports** (Informes): abre la pestaña **Reports** (Informes) de la página **Results** (Resultados). Para obtener más información, consulte *["Pestaña Reports \(Informes\)"](#page-74-0)*.

# <span id="page-23-0"></span>**Primer inicio**

Cuando encienda el sistema por primera vez, realice los siguientes procedimientos:

- 1. Ajuste de la altura de la sonda de muestreo
- 2. Inicialización de sistema

### <span id="page-23-1"></span>**Ajuste de la altura de la sonda de muestreo**

Ajuste la altura de la sonda de muestreo para asegurarse de que gotee lo suficiente en el pocillo como para adquirir una muestra.

**NOTA:** Compruebe que no haya líquido en los pocillos ni depósitos antes de ajustar la altura de la sonda de muestreo.

**NOTA:** Cuando ajuste y guarde la configuración de altura de la sonda para las tres áreas que están debajo del nombre de una placa, todas las áreas conservarán el ajuste.

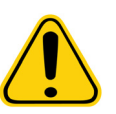

**ADVERTENCIA**: Es fundamental ajustar correctamente la altura de la sonda de muestreo para la adquisición y la calibración correctas de la muestra. Los problemas con la altura de la sonda de muestreo pueden causar fugas de líquidos e impedir la adquisición de muestras.

- 1. En la página **Home** (Inicio), haga clic en **Probe and Heater** (Sonda y calefactor) en **Daily Activities** (Actividades diarias). Se abrirá la pestaña **Probe & Heater** (Sonda y calefactor).
- 2. Basándose en el tipo de placa que esté usando, es posible que tenga que colocar un disco de alineación o una esfera en el pocillo.
	- **• Filter-bottom plate** (Placa con filtro en la parte inferior): 1 disco
	- **• Mylar-bottom plate** (Placa con la parte inferior de Mylar): 1 disco
	- **• V-bottom (conical) plate** (Placa con la parte inferior en V (cónica)): 1 esfera
	- **• Flat-bottom plate** (Placa con la parte inferior plana): sin discos ni esferas
	- **• Round-bottom plate** (Placa con la parte inferior redonda): sin discos ni esferas
		- **NOTA:** Los discos de alineación y las esferas se incluyen en el equipo de ajuste de altura de la sonda de muestreo (CN-0263-01) enviado con el equipo. De manera similar, la herramienta de ajuste de altura de la sonda (CN-0298-01) también se incluye con el equipo.
	- **• 96-well Hard Bottom Plates** (Placas con la parte inferior dura de 96 pocillos): no se requiere un disco. Asegúrese de que en la imagen de placa esté seleccionada la ubicación del pocillo. Luminex recomienda el uso del pocillo D6 (un punto verde marca el pocillo seleccionado). Si desea cambiar la ubicación del pocillo, haga clic en el pocillo deseado en la imagen de la placa.
	- **• 96-well Filter or Mylar Bottom Plate** (Placa con filtro de 96 pocillos o con la parte inferior de Mylar): coloque un disco de alineación (5,08) en un pocillo. Asegúrese de que en la imagen de placa esté seleccionada la ubicación del pocillo. Luminex recomienda el uso del pocillo D6 para placas de 96 pocillos.
	- **• 384-well Filter or Mylar Plate** (Placa con filtro de 384 pocillos o Mylar): use la herramienta de ajuste de altura de la sonda.

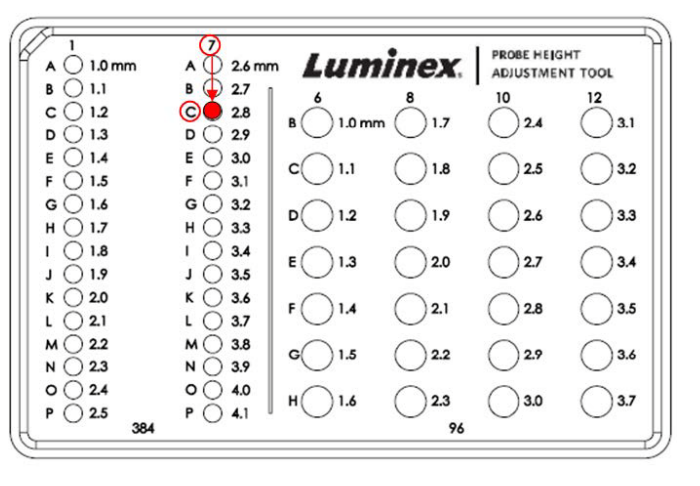

- **NOTA:** Estas instrucciones permiten el ajuste correcto de la altura de la sonda en la gran mayoría de casos en los que se use una placa que tenga pocillos con la parte inferior rígida. Sin embargo, en el caso de las placas que tienen en la parte inferior un filtro o Mylar, las instrucciones del Apéndice C del *Manual del usuario de hardware de IVD de FLEXMAP 3D***®** pueden ayudar a evitar la perforación de la parte inferior del pocillo durante el ajuste de la altura de la sonda.
- 3. Verifique que el microtitulador no esté curvado. Las placas deformadas pueden provocar un ajuste incorrecto de la altura de la sonda.
- 4. Haga clic en **Eject** (Expulsar) para expulsar el soporte de la placa.
- **NOTA:** Si está usando una placa de pocillos de tiras, asegúrese de que haya una tira en la ubicación del pocillo seleccionado antes de llevar a cabo la calibración.
- 5. Coloque la placa en el portaplacas con **A1** en la esquina superior izquierda. Coloque el bloque reactivo fuera de placa en el soporte de la placa. Coloque una tira de pocillos (proporcionada con los kits de calibración y de verificación de rendimiento) en la columna **S1** del bloque.

**NOTA:** Asegúrese que no haya ningún líquido en la placa ni en el bloque reactivo fuera de placa.

- 6. Haga clic en **Retract** (Retraer) para retraer el soporte de la placa.
- 7. Introduzca un nombre para la placa en el cuadro **Plate Name** (Nombre de la placa) o seleccione una placa guardada de la lista **Plate Name** (Nombre de la placa).

**NOTA:** Si se selecciona una placa guardada, los resultados de la nueva calibración invalidarán la calibración anterior.

- 8. En la sección Plate (Placa), haga clic en **D6** para la placa de 96 pocillos.
- 9. En la sección **Reservoir** (Depósito), haga clic en **RB1**.
- 10. En la sección **Strip-Wells** (Pocillos de tira), haga clic en **SD1**.
- 11. Haga clic en **Auto Adjust Height** (Ajustar la altura automáticamente). La sonda se ajusta de manera automática y se guarda en la placa seleccionada.
	- **NOTA:** La altura de la sonda se ajusta automáticamente en 0,49 mm. La sonda ajusta de manera automática esta distancia desde la parte inferior de la placa o desde los discos de calibración.

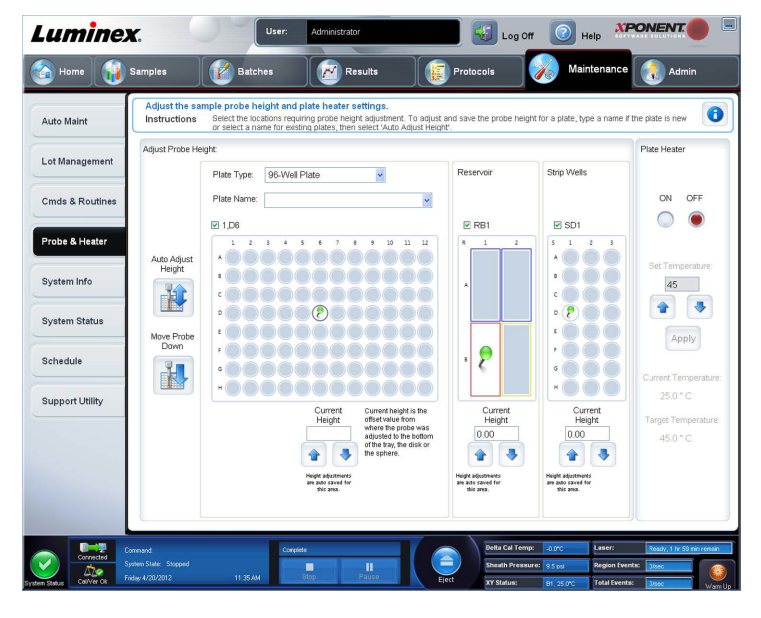

**NOTA:** Cuando ajuste y guarde la configuración de altura de la sonda para las tres bajo el nombre de una placa, todas las áreas conservarán el ajuste.

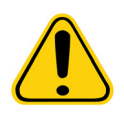

**ADVERTENCIA**: Es fundamental ajustar correctamente la altura de la sonda de muestreo para la adquisición y la calibración correctas de la muestra. Los problemas con la sonda de muestreo pueden causar fugas de líquidos e impedir la adquisición de muestras.

**PRECAUCIÓN:** Asegúrese de que la altura de la sonda esté ajustada correctamente antes de calibrar el sistema.

### <span id="page-26-0"></span>**Rutina Revive After Storage (Reactivar después del almacenamiento)**

**NOTA:** La rutina Revive After Storage (Reactivar después del almacenamiento) se recomienda para el inicio de los nuevos sistemas por primera vez o cuando el sistema ha estado inactivo por más de una semana.

Una vez ajustad la altura de la sonda de muestreo, ejecute la rutina **Revive After Storage** (Luminex) (Reactivar después del almacenamiento).

- 1. Abra la página **Maintenance** (Mantenimiento) y, luego, la pestaña **Cmds & Routines** (Instrucciones y rutinas).
- 2. Seleccione **Revive After Storage** (Luminex) (Reactivar después del almacenamiento) de la lista desplegable **Routine Name** (Nombre de rutina). La rutina **Revive After Storage** (Reactivar después del almacenamiento) ejecuta las siguientes instrucciones:
	- **•** Warmup (Calentamiento)
	- **•** Backflush (Invertir dirección de flujo) (x2)
	- **•** Drain (Drenar) RA2 (x3)
	- **•** Alcohol Flush (Limpieza con alcohol) RB1 (x2)
	- **•** Backflush (Invertir dirección de flujo)
	- **•** Wash (Lavar RA1) (x3)
- 3. Agregue isopropanol al 70 % o etanol al 70 % al depósito **RB1** en el bloque reactivo fuera de placa como se indica en la pestaña **Cmds & Routines** (Instrucciones y rutinas). Añada agua desionizada al depósito **RA1**.

**NOTA:** El depósito de drenaje (RA2) debe estar vacío.

4. Haga clic en **Run** (Ejecutar).

Después de completar la rutina **Revive After Storage** (Reactivar después del almacenamiento), ejecute la rutina **System Initialization** (Inicialización de sistema).

### <span id="page-26-1"></span>**Inicialización de sistema**

Caliente los láseres para preparar la óptica antes de la adquisición de la muestra. El sistema comienza el calentamiento automáticamente al encenderlo; sin embargo, tendrá que usar el comando **Warmup** (Calentamiento) si el sistema está inactivo por cuatro horas o más. Si existen errores para calentar correctamente los láser, esto tendrá efecto en los resultados del análisis y en el rendimiento del sistema.

**•** En la barra **System Status** (Estado del sistema), haga clic en el botón **Warm Up** (Calentamiento).

 $\Omega$ 

**•** Abra la página **Maintenance** (Mantenimiento) y, a continuación, la pestaña **Cmds & Routines** (Comandos y Rutinas). Haga clic en **Warmup** (Calentamiento) en la sección **Commands** (Comandos) a la izquierda de la pantalla y enseguida haga clic en el botón **Run** (Ejecutar) en la parte inferior derecha para iniciar el procedimiento. El proceso de calentamiento tarda 30 minutos en completarse.

Calibre el sistema antes del uso. Abra la página **Maintenance** (Mantenimiento) y enseguida la pestaña **Auto Maint**  (Mantenimiento automático) y seleccione el botón **Calibration Verification** (Verificación de calibración) y siga las instrucciones proporcionadas en la pantalla.

**NOTA:** Consulte la sección *["Definición de la inicialización del sistema"](#page-109-0)* para obtener más información.

Las microesferas xMAP**®** del calibrador se usan para normalizar la configuración del canal marcador, todos los canales de clasificación y el canal del discriminador de dobletes. Las microesferas xMAP de verificación se usan para verificar la calibración y la integridad óptica del sistema.

Si no se calibra por completo el sistema, se abre un mensaje de advertencia.

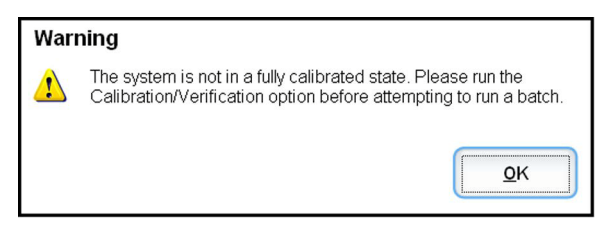

Una vez calibrado, los valores permanecen hasta que se vuelva a calibrar. Puede dar seguimiento a la calibración del sistema y los resultados de la verificación a través del informe **Calibration and Verification** (Calibración y Verificación).

Luminex recomienda que calibre su sistema una vez a la semana. Asimismo, vuelva a calibrar el sistema si ocurre alguna de las siguientes cosas:

- **•** La diferencia con la temperatura de calibración supera los ± 5 °C.
- **•** Cambia de lugar el equipo.
- **•** Experimenta problemas de adquisición de muestras.
- **•** El instrumento se somete a un mantenimiento de hardware, como el cambio de una pieza.

Luminex recomienda que verifique el rendimiento del sistema diariamente.

Puede configurar la rutina de inicialización diaria del sistema para incluir la calibración o la verificación en la página **Admin**  (Administración), pestaña **System Setup** (Configuración del sistema), sección **Maintenance Options** (Opciones de mantenimiento).

Antes de que calibre o verifique el sistema, debe importar la información del grupo de microesferas de verificación y del calibrador FLEXMAP 3D**®**. Realice esto usando la pestaña **Lot Management** (Gestión de grupo) de la página **Maintenance**  (Mantenimiento). Esta información está disponible en el CD que acompaña el equipo de verificación de rendimiento y el equipo de calibración y, del mismo modo, está disponible en el sitio web de Luminex**®** [en](http://www.Luminexcorp.com/Support/index.htm)  http://www.Luminexcorp.com/Support/index.htm.

**NOTA:** Asegúrese de que se calienten los láseres del analizador Luminex y que la altura de la sonda sea la correcta antes de calibrar el sistema. No mueva la línea de desechos del sistema durante la calibración.

### <span id="page-27-0"></span>**Apagar el analizador**

Ejecute la rutina de apagado diario para evitar obstrucciones y la cristalización de la sal en la sonda de muestreo. Las obstrucciones y la cristalización de la sal en la sonda de muestreo pueden causar problemas de calibración, verificación y adquisición de datos, así como salpicaduras de la muestra. Apague el sistema correctamente para garantizar su integridad.

### <span id="page-27-1"></span>**Cerrar sesión y salir**

Para cerrar sesión y salir de xPONENT**®**:

- 1. Haga clic en **Logoff** (Cerrar sesión) en la parte superior de la página.
- 2. Cuando se abra el cuadro de diálogo **Confirm** (Confirmar), haga clic en **OK** (Aceptar). Esto abrirá la página **Log In**  (Iniciar sesión), con **Exit** (Salir) en la pestaña izquierda.

3. Haga clic en **Exit** (Salir) para salir de la aplicación.

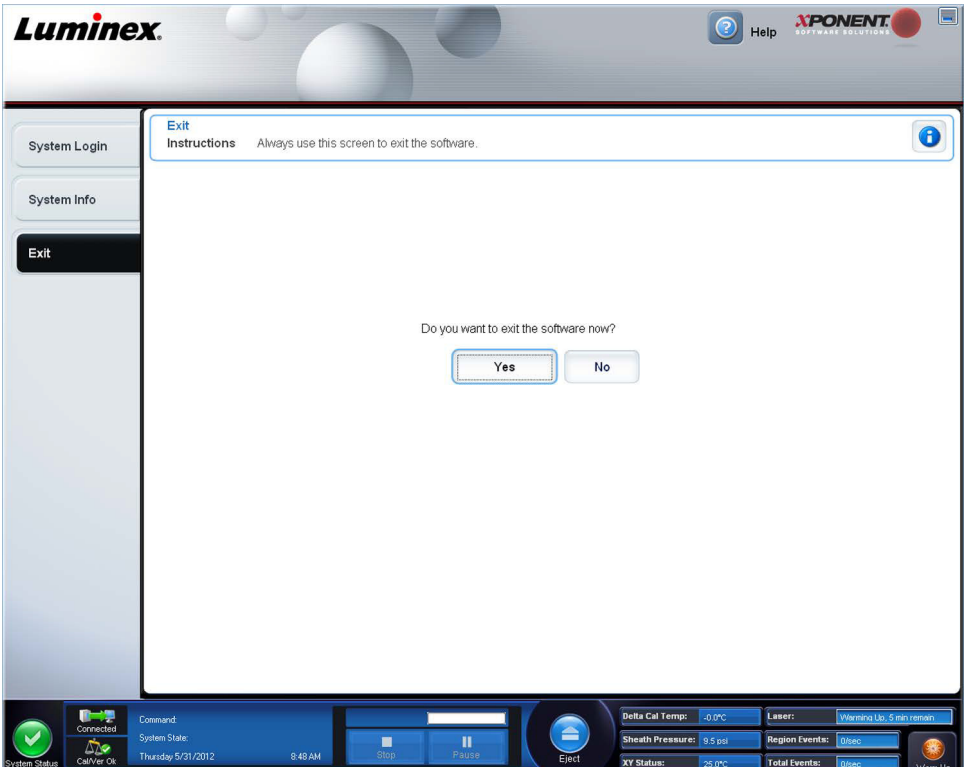

### <span id="page-28-0"></span>**Uso de la ayuda en línea**

Hay disponible ayuda en inglés en todo momento mientras utiliza xPONENT**®**. Para ver la ayuda en línea de la página o la pestaña en la que está actualmente trabajando, haga clic en el icono «i» azul que se encuentra en la parte superior derecha de la ventana de xPONENT. Se abrirá la ventana de ayuda con información específica sobre dicha página o pestaña.

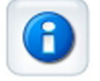

Para visualizar la ayuda completa del sistema, haga clic en el signo de interrogación azul en la parte superior de la ventana de xPONENT y después en **Contents and Index** (Contenidos e Índice). Se abrirá la ayuda en línea, donde puede navegar hacia cualquier tema disponible.

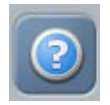

Para visualizar la información de inicio rápido, haga clic en el signo de interrogación azul en la parte superior de la ventana de xPONENT y después en **Quick Start** (Inicio rápido). Esto muestra información sobre los pasos básicos para iniciar el sistema.

Para visualizar la información del software, haga clic en el signo de interrogación azul en la parte superior de la ventana de xPONENT y después en **About** (Acerca de) **Luminex xPONENT**. Se abrirá el cuadro de diálogo de información **xPONENT**, que muestra información de la versión del software.

### <span id="page-28-1"></span>**Asistencia de Luminex®**

### <span id="page-28-2"></span>**Visualización del sitio web de Luminex®**

Se encuentra disponible información adicional en el sitio web de Luminex**®** en http:// www.luminexcorp.com/Support/.

### <span id="page-29-0"></span>**Contactar con el servicio de asistencia técnica**

Los representantes de asistencia técnica de Luminex**®** están listos para asistirle. Si la pregunta o el problema está relacionado con el material del kit de análisis, póngase en contacto con el proveedor del kit directamente.

EL servicio de asistencia técnica de Luminex está disponible para los usuarios en EE.UU. y Canadá llamando al 1-877-785- BEAD (2323). Los usuarios fuera de los EE.UU. y Canadá pueden ponerse en contacto con nosotros en el +1 512-381-4397. Asimismo, pueden enviar consultas por correo electrónico a *support@luminexcorp.com*.

### <span id="page-29-1"></span>**Módulos de software**

Se pueden licenciar múltiples niveles de acceso para el usuario para xPONENT**®**.

**• Basic** (Básico): permite el control del instrumento.

Funciones adicionales para las cuales se puede obtener una licencia:

- **• Secure** (Seguro): incluye todas las funciones básicas así como también los niveles de permiso del usuario controlados por el administrador.
- **• 21 CFR Part 11** (21 CFR Parte 11): incluye todas las funciones del nivel Secure (Seguro) y, también, la opción de solicitar firmas electrónicas para realizar ciertas tareas. (Las firmas electrónicas se mencionan en el registro del sistema).
- **• Automation** (Automatización): incluye la posibilidad de comunicarse con hardware externo.
- **• Remote Web Monitoring** (Control remoto por web): le permite ver alertas y el estado del sistema usando una página web.
- **• LIS:** habilita el sistema para comunicarse con una base de datos externa del Sistema de información de laboratorio (LIS; Laboratory Information System). El paquete LIS le permite exportar e importar los datos del resultado del paciente en formato de archivo ASTM.

Debe contar con una licencia de control del instrumento para operar el instrumento.

Para obtener más información sobre la compra de paquetes actualizados u obtener documentación sobre alguno de los paquetes, póngase en contacto con su proveedor.

# <span id="page-30-0"></span>**Capítulo 3: Ejecución de análisis con FLEXMAP 3D®**

### <span id="page-30-1"></span>**Directrices generales**

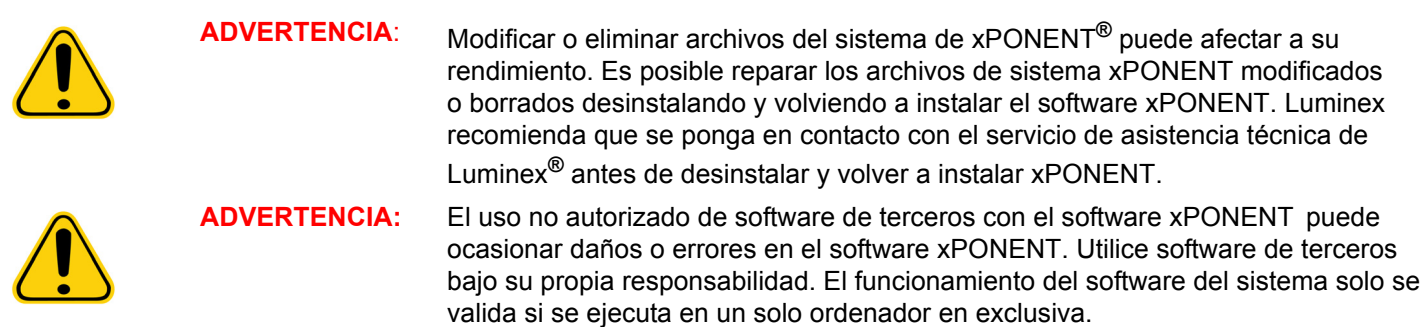

**NOTA:** Si está usando un salvapantallas en el equipo donde está instalado xPONENT, xPONENT impedirá que se active. Cada vez que se inicie xPONENT, aparecerá un cuadro de diálogo que le recomienda desactivar el salvapantallas y cualquier configuración de administración de energía.

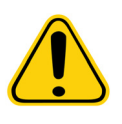

**PRECAUCIÓN:** El sistema contiene componentes eléctricos y mecánicos que son potencialmente peligrosos si se manipulan incorrectamente. Cumpla con las medidas de seguridad estándar de laboratorio.

**PRECAUCIÓN:** El uso del sistema Luminex de un modo no especificado por la documentación de Luminex o por Luminex Corporation puede afectar a la protección suministrada por el equipo o invalidar la garantía.

# <span id="page-30-2"></span>**Muestras biológicas**

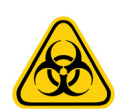

**ADVERTENCIA:** Las muestras humanas y animales pueden contener agentes infecciosos de peligro biológico. Cuando exista exposición a material de peligro biológico potencial, incluidos los aerosoles, debe seguir los procedimientos de seguridad biológica apropiados y utilizar el equipo protector, como guantes, batas, ropa de laboratorio, protectores faciales o máscaras y protectores oculares. Use dispositivos de ventilación. Respete todas las normas locales, estatales y federales de manipulación de materiales de peligro biológico cuando elimine residuos de peligro biológico.

# <span id="page-30-3"></span>**Manipulación de las microesferas**

Las microesferas MicroPlex**®** y MagPlex**®** se presentan en diferentes configuraciones. Evite agitar las microesferas hasta que esté listo para introducirlas en el agitador y usarlas para reducir la formación de espuma y la precipitación. Las microesferas se asientan y deben volver a suspenderse agitándolas antes de usarlas. Además:

- **•** El pipeteado repetido desde el recipiente original puede afectar las concentraciones de microesferas.
- **•** Proteja las microesferas MagPlex y MicroPlex de la luz en todo momento para evitar el fotoblanqueamiento. Los efectos del fotoblanqueamiento son acumulativos. Para mantener la integridad de los kits basados en xMAP, minimice su exposición a la luz.
- **•** Conserve las microesferas MagPlex y MicroPlex a una temperatura entre 2 °C y 8 °C.

**NOTA:** Consulte la hoja de información del producto o el prospecto del producto IVD que acompaña las microesferas o el análisis xMAP para obtener más información.

# <span id="page-31-0"></span>**Volumen de la muestra**

El volumen de la muestra o los tamaños de muestra van de 10 μl a 200 μl. Asegúrese de que parte de la muestra permanezca en el pocillo tras la aspiración; aproximadamente 25 μl más que el volumen de la muestra. Esta cantidad puede variar según el tipo de placa que se utilice. Después de la adquisición, el analizador Luminex**®** lava las líneas de muestreo, lo que da lugar a la eyección de aproximadamente 45 μl del líquido envolvente nuevamente dentro del pocillo de las placas de 96 o 384 pocillos. Asegúrese de que haya espacio para agregar esta cantidad al pocillo sin desbordar y contaminar otros pocillos.

Las restricciones de volumen en el diseño del análisis pueden exponerse mediante la siguiente fórmula:

Volumen total del pocillo (µl) – Volumen de absorción de la muestra (µl) + 45 (µl) < Volumen máximo del pocillo (µl)

- **•** Volumen total del pocillo = volumen inicial de la muestra de un pocillo antes de las muestras de la unidad para adquisición. El volumen del pocillo se determina por la consistencia del conjunto de microesferas.
- **•** Volumen de absorción de la muestra = volumen de absorción para adquisición (programe esto en el protocolo como volumen de la muestra).
- **•** 45 (μl) = volumen expulsado nuevamente al pocillo.
- **•** Volumen máximo del pocillo de la placa = capacidad de volumen máximo de los pocillos en una placa de microvaloración de 96 y 384 pocillos.

**NOTA:** La información de este volumen de muestra corresponde a una placa de 96 y 384 pocillos.

### <span id="page-31-1"></span>**Placas**

Siga las instrucciones del fabricante del análisis IVD en la selección de placas. Si no se especifican, siga estas directrices al elegir placas:

- **•** Cuando utilice placas descubiertas, elija placas opacas negras, si es posible, para reducir el fotoblanqueamiento.
- **•** En el caso de los análisis con calor, use placas modelo P de paredes delgadas de policarbonato de 96 pocillos CoStar**®** Thermowell**®**.
- **•** En el caso de los análisis con calor, use una placa de 96 pocillos con una altura general no mayor de 19 mm (0,75 pulg.).

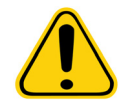

**PRECAUCIÓN**: El bloque calefactor o la placa pueden estar calientes y causar lesiones personales al tocarlos. Tenga cuidado al trabajar con ellos y no los toque.

Consulte la lista de insumos recomendados en el sitio web de Luminex**®** en http://www.luminexcorp.com/Support/index.htm y haga clic en **Recommended Materials** (Materiales recomendados) en la sección **Support Resources** (Recursos de asistencia) para obtener más información.

# <span id="page-32-0"></span>**Capítulo 4: Página Samples (Muestras)**

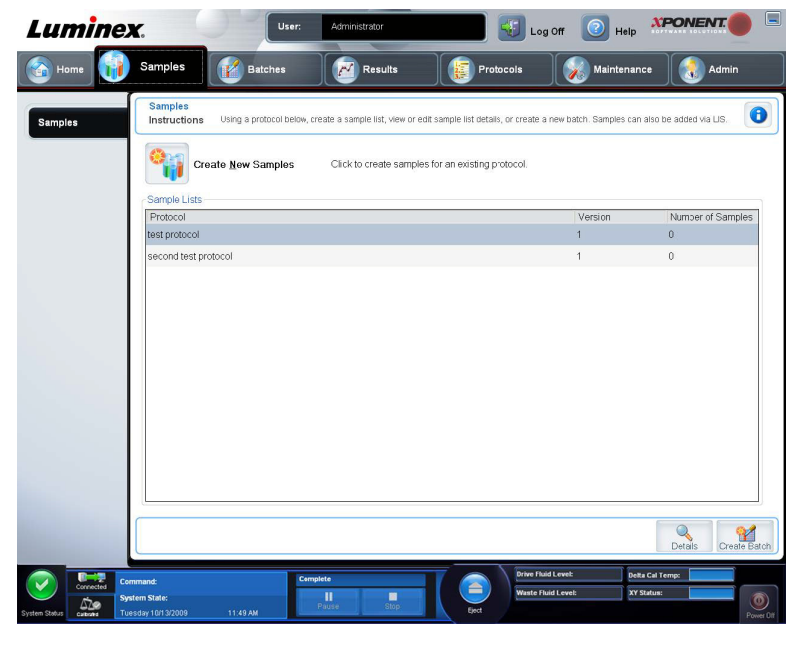

<span id="page-32-1"></span>**Descripción general de la página Samples (Muestras)**

Use esta pestaña para lo siguiente:

**Create New Samples** (Crear nuevas muestras): haga clic para crear una nueva muestra.

**Protocol** (Protocolo): muestra el protocolo seleccionado en la pestaña **Samples** (Muestras). Si xPONENT**®** cuenta con una licencia Laboratory Information System (Sistema de Información de Laboratorio) (LIS) habilitada, los detalles de la muestra proporcionados por el LIS también aparecerán en la lista **Sample** (Muestra).

**Version** (Versión): muestra el número de versión del protocolo.

**Number of Samples** (Número de muestras): muestra el número de muestras incluido en el protocolo.

**NOTA:** Si se crea un protocolo usando el nombre de la muestra y la versión de un protocolo previamente eliminado, el anterior o el pendiente son enlazados nuevamente al protocolo agregado.

**Details** (Detalles): muestra los detalles del protocolo seleccionado.

**Create Batch** (Crear lote): crea un nuevo lote a partir del protocolo seleccionado.

### <span id="page-33-0"></span>**Creación de nuevas muestras**

Siga estos pasos para crear una lista nueva de muestras.

1. Abra la página **Samples** (Muestras).

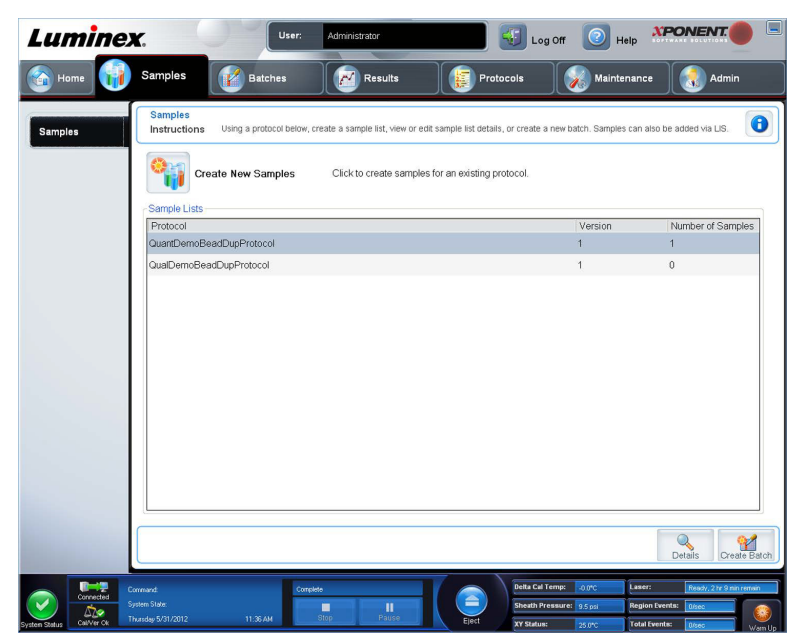

2. En la sección **Sample Lists** (Listas de muestras), seleccione el protocolo que está usando para la lista de muestras y, luego, haga clic en **Create New Samples** (Crear nuevas muestras). Se abrirá la pestaña **Create Sample**  (Crear muestra).

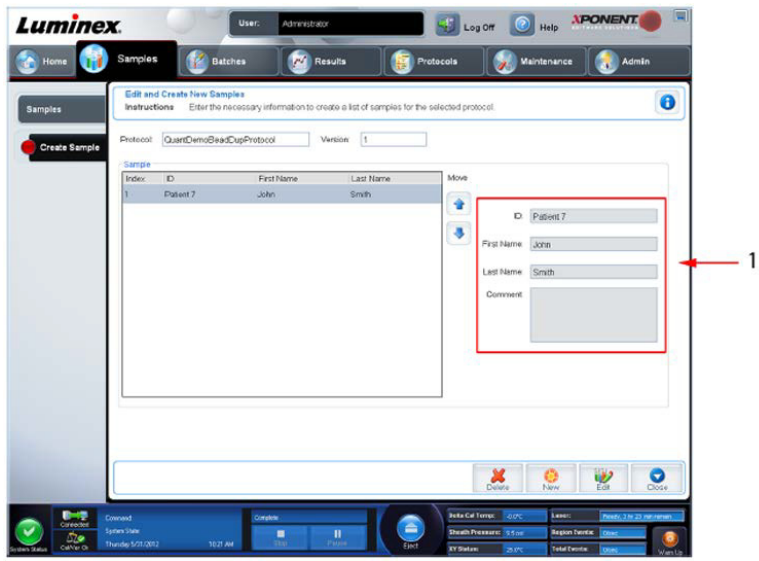

3. Introduzca la ID de la muestra en el recuadro **ID**.

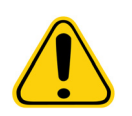

**ADVERTENCIA:** No recibirá ninguna advertencia si crea una ID de muestra que es igual a la de otra muestra.

- 4. Introduzca el nombre del paciente en el recuadro **First Name** (Nombre) (opcional).
- 5. Introduzca los apellidos del paciente en el recuadro **Last name** (Apellido) (opcional).
- 6. Introduzca cualquier comentario (opcional).
- 7. Haga clic en **Save** (Guardar) para agregar la muestra a la lista **Sample** (Muestra).
- 8. Para agregar más muestras, haga clic en **New** (Nueva). Repita el procedimiento anterior hasta haber agregado todas las muestras que desee en su lista de muestras.
- 9. Cuando haya agregado todas las muestras deseadas, haga clic en **Close** (Cerrar).

**NOTA:** También puede agregar muestras mediante un LIS.

### <span id="page-34-0"></span>**Edición de una lista de muestras**

1. Abra la página **Samples** (Muestras).

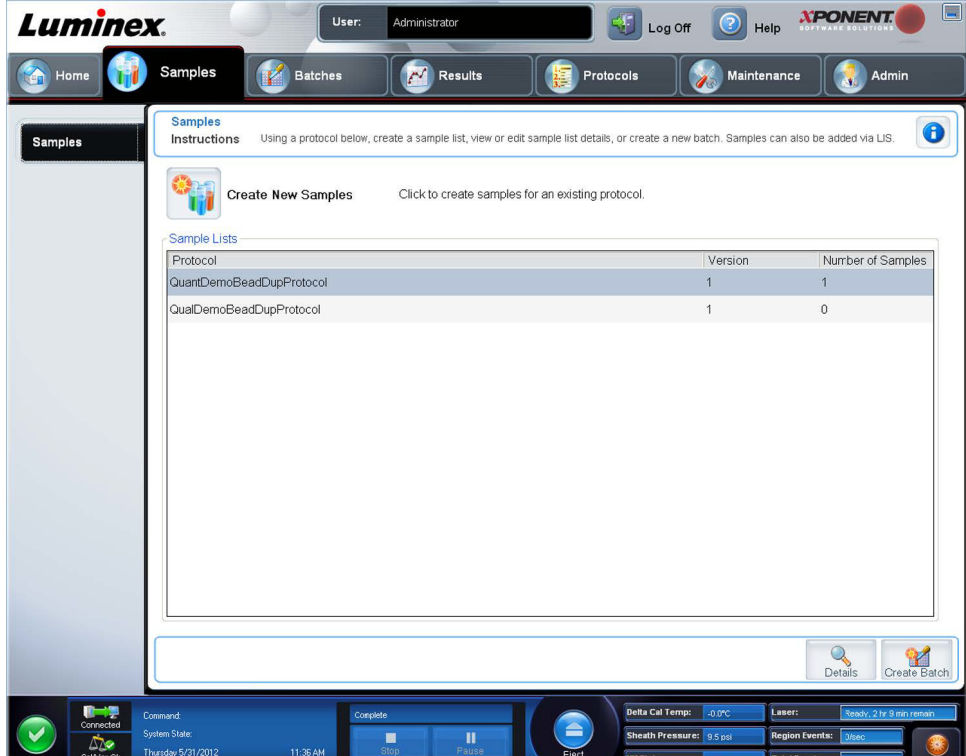

2. En la sección de la lista **Samples** (Muestras), seleccione el protocolo que desee editar y haga clic en **Details** (Detalles). Se abrirá la pestaña secundaria **Edit Samples** (Editar muestras).

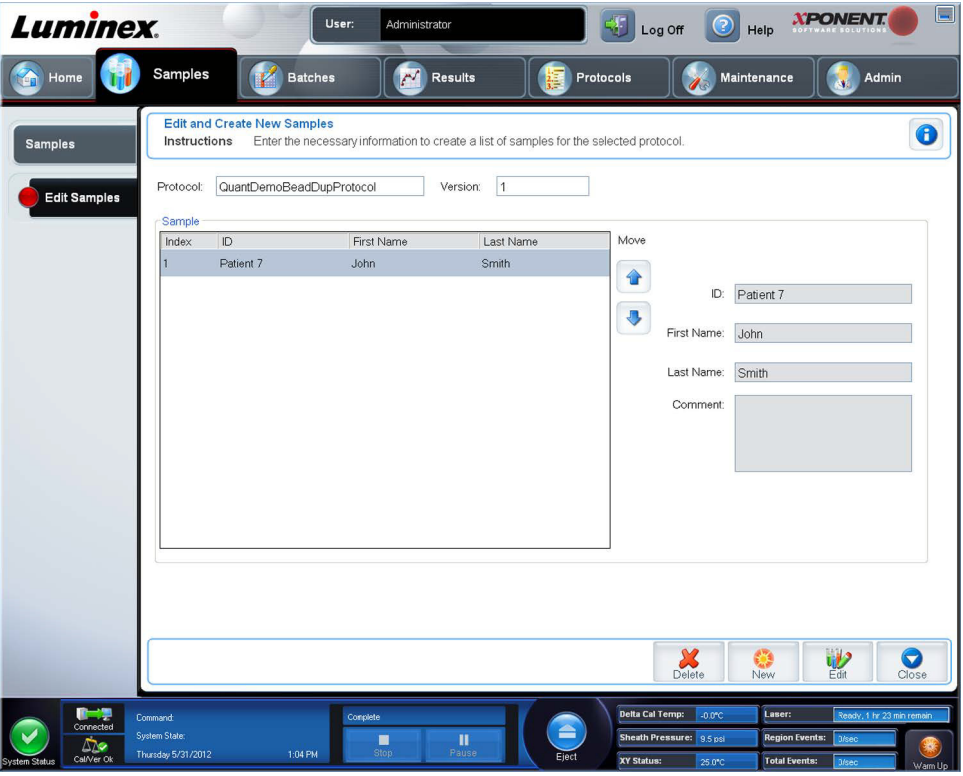

- 3. Haga clic en una muestra y use las flechas **Move** (Mover) para moverla hacia arriba o hacia abajo en la lista de muestras y cambiar así el orden en el cual serán adquiridas.
- 4. Para agregar una nueva muestra a la lista, haga clic en **New** (Nueva) y después siga los pasos siguientes:
	- a. Introduzca la ID de la muestra en el recuadro **ID**.
	- b. Introduzca el nombre del paciente en el recuadro **First name** (Nombre) si lo desea.
	- c. Introduzca los apellidos del paciente en el recuadro **Last name** (Apellido) si lo desea.
	- d. Para añadir un comentario sobre la muestra, escríbalo en el recuadro **Comment** (Comentarios); esto es opcional.
	- e. Haga clic en **Save** (Guardar) para agregar la muestra a la lista **Sample** (Muestra).
- 5. Para editar una muestra existente, haga clic en la muestra y, a continuación, haga clic en **Edit** (Editar).
- 6. Cuando haya completado la edición de la lista de muestras, haga clic en **Close** (Cerrar).
# **Capítulo 5: Página Batches (Lotes)**

# **Funcionalidad de la página de lotes**

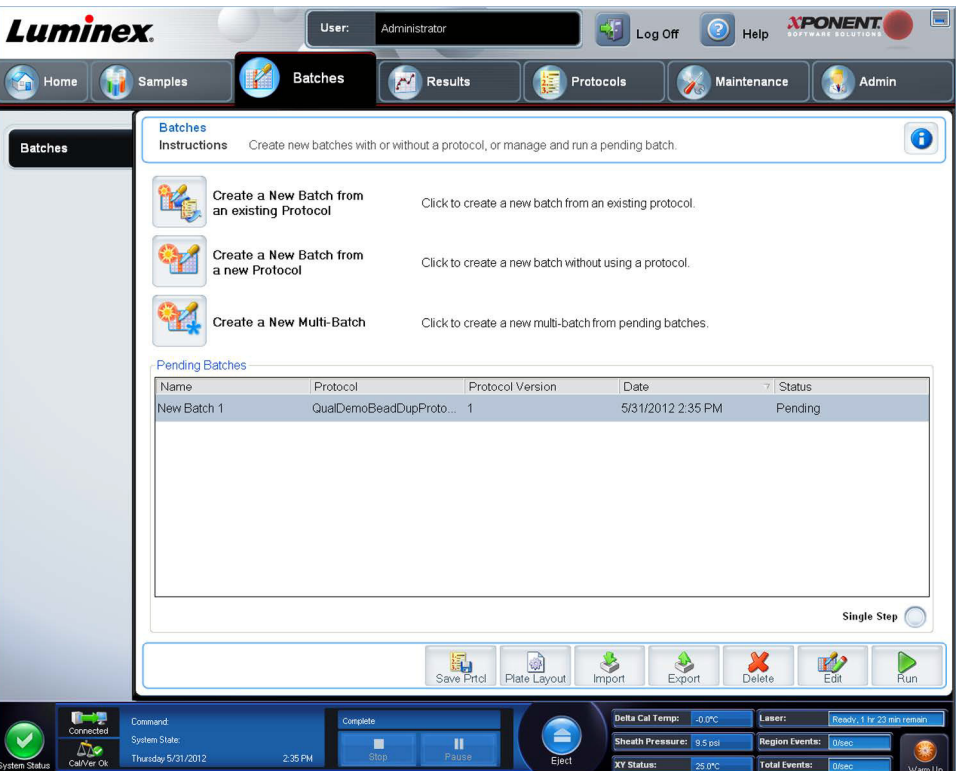

Las opciones de la pestaña **Batches** (Lotes) en la página **Batches** son:

- **•** Create a New Batch from an existing Protocol (Crear un nuevo lote a partir de un protocolo existente)
- **•** Create a New Multi-Batch (Crear un nuevo multilote)
- **NOTA:** Estas pestañas (excepto la de nuevo multilote) son secuenciales. Debe completar cada pantalla en el orden específico.

La lista **Pending Batches** (Lotes pendientes) muestra el nombre del protocolo usado con el lote, la versión del protocolo, la fecha y el estado de cada lote pendiente. Los siguientes botones solo aparecen si los lotes pendientes tienen datos:

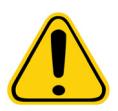

**ADVERTENCIA**: Al realizar esta acción se pueden obtener varios resultados debido a la disminución en el recuento de microesferas, la posibilidad de arrastre de la muestra y la sensibilidad de los reactivos al paso del tiempo.

**Save Prtcl.** (Guardar protocolo) - Guarda el protocolo o la información del análisis para un patrón/control.

**Plate Layout** (Diseño de placa): abre el cuadro de diálogo **Report** (Informe) que incluye el **Batch Plate Layout Report**  (Informe de diseño de placa de lote).

**Import** (Importar): importa un lote no ejecutado previamente en xPONENT**®** desde la carpeta de un PC a xPONENT.

**Export** (Exportar): exporta la información del lote para poder moverla a otro ordenador, copiar los datos y, luego, importarlos a xPONENT en otro ordenador.

**Delete** (Eliminar): elimina un lote.

**Edit** (Editar): edita un lote.

**Run** (Ejecutar): ejecuta un lote.

# **Configuración de lotes**

Los lotes consisten en protocolos y muestras para adquisición, y pueden extenderse a más de una placa. Los protocolos contienen instrucciones predefinidas que deben incluirse en la adquisición de cada lote.

Puede agrupar lotes para formar un multilote. Los multilotes pueden consistir en una cantidad de lotes configurados a partir de diferentes protocolos y procesados consecutivamente. Los multilotes no se puede ejecutar en varias placas.

**NOTA:** Luminex**®** recomienda analizar los controles del equipo de análisis del fabricante con cada placa.

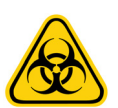

**ADVERTENCIA**: Las muestras humanas y animales pueden contener agentes infecciosos de peligro biológico. Cuando exista exposición a material de peligro biológico potencial, incluidos los aerosoles, debe seguir los procedimientos de seguridad biológica apropiados y utilizar el equipo protector personal, como guantes, batas, ropa de laboratorio, protectores faciales o máscaras y protectores oculares así como dispositivos de ventilación. Respete todas las normas locales, estatales y federales de manipulación de materiales de peligro biológico cuando elimine residuos de peligro biológico.

Cuando configure un lote, si el número de muestras excede el número de pocillos en una placa de microvaloración, puede agregar más placas en la ventana secundaria **Add and Change Plate** (Agregar y cambiar la placa). Las placas adicionales se identifican en la parte inferior de la imagen de la placa como **Plate** *a* **of** *b* (Placa a de b), donde *a* es el número de la placa y *b*  es el número total de placas.

### **Uso de la página de lotes**

- 1. Abra la página **Batches** (Lotes).
- 2. Haga clic en una de las opciones siguientes:
	- **• Create a New Batch from an Existing Protocol** (Crear un nuevo lote a partir de un protocolo existente)
	- **• Create a New Multi-Batch** (Crear un nuevo multilote)
- 3. Escriba el nombre del lote en la casilla **Batch Name** (Nombre de lote).
- 4. Escriba una descripción opcional del lote en la casilla **Enter Optional Description** (Introducir descripción opcional).
- 5. Si está creando un lote a partir de un protocolo existente, seleccione el protocolo de la lista. Haga clic en **Next**  (Siguiente). Si el protocolo usa patrones o controles, se muestra la pestaña **Stds & Ctrls** (Patrones y controles).

**NOTA:** Si crea un lote a partir de un nuevo protocolo, estos pasos no le atañen. Tiene que agregar la configuración de adquisición y la configuración de análisis antes de pasar a la siguiente pantalla.

- 6. Aparecerá la pestaña **Stds & Ctrls** (Patrones y controles). Observe los datos de los reactivos activos y aplique los distintos patrones/controles del análisis o introduzca manualmente cualquier información nueva. Haga clic en **Next**  (Siguiente).
- 7. En la pestaña **Plate Layout** (Diseño de placa), asigne las instrucciones de los pocillos de este lote.
- 8. Haga clic en **Run Batch** (Ejecutar lote) para iniciar la adquisición del lote o haga clic en **Save** (Guardar) para guardar la información del lote en la lista **Pending Batch** (Lote pendiente), que se ejecutará posteriormente.

**NOTA:** Si el lote admite más de una placa, la bandeja se abrirá automáticamente cuando se hayan obtenido todos los pocillos definidos. Se mostrará un cuadro de diálogo que le solicitará que inserte la siguiente placa.

## **Creación de un nuevo lote a partir de un protocolo existente**

Lea las instrucciones proporcionadas con el kit de análisis que esté utilizando.

- 1. Abra la página **Batches** (Lotes).
- 2. Haga clic en **Create a New Batch from an existing Protocol** (Crear un nuevo lote a partir de un protocolo existente).
- 3. Escriba el nombre del lote en la casilla **Batch Name** (Nombre de lote).
- 4. Escriba una descripción del lote en la casilla **Enter Optional Description** (Introducir una descripción opcional).
- 5. Haga clic en el protocolo que desea usar en la lista **Select a Protocol** (Seleccionar un protocolo).
- 6. Haga clic en **Next** (Siguiente). Si el protocolo usa patrones, controles, o ambos, la siguiente pestaña que se abre es la pestaña **Stds & Ctrls** (Patrones y controles). Observe los detalles de los reactivos activos o aplique los distintos patrones o los controles del análisis, o ambos, o bien, introduzca manualmente la nueva información. Seleccione **Next** (Siguiente). Si el protocolo seleccionado no usa patrones, controles, ni ambos, la siguiente pestaña que se abrirá es la pestaña **Plate Layout** (Diseño de placa).
- 7. En la pestaña **Plate Layout** (Diseño de placa), asigne las instrucciones de los pocillos de este lote. Consulte *["Pestaña](#page-49-0)  [secundaria Plate Layout \(Diseño de placa\)"](#page-49-0)* para ver la descripción completa de las instrucciones y opciones de esta pestaña.
- 8. Haga clic en **Run Batch** (Ejecutar lote) para iniciar la adquisición del lote o haga clic en **Save** (Guardar) para guardar la información del lote en la lista **Pending Batch** (Lote pendiente) que se ejecutará posteriormente.
	- **NOTA:** Si el lote admite más de una placa, la bandeja se abrirá automáticamente cuando se hayan obtenido todos los pocillos definidos. Se abrirá un cuadro de diálogo que le indica que inserte la siguiente placa.

### **Pestaña secundaria Protocol (Protocolo)**

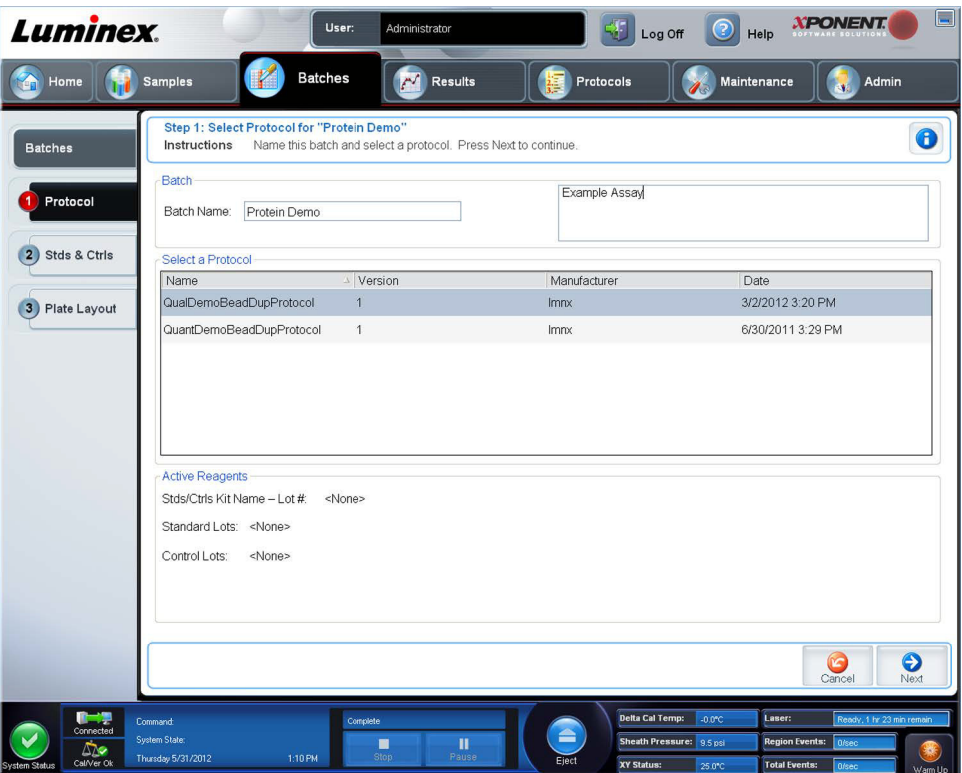

Use esta pestaña para nombrar un lote, escribir una descripción del lote, seleccionar un protocolo y ver los reactivos activos. Esta pestaña contiene lo siguiente:

**Batch Name/Description** (Nombre/descripción de lote): se usa para nombrar y describir un lote.

**Select a Protocol** (Seleccionar un protocolo): contiene el nombre de protocolo, la versión, el fabricante y la fecha de creación de cada protocolo.

**Active Reagents** (Reactivos activos): muestra los grupos/kits de análisis y de control asociados al protocolo seleccionado. El campo Standard/Ctrls Kit Name - Lot# (Nombre del kit de control/patrón; n.º de grupo) muestra el **Standard/Ctrls Kit Name - Lot#** (nombre del kit de control/patrón; n.º de grupo) del análisis actualmente asociado con el protocolo seleccionado. Los campos **Standard Lots** (Grupos patrón) y **Control Lots** (Grupos de control) muestran los grupos patrón o de control asociados al protocolo seleccionado.

**Cancel** (Cancelar)**:** regresa a la pestaña **Batches** (Lotes) principal.

**Next** (Siguiente)**:** si ha seleccionado un protocolo que no contiene patrones ni controles (mostrado como **None** (Ninguno) en la sección **Active Reagents** (Reactivos activos)), haciendo clic en **Next** (Siguiente) pasará a la pestaña **Plate Layout (Diseño de placa)**. Si ha seleccionado un protocolo con patrones y controles, al hacer clic en **Next** (Siguiente) pasará a la pestaña **Stds & Ctrls** (Patrones y controles).

**Pestaña secundaria Standards and Controls (Stds y Ctrls) (Patrones y controles)**

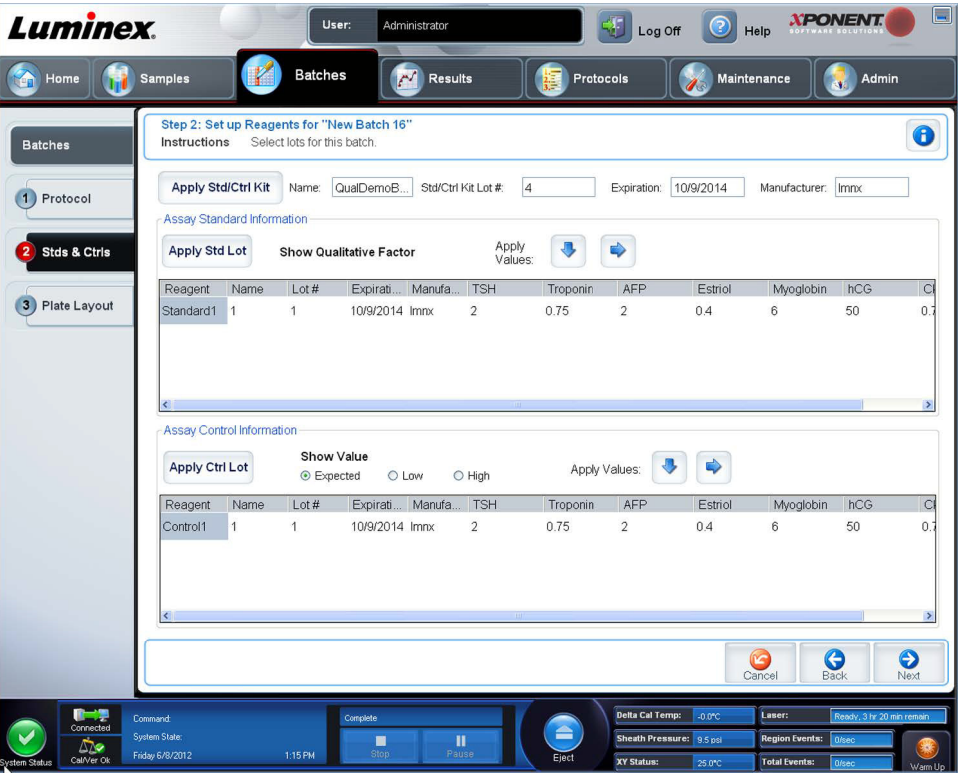

Use esta pestaña para aplicar un kit o grupo al lote. Esta pestaña contiene lo siguiente:

**Apply Std/Ctrl Kit** (Aplicar kit de control/patrón): abre el cuadro de diálogo **Select Std/Ctrl Kit** (Seleccionar kit de control/ patrón). El cuadro de diálogo muestra el **Std/Ctrl Kit Lot #** (Núm. de grupo de kit de control/patrón), **Std/Ctrl Kit Name**  (Nombre del kit de control/patrón), **Expiration** (Caducidad) y **Manufacturer** (Fabricante) del kit. Seleccione un equipo **Std/Ctrl**  (Patrón/control) de la lista y, luego, haga clic en **OK** (Aceptar) para cerrar el cuadro de diálogo. La información del kit se mostrará en las casillas de la derecha del botón **Apply Std/Ctrl Kit** (Aplicar kit de control/patrón). El kit seleccionado debe estar asociado con los mismos nombres de analito. También puede introducir información haciendo clic en las casillas **Name**  (Nombre), **Std/Ctrl Kit Lot #** (Núm. de grupo de kit de control/patrón), **Expiration** (Caducidad) y **Manufacturer** (Fabricante), y escribir la información.

**Assay Standard Information** (Información de patrón de análisis): muestra los reactivos patrón seleccionados en una lista. La lista muestra el **Reagent** (Reactivo), **Name** (Nombre), **Lot #** (Núm. de grupo), **Expiration** (Caducidad), **Manufacturer**  (Fabricante) y el valor de concentración esperada de cada analito.

**NOTA:** Haga clic en el encabezado de la columna **Reagent** (Reactivo) para modificar el orden del patrón con el número más alto al patrón número uno. Esto es útil para aplicar diluciones en las cuales el último patrón es el más alto.

**Apply Std Lot** (Aplicar grupo patrón): abre el cuadro de diálogo **Select Lot** (Seleccionar grupo).

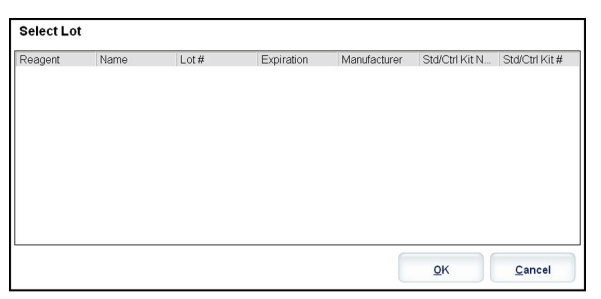

Seleccione un grupo de la lista y después haga clic en **OK** (Aceptar) para aplicar el grupo.

**Apply Values** (Aplicar valores): aplica un valor en vertical u horizontal en los campos **Reagent** (Reactivo), **Name** (Nombre), **Lot #** (Núm. de grupo), **Expiration** (Caducidad) y **Analyte** (Analito). Para introducir un valor en estos campos, haga doble clic en ellos y use una de las dos flechas **Apply Values** (Aplicar valores) para aplicar ese valor en vertical u horizontal en la lista de analitos.

**Dilution** (Dilución)**:** contiene las siguientes opciones de dilución:

- **•** 1:2: la mitad del patrón de cada iteración anterior.
- **•** 1:10 (Log (Registro)): calcula un valor de una décima del patrón de cada iteración anterior.
- **•** 1/2 Log (Registro): crea una dilución de 1:3,16 o la mitad de cada 1:10 (Registro) de cada iteración anterior.

**Apply Dilution** (Aplicar dilución): aplica la dilución seleccionada en la lista **Dilution** (Dilución).

- **NOTA:** La lista Dilution (Dilución) y el botón Apply Dilution (Aplicar dilución) se visualizan solamente si se ha seleccionado un análisis cuantitativo.
- **NOTA:** Tambien puede introducir manualmente un numero para establecer su propio factor de dilucion. Debe ser un número entero.

**Assay Control Information** (Información de control de análisis): enumera los reactivos de control seleccionados. La lista muestra **Reagent** (Reactivo), **Name** (Nombre), **Lot Number** (Número de lote), **Expiration** (Caducidad) y **Manufacturer**  (Fabricante). Se puede aplicar la informacion del grupo de control existente o se puede introducir manualmente informacion nueva.

- **• Apply Ctrl Lot** (Aplicar grupo de control): abre el cuadro de diálogo **Select Lot** (Seleccionar grupo). Seleccione un grupo de la lista y, luego, haga clic en **OK** (Aceptar).
- **• Show Concentration** (Mostrar concentración): Expected (Esperada), Low (Baja) y High (Alta) establecen la concentración aceptable esperada, más baja o más alta del analito en la muestra.
- **• Apply Values** (Aplicar valores): aplica un valor en vertical u horizontal en la lista de analitos.

**Cancel** (Cancelar): regresa a la pestaña **Batches** (Lotes).

**Back** (Atrás): regresa a la pestaña anterior.

**Next** (Siguiente): conduce a la pestaña **Plate Layout** (Diseño de placa).

#### **Pestaña secundaria Plate Layout (Diseño de placa)**

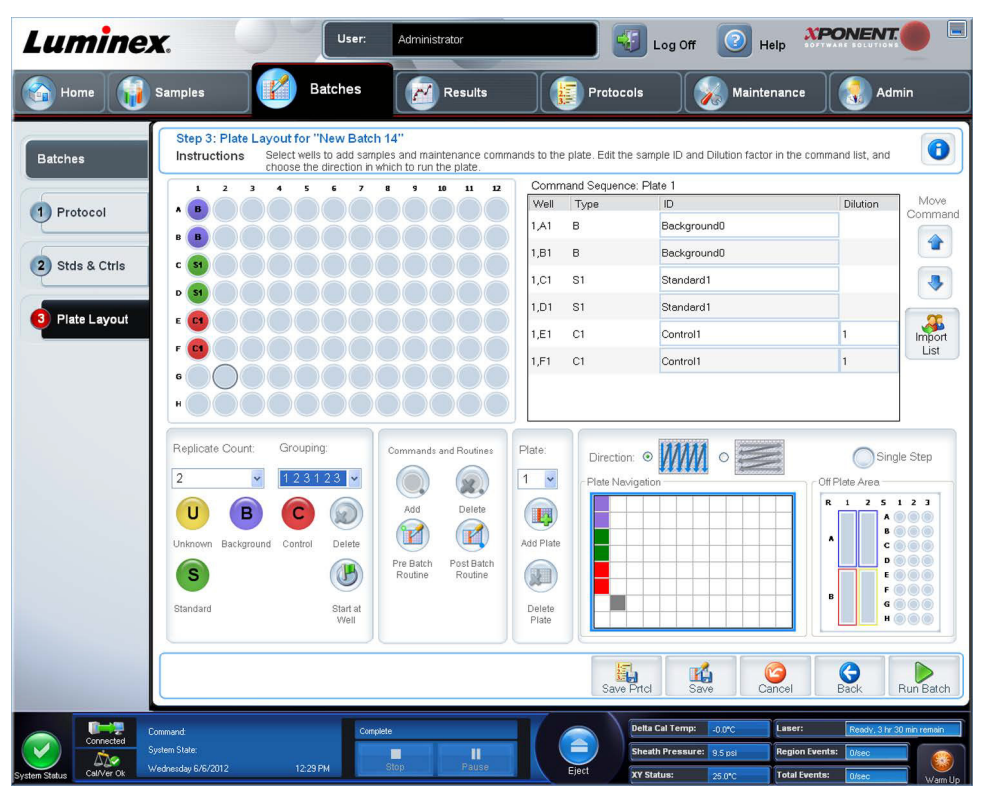

Use esta pestaña para definir las instrucciones que se aplican a uno o más pocillos. También puede definir las instrucciones de mantenimiento y fuera de placa. Esta pestaña contiene lo siguiente:

**Plate Image** (Imagen de la placa): es la representación de la placa. Cada pocillo se muestra en forma de círculo en la cuadrícula. Las instrucciones de los pocillos aparecen en los círculos apropiados conforme las asigne a los pocillos de la placa.

**Command Sequence** (Secuencia de instrucciones): contiene la secuencia de instrucciones para la placa activa. La lista incluye todos los pocillos activos, el tipo de instrucción (Unknown [Desconocida], Standard [Estándar], Control, Background [Entorno] o instrucción de mantenimiento asignada), la ID y el factor de dilución. Haga doble clic en el campo ID para introducir una ID. Haga doble clic en el campo **Dilution** (Dilución) para introducir un factor de dilución.

**NOTA:** Los campos de ID y dilución de una instrucción tienen un borde azul alrededor si se puede hacer doble clic en ellos para introducir información.

**Move Command** (Mover instrucción): estas flechas mueven una instrucción seleccionada hacia arriba o hacia abajo en la lista Command Sequence (Secuencia de instrucciones), lo que permite cambiar el orden de adquisición.

**Import List** (Importar lista): abre el cuadro de diálogo **Open** (Abrir) para importar una lista de secuencias de instrucciones existente.

**NOTA:** Antes de importar una lista sin una ubicación especificada, se debe especificar una lista de desconocidos.

**Replicate Count** (Recuento de réplicas): define el número de conjuntos de réplicas del uno al nueve.

**NOTA:** La selección del número de réplicas se debe realizare antes de agregar una instrucción de pocillo.

**Grouping** (Agrupamiento): selecciona la secuencia en la cual las réplicas se distribuyen en los pocillos de la placa.

**NOTA:** La selección de agrupamiento debe realizarse antes de agregar una instrucción de pocillo.

Las opciones son:

- **• 123123123**. . . Distribuye una réplica de cada uno de los conjuntos en orden numérico.
- **• 111222333**. . . Distribuye todas las réplicas de un conjunto antes de pasar al siguiente conjunto siguiendo un orden numérico.

Puede asignar las siguientes instrucciones de pocillo. Cada instrucción está asociada a un color. Puede hacer clic y arrastrar para resaltar una serie de pocillos, hacer clic en el encabezado de una columna o fila para resaltar la columna o la fila por completo o hacer clic y resaltar distintos pocillos y, después, hacer clic en una instrucción de abajo para asignarla a todos los pocillos resaltados.

- **• Unknown** (Desconocido) (U): Amarillo
- **• Background** (Fondo) (B): Morado
- **• Control** (C): Rojo
- **• Standard** (Patrón) (S): Verde

Las instrucciones **Delete** (Eliminar) y **Start at Well** (Iniciar en pocillo) también están disponibles para asignarse como instrucciones de pocillo. Delete (Eliminar) quita la instrucción de pocillo del pocillo seleccionado. La instrucción **Start at Well**  (Iniciar en pocillo) le permite iniciar la adquisición en un pocillo distinto de **A1.**

- **NOTA:** Antes de agregar instrucciones de pocillo, elimine todos los patrones del diseño de la placa si es necesario reacomodar alguno de los patrones. Elimine todos los controles del diseño de la placa si es necesario reacomodar alguno de los controles.
- **NOTA:** Los pocillos y las instrucciones que asigne al diseño de la placa del protocolo se guardarán en la configuración del protocolo y se ejecutarán cada vez que use el protocolo para ejecutar un lote. Los patrones y controles asociados con un protocolo dado generalmente permanecen constantes, mientras que el número de pocillos desconocidos varía con frecuencia. Puede asignar un número específico de pocillos desconocidos a la placa al configurar un lote.

**Commands and Routines** (Instrucciones y rutinas): le permite agregar y eliminar instrucciones y rutinas así como también crear rutinas previas y posteriores al lote. Seleccione un pocillo y, luego, seleccione la instrucción apropiada:

- **• Add** (Agregar)
- **• Delete** (Eliminar)
- **• Pre Batch Routine** (Rutina prelote)
- **• Post Batch Routine** (Rutina poslote)
	- **NOTA:** Si selecciona una rutina creada por usted, esa rutina debe existir también en cualquier sistema al cual importe el protocolo. El sistema muestra un error al intentar ejecutar un lote en un sistema donde no existe la rutina.

Al hacer clic en **Pre Batch Routine** (Rutina prelote) **o Post Batch Routine** (Rutina poslote) se abre el cuadro de diálogo **Commands and Routines** (Instrucciones y rutinas), donde puede seleccionar la instrucción o la rutina que desea antes o después de ejecutar el lote. Al hacer clic en **Add** (Agregar) después de seleccionar un pocillo, se abre el mismo cuadro que permite seleccionar una instrucción o rutina para ese pocillo. Al hacer clic en **Delete** (Eliminar) después de seleccionar un pocillo, se eliminan las instrucciones o rutinas asociadas con ese pocillo.

**Plate** (Placa): especifica la placa que se va a visualizar en la imagen de la placa en la lista. Add Plate (Agregar placa) agrega una nueva placa al lote y Delete Plate (Eliminar placa) elimina la placa resaltada en la lista.

**Direction** (Dirección): especifica la dirección para ejecutar las instrucciones de la placa. Seleccione horizontalmente o verticalmente. La dirección seleccionada también dicta cómo se agregan los pocillos a la placa cuando se asignan múltiples desconocidos, patrones y controles a la vez.

**NOTA:** Todos los lotes dentro de un multilote deben tener la misma dirección y el mismo tipo de placa.

**Plate Navigation** (Navegación de placa): muestra una imagen más pequeña de la placa para el lote actual.

**Single Step** (Un solo paso): instruye al sistema que adquiera un pocillo y, luego, se detenga. Use esta opción para asegurarse de que el sistema funciona correctamente antes de ejecutar un lote completo.

**Off-Plate Area** (Área fuera de placa): designa una ubicación alternativa para las instrucciones de mantenimiento en la lista de Commands and Sequence (Instrucciones y secuencia).

**Save Prtcl** (Guardar protocolo): abre el cuadro de diálogo **Save Protocol** (Guardar protocolo) para guardar el protocolo o el kit.

- **•** Seleccione **Save Protocol** (Guardar protocolo) o **Save Std/Ctrl Kit** (Guardar kit de control/patrón) para guardar el protocolo o el kit.
- **•** Introduzca la información en los siguientes recuadros y haga clic en **Save** (Guardar) para guardar el protocolo o el kit.
	- **• Protocol Name** (Nombre de protocolo)
	- **• Version** (Versión)
	- **• Manufacturer** (Fabricante)
	- **• Optional Descripción** (Descripción opcional)
	- **• Std/Ctrl Kit Name** (Nombre del kit de control/patrón)
	- **• Std/Ctrl Kit Lot#** (Núm. de grupo de kit de control/patrón)
	- **• Expiration** (Caducidad)
	- **• Manufacturer** (Fabricante)
	- **• Lots** (Grupos)

**Save** (Guardar)**:** guarda la información como lote pendiente.

**Cancel** (Cancelar)**:** regresa a la pestaña **Batches** (Lotes).

**Back** (Atrás)**:** regresa a la ventana anterior.

**Run Batch** (Ejecutar lote)**:** ejecuta el lote y abre la pestaña **Current Batch** (Lote actual), donde puede controlar el lote conforme se ejecuta.

#### **Pestaña secundaria Settings (Configuración)**

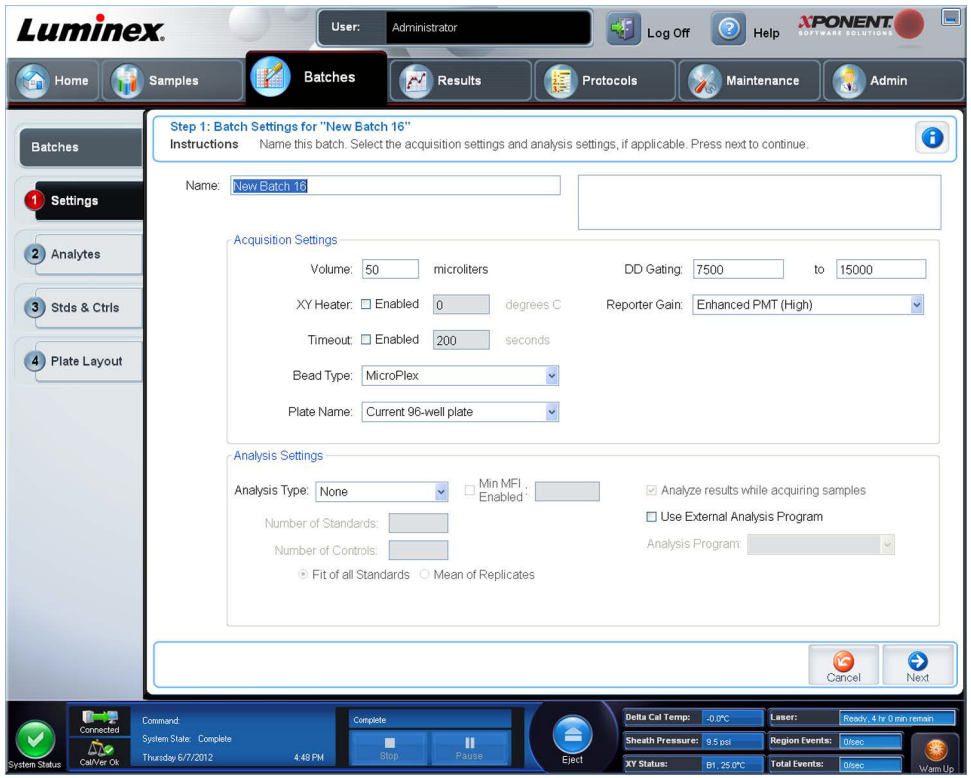

Use esta pestaña para nombrar su nuevo lote y configurar los ajustes de adquisición. Para los lotes existentes, puede ver los parámetros de adquisición del lote guardado seleccionado e imprimir el informe de configuración de lote.

Esta pestaña contiene lo siguiente:

- **•** El recuadro **Name** (Nombre) y el recuadro de la descripción: escriba un nombre y una descripción en los recuadros apropiados.
- **• Acquisition Settings** (Configuración de adquisición): Use esta sección para ajustar lo siguiente:
	- **• Volume** (Volumen): el volumen que el instrumento aspirará al sistema para el análisis. Introduzca el volumen de la muestra deseado en microlitros. Use valores entre 20 μl y 200 μl. Para evitar la toma de aire, añada al menos 25 μl al pocillo de la muestra, además del tamaño de la muestra. El valor predeterminado es 50 μl.
	- **• XY heater** (Calefactor XY): seleccione esta opción para habilitar el calefactor XY. En el recuadro, introduzca el valor deseado en grados Celsius. El rango de temperatura es de 35 °C a 60 °C.

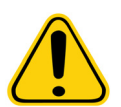

**PRECAUCIÓN:** La adquisición de datos antes de que el calefactor alcance la temperatura adecuada puede afectar a los resultados de la prueba.

- **• Timeout** (Tiempo de espera): seleccione la casilla **Enabled** (Habilitado) para habilitar el tiempo de espera.
- **• Bead Type** (Tipo de microesferas): marque la casilla **Bead Type** (Tipo de microesferas). En el menú desplegable puede seleccionar MicroPlex**®** o MagPlex**®**.
- **• Plate Name** (Nombre de placa): seleccione el nombre de la placa en el menú desplegable. Seleccione **Current 96 well plate** (Placa de 96 pocillos actual) o una placa que haya creado.
- **• DD Gating** (Doublet Discriminator) (**Puertas DD** (Discriminador de dobletes)): use esta opción para establecer los valores máximo y mínimo de puertas DD. En el primer recuadro, introduzca el valor mínimo. En el segundo, introduzca el valor máximo. El valor predeterminado es de 7500 a 15000.
- **• Reporter Gain** (Ganancia de marcador): seleccione Standard PMT (PMT patrón) en el menú desplegable para disminuir la ganancia del marcador.
- **• Analysis Settings** (Configuración de análisis): muestra el tipo de análisis que se va a usar para el lote.
	- **Analysis Type** (Tipo de análisis): use esta lista para elegir entre los siguientes tipos de análisis:
		- **• None** (Ninguno)**:** sin análisis. Seleccione esta opción si cuenta con su propio programa de post procesamiento de datos y desea obtener solamente los resultados de intensidad fluorescente. No puede aplicar los patrones o controles si ha seleccionado **None** (Ninguno). No puede analizar adquisiciones con esta configuración.
		- **• Qualitative** (Cualitativo)**:** el análisis cualitativo determina los resultados como positivos o negativos, reactivos o no reactivos. El software es flexible para definir rangos de resultados personalizados, como negativo, bajo positivo o alto positivo. Las determinaciones se basan en un solo patrón. Para el análisis cualitativo, el software Luminex usa un algoritmo específico, mostrado a continuación.

(FIsample)/(FIstandard) = Ki

Donde FI = intensidad fluorescente y Ki = un valor "Cuali" introducido en la información del grupo para determinar el valor o el patrón de análisis cualitativo.

- **•** El valor "Cuali" determina un corte o umbral. Esto, junto con los rangos que usan la fórmula Lum Qual o un rango editado específico para su análisis, ayuda a determinar los resultados cualitativos para muestras desconocidas.
- **•** En el sistema se incluyen dos fórmulas predefinidas que usan el algoritmo. Puede usarlas como están o editar sus valores de rango para cumplir con sus requerimientos.
- **• Quantitative** (Cuantitativo)**:** determina las concentraciones de la muestra de curvas patrón usando métodos de regresión **Cubic Spline** (Spline cúbico), **Linear** (Lineal), **Logistic 4P** (Logística 4P) y **Logistic 5P** (Logística 5P). Introduzca los valores deseados para los patrones y controles en los recuadros **Number of Standards** (Número de patrones) y **Number of Controls** (Número de controles). Seleccione **Fit of All Standards** (Ajuste de todos los patrones) o **Mean of Replicates** (Media de las réplicas) para el cálculo de ajuste de curva.
- **NOTA:** Luminex**®** recomienda **Fit of All Standards** (Ajuste de todos los patrones) como el cálculo más preciso del ajuste de curva.

A partir de un rango de resultados cuantitativos numéricos, se puede aplicar un rango de umbral a un análisis cuantitativo, por ejemplo, alto, bajo, saturado y esperado.

- **• Number of Standards** (Número de patrones): haga clic para introducir el número de patrones para el protocolo.
- **• Number of Controls** (Número de controles): haga clic para introducir el número de controles para el protocolo.
- **• Fit of All Standards** (Ajuste de todos los patrones): la curva patrón se determina mediante el uso de cada réplica patrón individual al calcular la curva patrón. Por ejemplo, si ejecuta duplicados de una curva patrón de 7 puntos, el software calculará la curva patrón usando 14 puntos.
- **• Mean of Replicates** (Media de las réplicas): la curva patrón se determina mediante el promedio de las réplicas patrón individuales al calcular la curva patrón. Por ejemplo, si ejecuta duplicados de una curva patrón de 7 puntos, el software calculará la curva patrón usando 7 puntos promedio.
- **• Analyze Results While Acquiring Samples** (Analizar resultados al adquirir muestras): el software permite la visualización en tiempo real de los resultados conforme el instrumento analiza las muestras.
- **• Use External Analysis Program** (Usar programa de análisis externo): seleccione esta casilla de verificación para usar un programa de tercero para analizar los datos. La lista **Analysis Program** (Programa de análisis) se activa al seleccionar esta opción.
- **• Analysis Program** (Programa de análisis): use esta lista para seleccionar el programa que desea usar para el análisis de datos.
- **• Cancel** (Cancelar): haga clic para regresar a la pestaña **Batches** (Lotes) principal.
- **• Next** (Siguiente): haga clic para pasar a la pestaña **Analytes** (Analitos).

#### **Pestaña Analytes (Analitos)**

Use esta pestaña para seleccionar o editar analitos usados en el lote o protocolo.

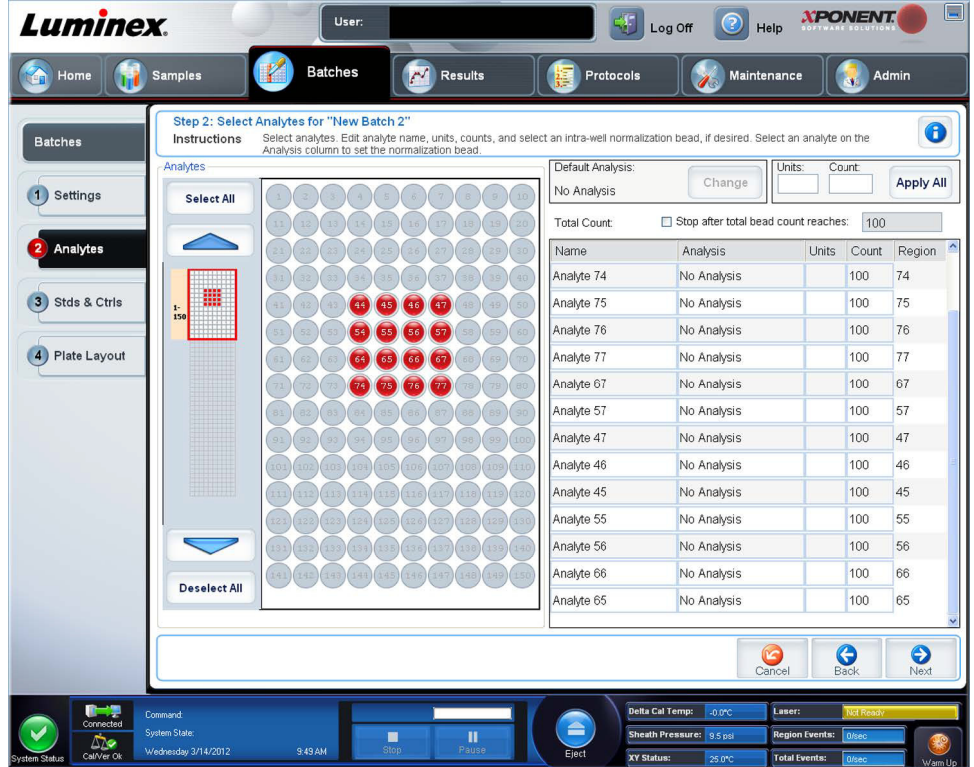

Esta pestaña contiene lo siguiente:

**Default Analysis** (Análisis predeterminado)**:** el análisis predeterminado cambia según el **Analysis Type** (Tipo de análisis) seleccionado en la pestaña **Settings** (Configuración). Para cambiar la configuración del análisis para todos los analitos, haga clic en **Change** (Cambiar) si el botón está activado en la pestaña. Esta opción muestra el cuadro de diálogo **Analysis Settings**  (Configuración de análisis):

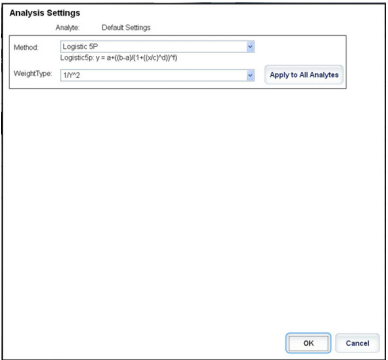

Si seleccionó **Quantitative** (Cuantitativo) en la pestaña **Settings** (Configuración), la fórmula de análisis predeterminada es 5P Weighted (Peso de 5 parámetros). Para cambiar el valor predeterminado, seleccione una opción de las siguientes de la lista **Method** (Método):

- **•** No Analysis (Sin análisis)
- **•** Cubic Spline (Spline cúbico)
- **•** Linear Fit (Ajuste lineal)
- **•** Logistic 4P (Logística 4P)
- **•** Logistic 5P (Logística 5P)

Si seleccionó **Logistic 4P** (Logística 4P) o **Logistic 5P** (Logística 5P), seleccione un tipo de peso entre **None** (Ninguno) y 1/y2.

Si seleccionó **Qualitative** (Cualitativo) en la pestaña **Settings** (Configuración), el análisis predeterminado es **Luminex Qualitative** (Cualitativo Luminex). Para cambiar el valor predeterminado, seleccione **Luminex Qualitative** (Cualitativo Luminex) o **No Analysis** (Sin análisis).

Haga clic en **Apply to All Analytes** (Aplicar a todos los analitos) para aplicar su selección a todos los analitos seleccionados. Haga clic en **OK** (Aceptar) para cambiar el análisis predeterminado al análisis que seleccionó. Haga clic en **Cancel** (Cancelar) para cerrar el cuadro de diálogo sin guardar. Para obtener más información, consulte la sección "*Analysis Settings*" (Configuración de análisis).

**Units** (Unidades): introduzca las unidades deseadas para los analitos en este recuadro.

**Count** (Recuento)**:** para introducir el recuento de microesferas deseado para los analitos, haga clic en el recuadro **Count**  (Recuento). Si cada conjunto de microesferas seleccionado no adquiere este número de sucesos, se añadirá una advertencia al registro que indicara que no se adquirieron suficientes sucesos de microesferas. Si selecciona conjuntos de microesferas que no están presentes, el analizador continúa con la adquisición, intentando alcanzar el número de sucesos por microesfera para los conjuntos de microesferas que no están en la muestra. Por lo tanto, seleccione solamente los conjuntos de microesferas presentes en su muestra.

**Apply All** (Aplicar todos)**:** aplica la información en los recuadros **Units** (Unidades) y **Counts** (Recuentos) a todos los analitos.

**Total Count** (Recuento total)**:** seleccione **Stop** (Detener) después de alcanzar el recuento de microesferas para detener la adquisición cuando el conteo de microesferas alcance un cierto número determinado por el usuario. Introduzca el valor deseado en el recuadro. El valor predeterminado es 100.

También puede especificar el recuento de microesferas mínimo permitido por pocillo que el software xPONENT**®** analiza. Esto excluye los datos de las microesferas transferidas durante la adquisición.

**Selected Analytes List** (Lista de analitos seleccionados): los analitos seleccionados aparecen en una lista en el lado derecho de la cuadrícula de analitos. Esta lista incluye la siguiente información:

**• Name** (Nombre)**:** el nombre del analito. Haga clic y escriba para cambiar el nombre del analito.

- **• Analysis** (Análisis): para cambiar el tipo de análisis para un analito, haga clic en este campo para abrir el cuadro de diálogo **Analysis Settings** (Configuración de análisis) y seleccione otro análisis de la lista.
- **•** Seleccione un método de la lista **Method** (Método).
- **•** Si es necesario, seleccione el tipo de peso de la lista **Weight Type** (Tipo de peso).
- **•** Para aplicar el análisis a todos los analitos de la lista, haga clic en **Apply to All Analytes** (Aplicar a todos los analitos).
- **•** Seleccione **Mark as Intra-Well Normalization Bead** (Marcar como microesfera de normalización intrapozo) para convertir el analito en una microesfera de normalización intrapozo.
- **•** Para agregar un rango al análisis, haga clic en **Add Range** (Agregar rango).
- **•** Seleccione **Use Threshold Ranges** (Usar rangos de umbral) para habilitar rangos para el análisis.
- **•** Haga clic en **Add Range** (Agregar rango) para agregar un rango.
- **•** Introduzca un **Range Name** (Nombre de rango), un **Low Value** (Valor bajo), un **High Value** (Valor alto) y seleccione **Inclusive** (Inclusive) si desea incluir los valores bajo y alto en el rango. Haga clic en **OK** (Aceptar) para salir del cuadro de diálogo.
- **• Units** (Unidades): la unidad de medida que especificó en el recuadro **Unit** (Unidad). Haga clic en esta casilla para introducir un valor para el analito.

**Cancel** (Cancelar): haga clic en **Cancel** (Cancelar) para regresar a la pestaña **Batches** (Lotes).

**Back** (Atrás): haga clic en **Back** (Atrás) para regresar a la pestaña **Settings** (Configuración).

**Next** (Siguiente)**:** haga clic aquí para ir a la siguiente pestaña. Si el **Analysis Type** (Tipo de análisis) seleccionado en la pestaña **Settings** (Configuración) fue **None** (Ninguno), esto lo redireccionará a la pestaña **Plate Layout** (Diseño de placa). Si el **Analysis Type** (Tipo de análisis) seleccionado fue **Quantitative** (Cuantitativo) o **Qualitative** (Cualitativo), este botón lo redireccionará a la pestaña **Stds & Ctrls** (Patrones y controles).

### **Pestaña secundaria Standards and Controls (Stds y Ctrls) (Patrones y controles)**

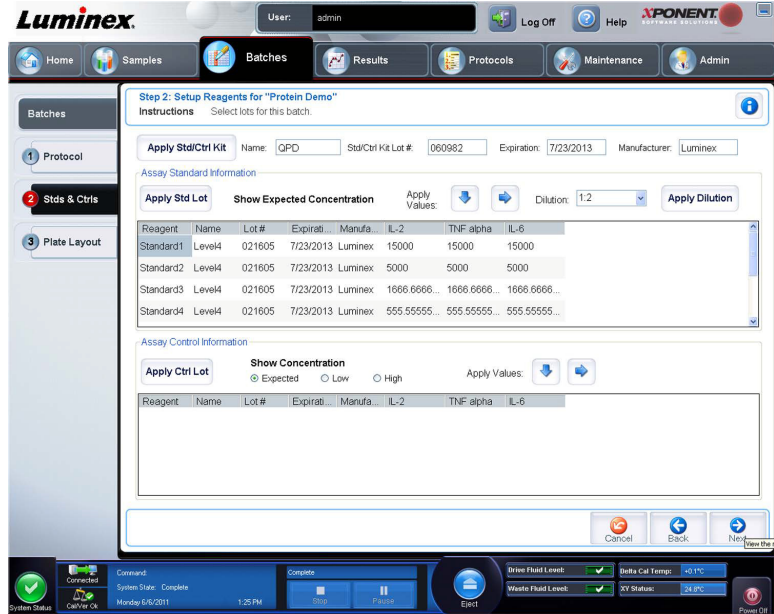

Use esta pestaña para aplicar un kit o grupo al lote. Esta pestaña contiene lo siguiente:

**• Apply Std/Ctrl Kit** (Aplicar kit de control/patrón): abre el cuadro de diálogo **Select Std/Ctrl Kit** (Seleccionar kit de control/patrón). El cuadro de diálogo muestra el **Std/Ctrl Kit Lot #** (Núm. de grupo de kit de control/patrón), **Std/Ctrl Kit Name** (Nombre del kit de control/patrón), **Expiration** (Caducidad) y **Manufacturer** (Fabricante) del kit. Seleccione un equipo **Std/Ctrl** (Patrón/control) de la lista y, luego, haga clic en **OK** (Aceptar) para cerrar el cuadro de diálogo. La información del kit se mostrará en las casillas de la derecha del botón **Apply Std/Ctrl Kit** (Aplicar kit de control/patrón).

El kit seleccionado debe estar asociado con los mismos nombres de analito. También puede introducir información haciendo clic en las casillas **Name** (Nombre), **Std/Ctrl Kit Lot #** (Núm. de grupo de kit de control/patrón), **Expiration**  (Caducidad) y **Manufacturer** (Fabricante), y escribir la información.

- **• Assay Standard Information** (Información de patrón de análisis): muestra los reactivos patrón seleccionados en una lista. La lista muestra el **Reagent** (Reactivo)**, Name** (Nombre), **Lot #** (Núm. de grupo), **Expiration** (Caducidad), **Manufacturer** (Fabricante) y el valor de concentración esperada de cada analito.
	- **NOTA:** Haga clic en el encabezado de la columna **Reagent** (Reactivo) para modificar el orden del patrón con el número más alto al patrón número uno. Esto es útil para aplicar diluciones en las cuales el último patrón es el más alto.
- **• Apply Std Lot** (Aplicar grupo patrón): abre el cuadro de diálogo **Select Lot** (Seleccionar grupo).

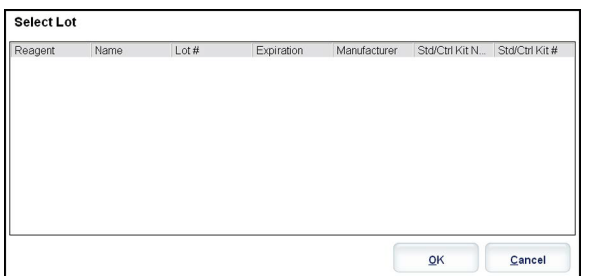

- **•** Seleccione un grupo de la lista y después haga clic en **OK** (Aceptar) para aplicar el grupo.
- **• Apply Values** (Aplicar valores): aplica un valor en vertical u horizontal en los campos **Reagent** (Reactivo), **Name**  (Nombre), **Lot #** (Núm. de grupo), **Expiration** (Caducidad) y **Analyte** (Analito). Para introducir un valor en estos campos, haga doble clic en ellos y use una de las dos flechas **Apply Values** (Aplicar valores) para aplicar ese valor en vertical u horizontal en la lista de analitos.
- **• Dilution** (Dilución): contiene las siguientes opciones de dilución:
	- **•** 1:2: la mitad del patrón de cada iteración anterior.
	- **•** 1:10 (Log (Registro)): calcula un valor de una décima del patrón de cada iteración anterior.
	- **•** 1/2 Log (Registro): crea una dilución de 1:3,16 o la mitad de cada 1:10 (Registro) de cada iteración anterior.
- **• Apply Dilution** (Aplicar dilución): aplica la dilución seleccionada en la lista **Dilution** (Dilución).
	- **NOTA:** La lista **Dilution** (Dilución) y el botón **Apply Dilution** (Aplicar dilución) se visualizan solamente si se ha seleccionado un análisis cuantitativo.
	- **NOTA:** También puede introducir manualmente un número para establecer su propio factor de dilución. Debe ser un número entero.
- **• Assay Control Information** (Información de control de análisis): enumera los reactivos de control seleccionados. La lista muestra **Reagent** (Reactivo), **Name** (Nombre), **Lot Number** (Número de lote), **Expiration** (Caducidad) y **Manufacturer** (Fabricante). Se puede aplicar la información del grupo de control existente o se puede introducir manualmente información nueva.
	- **• Apply Ctrl Lot** (Aplicar grupo de control): abre el cuadro de diálogo **Select Lot** (Seleccionar grupo). Seleccione un grupo de la lista y, luego, haga clic en **OK** (Aceptar).
	- **• Show Concentration** (Mostrar concentración): **Expected** (Esperada), **Low** (Baja) y **High** (Alta) establecen la concentración aceptable esperada, más baja o más alta del analito en la muestra.
	- **• Apply Values** (Aplicar valores)**:** aplica un valor en vertical u horizontal en la lista de analitos.
- **• Cancel** (Cancelar)**:** regresa a la pestaña **Batches** (Lotes).
- **• Back** (Atrás)**:** regresa a la pestaña anterior.
- **• Next** (Siguiente)**:** conduce a la pestaña **Plate Layout** (Diseño de placa).

#### <span id="page-49-0"></span>**Pestaña secundaria Plate Layout (Diseño de placa)**

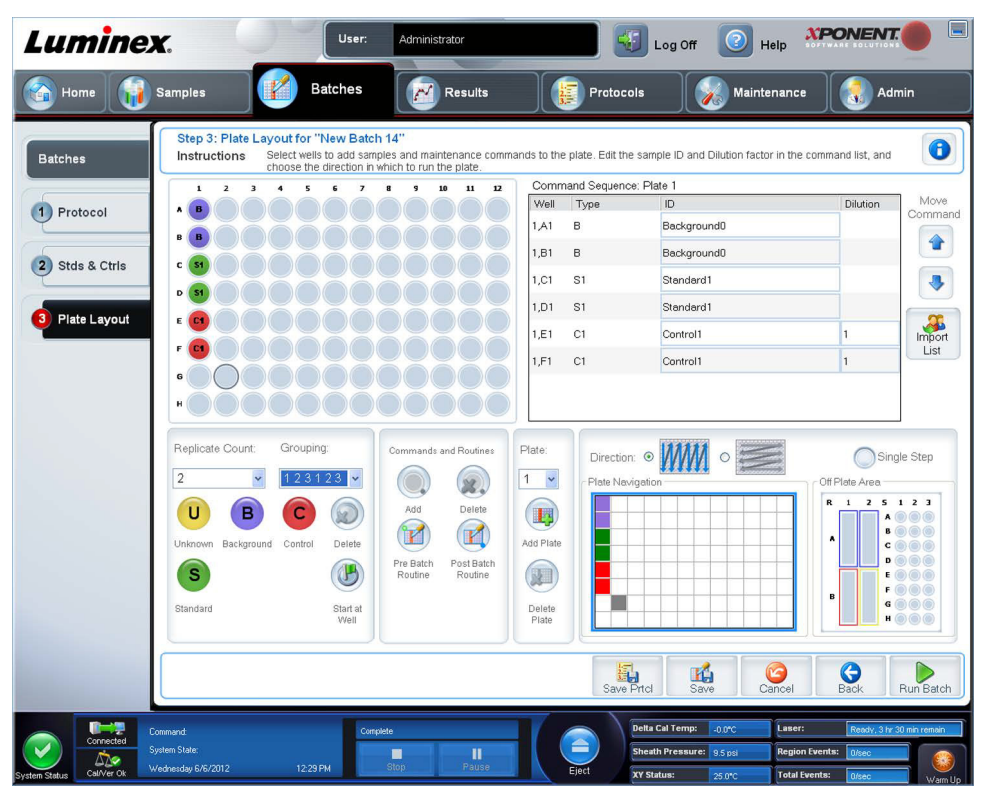

Use esta pestaña para definir las instrucciones que se aplican a uno o más pocillos. También puede definir las instrucciones de mantenimiento y fuera de placa. Esta pestaña contiene lo siguiente:

- **Plate Image** (Imagen de la placa): es la representación de la placa. Cada pocillo se muestra en forma de círculo en la cuadrícula. Las instrucciones de los pocillos aparecen en los círculos apropiados conforme las asigne a los pocillos de la placa.
- **Command Sequence** (Secuencia de instrucciones): contiene la secuencia de instrucciones para la placa activa. La lista incluye todos los pocillos activos, el tipo de instrucción (Unknown [Desconocida], Standard [Estandar], Control, Background [Entorno] o instrucción de mantenimiento asignada), la ID y el factor de dilución. Haga doble clic en el campo **ID** para introducir una ID. Haga doble clic en el campo **Dilution**  (Dilución) para introducir un factor de dilución.
- **NOTA:** Los campos de ID y dilución de una instrucción tienen un borde azul alrededor si se puede hacer doble clic en ellos para introducir información.
- **• Move Command** (Mover instrucción): estas flechas mueven una instrucción seleccionada hacia arriba o hacia abajo en la lista **Command Sequence** (Secuencia de instrucciones), lo que permite cambiar el orden de adquisición.
- **• Import List** (Importar lista)**:** abre el cuadro de diálogo **Open** (Abrir) para importar una lista de secuencias de instrucciones existente.

**NOTA:** Antes de importar una lista sin una ubicación especificada, se debe especificar una lista de desconocidos.

**• Replicate Count** (Recuento de réplicas): define el número de conjuntos de réplicas del uno al nueve.

**NOTA:** La selección del número de réplicas se debe realizare antes de agregar una instrucción de pocillo.

**• Grouping** (Agrupamiento): selecciona la secuencia en la cual las réplicas se distribuyen en los pocillos de la placa.

**NOTA:** La selección de agrupamiento debe realizarse antes de agregar una instrucción de pocillo.

Las opciones son:

- **• 123123123. . .** Distribuye una réplica de cada uno de los conjuntos en orden numérico.
- **• 111222333**. . . Distribuye todas las réplicas de un conjunto antes de pasar al siguiente conjunto siguiendo un orden numérico.

Puede asignar las siguientes instrucciones de pocillo. Cada instrucción está asociada a un color. Puede hacer clic y arrastrar para resaltar una serie de pocillos, hacer clic en el encabezado de una columna o fila para resaltar la columna o la fila por completo o hacer clic y resaltar distintos pocillos y, después, hacer clic en una instrucción de abajo para asignarla a todos los pocillos resaltados.

- **• Unknown (Desconocido) (U)**: Amarillo
- **• Background (Fondo) (B)**: Morado
- **• Control (C)**: Rojo
- **• Standard (Patrón) (S)**: Verde

Las instrucciones **Delete** (Eliminar) y **Start at Well** (Iniciar en pocillo) también están disponibles para asignarse como instrucciones de pocillo. **Delete** (Eliminar) quita la instrucción de pocillo del pocillo seleccionado. La instrucción **Start at Well**  (Iniciar en pocillo) le permite iniciar la adquisición en un pocillo distinto de **A1.**

- **NOTA:** Antes de agregar instrucciones de pocillo, elimine todos los patrones del diseño de la placa si es necesario reacomodar alguno de los patrones. Elimine todos los controles del diseño de la placa si es necesario reacomodar alguno de los controles.
- **NOTA:** Los pocillos y las instrucciones que asigne al diseño de la placa del protocolo se guardarán en la configuración del protocolo y se ejecutarán cada vez que use el protocolo para ejecutar un lote. Los patrones y controles asociados con un protocolo dado generalmente permanecen constantes, mientras que el número de pocillos desconocidos varía con frecuencia. Puede asignar un número específico de pocillos desconocidos a la placa al configurar un lote.

**Commands and Routines** (Instrucciones y rutinas): le permite agregar y eliminar instrucciones y rutinas así como también crear rutinas previas y posteriores al lote. Seleccione un pocillo y, luego, seleccione la instrucción apropiada:

- **• Add** (Agregar)
- **• Delete** (Eliminar)
- **• Pre Batch Routine** (Rutina prelote)
- **• Post Batch Routine** (Rutina poslote)

**NOTA:** Si selecciona una rutina creada por usted, esa rutina debe existir también en cualquier sistema al cual importe el protocolo. El sistema muestra un error al intentar ejecutar un lote en un sistema donde no existe la rutina.

Al hacer clic en **Pre Batch Routine** (Rutina prelote) o **Post Batch Routine** (Rutina poslote) se abre el cuadro de diálogo **Commands and Routines** (Instrucciones y rutinas), donde puede seleccionar la instrucción o la rutina que desea antes o después de ejecutar el lote. Al hacer clic en **Add** (Agregar) después de seleccionar un pocillo, se abre el mismo cuadro que permite seleccionar una instrucción o rutina para ese pocillo. Al hacer clic en **Delete** (Eliminar) después de seleccionar un pocillo, se eliminan las instrucciones o rutinas asociadas con ese pocillo.

- **• Plate** (Placa): especifica la placa que se va a visualizar en la imagen de la placa en la lista. **Add Plate** (Agregar placa) agrega una nueva placa al lote y **Delete Plate** (Eliminar placa) elimina la placa resaltada en la lista.
- **• Direction** (Dirección)**:** especifica la dirección para ejecutar las instrucciones de la placa. Seleccione horizontalmente o verticalmente. La dirección seleccionada también dicta cómo se agregan los pocillos a la placa cuando se asignan múltiples desconocidos, patrones y controles a la vez.
- **• Plate Navigation** (Navegación de placa): muestra una imagen más pequeña de la placa para el lote actual.
- **• Single Step** (Un solo paso): instruye al sistema que adquiera un pocillo y, luego, se detenga. Use esta opción para asegurarse de que el sistema funciona correctamente antes de ejecutar un lote completo.
- **• Off-Plate Area** (Área fuera de placa): designa una ubicación alternativa para las instrucciones de mantenimiento en la lista de **Commands and Sequence** (Instrucciones y secuencia).
- **• Save Prtcl** (Guardar protocolo)**:** abre el cuadro de diálogo **Save Protocol** (Guardar protocolo) para guardar el protocolo o el kit.
	- **•** Seleccione **Save Protocol** (Guardar protocolo) o **Save Std/Ctrl Kit** (Guardar kit de control/patrón) para guardar el protocolo o el kit.
	- **•** Introduzca la información en los siguientes recuadros y haga clic en **Save** (Guardar) para guardar el protocolo o el kit.
		- **Protocol Name** (Nombre de protocolo)
		- **Version** (Versión)
		- **Manufacturer** (Fabricante)
		- **Optional Descripción** (Descripción opcional)
		- **Std/Ctrl Kit Name** (Nombre del kit de control/patrón)
		- **Std/Ctrl Kit Lot#** (Núm. de grupo de kit de control/patrón)
		- **Expiration** (Caducidad)
		- **Manufacturer** (Fabricante)
		- **Lots** (Grupos)
	- **• Save** (Guardar): guarda la información como lote pendiente.
	- **• Cancel** (Cancelar): regresa a la pestaña **Batches** (Lotes).
	- **• Back** (Atrás): regresa a la ventana anterior.
	- **• Run Batch** (Ejecutar lote)**:** ejecuta el lote y abre la pestaña **Current Batch** (Lote actual), donde puede controlar el lote conforme se ejecuta.

### **Create a New Multi-Batch (Crear un nuevo multilote)**

Use el botón **Create a New Multi-Batch** (Crear un nuevo multilote) para agregar o quitar los lotes a la configuración de multilote y para ejecutar multilote.

Debe asegurarse de que los lotes quepan en una placa. Después de agregar cada lote, el software agrega de forma automática el siguiente lote al primer pocillo de la siguiente columna o fila (según la orientación de la placa) siempre y cuando la placa tenga espacio disponible. También puede seleccionar primero un pocillo, que coloca el siguiente lote en la ubicación elegida. Si las limitaciones de espacio causan una superposición, aparecerá un mensaje de error. Los resultados de cada lote se guardarán como archivos de lote individuales.

**NOTA:** No puede agregar un lote que fuerce varias placas a una operación de multilote. Al crear o agregar lotes, asegúrese de que sus lotes quepan en una placa. Todos los lotes deben usar el mismo nombre de placa previamente definido y ajustado. Todos los lotes deben especificar también la misma dirección.

Esta pestaña contiene lo siguiente:

**Select Pending Batch** (Seleccionar lote pendiente): contiene una lista de todos los lotes pendientes. La lista incluye el nombre, el protocolo, la versión de protocolo, la fecha e información de estado para cada lote pendiente. Seleccione el lote que desea agregar a la placa. Haga clic en **OK** (Aceptar). Un diagrama de diseño de placa llena de forma automática los pocillos para el lote. Haga clic en **Add** (Agregar) para abrir esta casilla nuevamente y agregar lotes adicionales.

**Multi-Batch** (Multilote)**:** menciona los lotes pendientes seleccionados para el multilote. La lista incluye el nombre y la opción "Start at" (Iniciar en) pocillo:

**Plate Layout** (Diseño de placa): abre el cuadro de diálogo Multi-batch Report (Informe de multilote) que contiene lo siguiente:

- **• Page** (Página)**:** use estas flechas para desplazarse a través de las páginas del informe.
- **• Zoom** (Acercar/alejar): seleccione de la lista para cambiar la ampliación del informe.
- **• Print** (Imprimir)**:** imprime el informe.
- **• Save** (Guardar)**:** guarda el informe.
- **• Close** (Cerrar)**:** cierra el cuadro de diálogo del informe.

**Multi-batch Plate Layout Report** (Informe de diseño de placa de multilote): incluye el diseño de la placa de multilote, el número de instrucción, la ubicación de la placa, el tipo de instrucción, la ID de muestra y la dilución. El informe contiene la fecha y la hora marcadas.

**New Batch** (Nuevo lote): abre la pestaña **Create New Batch** (Crear nuevo lote). Cree un nuevo lote. Haga clic en **Save**  (Guardar) para regresar a la pestaña **New Multi-Batch** (Nuevo multilote).

**Add** (Agregar): abre la casilla **Select Pending Batch** (Seleccionar lote pendiente). Agregue un lote de las opciones disponibles, incluidos los lotes recién creados. El lote seleccionado aparecerá en el diseño de placa. Si los lotes seleccionados no se caben en la placa, se abrirá un cuadro de diálogo de error de **Multi-Batch** (Multilote) que le indicará que debe editar uno o más de los lotes seleccionados. La característica Multi-batch (Multilote) ajusta automáticamente los lotes uno junto al otro si ha quedado espacio en la placa. Después de agregar cada lote, el software agrega de forma automática el siguiente lote al primer pocillo de la siguiente columna o fila (según la dirección de la placa). También puede seleccionar primero un pocillo, que coloca el siguiente lote en la ubicación elegida.

**Remove** (Quitar): quita un lote seleccionado en la lista **Multi-Batch** (Multilote). El lote permanecerá en la sección **Pending Batches** (Lotes pendientes). Este botón se visualizará solamente si ha agregado un lote a la lista **Multi-Batch** (Multilote) y si ha seleccionado el lote de la lista.

**Cancel** (Cancelar): regresa a la pestaña **Batches** (Lotes) principal sin guardar.

**Save** (Guardar): guarda el lote.

**Run** (Ejecutar): ejecuta el lote

### **Creación de un nuevo multilote**

Use el botón **Create a New Multi-Batch** (Crear un nuevo multilote) para agregar o quitar los lotes a la configuración de multilote y para ejecutar multilote.

1. Seleccione el lote pendiente del cuadro de diálogo **Select Pending Batch** (Seleccionar lote pendiente).

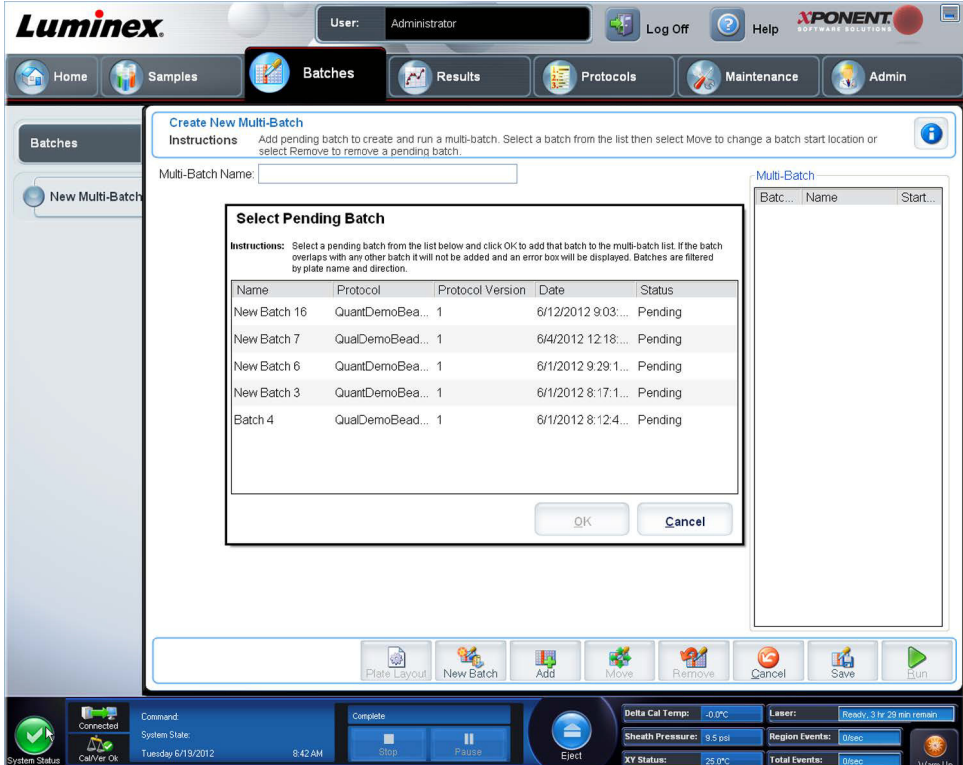

2. Una vez seleccionado un lote, haga clic en **OK** (Aceptar).

3. En la siguiente pantalla, seleccione una ubicación de pocillo para el siguiente lote y haga clic en **Add** (Agregar).

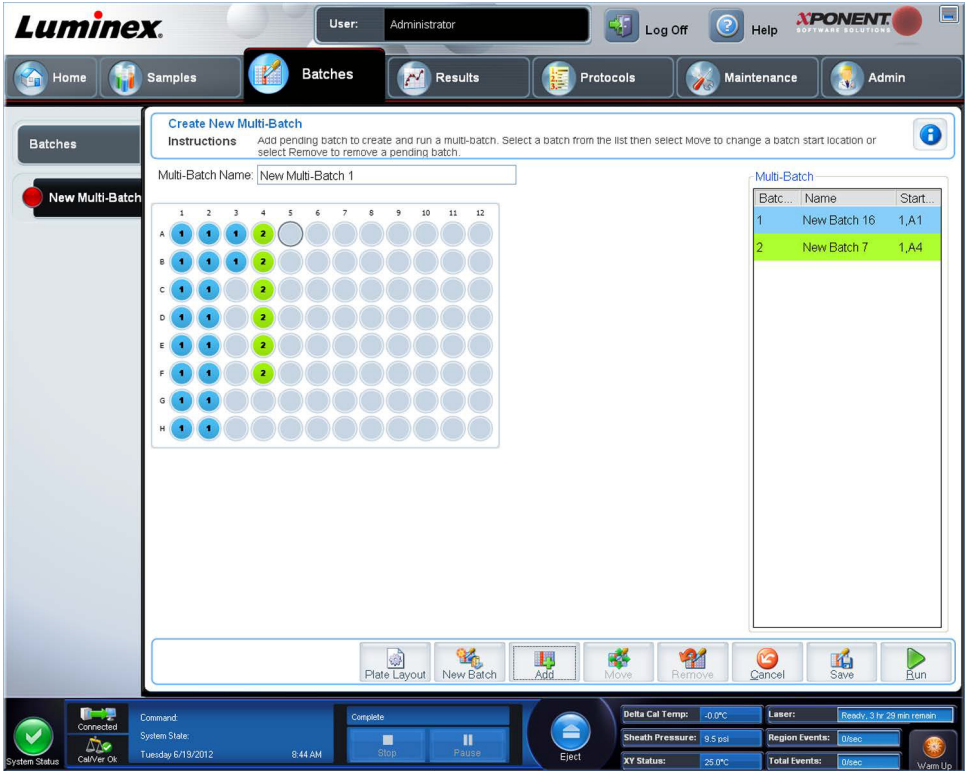

4. Una vez creados los lotes, haga clic en **Run** (Ejecutar).

Después de crear un multilote, puede guardarlo en la lista **Select Pending Batch** (Seleccionar lote pendiente). Cuando se guarda en esta lista, el protocolo aparece como "Multibatch" (Multilote).

Para guardar un multilote:

- 1. Cree un multilote:
- 2. Seleccione un lote pendiente.
- 3. Introduzca el nombre para el campo **Multi-Batch Name** (Nombre de multilote).
- 4. Haga clic en **Save** (Guardar). Regresará a la página **Batches** (Lotes) y el multilote se agregará a la lista de lotes pendientes.
	- **NOTA:** Los lotes guardados en un multilote no se pueden editar o eliminar a menos que se quiten del multilote. Sin embargo, puede editar el multilote. Para quitar un lote del multilote, haga clic en un pocillo en el diseño de placa y haga clic en **Remove** (Quitar).

# **Procedimientos de lote**

#### **Ejecución de un lote pendiente**

Abra la página **Batches** (Lotes). Seleccione el lote pendiente que desea ejecutar y haga clic en **Run** (Ejecutar).

**NOTA:** Si el lote admite más de una placa, la bandeja se abrirá automáticamente cuando se hayan obtenido todos los pocillos definidos. Se mostrará un cuadro de diálogo que le solicitará que inserte la siguiente placa.

#### **Importación de un lote**

Deberá importar los lotes al sistema solo una vez. Debe escribir la información del lote para los reactivos de control y patrón como se especifica en el protocolo. Esta información de lote se usará para cada configuración de lote que use el protocolo, hasta que se cambie.

Para importar un lote:

- 1. Abra la página **Batches** (Lotes).
- 2. Haga clic en **Import** (Importar). Se abrirá el cuadro de diálogo **Import Batch** (Importar lote). Los archivos de lote son archivos MDF.
- 3. Haga clic en **Browse** (Examinar) para abrir el cuadro de diálogo **Select File** (Seleccionar archivo). Desplácese al archivo de lote que desea importar y haga clic en **Open** (Abrir).
- 4. Haga clic en **OK** (Aceptar) en el cuadro de diálogo **Import Batch** (Importar lote). El lote se muestra en la lista **Pending Batches** (Lotes pendientes).

#### **Exportación de un lote**

- 1. Abra la página **Batches** (Lotes).
- 2. En la sección **Pending Batches** (Lotes pendientes), haga clic en el lote que desea exportar y, luego, haga clic en **Export**  (Exportar). Se abrirá el cuadro de diálogo **Export Batch** (Exportar lote).
- 3. Haga clic en **Browse** (Examinar). Se abrirá el cuadro de diálogo **Select File** (Seleccionar archivo).
- 4. Desplácese a la ubicación en que desea guardar el archivo y haga clic en **Save** (Guardar).
- 5. Haga clic en **OK** (Aceptar) en el cuadro de diálogo **Export Batch** (Exportar lote).

**NOTA:** Al exportar un lote grande e incluir los archivos LXB, tal como un lote con cientos de pocillos o cientos de analitos, el proceso de exportación puede tardar 10 minutos o más.

### **Edición de un lote**

- 1. Abra la página **Batches** (Lotes).
- 2. Haga clic en el lote que desea editar y haga clic en **Edit** (Editar). Se abrirá la pestaña **Protocol** (Protocolo).
- 3. Edite la información conforme sea necesario en las pestañas **Protocol** (Protocolo), **Std & Ctrls** (Patrones y controles) y **Plate Layout** (Diseño de placa).
- 4. Haga clic en **Save** (Guardar) en la pestaña **Plate Layout** (Diseño de placa).

#### **Eliminación de un lote**

Solamente puede eliminar los lotes sin procesar. Los lotes se eliminan de la lista **Open Batch** (Abrir lote) **y** se mueven a la lista **Open Incomplete Batch** (Abrir lote incompleto).

Para eliminar un lote:

- 1. Abra la página **Batches** (Lotes).
- 2. En la sección **Pending Batches** (Lotes pendientes), haga clic en el lote que desea eliminar y, luego, haga clic en **Delete**  (Eliminar). Se abrirá el cuadro de diálogo **Delete Pending Batch** (Eliminar lote pendiente).
- 3. Haga clic en **Yes** (Sí).
	- **NOTA:** Puede quitar un lote que incluye los resultados solamente a través de la utilidad Archive (Archivo). Consulte *["Utilidad de archivado"](#page-122-0)*.

# **Capítulo 6: Página Results (Resultados)**

# **Página Results (Resultados)**

Una vez que se recopilan los datos en un lote, se llevará a cabo su observación y análisis en la página **Results** (Resultados). Esta página contiene las siguientes pestañas:

**Current Batch** (Lote actual): permite ver estadísticas de la ejecución actual y el progreso por pocillo.

**Saved Batches** (Lotes guardados): permite ver información sobre lotes ya procesados y, si es necesario, repetirlos o volver a calcular sus datos.

- **•** En la pestaña **Saved Batches** (Lotes guardados), seleccione el botón **Open** (Abrir) que se encuentra en la parte inferior derecha de la pantalla. Se abrirán cuatro pestañas secundarias:
	- **• Results** (Resultados): muestra los resultados de un lote nuevo o de uno guardado.
	- **• Settings** (Configuración): muestra el tipo de informe que ha seleccionado.
	- **• Log** (Registro): información acerca de la adquisición.
	- **• Sample Details** (Detalles de la muestra): detalles acerca de la muestra.
- **•** En la pestaña **Saved Batches** (Lotes guardados), seleccione el botón **Replay** (Repetir) que se encuentra en la parte inferior derecha de la pantalla. Aparecerá el cuadro de diálogo **Recalculate data** (Recalcular datos) y **Replay batch**  (Repetir lote). Seleccione **Replay batch** o **Recalculate data**. Se abrirán tres pestañas secundarias:
	- **• Protocols** (Protocolos)
	- **• Stds & Ctrls** (Patrones y controles)
	- **• Plate Layout** (Diseño de placa)

**LIS Results** (Resultados de LIS): permite ver un lote o transmitir un lote que contiene resultados de LIS.

**Reports** (Informes): permite seleccionar un informe para verlo.

En el cuadro desplegable **Report** (Informe), puede elegir el **Type** (Tipo) de informe que desea ver.

- **• Batches Reports** (Informes de lotes)
	- **• Data Interpretation** (Interpretación de datos)
	- **• Batch Settings** (Configuración de lote)
	- **• Plate Layout** (Diseño de placa)
	- **• Batch Audit** (Comprobación de lote)
	- **• Patient Report** (Informe de paciente)
- **• Protocol Reports** (Informes de protocolo)
	- **• Protocol Settings** (Configuración de protocolo)
	- **• Plate Layout** (Diseño de placa)
	- **• Protocol Audit** (Comprobación de protocolo)
- **• Calibration and Verification Reports** (Informes de calibración y verificación)

**NOTA: Calibration and Verification Reports** (Informes de calibración y verificación) le proporciona campos **Dates** (Fechas) para seleccionar las fechas de los informes que desea ver.

- **• All** (Todos)
- **• F3DCAL1**
- **• F3DeCAL1**
- **• F3DCAL2**
- **• F3DCaL3**
- **• F3DVER1**
- **• F3DeVER1**
- **• F3DVER2**
- **• Fluidics** (Mecánica de fluidos)
- **• Performance Verification Reports** (Informes de verificación del funcionamiento)
	- **NOTA: Performance Verification Reports** (Informes de verificación del funcionamiento) le proporciona campos **Dates** (Fechas) para seleccionar qué tipo de informe desea ver entre determinadas fechas. Puede especificar el tipo de informe que desea en el menú desplegable. Puede elegir entre:
	- **• Condensed** (Resumido)
	- **• Detailed** (Detallado)
- **• System Log Reports** (Informes de registro del sistema)
	- **• All** (Todos)
	- **• Maintenance** (Mantenimiento)
	- **• Security** (Seguridad)
	- **• Warning and Errors** (Advertencias y errores)
- **• Advanced Reports** (Informes avanzados)
	- **• User Report** (Informe de usuario)

# **Realización de análisis**

Puede ordenar al sistema que adquiera muestras en réplicas independientemente del tipo de lote.

En el caso de los lotes cualitativos, se promedian los resultados cualitativos de las réplicas y se determina la interpretación informada a partir de este promedio replicado.

En los lotes cuantitativos, se pueden ver resultados cuantitativos en la curva patrón.

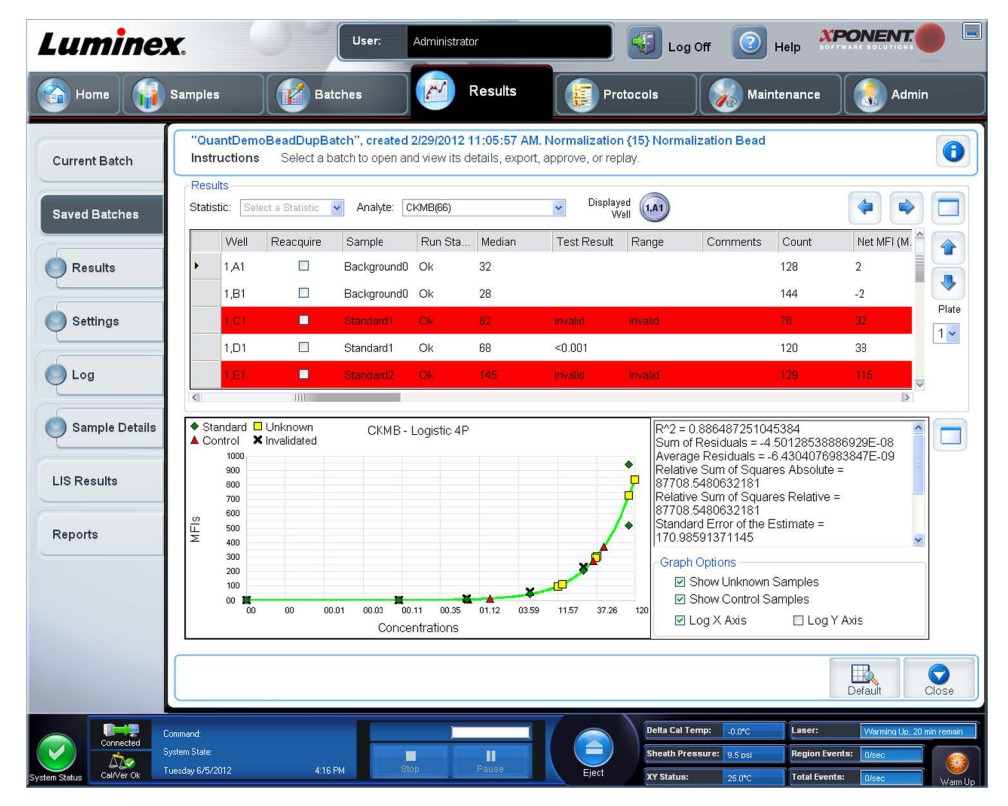

# **Pestaña Current Batch (Lote actual)**

Use esta pestaña para ver resultados, estadísticas e información de registro relacionados con el lote actual y para realizar un análisis estadístico sobre los resultados del lote. Esta pestaña ofrece supervisión en tiempo real del muestreo del lote durante la adquisición a través de la visualización de estadísticas de microesferas de muestra y analitos y datos de gráfico de puntos. Las estadísticas disponibles en esta pestaña son estadísticas de microesferas entre pocillos. No describen resultados de análisis de pocillo replicados.

Existen cuatro botones de maximización en esta ventana, uno para cada panel principal. Haga clic en el que corresponda para maximizar el panel. Después de hacer clic, el botón en el que hizo clic se convertirá en un botón de minimización. Haga clic para minimizar y devolver el panel a su tamaño original.

**NOTA:** Los botones de esta pestaña cambian según la configuración elegida en otras páginas de la aplicación.

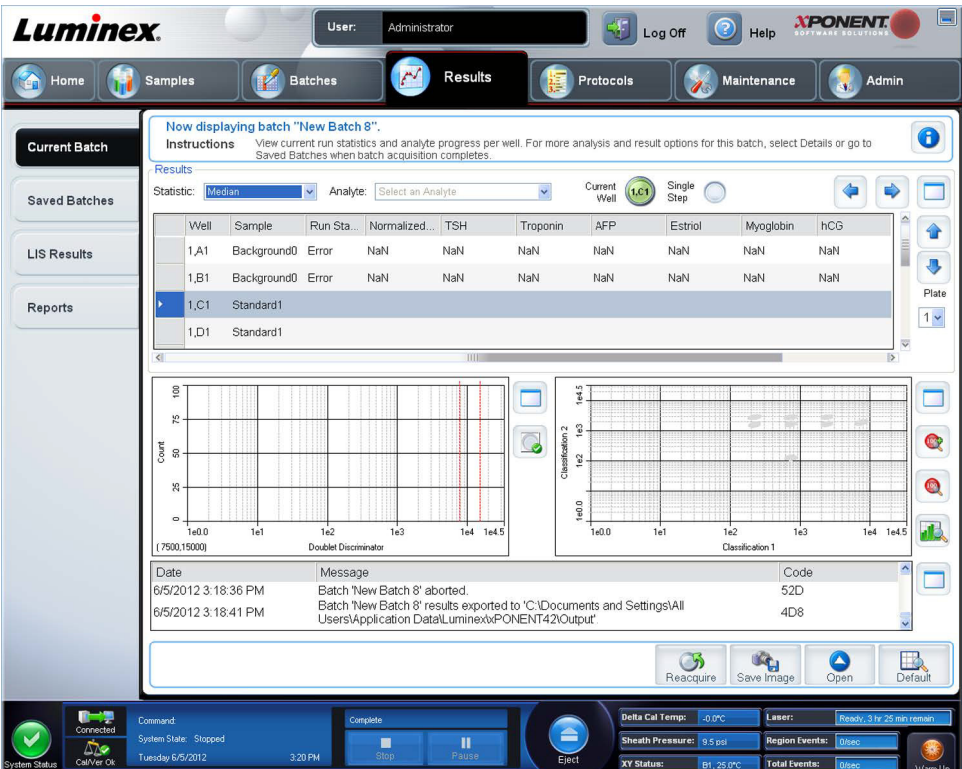

La pestaña **Current Batch** (Lote actual) tiene las siguientes características:

- **• Statistic** (Estadística): permite ver una estadística en particular de los analitos de un lote, seleccione una de las opciones de la lista desplegable. Las opciones estadísticas en pantalla cambian con el tipo de análisis.
	- **• Median** (Mediana) (MFI): el punto es un conjunto de datos en el que existe la misma cantidad de valores por encima y por debajo.
	- **• Net MFI** (Median Background) [**MFI neta** (entorno de mediana)]: entorno de mediana de MFI neta.
	- **• Count** (Recuento): eventos adquiridos, si se establecen puertas.
	- **• % CV of microspheres** (% de CV de microesferas): la medida de la dispersión relativa dentro de la distribución.
	- **•** %CV = 100 x Std Dev / Mean (% de CV = 100 × desv. est./media)
	- **• Standard Deviation** (Desviación estándar): para calcular la variabilidad o dispersión de la muestra, Luminex**®** utiliza la fórmula de la desviación estándar.
	- **• Peak** (Pico): el valor que es igual al número mayor de puntos de datos dentro de la distribución. Por ejemplo, en el conjunto de datos {1,2,2,3,3,3,4,5}, 3 es el pico porque aparece el mayor número de veces en la lista de distribución.
	- **• Trimmed Count** (Recuento recortado)
- **• Trimmed %CV of microspheres** (% de CV de microesferas recortado)
- **• Trimmed Standard Deviation** (Desviación estándar recortada)
- **• Trimmed Peak** (Pico recortado)

\* Las estadísticas recortadas eliminan el 5 % superior e inferior de los valores estadísticos extremos y, a continuación, utilizan los valores restantes para los cálculos de **Standard Deviation** (Desviación estándar) **o % CV** (coeficiente de variación).

Las estadísticas mostradas cambian según el tipo de análisis seleccionado.

- **• Analyte** (Analito): contiene una lista de los analitos ejecutados en el lote. Seleccione un analito para ver todas sus estadísticas.
- **• Well(s) to View** (Pocillo(s) para ver)
	- **• Current Well** (Pocillo actual): muestra las estadísticas del pocillo que se visualiza en ese momento. [Esto cambia a **Displayed Well** (Pocillo visualizado) si se está visualizando un lote mediante el botón **Open** (Abrir) de la pestaña **Saved Batches** (Lotes guardados).]
	- **• Single Step** (Un solo paso): permite analizar un pocillo cada vez. Haga clic aquí para activar o desactivar esta función. Resulta útil ejecutar esta función antes de ejecutar un lote completo para confirmar que el sistema está correctamente configurado.
- **•** Panel **Results** (Resultados): muestra las estadísticas relacionadas con el lote. Use los botones de flecha hacia arriba, hacia abajo, hacia la izquierda y hacia la derecha para desplazarse por la tabla o use las barras de desplazamiento. El botón de alternancia **maximize/minimize** (Maximizar/minimizar) amplía la tabla del lote y la devuelve a su tamaño original.

**Plate** (Placa): seleccione la placa que desea ver, si hay más de una placa.

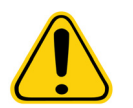

**ADVERTENCIA**: Si usa varias placas, asegúrese de usarlas en el orden correcto. El no hacerlo puede generar datos y resultados de prueba inexactos.

Panel **Well Report** (Informe del pocillo): este panel muestra una representación de la placa y el estado de los pocillos adquiridos. Cada pocillo muestra uno de los tres estados posibles:

- **• Histogram/Dot Plot** (Histograma/gráfico de puntos): muestra la supervisión en tiempo real del muestro de lotes durante la adquisición. Tanto el histograma como el gráfico de puntos tienen botones que le permiten cambiar la vista predeterminada:
	- **•** Haga clic en el botón **maximize** (maximizar) para maximizar el gráfico y llenar toda la ventana. En la vista maximizada, use las barras de deslizamiento para acercar o alejar. Para regresar a la vista estándar, haga clic en el botón **minimize** (minimizar). Si no se ha cambiado la visualización del histograma o del gráfico de puntos a otra vista [por ejemplo, **Progress** (Progreso), **Well Report** (Informe de pocillo)], haga clic en **Default** (Predeterminado) para regresar a las visualizaciones de histograma y gráfico de puntos predeterminadas.
	- **•** El gráfico de puntos predeterminado se muestra al utilizar entre 1 y 100 regiones de microesferas **Classification 1**  (Clasificación 1) y **Classification 2** (Clasificación 2). Al ejecutar regiones de más de 100 microesferas, los ejes predeterminados son **Classification 2** (Clasificación 2) y **Classification 3** (Clasificación 3), y a la derecha se muestran los botones de opción de las porciones del eje **Classification 1** (Clasificación 1). Para ver el gráfico de puntos, debe usar el eje predeterminado. Para ver la información del conjunto de microesferas, coloque el cursor sobre la región deseada. Haga clic en el botón de clasificación de vista de la parte superior, que está inmediatamente debajo del botón maximizar, para cambiar la visualización y ver **Classification 2** (Clasificación 2) y **Classification 3** (Clasificación 3). Esta vista muestra una serie de botones de opción a la derecha del gráfico de puntos. Al seleccionar uno de los botones de opción, las regiones de microesferas de la vista son las de un rango fijo de valores CL1 trazados en relación con CL2 y CL3. Haga clic en el botón de clasificación de vista de la parte inferior para volver a la visualización de clasificación predeterminada.
- **• Histogram** (Histograma): la ubicación predeterminada del histograma es la sección inferior izquierda de la pestaña **Current Batch** (Lote actual). Aparece **Doublet Discriminator** (Discriminador de dobletes) (DD) sobre el eje X. Se muestran los sucesos sobre el eje Y. Los dobletes aparecen cuando se adhieren dos microesferas, lo que da lugar a resultados no deseados. Al seleccionar una puerta, aparecen dos líneas verticales discontinuas rojas, que

representan las posiciones de las puertas que determina el protocolo. Una vez que se establece la puerta, se ignora todo lo que está fuera. En el caso de los lotes creados con un protocolo existente, la puerta no se puede cambiar mientras se está ejecutando el lote. En el caso de los lotes creados a partir de protocolos nuevos, la puerta se puede cambiar mientras se está ejecutando el lote. Todos los cambios que se realicen en la puerta mientras se ejecutan los lotes del protocolo nuevo afectan inmediatamente la representación visual del gráfico de puntos y del histograma. Además, los cambios que se realicen en la puerta mientras se ejecutan los lotes del protocolo nuevo afectan la adquisición de todos los pocillos que se inicien después de haber efectuado la modificación. Al ver los datos del lote guardado, la puerta puede cambiarse para inspeccionar visualmente el efecto. Únicamente se ve afectada la representación visual del gráfico de puntos y del histograma de los lotes guardados, no los datos adquiridos.

**NOTA:** Las posiciones de las puertas dependen de la composición del tampón. Los cambios realizados en la composición de un tampón en un análisis pueden dar como resultado una ubicación diferente de la puerta óptima.

Haga clic con el botón secundario dentro del área del histograma para acceder a las siguientes opciones:

**X-Axis** (Eje X): use esta función para cambiar el eje X a lo siguiente: Doublet Discriminator (Discriminador de dobletes), Reporter 1 (Marcador 1), Classification 1 (Clasificación 1), Classification 2 (Clasificación 2) y Classification 3 (Clasificación 3). Doublet Discriminator (Discriminador de dobletes) es la opción predeterminada.

- **NOTA:** Puede cambiar el eje X del histograma para la resolución de problemas. Use solamente la configuración predeterminada en todos los demás casos.
- **• Gate** (Puerta): permite ver, crear, eliminar o mover la puerta. También puede mover las puertas al hacer clic y arrastrar las líneas rojas del histograma.
- **• Autoscale** (Escala automática): haga clic para ajustar automáticamente el número máximo de sucesos que se muestran sobre el eje Y. Haga clic durante la adquisición para reajustar la escala del eje X.
- **• Set Scale** (Fijar escala): muestra el cuadro de diálogo **Set Scale**. Establezca el número máximo de sucesos y haga clic en **OK** (Aceptar). El número predeterminado de sucesos es 60.
- **• View** (Vista): puede elegir ver todos los sucesos o solamente los eventos adquiridos.
- **• Display Mode** (Modo de visualización): abre el cuadro de diálogo **Histogram Options** (Opciones de histograma). Haga clic en el modo de visualización **Logarithmic** (Logarítmica) o **Linear** (Lineal). El modo de visualización predeterminado es **Logarithmic**. Seleccione la casilla de verificación **Zoom** (Acercar/alejar) para obtener una vista ampliada del histograma.
- **• Dot Plot** (Gráfico de puntos): la ubicación predeterminada del gráfico de puntos es la sección inferior derecha de la pestaña **Current Batch** (Lote actual). El gráfico de puntos es una representación gráfica de la recopilación de datos en tiempo real. Luminex recomienda usar la configuración predeterminada para recopilar datos.

Haga clic con el botón secundario dentro del área del gráfico de puntos para acceder a las siguientes opciones:

- **• X-Axis** (Eje X): cambia el eje X a lo siguiente: Doublet Discriminator (Discriminador de dobletes), Reporter 1 (Marcador 1), Classification 1 (Clasificación 1), Classification 2 (Clasificación 2) y Classification 3 (Clasificación 3).
- **NOTA:** Puede cambiar el eje X del gráfico de puntos para la resolución de problemas. Use solamente la configuración predeterminada en todos los demás casos.
- **• Y-Axis** (Eje Y): cambia el eje Y a lo siguiente: Doublet Discriminator (Discriminador de dobletes), Reporter 1 (Marcador 1), Classification 1 (Clasificación 1), Classification 2 (Clasificación 2) y Classification 3 (Clasificación 3).
- **• View** (Ver): permite elegir ver todos los sucesos o solamente los eventos adquiridos.
- **• Display Mode** (Modo de visualización): permite seleccionar la visualización **Logarithmic** (Logarítmica) o **Linear**  (Lineal). La configuración predeterminada del software es la visualización **Logarithmic** (Logarítmica). Haga clic en Maximize (Maximizar) para ampliar la vista del gráfico de puntos.
- **• Plot Type** (Tipo de gráfico): seleccione **Density Plot** (Gráfico de densidad) o **Decaying Plot** (Gráfico de descomposición). La opción predeterminada del software es **Density Plot** (Gráfico de densidad), que muestra una acumulación constante de sucesos. El contraste de colores indica mayor densidad. **Decaying Plot** (Gráfico de descomposición) solo muestra los últimos 100 sucesos.

**NOTA:** El gráfico de densidad permite la eliminación visual de valores de datos que se consideren despreciables para la visualización. Luminex recomienda recopilar datos en el modo Density Plot (Gráfico de densidad) para observar todos los sucesos recopilados.

Solo puede ver el gráfico de descomposición durante la adquisición de lotes.

Haga clic con el botón secundario dentro del área del gráfico de puntos para acceder a las siguientes opciones:

- **• Log** (Registro): muestra un registro de los procesos del sistema. El registro incluye la siguiente información:
	- **• Date** (Fecha)
	- **• Message** (Mensaje)
	- **• Code** (Código)

Las entradas de registro que indican advertencias están resaltadas en amarillo. Los errores están resaltados en rojo. Las demás entradas de registro no están resaltadas. Haga clic en el botón maximize (maximizar) para maximizar el registro. El registro se amplia hasta llenar toda la pantalla. Haga clic en minimize (minimizar) para regresar al tamaño estándar.

- **• Save Image** (Guardar imagen): abre el cuadro de diálogo **Save As** (Guardar como) para guardar una captura de pantalla.
- **• Details** (Detalles): abre la pestaña **Results** (Resultados), que ofrece más análisis y resultados.
- **• Progress** (Progreso): haga clic para mostrar en directo el progreso de la adquisición de los pocillos. Los recuentos de analitos se visualizan en un gráfico de barras dinámico, a medida que se adquieren. La barra de desplazamiento de la parte inferior de las visualizaciones de **Progress** (Progreso) permite desplazarse por la lista de analitos.
	- **• Maximize** (Maximizar): maximiza la visualización de **Progress** (Progreso) hasta llenar la pantalla.
	- **• Zoom** (Acercar/alejar): permite examinar de cerca el progreso de los analitos.
	- **• Save Image** (Guardar imagen): abre el cuadro de diálogo **Save As** (Guardar como) para guardar una captura de pantalla.
	- **• Default** (Predeterminado): regresa a la visualización de histograma y de gráfico de puntos.
- **• Well Report** (Informe de pocillo): muestra una representación de la placa y el estado del pocillo adquirido. Los pocillos muestran uno de los tres estados posibles:
	- **• Yellow** (Amarillo): pocillo adquirido, pero el sistema detecta un posible problema (seleccione la pestaña **Log**  (Registro) para obtener más información).
	- **• Green** (Verde): pocillo adquirido correctamente.
	- **• Red** (Rojo): adquisición de pocillo incorrecta, es posible que el sistema se haya detenido, en función de las circunstancias (seleccione la pestaña **Log** (Registro) para obtener más información).
- **• 3D View** (Vista 3D)

La vista 3D ofrece una vista tridimensional de los resultados del lote. Esta vista se puede manipular de diversas formas para ver regiones, sucesos específicos y resultados fuera de los parámetros esperados.

#### **NOTA:** La vista 3D se debe activar en la pantalla **Admin > System Setup** (Administrador > Configuración del sistema)

Mueva los círculos verdes, morados y rojos para ver solamente una selección de los datos de Clasificación 3, 2 y 1. A medida que mueve los círculos, se forma un cuadrado en el centro de la vista 3D y se excluyen los datos que estén fuera de ese rango.

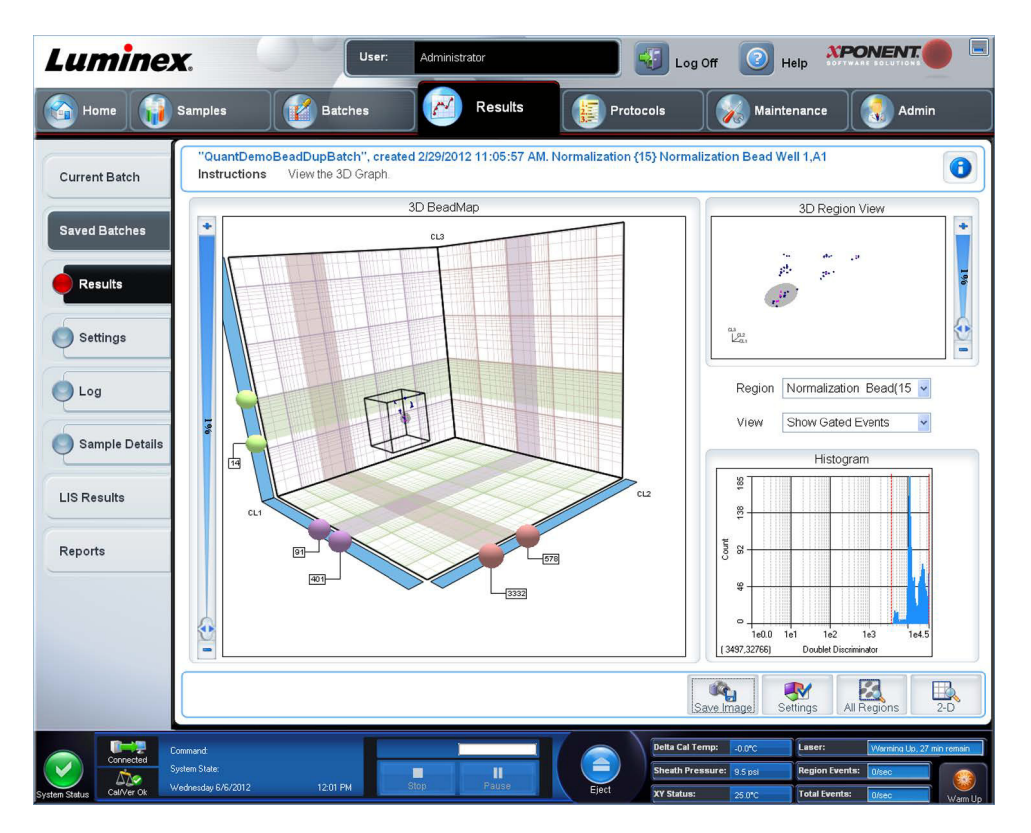

**• 3D BeadMap** (Mapa de esferas 3D): la visualización principal es **3D BeadMap**. La pantalla muestra los ejes CL1, CL2 y CL3. Haga clic con el botón izquierdo y arrastre el ratón para obtener una mejor vista de una sección en particular. Haga clic con el botón secundario en cualquier parte de la pantalla para seleccionar entre las siguientes opciones de visualización:

Haga clic en el botón **Settings** (Configuración) en la parte inferior para ver:

- **• Show Regions** (Mostrar regiones)
	- **3D**
	- **CL1/CL3 Plane** (Plano CL1/CL3)
	- **CL2/CL3 Plane** (Plano CL2/CL3)
	- **CL1/CL2 Plane** (Plano CL1/CL2)
- **• Show Beads** (Mostrar microesferas)
	- **3D**
	- **CL1/CL3 Plane** (Plano CL1/CL3)
	- **CL2/CL3 Plane** (Plano CL2/CL3)
	- **CL1/CL2 Plane** (Plano CL1/CL2)
	- **View** (Ver)
		- **Show Cursors** (Mostrar cursores)
		- **Show Region Labels** (Mostrar etiquetas de regiones)
		- **Show 3D Region View Box** (Mostrar cuadro de vista de región 3D)
- **• Display Mode** (Modo de visualización)
	- **Logarithmic** (Logarítmica)
	- **Linear** (Lineal)
- **• Display Position** (Posición de visualización)
	- **3D View** (Vista 3D)
	- **CL1/CL3 Plane** (Plano CL1/CL3)
	- **CL2/CL3 Plane** (Plano CL2/CL3)
	- **CL1/CL2 Plane** (Plano CL1/CL2)
- **• View** (Ver)
	- **All Events** (Todos los sucesos)
	- **Gates Events** (Eventos adquiridos)
- **• Show Cursors** (Mostrar cursores)
- **• Show Region Labels** (Mostrar etiquetas de regiones)
- **• Show 3D Region View Box** (Mostrar cuadro de vista de región 3D)
- **• 3D Region View** (Vista de región 3D): esta vista de la parte superior derecha de la ventana muestra una pequeña representación 3D de las regiones. Los tres ejes se muestran en la esquina inferior izquierda de la pantalla y se pueden manipular haciendo clic con el botón izquierdo y arrastrando el ratón. Mueva la barra de deslizamiento de la derecha para acercar o alejar la vista. Para activar el **3D View Box** (Cuadro de vista 3D), haga clic en **Settings** (Configuración), esto le permitirá manipular mejor los ángulos de visualización.
- **• Region** (Región): una lista que permite ver una región específica.
- **• View** (Ver): una lista de opciones para **Show All Events** (Mostrar todos los sucesos) o **Show Gated Events** (Mostrar eventos adquiridos).
- **• Histogram** (Histograma): un histograma más pequeño tiene una apariencia idéntica a la visualización de histograma en la vista 2D.
- **• Save Image** (Guardar imagen): muestra el cuadro de diálogo **Save As** (Guardar como) para guardar una captura de pantalla de la vista 3D.
- **• Settings** (Configuración): abre el cuadro de diálogo **3D Settings** (Configuración 3D) con las siguientes opciones:

Estas configuraciones también se encuentran disponibles en la barra de herramientas de la vista principal 3D:

- **Save Image** (Guardar imagen): guarda la imagen 3D actual.
- **Settings** (Configuración): guarda la configuración para ver diferentes ángulos.
- **All Regions** (Todas las regiones): muestra todas las regiones del lote.
- **2D**: regresa a la visualización predeterminada.

# **Pestaña Saved Batches (Lotes guardados)**

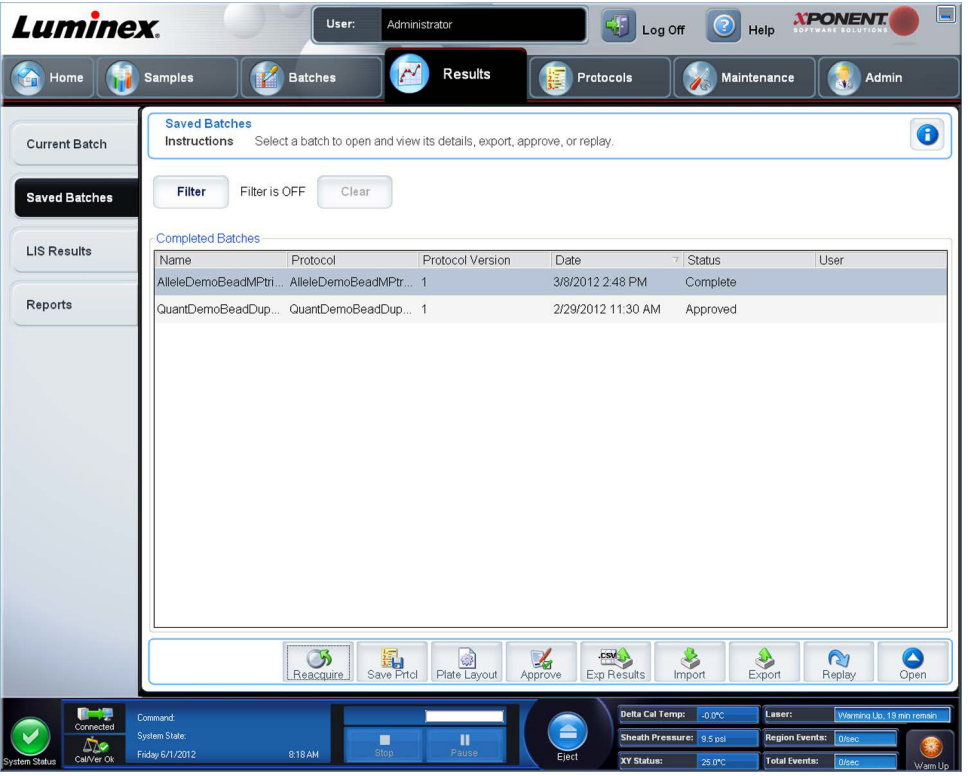

Use esta pestaña para abrir un lote que se haya ejecutado y ver sus detalles, así como para exportar, aprobar o repetir un lote. Seleccione un elemento de **Completed Batch** (Lote completo) y haga clic en **Open** (Abrir) para ver los detalles del lote. La pestaña **Saved Batches** (Lotes guardados) cuenta con cuatro pestañas secundarias:

- - **•** Haga clic en la pestaña secundaria **Results** (Resultados) para ver información estadística sobre el lote.
	- **•** Haga clic en la pestaña secundaria **Settings** (Configuración) para ver el informe de configuración del lote.
	- **•** Haga clic en la pestaña secundaria **Log** (Registro) para ver un registro de la actividad que se produjo durante la adquisición del lote seleccionado.
	- **•** Haga clic en la pestaña **Sample Details** (Detalles de la muestra) para ver los detalles de cada muestra del lote.

Cuando se abre la pestaña **Saved Batches** (Lotes guardados) incluye las siguientes características:

**Filter** (Filtro): haga clic en **Filter** (Filtro) para abrir el cuadro de diálogo **Filter Setup** (Configuración de filtro).

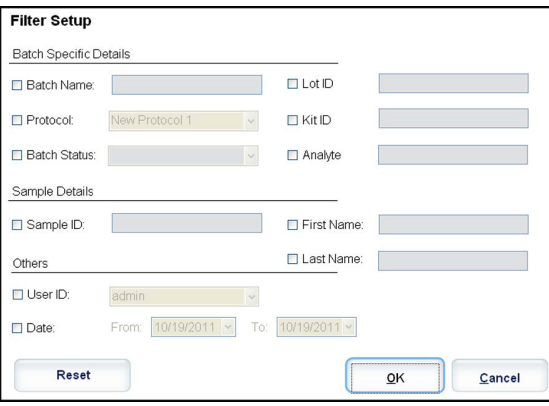

Este cuadro de diálogo le permite elegir los lotes guardados que desea ver en la lista **Completed Batches** (Lotes completados). según las opciones que seleccionó o eliminó en estas casillas de verificación:

- **• Batch name** (Nombre del lote)
- **• Protocol** (Protocolo)
- **• Batch Status** (Estado del lote)
- **• Lot ID** (ID de grupo)
- **• Kit ID** (ID de kit)
- **• Analyte** (Analito)
- **• Sample ID** (ID de muestra)
- **• First Name** (Nombre)
- **• Last Name** (Apellido)
- **• User ID** (ID de usuario)
- **• Date** (Fecha)
- **• Reset** (Restablecer): anula la selección de todas las casillas de verificación.
- **• OK** (Aceptar): cierra el cuadro de diálogo y aplica todos los cambios realizados.
- **• Cancel** (Cancelar): cierra el cuadro de diálogo y cancela todos los cambios realizados.

Cuando completa el cuadro **Filter Setup** (Configuración del filtro) y hace clic en **OK** (Aceptar), aparece el mensaje **Filter is on**  (Filtro activado) en la página **Saved Batches** (Lotes guardados). Para desactivar el filtro, haga clic en **Clear** (Eliminar).

Tabla **Completed Batches** (Lotes completados): muestra una lista de lotes completados que incluye **Name** (Nombre), **Protocol** (Protocolo), **Protocol Version** (Versión de protocolo), **Date** (Fecha), **Status** (Estado) y **User information**  (Información de usuario) de cada lote. Esta lista no incluye lotes que no se hayan ejecutado.

Existen más opciones de **Results** (Resultados) en la parte inferior de la pantalla **Saved Batches** (Lotes guardados).

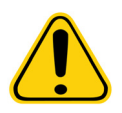

**ADVERTENCIA**: Al realizar esta acción se pueden obtener resultados diferentes debido a la disminución de los recuentos de microesferas, los efectos potenciales de transmisión y los reactivos sensibles al tiempo.

**Save Prtcl** (Guardar protocolo): abre el cuadro de diálogo **Save Protocol** (Guardar protocolo) que muestra la información del kit del lote seleccionado.

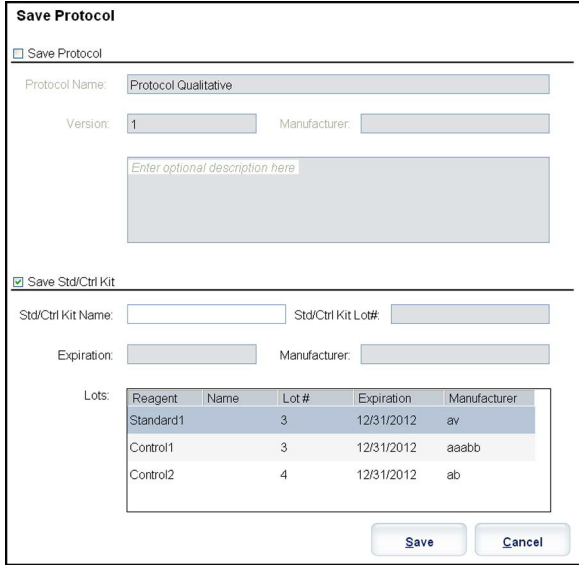

- **• Plate Layout** (Diseño de placa): abre el cuadro de diálogo **Report** (Informe) que contiene el **Batch Plate Layout Report** (Informe de diseño de placa del lote).
- **• Approve** (Aprobar): abre el cuadro de diálogo **Batch Approval Confirmation** (Confirmación de aprobación del lote) para aprobar el lote seleccionado.

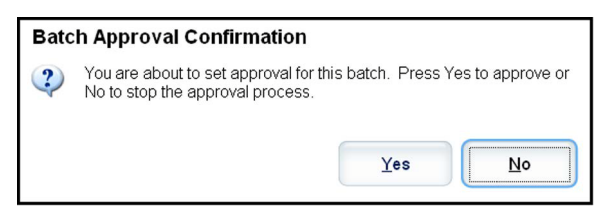

Solo los lotes aprobados se pueden transmitir a LIS. Si el software tiene licencia para el uso de LIS, puede transmitir lotes a LIS desde la pestaña **Sample Results** (Resultados de la muestra). Después de haber aprobado un lote, el estado del lote cambia a **Approved** (Aprobado) en la lista **Complete Batches** (Lotes completados).

- **• Exp Results** (Exportar resultados): abre el cuadro de diálogo **Save As** (Guardar como) para elegir un destino de exportación para el archivo .CSV que contiene sus resultados.
- **• Import** (Importar): abre el cuadro de diálogo **Open** (Abrir) que permite seleccionar un archivo del lote (.mdf) para importarlo. Seleccione **Include Raw Files** (LXB) [Incluir archivos sin procesar (LXB)] para incluir archivos sin procesar en la importación. Seleccione **Overwrite** (Sobrescribir) para sobrescribir los archivos existentes.
- **• Export** (Exportar): abre el cuadro de diálogo **Export Batch** (Exportar lote), donde puede elegir una ubicación para el archivo que seleccionó para exportar. Seleccione **Include Raw Files** (LXB) (Incluir archivos sin procesar [LXB]) para incluir archivos sin procesar en la exportación. Seleccione **Overwrite** (Sobrescribir) para sobrescribir los archivos existentes.
- **• Replay** (Repetir): abre el cuadro de diálogo **Select Replay Mode** (Seleccionar modo de repetición). Este cuadro le permite usar los datos almacenados en los archivos de ejecución de la adquisición inicial para volver a procesar un lote, creando un nuevo archivo de salida de lote. Un lote se puede volver a procesar varias veces. Cuando repita o recalcule un lote, realice los mismos pasos para crear el lote que siguió al crear el lote la primera vez. Esta secuencia varía en base a si creó o no un lote nuevo a partir de un protocolo nuevo o a partir de un protocolo existente. Los datos del lote inicial y el archivo de salida siempre permanecen intactos e inalterables. Cada vez que repita un lote, el sistema lo manipulará como si fueran datos nuevos y creará una entrada de lote y un archivo de salida independientes.

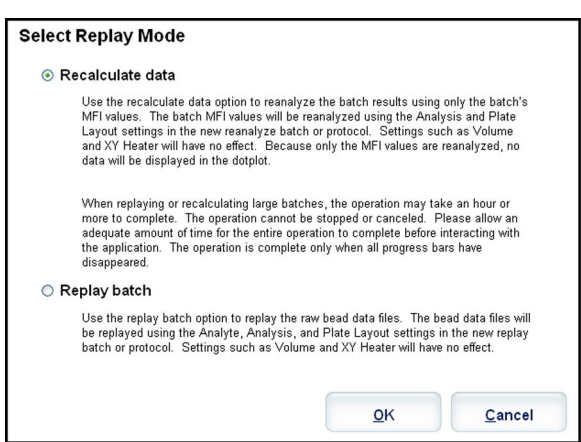

- **• Replay batch** (Repetir lote): use esta opción para repetir archivos de datos de microesferas sin procesar. Los archivos de datos de microesferas se repiten con la configuración de puerta, analitos y análisis y el diseño de placa que se seleccionaron en el protocolo nuevo o actualizado. Las configuraciones como tipo de microesfera, volumen, tiempo de espera, calefactor de XY y ganancia de informe no tienen efecto sobre los resultados repetidos.
	- **• Recalculate data** (Recalcular datos): permite volver a analizar los resultados del lote solamente con los valores de MFI del lote. Los valores MFI del lote se recalculan con la configuración de análisis y el diseño de placa seleccionados en el nuevo lote o protocolo recalculado. Las configuraciones como tipo de microesfera, volumen, tiempo de espera, calefactor de XY y ganancia de informe no tienen efecto sobre los resultados repetidos. Dado que solo se vuelven a analizar los valores de MFI, no se muestran datos en el gráfico de puntos.
- **• OK** (Aceptar): guarda los cambios.
- **• Cancel** (Cancelar): cancela los cambios y cierra el cuadro.
- **• Results** (Resultados): abre la pestaña **Results** (Resultados). Use esta pestaña para ver los resultados de lote guardados del lote seleccionado. Al hacer clic en **Open** (Abrir), se abrirá la pestaña secundaria **Results** (Resultados).

#### **Reproducción de un lote**

**Replay batch** (Repetir lote): usa los archivos de datos de microesferas sin procesar de la adquisición inicial para reprocesar el lote y crea un nuevo archivo de salida del lote. Los archivos de datos de microesferas se repiten con el analito, la configuración del análisis y el diseño de placa que se seleccionaron en el protocolo o en el lote nuevos Las configuraciones como el tipo de microesfera, el **Volume** (Volumen) y el **XY Heater** (calefactor de XY) no tienen efecto.

Los resultados de la repetición de un lote se generan de la forma habitual, con nuevos archivos .lxb y .cvs.

Repetir o recalcular un lote grande puede llevar 1 hora o más. La repetición del lote no se puede detener mientras está en curso. Espere a que termine la operación. Esta operación habrá acabado cuando hayan desaparecido todas las barras de progreso.

Un lote se puede volver a procesar varias veces. Si el sistema se bloquea pero se finaliza la placa, los datos se pueden recuperar al repetir el lote.

Los datos del lote inicial y el archivo de salida siempre permanecen intactos e inalterables. Cada vez que repite o recalcula un lote, el sistema lo gestiona como si se tratara de un nuevo lote, lo que crea una entrada de lote y un archivo de salida por separado.

Si decide repetir o recalcular un lote que se ejecutó originalmente sin un protocolo guardado, debe modificar la configuración en las siguientes pestañas secundarias:

- **• Settings** (Configuración)
- **• Analytes** (Analitos)
- **• Stds & Ctrls** (Patrones y controles)
- **• Plate Layout** (Diseño de placa)

Estas pestañas secundarias aparecen en la pestaña **Saved Batches** (Lotes guardados). Cuando los haya completado en orden, haga clic en **Replay Batch** (Repetir lote) en la pestaña secundaria **Plate Layout** (Diseño de placa) para realizar la repetición o el nuevo cálculo.

# **Pestaña secundaria Results (Resultados)**

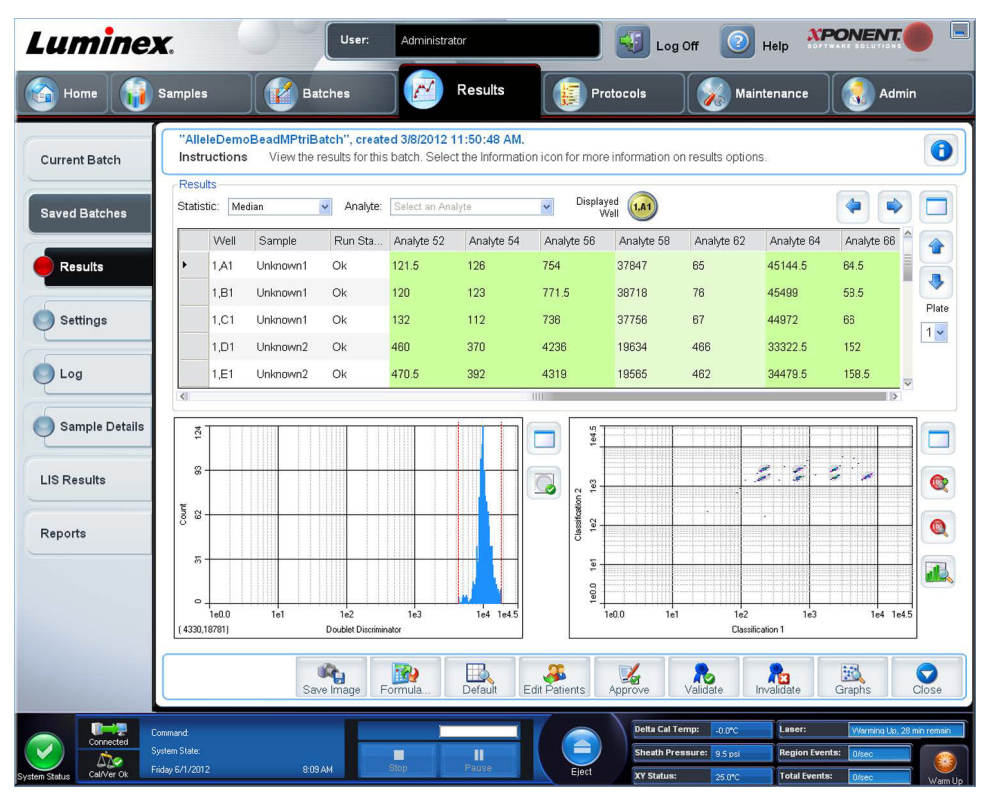

Esta pestaña secundaria muestra las siguientes características:

Hay tres botones de maximización en esta ventana, uno para cada panel principal. Haga clic en el que corresponda para maximizar el panel. Después de hacer clic, el botón en el que hizo clic se convertirá en un botón de minimización. Haga clic para minimizar y devolver el panel a su tamaño original.

Esta pestaña tiene las siguientes características:

**• Statistic** (Estadística): permite ver una estadística en particular de los analitos de un lote.

**NOTA:** Las estadísticas mostradas cambian según el tipo de análisis seleccionado.

- **• Median** (MFI) (Mediana): el valor (señal detectada) que se encuentra en el medio de la población de microesferas al ordenarlas por valor de marcador del más bajo al más alto. El valor de la mediana es mucho menos sensible que el valor medio para los valores y atípicos y de arrastre.
- **• Test Result** (Resultados de la prueba): el valor de análisis calculado de los análisis cuantitativos y cualitativos derivado de patrones con valores conocidos.
- **• Count** (Recuento): eventos adquiridos, si se establecen puertas.
- **• Net MFI** (Median Background) [**MFI neta** (entorno de mediana)]: entorno de mediana de MFI neta.
- **• % CV of microspheres** (% de CV de microesferas): la medida de la dispersión relativa dentro de la distribución.
- **• %CV = 100 x Std Dev / Mean** (% de CV = 100 × desv. est./media)
- **• Standard Deviation** (Desviación estándar): para calcular la variabilidad o dispersión de la muestra, Luminex utiliza la fórmula de desviación estándar.
- **• Peak** (Pico): el valor que es igual al número mayor de puntos de datos dentro de la distribución. Por ejemplo, en el conjunto de datos {1,2,2,3,3,3,4,5}, 3 es el pico porque aparece el mayor número de veces en la lista de distribución.
- **• Trimmed Count** (Recuento recortado)
- **• Trimmed %CV of microspheres** (% de CV de microesferas recortado)
- **• Trimmed Standard Deviation** (Desviación estándar recortada)
- **• Trimmed Peak** (Pico recortado)
- **• %CV of Replicates** (% de CV de réplicas)
- **• % Recovery** (% de recuperación)
- **• Expected Result** (Resultado esperado): el valor del resultado de prueba conocido o esperado de un patrón o control.
- **• Control Range Low** (Rango de control Bajo): el valor más bajo en un control de análisis usado para determinar criterios de aceptación/rechazo para un análisis.
- **• Control Range High** (Rango de control Alto): el valor más alto en un control de análisis usado para determinar criterios de aceptación/rechazo para un análisis.
- **• Normalized Net Median** (Mediana neta normalizada)
- **• Units** (Unidades)
- **• Analyte** (Analito): contiene una lista de los analitos ejecutados en el lote. Seleccione un analito para ver todas sus estadísticas.
- **• Displayed Well** (Pocillo visualizado): muestra el número del pocillo cuyo contenido aparece actualmente en el gráfico.
- **•** Panel **Results** (Resultados): muestra las estadísticas relacionadas con el lote.
	- **•** Use los botones de flecha hacia arriba, hacia abajo, hacia la izquierda y hacia la derecha para desplazarse por la tabla o use las barras de desplazamiento.
	- **• Plate** (Placa): seleccione la placa que desea ver, si hay más de una placa.

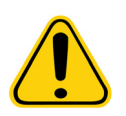

**PRECAUCIÓN**: Si usa varias placas, asegúrese de usarlas en el orden correcto. El no hacerlo puede generar datos y resultados de prueba inexactos.

- **• Save Image** (Guardar imagen)
- **• Formula** (Fórmula): abre el cuadro de diálogo **Change Analysis** (Cambiar análisis) con una lista de analitos utilizados en el lote. Haga clic en un analito para abrir el cuadro de diálogo **Analysis Settings** (Configuración de análisis) desde el cual puede seleccionar una nueva configuración de análisis para el analito.
- **• Default** (Predeterminado): regresa a la visualización predeterminada.
- **• Edit Patients** (Editar pacientes): actualiza la información del paciente.
- **• 3D**: permite examinar el mapa de la región en tres dimensiones.

**NOTA:** La opción 3D se debe activar en la página **Admin > System Settings** (Administrador > Configuración del sistema)

- **• Approve** (Aprobar): abre el cuadro de diálogo **Batch Approval Confirmation** (Confirmación de aprobación de lote), que contiene los datos de los analitos seleccionados en la pestaña **Results** (Resultados). Haga clic en **Yes** (Sí) para aprobar el lote. El cuadro de diálogo confirma la aprobación.
- **• Validate** (Validar): valida una celda o una fila completa seleccionada en la tabla **Results** (Resultados). No se pueden seleccionar filas o celdas promedio. Si no ha seleccionado un elemento, o si el elemento que seleccionó no requiere validación, aparecerá un cuadro de diálogo de advertencia. El administrador del sistema de xPONENT debe concederle privilegios para invalidar los patrones si está usando el paquete Secure xPONENT.
- **• Invalidate** (Invalidar): valida una celda o una fila completa seleccionada en la tabla **Results** (Resultados). La selección se volverá de color rojo cuando esté invalidada. Seleccione el mismo elemento y haga clic en **Validate** (Validar) para quitar el estado de invalidación.
- **• Close** (Cerrar): cierra el lote y vuelve a abrir la pestaña **Saved Batches** (Lotes guardados).
- **• Save** (Guardar)**:** guarda el lote. Este botón solo aparece si se han realizado cambios en el lote.
- **• Analyze** (Analizar): analiza los datos que se invalidaron. Este botón solo aparece si hizo clic en **Invalidate** (Invalidar) en una parte de los datos o si hizo clic en **Validate** (Validar) en una parte invalidada de los datos. Se analizarán nuevamente los datos al eliminar el patrón invalidado.

#### **Validar estándares**

El administrador del sistema de xPONENT**®** debe concederle privilegios para validar los patrones si está usando el paquete Secure xPONENT. Se da por hecho que todos los patrones están validados, a menos que se indique explícitamente lo contrario.

- 1. Abra la página **Results** (Resultados).
- 2. Abra la pestaña **Saved Batches** (Lotes guardados).
- 3. Haga clic en el nombre del lote y, a continuación, haga clic en **Open** (Abrir). Se abrirá la pestaña **Results** (Resultados).
- 4. Haga clic en el área rectangular que se encuentra a la izquierda del patrón que desea validar y, después, haga clic en **Validate** (Validar).

Para obtener información sobre los controles de análisis y las directrices relacionadas con la aceptación o el rechazo de valores de control, póngase en contacto con el fabricante del kit de análisis.

#### **Invalidación de patrones y controles**

**NOTA:** Se puede invalidar o quitar un control en el análisis de datos. Sin embargo, Luminex**®** no recomienda invalidar controles.

Para obtener información sobre los controles de análisis y las directrices relacionadas con la aceptación o el rechazo de valores de control, póngase en contacto con el fabricante del kit de análisis.

Para invalidar patrones y controles:

- 1. Abra la página **Results** (Resultados)y después la pestaña **Saved Batches** (Lotes guardados).
- 2. Abra la pestaña **Saved Batches** (Lotes guardados).
- 3. Haga clic en el nombre del lote y, a continuación, haga clic en **Open** (Abrir). Se abrirá la pestaña **Results** (Resultados).
- 4. Haga clic en el área rectangular que se encuentra a la izquierda del pocillo que desea invalidar y, seguidamente, haga clic en **Invalidate** (Invalidar). Toda la fila se vuelve de color rojo.

### **Pestaña secundaria Settings (Configuración)**

Use esta pestaña para ver los parámetros de adquisición del lote guardado seleccionado e imprimir el informe de configuración de lote.

**Page** (Página): se desplaza por el informe **Batch Settings** (Configuración de lote).

**Save** (Guardar): abre el cuadro de diálogo **Save As** (Guardar como) para guardar el informe **Batch Settings** (Configuración de lote). Seleccione una ubicación y haga clic en **OK** (Aceptar) para guardar el archivo. El archivo se guarda de forma predeterminada en .pdf.

**Print** (Imprimir): imprime el informe.

**Close** (Cerrar): permite regresar a la pestaña **Saved Batches** (Lotes guardados).

#### **Visualización de la configuración de lote**

- 1. Abra la página **Results** (Resultados) y después la pestaña **Saved Batches** (Lotes guardados).
- 2. Haga clic en **Saved Batches** (Lotes guardados) y, a continuación, haga clic en el lote cuyos detalles desea ver.
- 3. Haga clic en **Open** (Abrir) y, a continuación, haga clic en la pestaña **Settings** (Configuración).
- 4. Haga clic en las flechas izquierda y derecha de **Page** (Página) para ver las páginas del informe de configuración de lote.
- 5. Haga clic en **Save** (Guardar) para abrir el cuadro de diálogo **Save As** (Guardar como). Desplácese hasta la ubicación donde desea guardar el informe de configuración del lote y haga clic en **Save** (Guardar).

## **Pestaña secundaria Log (Registro)**

Esta pestaña muestra un registro de la actividad que se produjo durante la adquisición del lote seleccionado; puede imprimir el registro.

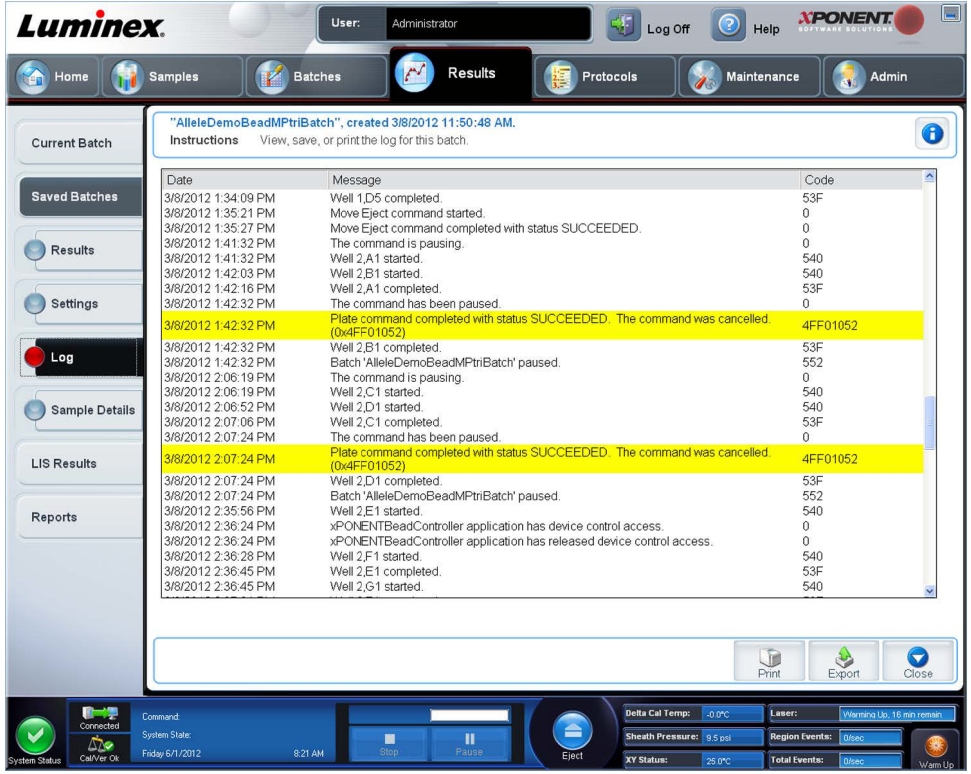

Se muestra la siguiente información sobre cada actividad:

- **• Date** (Fecha)
- **• Message** (Mensaje)
- **• Code** (Código)

Las entradas de registro se muestran de color amarillo si se adquirió un pocillo pero había un posible problema, y rojo si se produjo un error en la adquisición.

- **• Print** (Imprimir): imprime el registro.
- **• Export** (Exportar): abre el cuadro de diálogo **Save As** (Guardar como) para guardar el informe de registro del lote. Seleccione una ubicación y haga clic en **Save** (Guardar).
- **• Close** (Cerrar): vuelve a abrir la pestaña **Saved Batches** (Lotes guardados).

#### **Visualización de registros de lote**

- 1. Abra la página **Results** (Resultados) y después la pestaña **Saved Batches** (Lotes guardados).
- 2. Haga clic en **Saved Batches** (Lotes guardados) y, a continuación, haga clic en el lote cuyos detalles desea ver.
- 3. Haga clic en **Open** (Abrir). Se abrirá la pestaña **Results** (Resultados).
- 4. Haga clic en **Log** (Registro) para abrir la pestaña **Log** (Registro).
## **Pestaña secundaria Sample Details (Detalles de la muestra)**

La siguiente información se muestra en esta pestaña:

- **• SampleID** (ID de muestra)
- **• Samples Status** (Estados de las muestras)
- **• Analyte** (Analito)

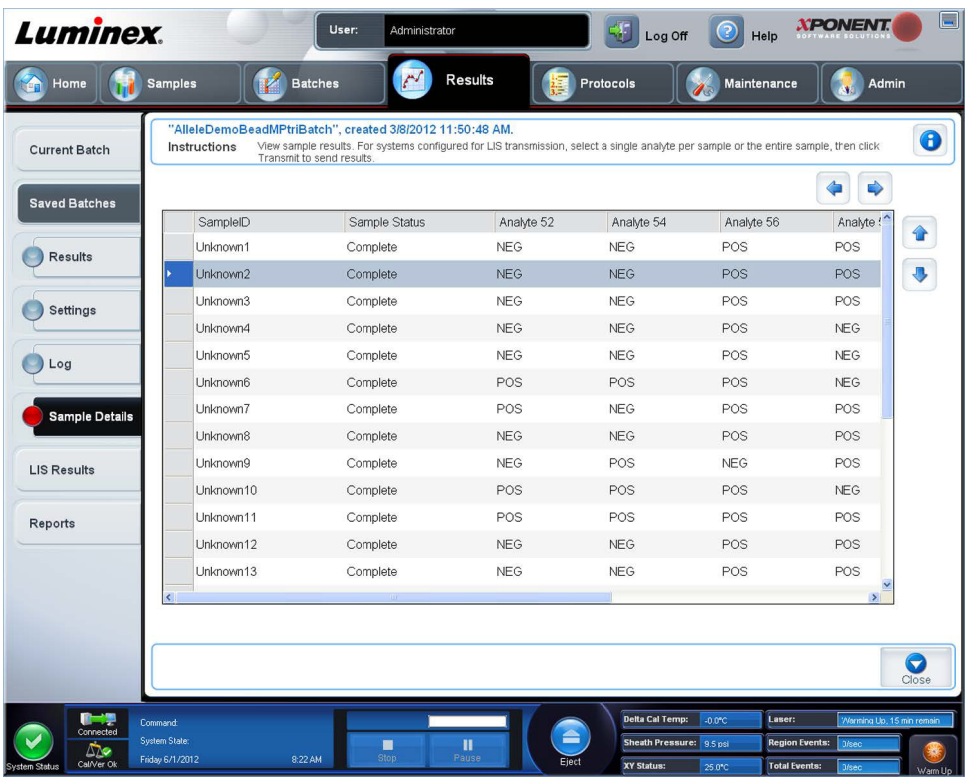

- **• Flechas < y >**: le permiten desplazarse hacia la derecha y hacia la izquierda por los detalles de la muestra.
- **• Flechas ^ y v** : le permiten desplazarse hacia arriba y hacia abajo por los detalles de la muestra.
- **• Transmit** (Transmitir): para los sistemas configurados para transmisión a LIS, seleccione un solo analito o toda la muestra y haga clic en **Transmit** (Transmitir) para enviar los resultados.
- **• Close** (Cerrar): vuelve a abrir la pestaña **Saved Batches** (Lotes guardados).

#### **Visualización de detalles de la muestra**

- 1. Abra la página **Results** (Resultados)y después la pestaña **Saved Batches** (Lotes guardados).
- 2. Haga clic en **Saved Batches** (Lotes guardados) y, a continuación, haga clic en el lote cuyos detalles desea ver.
- 3. Haga clic en **Open** (Abrir) y seguidamente haga clic en **Sample Details** (Detalles de la muestra). Se abre la pestaña **Sample Details** (Detalles de la muestra). Si está usando un paquete con licencia LIS del software, haga clic en **Transmit**  (Transmitir) para transmitir los detalles de la muestra a la base de datos LIS. Puede transmitir un solo analito por muestra o la muestra entera.

# **Pestaña LIS Results (Resultados de LIS)**

Esta pestaña contiene información sobre los lotes guardados que contienen muestras de LIS.

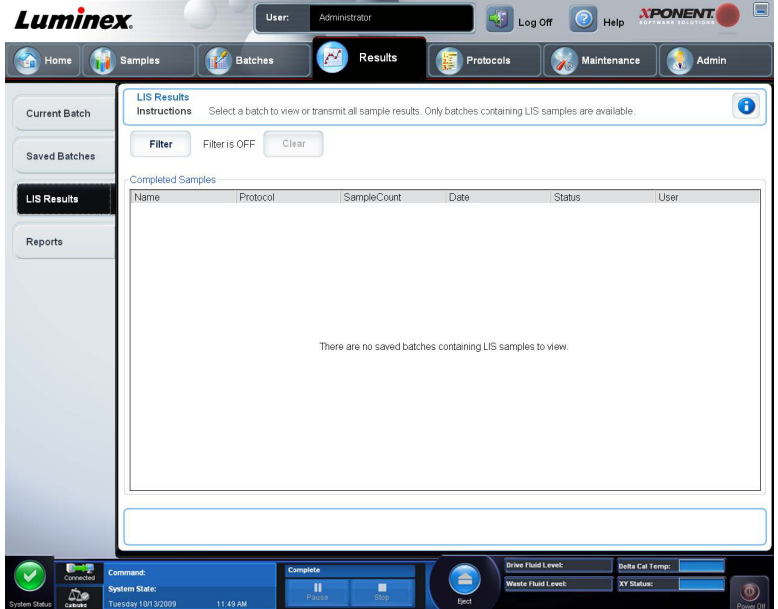

**• Filter** (Filtro): abre el cuadro de diálogo **Filter Setup** (Configuración de filtro).

**Batch-Specific Details** (Detalles específicos del lote)

- **• Batch name** (Nombre del lote)
- **• Protocol** (Protocolo)
- **• Batch Status** (Estado del lote)
- **• Lot ID** (ID de grupo)
- **• Kit ID** (ID de kit)
- **• Analyte** (Analito)

**Sample Details** (Detalles de la muestra)

- **• Sample ID** (ID de muestra)
- **• First Name** (Nombre)
- **• Last Name** (Apellido)

#### **Others** (Otros)

- **• User ID** (ID de usuario)
- **• Date** (Fecha)
- **• Reset** (Restablecer)
- **• OK** (Aceptar)/**Cancel** (Cancelar)
- **• Clear** (Borrar): haga clic aquí para desactivar un filtro.
- **• Completed Samples** (Muestras completadas): muestra **Name** (Nombre), **Protocol** (Protocolo), **Sample Count**  (Recuento de muestras), **Date** (Fecha), **Status** (Estado) y **User information** (Información de usuario) de cada lote que aparece en la lista.
- **• Transmit** (Transmitir): transmite un lote a un LIS si xPONENT está conectado a uno.
- **• Details** (Detalles): abre la pestaña **Sample Details** (Detalles de la muestra) para ver los resultados de la muestra.

# **Pestaña Reports (Informes)**

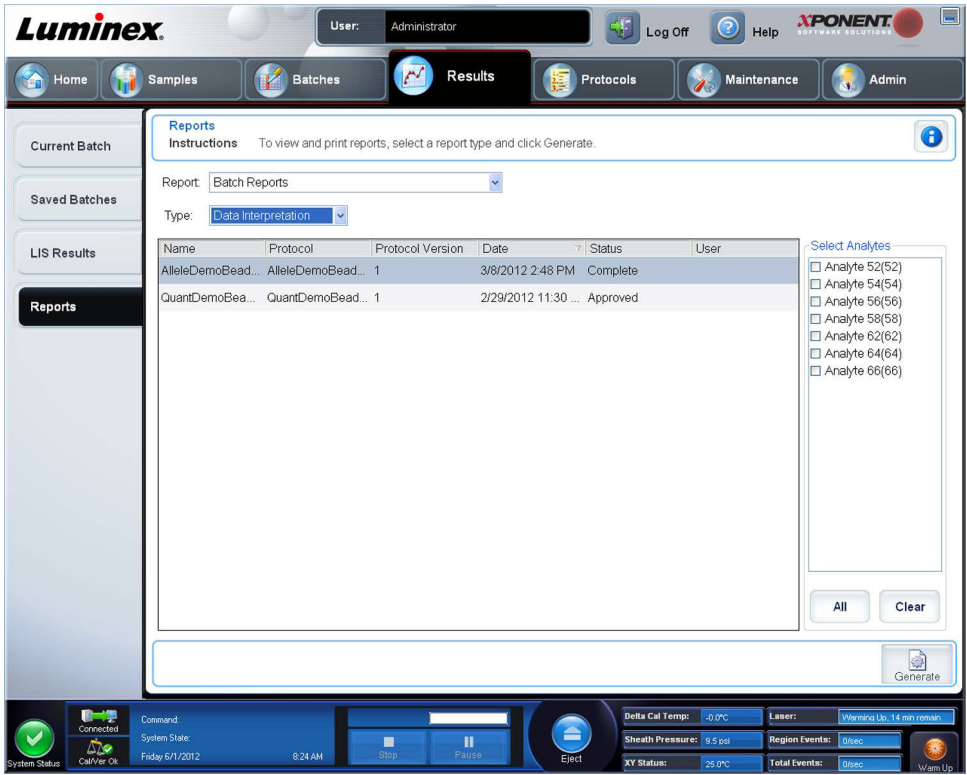

Use esta pestaña para ver, generar e imprimir informes.

Listas **Report** (Informe) y **Type** (Tipo): **Report** menciona las categorías de informes. Las selecciones en la lista **Type** cambian según la selección que realizó en la lista **Report**. Según la elección que realice, se producen diversos cambios en la pestaña **Reports** (Informes):

**Batch Reports** (Informes de lote): aparece una lista de lotes debajo de la lista **Type** (Tipo). Esto incluye **Name** (Nombre), **Protocol** (Protocolo)**, Protocol Version** (Versión de protocolo), **Date** (Fecha), **Status** (Estado) y **User** information (Información de usuario). Seleccione entre los siguientes informes:

- **• Data Interpretation** (Interpretación de datos)
- **• Batch Settings** (Configuración de lote)
- **• Plate Layout** (Diseño de placa)
- **• Batch Audit** (Comprobación de lote)
- **• Patient Report** (Informe de paciente)

Si selecciona **Data Interpretation** (Interpretación de datos), aparecerá una sección **Select Analysis** (Seleccionar análisis) en el lado derecho que mostrará una lista de los analitos del lote. Seleccione los analitos que desea incluir en el informe. Seleccione **All** (Todos) para seleccionar todos los analitos de la lista. Seleccione **Clear** (Borrar) para borrar todos los analitos de la lista.

Al hacer clic en **Generate Report** (Generar informe), aparece una serie de botones nuevos.

- **• Flechas Analyte** (Analito): esta función se encuentra directamente debajo de la lista **Report** (Informe). Use las flechas izquierda y derecha para ver información de los analitos individuales seleccionados para el informe.
- **•** Flechas **Page** (Página): use las flechas para desplazarse por las páginas que se están visualizando.
- **• Save all** (Guardar todo): haga clic aquí para abrir el cuadro de diálogo **Browse For Folder** (Examinar carpeta). Seleccione una ubicación para guardar el archivo y haga clic en **OK** (Aceptar). Este archivo incluye todos los analitos seleccionados.
- **• Print All** (Imprimir todo): haga clic aquí para imprimir la información de todos los analitos del informe.
- **• Save** (Guardar): haga clic aquí para abrir el cuadro de diálogo **Save As** (Guardar como). Seleccione una ubicación y haga clic en **Save** (Guardar). Esto guarda solamente la información del analito que se está visualizando.
- **• Print** (Imprimir): haga clic aquí para imprimir la información del analito que se está visualizando.
- **• New Report** (Nuevo informe): haga clic aquí para regresar a la ventana principal **Reports** (Informes).
- **• Protocol Reports** (Informes de protocolos): se muestra una lista de protocolos. Seleccione entre los siguientes informes:
	- **• Protocol Settings** (Configuración de protocolo)
	- **• Plate Layout** (Diseño de placa)
	- **• Protocol Audit** (Comprobación de protocolo)

Seleccione un protocolo y, a continuación, haga clic en **Generate** (Generar) para generar el informe.

- **• Calibration and Verification Reports** (Informes de calibración y verificación): muestra una lista de calibraciones y verificaciones. Seleccione entre las siguientes secciones:
	- **All** (Todos)
	- **F3DCAL1**
	- **F3DeCAL1**
	- **F3DCAL2**
	- **F3DCAL3**
	- **F3DVER1**
	- **F3DeVER1**
	- **F3DVER2**

Seleccione un componente de calibración, una fecha de la lista **Date** (Fecha) y haga clic en **Generate** (Generar) para generar el informe.

**Performance Verification Reports** (Informes de verificación del funcionamiento): muestra dos tipos de informe. Seleccione una de las opciones siguientes:

- **• Condensed** (Resumido)
- **• Detailed** (Detallado)

Seleccione un tipo de informe, un intervalo de fechas de la lista **Date** (Fecha) y luego haga clic en **Generate** (Generar) para generar el informe.

**System Log Reports** (Informes de registro del sistema): muestra una lista de registros del sistema. Seleccione entre las siguientes secciones:

- **• All** (Todos)
- **• Maintenance** (Mantenimiento)
- **• Security** (Seguridad)
- **• Warning and Errors** (Advertencias y errores)

Seleccione un informe de registro del sistema, una fecha de la lista **Date** (Fecha) y después haga clic en **Generate** (Generar) para generar el informe.

**Advanced Reports** (Informes avanzados): activa una sola opción, **User Report** (Informe de usuario), en la lista.

Haga clic en **Generate** (Generate) para generar el informe.

### **Generación de un informe**

- 1. Abra la página **Results** (Resultados) y luego la pestaña **Reports** (Informes).
- 2. En la lista desplegable **Report** (Informe), seleccione la categoría del informe: lote, protocolo, calibración y verificación, verificación del rendimiento, registro del sistema o avanzado. Según lo que elija en la lista **Report** (Informe), el contenido de la lista **Type** (Tipo) cambia y se pueden ver otras características en la pantalla.
- 3. Seleccione el informe específico en la lista **Type** (Tipo).
- 4. Si seleccionó un informe de lote o un informe de protocolo, seleccione el lote o el protocolo específico en la lista.
- 5. Si el informe que seleccionó requiere un intervalo de fechas (calibración y verificación, verificación del rendimiento y registro del sistema), use los calendarios que se encuentran disponibles al hacer clic en **Start** (Inicio) y los botones **Through** (Fin) para establecer el rango de fechas.
- 6. Si el informe que seleccionó requiere una elección de analitos, selecciónelos en el cuadro **Select Analytes** (Seleccionar analitos). Selecciónelos con el botón **All** (Todos); borre las selecciones con el botón **Clear** (Borrar).
- 7. Haga clic en **Generate** (Generar).

Si el informe incluye varios analitos, use las flechas que están sobre el informe para moverse por la lista de analitos.

Si el informe es extenso, use las flechas **Page** (Página) para desplazarse por las páginas del informe.

Use el botón **Zoom** (Acercar/alejar) para centrarse en una parte del informe en particular.

# **Capítulo 7: Página Protocols (Protocolos)**

# **Funcionalidad de la página de protocolos**

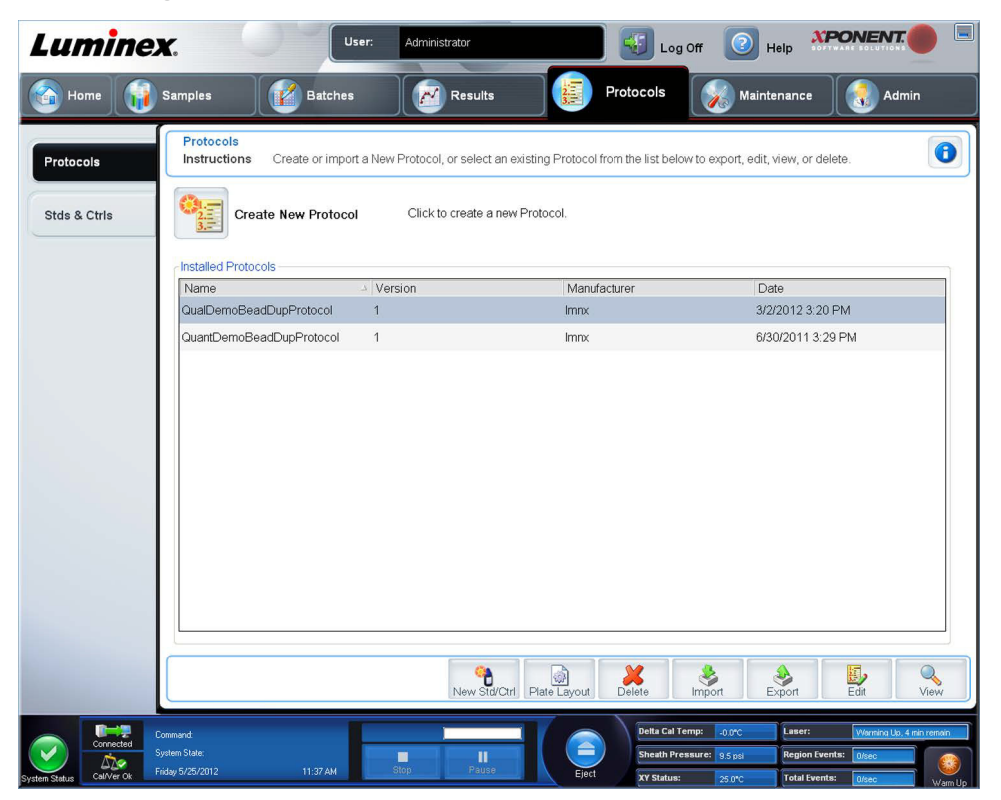

La página **Protocols** (Protocolos) le permite crear o importar un nuevo protocolo o seleccionar un protocolo existente de la lista **Installed Protocols** (Protocolos instalados).

La siguiente información del protocolo instalado se muestra en la página:

- **• Name** (Nombre)
- **• Version** (Versión)
- **• Manufacturer** (Fabricante)
- **• Date** (Fecha)

Haga clic en el botón **Create New Protocol** (Crear nuevo protocolo) **o** haga clic en **Stds/Ctrls** (Patrones y controles) para ir a esas páginas.

En la parte inferior de la página hay botones de acción. La mayoría de estos botones no se visualiza a menos que esté trabajando con un protocolo guardado. Mientras crea un protocolo, solamente se visualizan los botones **Cancel** (Cancelar) y **Next** (Siguiente). Después de guardar un protocolo o al abrir un protocolo guardado, se visualizan los siguientes botones:

- **• New Std/Ctrl** (Nuevo patrón/control)
- **• Plate Layout** (Diseño de placa)
- **• Delete** (Eliminar)
- **• Import** (Importar)
- **• Export** (Exportar)
- **• Edit** (Editar)
- **• View** (Ver)

**NOTA:** Los botones solamente están visibles cuando existe un protocolo en el sistema. Si no se han creado o importado protocolos, solamente el botón **Import** (Importar) estará visible

# **Procedimientos de protocolo**

### **Eliminación de un protocolo**

- 1. Abra la página **Protocols** (Protocolos) y, a continuación, abra la pestaña **Protocols**.
- 2. Seleccione un protocolo.
- 3. Haga clic en **Delete** (Eliminar). Se abrirá el cuadro de diálogo **Delete Protocol** (Eliminar protocolo).
- 4. Haga clic en **Yes** (Sí).

### **Exportación de un protocolo**

- 1. Abra la página **Protocols** (Protocolos) y, a continuación, abra la pestaña **Protocols**.
- 2. Seleccione un protocolo.
- 3. Haga clic en **Export** (Exportar). Se abrirá el cuadro de diálogo **Save as** (Guardar como).
- 4. Seleccione una ubicación para exportar el archivo y haga clic en **Save** (Guardar).

### **Importación de un protocolo**

- 1. Abra la página **Protocols** (Protocolos) y, a continuación, abra la pestaña **Protocols**. Haga clic en **Import** (Importar).
- 2. En el cuadro de diálogo **Open** (Abrir), desplácese al archivo de protocolo que desea importar y, acto seguido, haga clic en **Open** (Abrir).
- 3. El protocolo importado muestra la lista **Installed Protocols** (Protocolos instalados).

### **Cómo añadir un nuevo grupo para protocolo**

- 1. Abra la página **Protocols** (Protocolos).
- 2. Haga clic en la pestaña **Stds & Ctrls** (Patrones y controles).
- 3. Haga clic en **Create New Std/Ctrl Lots** (Crear nuevos lotes de control/patrón), seleccione un protocolo de la lista desplegable en el cuadro de diálogo **Select Protocol** (Seleccionar protocolo) y por último haga clic en **OK** (Aceptar). Se abrirá la pestaña **Std/Ctrl Details** (Detalles de patrón/control).
- 4. Haga clic en **Apply Std/Ctrl Kit** (Aplicar kit de patrón/control) para asociar un kit con el protocolo. Si no está usando un kit, introduzca la información apropiada de patrones y controles en las secciones **Assay Standard Information**  (Información de patrón de análisis) y **Assay Control Information** (Información de control de análisis).
- 5. Haga clic en **Save** (Guardar).

# **Procedimientos de grupos y kits**

Puede editar la información de grupo de patrones y controles. Una vez usado un grupo, al cambiarlo o modificarlo se le pedirá que escriba un nuevo nombre de grupo.

En el caso de los reactivos de análisis especificados en los protocolos, puede crear nuevos grupos, editar la información del grupo, seleccionar grupos preexistentes para reutilizarlos, importar grupos y exportar grupos.

Los kits de análisis incluyen patrones o controles. Una vez introducida la información del kit de análisis, esta se puede usar en múltiples protocolos. Sin embargo, debe crear kits por separado específicos para su uso con cada protocolo.

Una vez usado un grupo, al cambiarlo o modificarlo se le pedirá que escriba un nuevo nombre de grupo.

### **Creación de un grupo**

Para crear grupos, debe usar un protocolo que use la configuración de análisis **Quantitative** (Cuantitativa) o **Qualitative**  (Cualitativa).

Para crear un grupo:

- 1. Abra la pestaña **Stds & Crtls** (Patrones y controles) de la página **Protocols** (Protocolos), enseguida pulse el botón **Create New Std /Ctrl Lots** (Crear nuevos grupos de control/patrón).
- 2. En el cuadro de diálogo **Select Protocol** (Seleccionar protocolo), seleccione el protocolo que desea usar para este grupo y, a continuación, haga clic en **OK** (Aceptar). Se abrirá la pestaña **Std/Ctrl Details** (Detalles de patrón/control).
- 3. Si el protocolo usa patrones, introduzca la información apropiada para cada patrón en la sección **Assay Standard Information** (Información de patrón de análisis). En cada columna de analito, escriba la concentración esperada para el analito.
- 4. Como opción, haga clic en **Apply Std/Ctrl Kit** (Aplicar kit de control/patrón) y seleccione un grupo del cuadro de diálogo **Select Lot** (Seleccionar grupo). Haga clic en **OK** (Aceptar) para aplicar el grupo.
- 5. Si su lote usa controles, seleccione **Expected** (Esperado), **Low** (Bajo) o **High** (Alto) entre las opciones **Show Value**  (Mostrar valor). Use las flechas de **Apply Values** (Aplicar valores) para aplicar valores del rango de analitos.
- 6. Haga clic en **Save** (Guardar).

### **Edición de un grupo**

Para editar un grupo:

- 1. Abra la página **Protocols** (Protocolos) y, posteriormente, abra la pestaña **Stds & Ctrls** (Patrones y controles).
- 2. En la sección **Installed Kits And Lots** (Equipos y grupos instalados), seleccione un grupo y luego haga clic en **Edit**  (Editar). Se abrirá la pestaña **Std/Ctrl Details** (Detalles de patrón/control). Cambie la información del grupo según corresponda.

#### **Eliminación de un grupo**

Para eliminar un grupo:

- 1. Abra la página **Protocols** (Protocolos) y, posteriormente, abra la pestaña **Stds & Ctrls** (Patrones y controles).
- 2. En la sección **Installed Kits and Lots** (Equipos y grupos instalados), haga clic en el grupo que desea eliminar y, a continuación, haga clic en **Delete** (Eliminar).

### **Exportación de un grupo**

**NOTA:** Los grupos y los kits solamente se pueden exportar si existe en el sistema el protocolo con el que fueron creados originalmente. Si se ha eliminado el protocolo, no se puede exportar el grupo o el kit.

Para exportar un grupo:

- 1. Abra la página **Protocols** (Protocolos) y, posteriormente, abra la pestaña **Stds & Ctrls** (Patrones y controles).
- 2. En la sección **Installed Kits and Lots** (Equipos y kits instalados), haga clic en el grupo que desea exportar, enseguida haga clic en **Export** (Exportar). Se abrirá el cuadro de diálogo **Save as** (Guardar como).
- 3. Desplácese a la ubicación a la cual desea exportar el archivo y haga clic en **Save** (Guardar).

#### **Importación de un grupo**

Para importar un grupo:

- 4. Abra la página **Protocols** (Protocolos), abra la pestaña **Stds & Ctrls** (Patrones y controles) y haga clic en **Import**  (Importar).
- 5. En el cuadro de diálogo **Open** (Abrir), desplácese al archivo y haga clic en **Open** (Abrir).

# **Creación de un kit**

Para crear un kit:

- 1. Abra la página **Protocols** (Protocolos) y, a continuación, abra la pestaña **Protocols**.
- 2. Seleccione el protocolo que desea usar para el kit y haga clic en **New Std/Ctrl** (Nuevo patrón/control). Se abrirá la pestaña **Std/Ctrl Details** (Detalles de patrón/control).
- 3. Introduzca el nombre del kit en el recuadro **Name** (Nombre), el número de grupo en el recuadro **Std/Ctrl Kit Lot#** (Núm. de grupo de kit de control/patrón), la fecha de caducidad usando el formato MM/DD/AAAA en el recuadro **Expiration**  (Caducidad) y el fabricante en el recuadro **Manufacturer** (Fabricante).
- 4. Haga clic en **Apply Std Lot** (Aplicar grupo patrón) si desea aplicar un grupo patrón. Se abrirá el cuadro de diálogo **Select Lot** (Seleccionar grupo). Haga clic en un grupo y seleccione **OK** (Aceptar).
- 5. Haga clic en **Apply Ctrl Lot** (Aplicar grupo de control) para aplicar un grupo de control. Se abrirá el cuadro de diálogo **Select Lot** (Seleccionar grupo). Seleccione un grupo y haga clic en **OK** (Aceptar).
- 6. Alternativamente, introduzca la información apropiada en las secciones **Assay Standard Information** (Información de patrón de análisis) y **Assay Control Information** (Información de control de análisis). El número de patrones, controles, o ambos de estas secciones se define en el protocolo. Si su lote usa controles, seleccione **Expected** (Esperado), **Low**  (Bajo) o **High** (Alto) en las opciones **Show Value** (Mostrar valor). Use las flechas de **Apply Values** (Aplicar valores) para aplicar valores del rango de analitos.
- 7. Haga clic en **Save** (Guardar).

# **Pestaña Protocols (Protocolos)**

Use esta pestaña para crear, exportar o eliminar un protocolo. También puede añadir información sobre nuevos patrones de análisis o controles usando uno de los protocolos instalados.

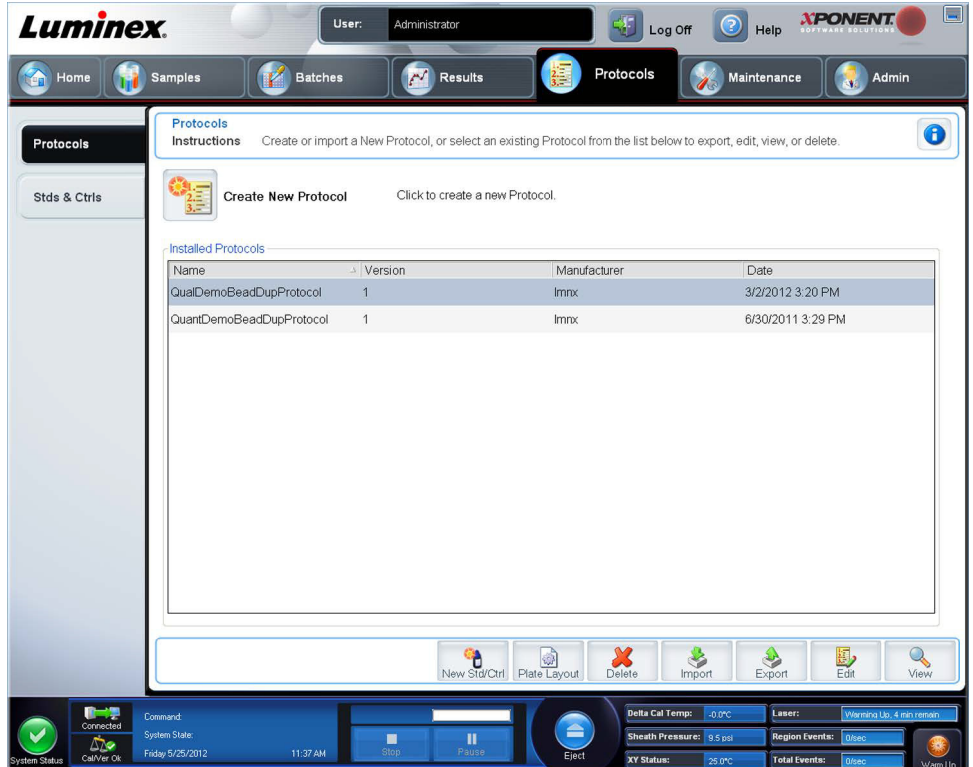

Esta pestaña contiene lo siguiente:

**Create New Protocol** (Crear nuevo protocolo): abre la pestaña **Settings** (Configuración) para crear un nuevo protocolo. Para obtener más información, consulte ["Pestaña secundaria Settings \(Configuración\)"](#page-81-0).

**Installed Protocols** (Protocolos instalados)**:** muestra los protocolos instalados. La lista incluye información de **Name, Version, Manufacturer** (Nombre, Versión, Fabricante) y de **Date** (Fecha) de cada protocolo.

**New Std/Ctrl** (Nuevo patrón/control): abre la pestaña **Std/Ctrl Details** (Detalles de patrón/control).

**Plate Layout** (Diseño de placa): abre el cuadro de diálogo **Report** (Informe) que incluye el **Plate Layout Report** (Informe de diseño de placa).

**Delete** (Eliminar)**:** abre el cuadro de diálogo **Delete Protocol** (Eliminar protocolo) para eliminar un protocolo seleccionado de la lista **Installed Protocol** (Protocolo instalado). Haga clic en **Yes** (Sí) para eliminar el protocolo seleccionado.

**Import** (Importar)**:** abre el cuadro de diálogo **Open** (Abrir) para seleccionar un protocolo (archivo .lxt) a importar. Desplácese al archivo de protocolo que desee importar y haga clic en **Open** (Abrir).

**Export** (Exportar)**:** abre el cuadro de diálogo **Save As** (Guardar como) para exportar un protocolo seleccionado. Seleccione un destino de exportación y nombre y seleccione **Save** (Guardar).

**Edit** (Editar)**:** abre la pestaña **Settings** (Configuración) para editar un protocolo seleccionado.

**View** (Ver)**:** abre la pestaña **Settings** (Configuración) para ver el protocolo. Haga clic en **Next** (Siguiente) para avanzar la pestaña y **Next** (Siguiente) nuevamente para avanzar a la pestaña **Plate Layout** (Diseño de placa). Haga clic en **Close**  (Cerrar) en cualquier momento para regresar a la pestaña **Protocols** (Protocolos) o **Back** (Atrás) para regresar a una pestaña anterior. La opción **View** (Ver) no permite ningún cambio en la configuración del protocolo.

### <span id="page-81-0"></span>**Pestaña secundaria Settings (Configuración)**

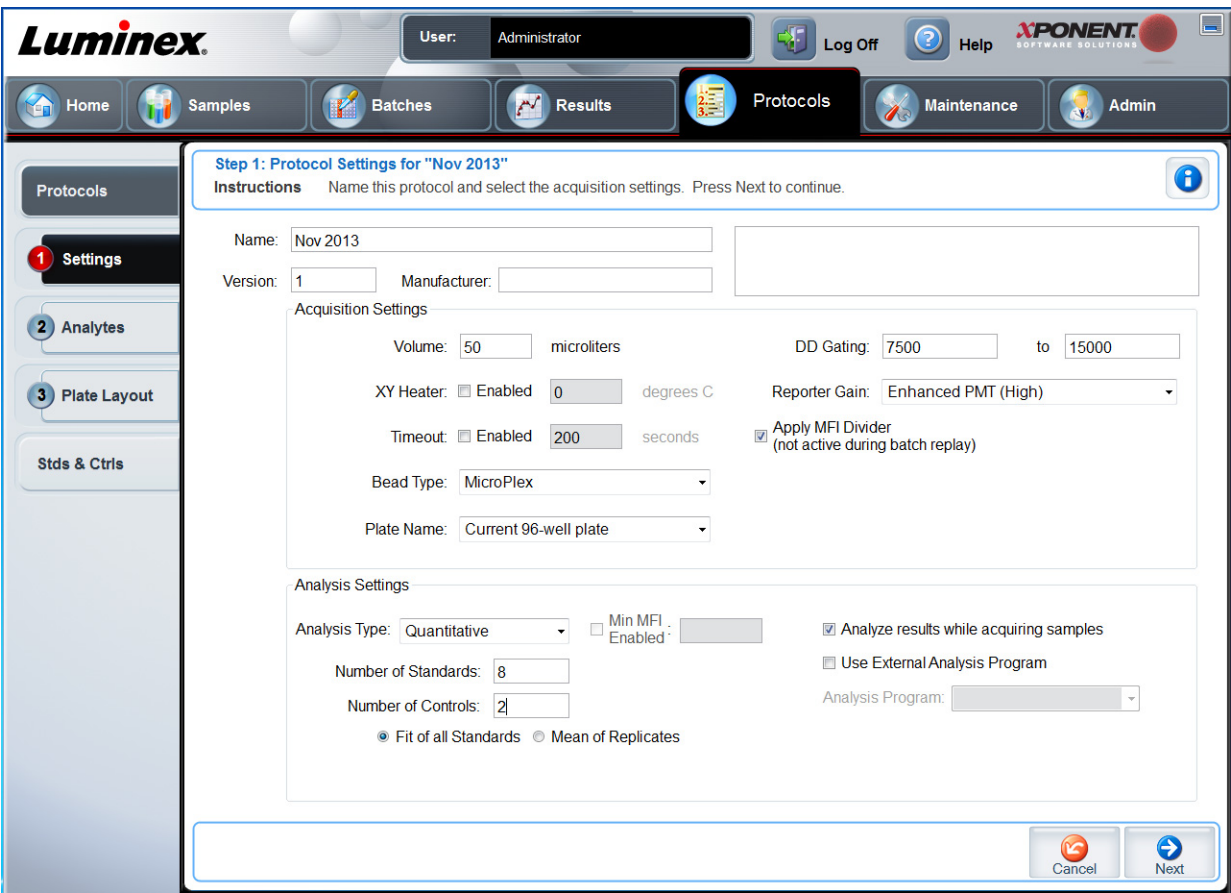

Haga clic en **Create a New Protocol** (Crear un nuevo protocolo) en la pestaña **Protocols** (Protocolos) para abrir la pestaña secundaria **Settings** (Configuración).

**Recuadros Name** (Nombre) y **Description** (Descripción): escriba el nombre y la descripción en el recuadro apropiada.

### **Configuración de adquisición**

- **• Volume** (Volumen): este es el volumen que el equipo aspira al sistema para el análisis. Introduzca el volumen de la muestra deseado en microlitros. Use valores entre 10 μl y 200 μl. Para evitar la toma de aire, añada al menos 25 μl al pocillo de la muestra, además del tamaño de la muestra. El valor predeterminado es 45 μl.
- **• XY heater** (Calefactor XY): seleccione **Enabled** (Habilitado) para habilitar el calefactor XY. Escriba en el recuadro el valor deseado en grados Celsius. El rango de temperatura es de 35 °C a 60 °C.

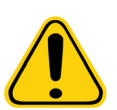

**PRECAUCIÓN:** La adquisición de datos antes de que el calefactor alcance la temperatura adecuada puede afectar a los resultados de la prueba.

- **• Timeout** (Tiempo de espera): seleccione el recuadro **Enabled** (Habilitado) para habilitar el **Timeout** (Tiempo de espera).
- **• Bead Type** (Tipo de microesferas): marque el recuadro **Bead Type** (Tipo de microesfera). En el menú desplegable puede seleccionar MicroPlex**®** o MagPlex**®**.
- **• Plate Name** (Nombre de placa): seleccione el nombre de la placa en el menú desplegable. Seleccione **Current 96-well plate** (Placa de 96 pocillos actual) o una placa que haya creado.
- **• DD Gating** (Doublet Discriminator) (Puertas DD (Discriminador de dobletes)): use esta opción para establecer los valores máximo y mínimo de puertas DD. En el primer recuadro, introduzca el valor mínimo. En el segundo, introduzca el valor máximo. El valor predeterminado es de 7500 a 15000.
- **• Reporter Gain** (Ganancia de marcador): seleccione **Standard PMT** (PMT patrón) en el menú desplegable para disminuir la ganancia del marcador.
- **• MFI Divider** (Divisor MFI): para obtener información sobre esta función, póngase en contacto con la Asistencia técnica de Luminex**®**.

**Analysis Settings** (Configuración de análisis): use esta sección para establecer el tipo de análisis, establecer el número de patrones y controles, seleccionar un programa de análisis externo y seleccionar si desea o no analizar los resultados mientras adquiere las muestras.

- **• Analysis Type** (Tipo de análisis): use esta lista para elegir entre los siguientes tipos de análisis:
	- **• None** (Ninguno): sin análisis. Seleccione esta opción si cuenta con su propio programa de posprocesamiento de datos. No puede aplicar los patrones o controles si ha seleccionado **None** (Ninguno). No puede analizar adquisiciones con esta configuración.
	- **• Qualitative** (Cualitativo): el análisis cualitativo determina los resultados como positivos o negativos, reactivos o no reactivos. El software es flexible para definir rangos de resultados personalizados, como negativo, bajo positivo o alto positivo. Las determinaciones se basan en un solo patrón. Para el análisis cualitativo, el software Luminex usa un algoritmo específico, mostrado a continuación.

(FIsample)/(FIstandard) = Ki

Donde FI = intensidad fluorescente y Ki = un valor "Cuali" introducido en la información del grupo para determinar el valor o el patrón de análisis cualitativo.

En el sistema se incluyen dos fórmulas predefinidas que usan el algoritmo. Puede usarlas como están o editar sus valores de rango para cumplir con sus requerimientos.

- **•** El valor "Cuali" determina un corte o umbral. Esto, junto con los rangos que usan la fórmula Lum Qual o un rango editado específico para su análisis, ayuda a determinar los resultados cualitativos para muestras desconocidas.
- **• Quantitative** (Cuantitativo)**:** determina las concentraciones de la muestra de curvas patrón usando métodos de regresión. Cubic Spline (Spline cúbico), Linear (Lineal), Logistic 4P (Logística 4P) y Logistic 5P (Logística 5P). Introduzca los valores deseados para los patrones y controles en los recuadros **Number of Standards** (Número de patrones) y **Number of Controls** (Número de controles). Seleccione **Fit of All Standards** (Ajuste de todos los patrones) o **Mean of Replicates** (Media de las réplicas) para el cálculo de ajuste de curva.
- **NOTA:** Luminex**®** recomienda Fit of All Standards (Ajuste de todos los patrones) como el cálculo más preciso del ajuste de curva.

A partir de un rango de resultados cuantitativos numéricos, se puede aplicar un rango de umbral a un análisis cuantitativo, por ejemplo, alto, bajo, saturado y esperado.

- **• Number of Standards** (Número de patrones): haga clic para introducir el número de patrones para el protocolo. Se aplica solamente al análisis cualitativo y cuantitativo.
- **• Number of Controls** (Número de controles): haga clic para introducir el número de controles para el protocolo. Se aplica solamente al análisis cualitativo y cuantitativo.
- **• Fit of All Standards** (Ajuste de todos los patrones): la curva patrón se determinará mediante el uso de cada réplica patrón individual al calcular la curva patrón. Por ejemplo, si ejecuta duplicados de una curva patrón de 7 puntos, el software calculará la curva patrón usando 14 puntos. Se aplica solamente al análisis cuantitativo.
- **• Mean of Replicates** (Media de las réplicas): la curva patrón se determina mediante el promedio de las réplicas patrón individuales al calcular la curva patrón. Por ejemplo, si ejecuta duplicados de una curva de 7 puntos, el software calculará la curva patrón usando 7 puntos promedio. Se aplica solamente al análisis cuantitativo.
- **• Analyze results while acquiring samples** (Analizar resultados al adquirir muestras): el software permite la visualización en tiempo real de los resultados conforme el instrumento analiza las muestras. Esta función no está disponible si selecciona **None** (Ninguno) como su tipo de análisis.
- **• Use External Analysis Program** (Usar programa de análisis externo): seleccione esta casilla de verificación para usar un programa de tercero para analizar los datos. La lista **Analysis Program** (Programa de análisis) se activa al seleccionar esta opción. Se aplica solamente al análisis cualitativo y cuantitativo. Use esta lista para seleccionar qué programa desea usar para el análisis de datos.

**Cancel** (Cancelar)**:** regresa a la pestaña **Batches** (Lotes) principal.

**Next** (Siguiente)**:** haga clic para pasar a la pestaña **Analytes** (Analitos).

#### **Edición de la configuración de análisis cualitativo**

- 1. Abra la página **Protocols** (Protocolos) y, a continuación, abra la pestaña **Protocols**. Seleccione un protocolo y haga clic en **Edit** (Editar).
- 2. En la pestaña **Settings** (Configuración), escriba el número de la nueva versión antes de hacer clic en la pestaña secundaria **Analytes** (Analitos).
- 3. Desde la pestaña secundaria **Analytes** (Analitos), haga clic en cualquier analito en el **Analysis field** (Campo Análisis) para abrir el cuadro de diálogo **Analysis Settings** (Configuración de análisis).
- 4. En la lista **Method** (Método), haga clic en **Luminex Qualitative** (Cualitativo Luminex) o **No Analysis** (Sin análisis). Marque la opción **Mark as Intra-Well Normalization Bead** (Marcar como microesfera de normalización interna de pocillo) si desea usar una microesfera de normalización. La microesfera de normalización es una microesfera establecida que se incluye en el análisis como control interno. Controla la variación de la muestra y se puede usar para normalizar datos entre las muestras en una ejecución. Un analito usado como microesfera de normalización aparecerá en color azul en la cuadrícula de analitos.
- 5. Desde la lista de **Formulas** (Fórmulas), haga clic en **Lum Qual** (Cualitativo Luminex) o **Adv Qual** (Cualitativo avanzado).
- 6. Introduzca un nombre nuevo para la fórmula editada en el recuadro **Formula Name** (Nombre de fórmula).

**Pestaña secundaria Plate Layout (Diseño de placa)**

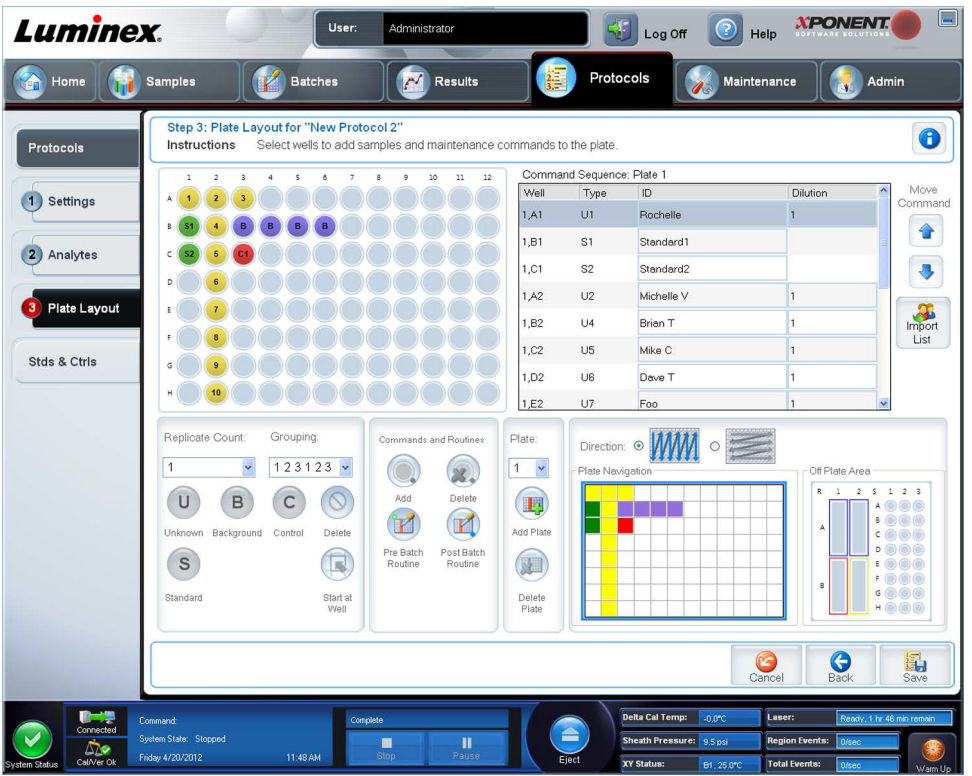

- **• Plate Image** (Imagen de la placa): es la representación de la placa. Cada pocillo se muestra en forma de círculo en la cuadrícula. Las instrucciones de los pocillos aparecen en los círculos apropiados conforme las asigne a los pocillos de la placa. La sección **Plate Navigation** (Navegación de placa) en la parte derecha inferior de la ventana se puede usar para mostrar todos los pocillos en la imagen de la placa. Haga clic y arrastre el recuadro **Plate Navigation** (Navegación de placa) para visualizar las distintas porciones de la placa.
- **• Command Sequence** (Secuencia de instrucciones): contiene la secuencia de instrucciones para la placa activa. La lista incluye todos los pocillos activos, el tipo de instrucción (Unknown [Desconocida], Standard [Estandar], Control, Background [Entorno] o instrucción de mantenimiento asignada), la ID y el factor de dilución. Haga doble clic en el campo ID para introducir una ID. Haga doble clic en el campo **Dilution** (Dilución) para introducir un factor de dilución.
	- **NOTA:** Los campos de ID y dilución de la instrucción tienen un borde azul alrededor si se puede hacer doble clic en los mismos para introducir información.
- **• Move Command** (Mover instrucción)**:** estas flechas mueven una instrucción seleccionada hacia arriba o hacia abajo en la lista **Command Sequence** (Secuencia de instrucciones), lo que permite cambiar el orden de adquisición.
- **• Import List** (Importar lista)**:** abre el cuadro de diálogo **Open** (Abrir) para importar una lista de secuencias de instrucciones existente.
	- **NOTA:** La función de importación le permite importar la información del paciente a pocillos desconocidos o a pocillos con ubicaciones especificadas.
- **• Replicate Count** (Recuento de réplicas): define el número de conjuntos de réplicas del uno al nueve.
- **• Grouping** (Agrupamiento)**:** selecciona la secuencia en la cual las réplicas se distribuyen en los pocillos de la placa. Las opciones son:
	- **• 123123123:** esta opción distribuye una réplica de cada uno de los conjuntos en orden numérico.
	- **• 111222333:** esta opción muestra todas las réplicas de un conjunto antes de pasar al siguiente conjunto siguiendo un orden numérico.

Puede asignar las siguientes instrucciones de pocillo. Cada instrucción está asociada a un color. Puede hacer clic y arrastrar para resaltar una serie de pocillos, hacer clic en el encabezado de una columna o fila para resaltar la columna o la fila por completo o simplemente hacer clic y resaltar distintos pocillos y, después, hacer clic en una instrucción de abajo para asignarla a todos los pocillos resaltados.

- **• Unknown** (Desconocido) (U): Amarillo
- **• Background** (Fondo) (B): Morado
- **• Control** (C): Rojo
- **• Standard** (Patrón) (S): Verde

Las instrucciones **Delete** (Eliminar) y **Start at Well** (Iniciar en pocillo) también están disponibles para asignarse como instrucciones de pocillo. **Delete** (Eliminar) quita la instrucción de pocillo del pocillo seleccionado. La instrucción **Start at Well**  (Iniciar en pocillo) le permite iniciar la adquisición en un pocillo distinto de **A1.**

- **NOTA:** Primero, debe eliminar todos los patrones del diseño de la placa si alguno de los patrones requiere ser reacomodado y todos los controles del diseño de la placa si alguno de los controles tiene que reacomodarse.
- **NOTA:** Los nombres de los pocillos y las rutinas que asigne al diseño de la placa del protocolo se guardarán en la configuración del protocolo. La rutina por si misma debe existir en el equipo. Los patrones y controles asociados con un protocolo dado comúnmente permanecen constantes, mientras que el número de pocillos desconocidos varía con frecuencia. Puede asignar un número específico de pocillos desconocidos a la placa al configurar un lote.

**Commands and Routines** (Instrucciones y rutinas): asigna las instrucciones y rutinas de mantenimiento a un pocillo después de seleccionarlo en el área **Command Sequence** (Secuencia de instrucciones).

**• Add** (Agregar)**:** abre el cuadro de diálogo **Commands and Routines** (Instrucciones y rutinas) de manera que pueda seleccionar una instrucción o rutina.

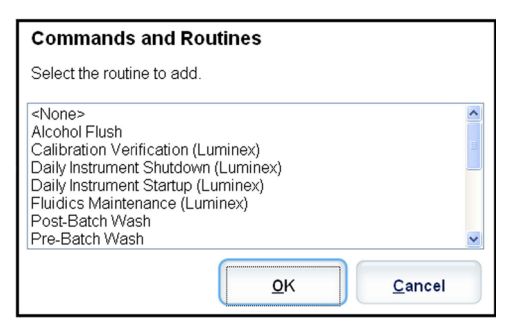

- **• Delete** (Eliminar)**:** elimina la instrucción o rutina seleccionada.
- **• Post Batch Routine** (Rutina poslote)**:** abre el cuadro de diálogo **Commands and Routines** (Instrucciones y rutinas) de manera que pueda seleccionar una instrucción o rutina poslote.

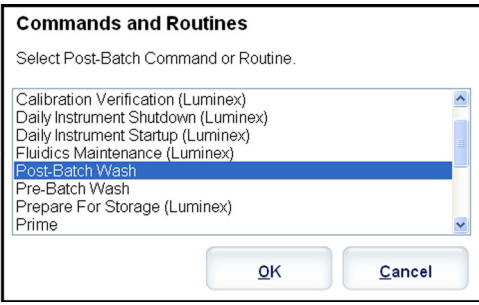

**• Pre Batch Routine** (Rutina prelote)**:** abre el cuadro de diálogo **Commands and Routines** (Instrucciones y rutinas) de manera que pueda seleccionar una instrucción o rutina prelote.

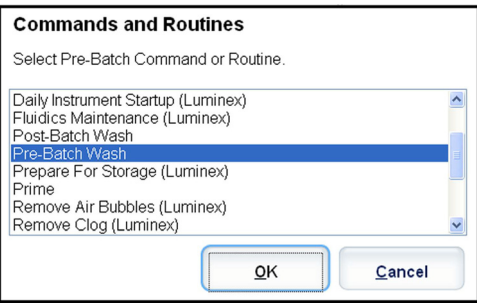

**• Plate Name** (Nombre de placa)**:** especifica la placa que desea visualizar en la imagen de la placa de la lista. **Add Plate**  (Agregar placa) agrega una nueva placa al lote y **Delete Plate** (Eliminar placa) elimina la placa resaltada en la lista.

**Plate Name** (Nombre de placa)**:** esta lista muestra las placas disponibles para usarse en la rutina o el procedimiento seleccionado.

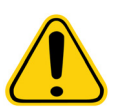

**ADVERTENCIA**: Cuando use varias placas, asegúrese de usarlas en el orden correcto. El no hacerlo puede generar datos y resultados de prueba inexactos.

- **• Direction** (Dirección): especifica la dirección para ejecutar las instrucciones de la placa. Seleccione horizontalmente o verticalmente. La dirección seleccionada también dicta cómo se agregan los pocillos a la placa cuando se asignan múltiples desconocidos, patrones y controles a la vez.
- **• Plate Navigation** (Navegación de placa): muestra una imagen más pequeña de la placa para el lote actual.
- **• Off-Plate Area** (Área fuera de placa): designa una ubicación alternativa para las instrucciones de mantenimiento en la lista de **Commands and Routines** (Instrucciones y rutinas).
- **• Cancel** (Cancelar): regresa a la pestaña de **Protocols** (Protocolos) principal sin guardar.
- **• Back** (Atrás): regresa a la pestaña **Analytes** (Analitos)
- **• Save** (Guardar): guarda el protocolo y regresa a la pestaña **Protocols** (Protocolos) principal.

### **Pestaña secundaria Analytes (Analitos)**

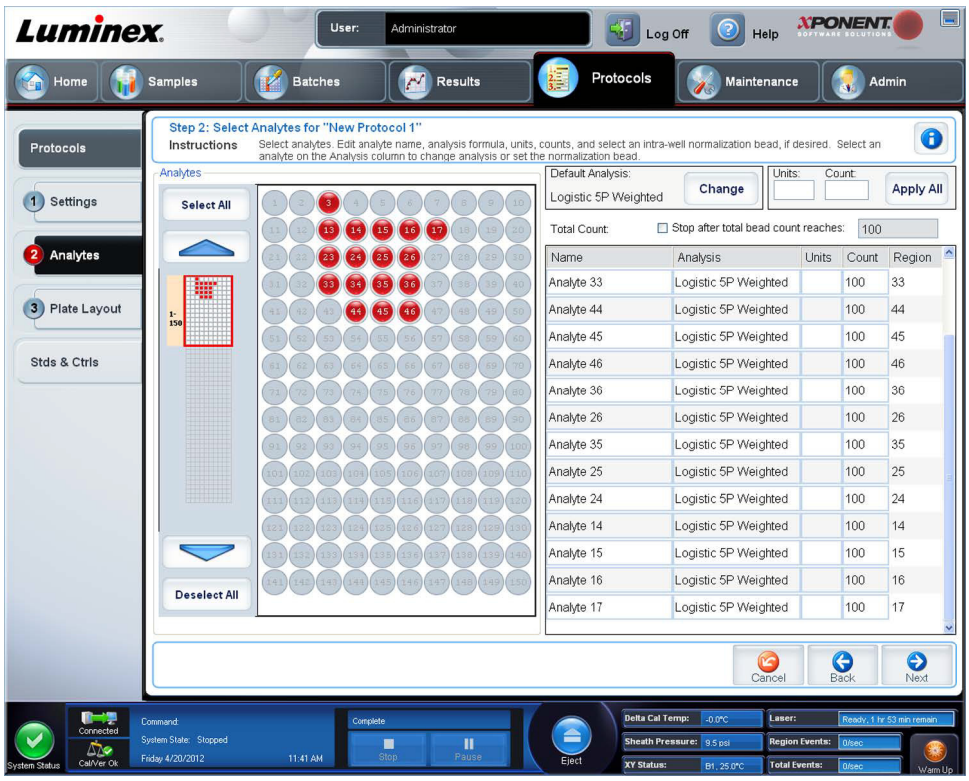

Use esta pestaña para seleccionar o editar analitos usados en el lote o protocolo. Esta pestaña contiene lo siguiente:

Esta pestaña contiene lo siguiente:

- **•** Cuadrícula **Analytes** (Analitos): una cuadrícula que representa cada analito de 1 a 500. **Select All** (Seleccionar todo) selecciona todos los analitos y **Deselect All** (Deseleccionar todo) deselecciona todos los analitos. Haga clic en un analito con número para seleccionarlo; haga clic nuevamente en el analito para deseleccionarlo. También puede hacer clic y arrastrar para seleccionar grupos de analitos. Los analitos seleccionados son rojos. Los analitos deseleccionados son grises. Un analito marcado como microesfera de normalización interna de pocillo es azul.
- **• Default Analysis** (Análisis predeterminado)**:** el análisis predeterminado cambia según el **Analysis Type** (Tipo de análisis) seleccionado en la pestaña **Settings** (Configuración). Para cambiar la configuración del análisis para todos los analitos, haga clic en **Change** (Cambiar) si el botón está activado en la pestaña. Esta opción muestra el cuadro de diálogo **Analysis Settings** (Configuración de análisis).
	- **•** Si seleccionó **Quantitative** (Cuantitativo) en la pestaña **Settings** (Configuración), la fórmula de análisis predeterminada es **5P Weighted** (Peso de 5 parámetros).
	- **•** Si seleccionó **Qualitative** (Cualitativo) en la pestaña **Settings** (Configuración), el análisis predeterminado es **Luminex Qualitative** (Cualitativo Luminex). Para cambiar el valor predeterminado, seleccione **Luminex Qualitative** (Cualitativo Luminex) o **No Analysis** (Sin análisis).
	- **•** Haga clic en **Apply to All Analytes** (Aplicar a todos los analitos) para aplicar su selección a todos los analitos seleccionados. Haga clic en **OK** (Aceptar) para cambiar el análisis predeterminado al análisis que seleccionó. Haga clic en **Cancel** (Cancelar) para cerrar el cuadro de diálogo sin guardar.
- **• Units** (Unidades): introduzca las unidades deseadas para los analitos en este recuadro.
- **• Count** (Recuento): para introducir el recuento de microesferas deseado para los analitos, haga clic en el recuadro **Count** (Recuento). Si cada conjunto de microesferas seleccionado no adquiere este número de sucesos, se añadirá una advertencia al registro que indicará que no se adquirieron suficientes sucesos de microesferas. Si selecciona conjuntos de microesferas que no están presentes, el analizador continúa con la adquisición, intentando alcanzar el número de sucesos por microesfera para los conjuntos de microesferas que no están en la muestra. Por lo tanto, seleccione solamente los conjuntos de microesferas presentes en su muestra.
- **• Apply All** (Aplicar todos): aplica la información en los recuadros **Units** (Unidades) y **Counts** (Recuentos) a todos los analitos.
- **• Total Count** (Recuento total): seleccione **Stop after bead count reaches:** (Detener después de alcanzar el recuento de microesferas:) para detener la adquisición cuando el conteo de microesferas alcance un cierto número determinado por el usuario. Introduzca el valor deseado en el recuadro. El valor predeterminado es 50. También puede especificar el recuento de microesferas mínimo permitido por pocillo que el software xPONENT analiza. Esto excluye los datos de las microesferas transferidas durante la adquisición.
- **• Selected Analytes List** (Lista de analitos seleccionados): los analitos seleccionados aparecen en una lista en el lado derecho de la cuadrícula de analitos. Esta lista incluye la siguiente información:
	- **• Name** (Nombre): el nombre del analito. Haga clic y escriba para cambiar el nombre del analito.
	- **• Analysis** (Análisis): para cambiar el tipo de análisis para un analito, haga clic en este campo para abrir el cuadro de diálogo **Analysis Settings** (Configuración de análisis) y seleccione otro análisis de la lista.

En el cuadro de diálogo **Analysis Settings** (Configuración de análisis):

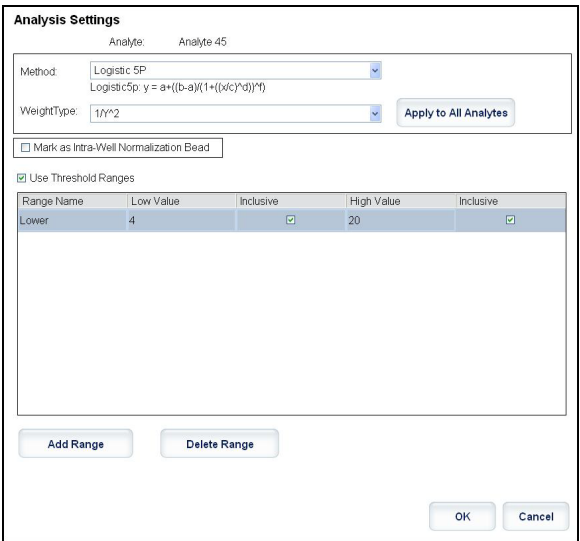

- 1. Seleccione un método de la lista **Method** (Método).
- 2. Si es necesario, seleccione el tipo de peso de la lista **Weight Type** (Tipo de peso).
- 3. Para aplicar el análisis a todos los analitos de la lista, haga clic en **Apply to All Analytes** (Aplicar a todos los analitos).
- 4. Seleccione **Mark as Intra-Well Normalization Bead** (Marcar como microesfera de normalización intrapozo) para convertir el analito en una microesfera de normalización intrapozo. La microesfera de normalización es una microesfera establecida que se incluye en el análisis como control interno. Controla la variación de la muestra y se puede usar para normalizar datos entre las muestras en una ejecución.
- 5. Para agregar un rango al análisis, haga clic en **Add Range** (Agregar rango).
- 6. Seleccione **Use Threshold Ranges** (Usar rangos de umbral) para habilitar rangos para el análisis.
- 7. Haga clic en **Add Range** (Agregar rango) para agregar un rango.
- 8. Introduzca un **Range Name** (Nombre de rango), un **Low Value** (Valor bajo), un **High Value** (Valor alto) y seleccione **Inclusive** (Inclusive) si desea incluir los valores bajo y alto en el rango. Haga clic en **OK** (Aceptar) para salir del cuadro de diálogo.
	- **• Units** (Unidades): la unidad de medida que especificó en el recuadro **Unit** (Unidad). Haga clic en este recuadro para introducir un valor para el analito.
	- **• Count** (Recuento): para introducir el recuento de microesferas deseado para los analitos, haga clic en el recuadro **Count** (Recuento). Si cada conjunto de microesferas seleccionado no adquiere este número de sucesos, se añadirá una advertencia al registro que indicará que no se adquirieron suficientes sucesos de microesferas.
	- **• Region** (Región)**:** hace referencia al analito seleccionado específico. Es un número entre 12 y 78.
	- **• Cancel** (Cancelar): haga clic en **Cancel** (Cancelar) para regresar a la pestaña **Batches** (Lotes).
- **• Back** (Atrás): haga clic en **Back** (Atrás) para regresar a la pestaña **Settings** (Configuración).
- **• Next** (Siguiente): haga clic aquí para ir a la siguiente pestaña.
- **NOTA:** Si el **Analysis Type** (Tipo de análisis) seleccionado en la pestaña **Settings** (Configuración) fue **None**  (Ninguno), esto lo redireccionará a la pestaña **Plate Layout** (Diseño de placa). Si el **Analysis Type** (Tipo de análisis) seleccionado fue **Quantitative** (Cuantitativo) o **Qualitative** (Cualitativo), este botón lo redireccionará a la pestaña **Stds & Ctrls** (Patrones y controles).

### **Pestaña Standards and Controls (Stds & Ctrls) (Patrones y controles)**

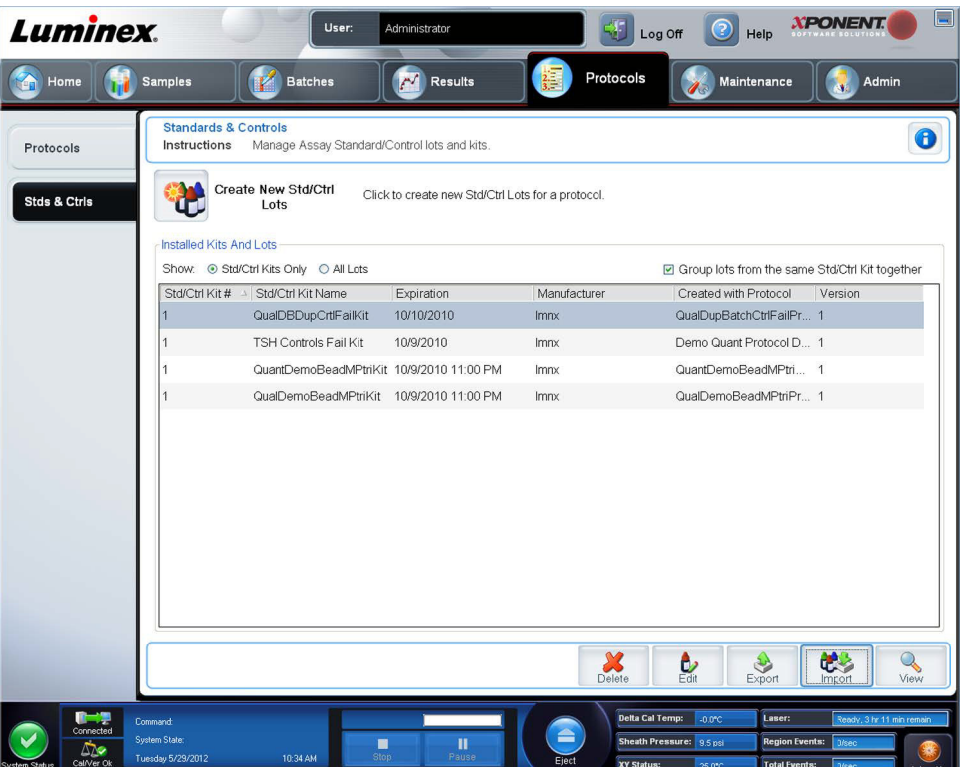

Use esta pestaña para eliminar, editar, exportar, importar y crear patrones y controles.

Esta pestaña contiene lo siguiente:

**• Create New Std/Ctrl Lots** (Crear nuevos grupos de control/patrón): abre el cuadro **Select Protocol** (Seleccionar protocolo).

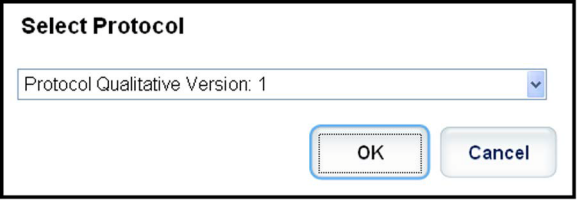

Después de realizar una selección en este recuadro, la pestaña **Std/Ctrl Details** (Detalles de patrón/control) se abre de manera que pueda crear un nuevo grupo o kit.

- **• Installed Kits And Lots** (Kits y grupos instalados): muestra la información relacionada con los kits y grupos instalados actualmente en el sistema.
	- **• Show** (Mostrar)**:** haga clic en **Std/Ctrl Kits Only** (Solo kits de control/patrón) o **All Lots** (Todos los grupos) para elegir qué visualizar.

**•** Group lots from the same **Std/Ctrl Kit** together (Agrupar grupos del mismo kit de control/patrón): seleccione esta opción para agrupar los grupos del mismo kit.

Seleccione **All Lots** (Todos los lotes) en las selecciones de **Show** (Mostrar) para visualizar la siguiente información relacionada con cada grupo instalado:

- **• Reagent** (Reactivo)
- **• Lot #** (Núm. de grupo)
- **• Expiration** (Caducidad)
- **• Name** (Nombre)
- **• Manufacturer** (Fabricante)
- **• Protocol** (Protocolo)
- **• Versions** (Versiones)
- **• Std/Ctrl Kit #** (Núm. de kit de control/patrón)
- **• Std/Ctrl Kit Name** (Nombre del kit de control/patrón)

Seleccione **Std/Ctrl Kits Only** (Solo kits de control/patrón) en las selecciones **Show** (Mostrar) para visualizar la siguiente información relacionada con **Installed Std/Ctrl Kits** (Kits de control/patrón instalados):

- **• Std/Ctrl Kit #** (Núm. de kit de control/patrón)
- **• Std/Ctrl Kit Name** (Nombre del kit de control/patrón)
- **• Expiration** (Caducidad)
- **• Manufacturer** (Fabricante)
- **• Created with Protocol** (Creado con protocolo)
- **• Version** (Versión)
- **• Delete** (Eliminar)**:** elimina un grupo seleccionado. Se abre el cuadro de diálogo **Delete Lot(s)** (Eliminar grupo(s)). Haga clic en **Yes** (Sí) para eliminar el grupo.
- **• Edit** (Editar)**:** abre la pestaña **Std/Ctrl Details** (Detalles de patrón/control) para editar la información del grupo.
- **• Export** (Exportar)**:** abre el cuadro de diálogo **Save As** (Guardar como) para exportar el grupo seleccionado. Seleccione una ubicación para guardar el archivo del grupo y haga clic en **Save** (Guardar).
- **• Import** (Importar)**:** abre el cuadro de diálogo **Open** (Abrir). Seleccione un **Std/Ctrl Kit** (Kit de control/patrón) o un archivo de grupo para importar y haga clic en **Open** (Abrir).
- **• View** (Ver)**:** abre el **Std/Ctrl Kit#** (Núm. de kit de control/patrón) seleccionado.

# **Capítulo 8: Página Maintenance (Mantenimiento)**

Use la página **Maintenance** (Mantenimiento) para mantener y calibrar el sistema. Esta página contiene las siguientes pestañas:

- **• Auto Maint** (Mantenimiento automático)
- **• Lots Management** (Administración de grupos)
- **• Cmds & Routines** (Instrucciones y rutinas)
- **• Probe & Heater** (Sonda y calefactor)
- **• System Info** (Información del sistema)
- **• System Status** (Estado del sistema)
- **• Schedule** (Programación)
- **• Support Utility** (Utilidad de asistencia)

# **Pestaña Auto Maintenance (Auto Maint) (Mantenimiento automático)**

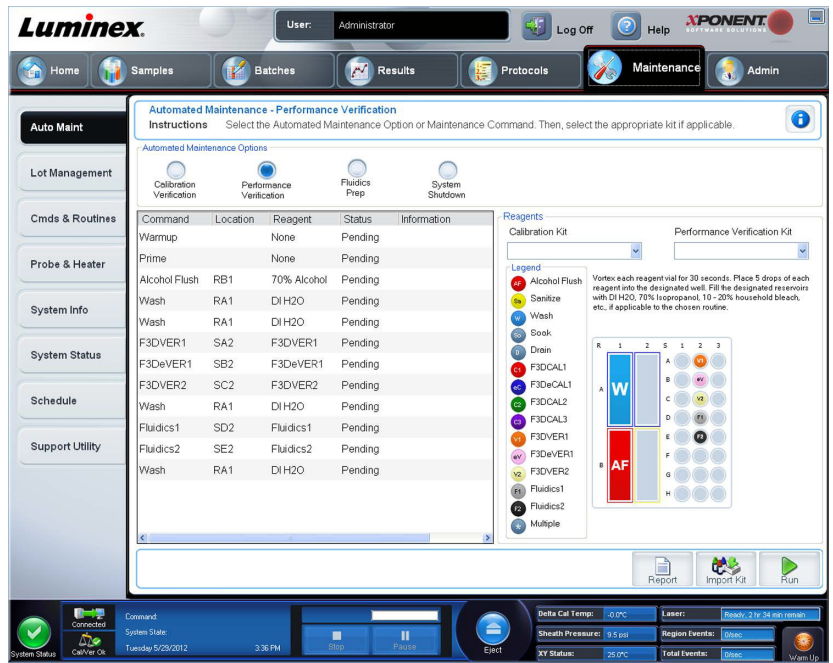

Esta pestaña contiene rutinas para inicializar, verificar y mantener el analizador.

**Automated Maintenance Options** (Opciones de mantenimiento automático): incluye botones para rutinas de mantenimiento que se usan con mayor frecuencia en el equipo. Seleccione entre las siguientes opciones:

- **• Calibration/Verification** (Calibración/verificación): seleccione esta rutina para usarla con el kit de calibración/ verificación.
- **• Performance Verification** (verificación del rendimiento): seleccione esta rutina para usarla con el kit de verificación del rendimiento.
- **• Fluidics Prep** (Preparación de la mecánica de fluidos): seleccione esta rutina para usarla con la preparación de la mecánica de fluidos.
- **• System Shutdown** (Apagado del sistema): seleccione esta rutina para ejecutar un apagado predefinido del sistema.

Las instrucciones de estas rutinas aparecen en la lista de instrucciones que está debajo de los botones. Esta lista se usa para ver el nombre de la instrucción actual, la ubicación de su pocillo, el reactivo, el estado e información sobre la instrucción. En el cuadro solo se mencionan las instrucciones actuales.

- **• Reagents** (Reactivos): muestra los reactivos y las ubicaciones de los pocillos necesarios para la rutina seleccionada. Puede seleccionar kits para las rutinas en:
	- **•** El menú desplegable **Calibration Kit** (Kit de calibración).
	- **•** El menú desplegable **Performance Verification Kit** (Kit de verificación del rendimiento).
- **• Report** (Informe): abre la pestaña **Reports** (Informes) y se muestra la selección **Performance Verification Reports**  (Informes de verificación del rendimiento) en la lista **Report:** (Informe:).
- **• Import Kit** (Importar kit): abre el cuadro de diálogo **Import Calibration or Performance Kit** (Importar kit de calibración o rendimiento). Seleccione un kit y haga clic en **Open** (Abrir) para importar un kit.
- **• Run** (Ejecutar): inicializa la rutina seleccionada.

### **Ejecución de calibración y verificación**

Antes de ejecutar una calibración/verificación desde la pestaña **Auto Maint** (Mantenimiento automático), debe importar la información del kit de calibración y verificación. Realice ese procedimiento desde la pestaña **Lot Management** (Administración de grupos). Consulte *["Importación de kits CAL o VER"](#page-94-0)*.

Ejecute la rutina de calibración/verificación del rendimiento como parte de la rutina de mantenimiento semanal:

- 1. En la página **Home** (Inicio), haga clic en **System Initialization** (Inicialización del sistema) en **Daily Activities**  (Actividades diarias). Se abre la pestaña **Auto Maint** (Mantenimiento automático) en la página **Maintenance**  (Mantenimiento).
- 2. Haga clic en el botón **Calibration Verification** (Verificación de calibración) debajo de las opciones de mantenimiento automático.
- 3. Agregue los reactivos adecuados al depósito fuera de placa y al pocillo de tiras, como se indica en el diagrama en el panel Reagents (Reactivos) de la pestaña **Auto Maint** (Mantenimiento automático) a modo de guía.
- 4. Haga clic en **Run** (Ejecutar).

### **Ejecución de la rutina de verificación del rendimiento**

Lleve a cabo la rutina **Performance Verification** (verificación del rendimiento) como parte de su rutina de inicio diario.

- 1. En la página **Home** (Inicio), haga clic en **System Initialization** (Inicialización del sistema) en **Daily Activities**  (Actividades diarias). Se abre **Auto Maint** (Mantenimiento automático).
- 2. En la pestaña **Auto Maint** (Mantenimiento automático), haga clic en **Performance Verification** (verificación del rendimiento).
- 3. Agregue los reactivos adecuados a los depósitos fuera de placa y al pocillo de tiras, como se indica en el diagrama en el panel **Reagents** (Reactivos) de la pestaña **Auto Maint** (Mantenimiento automático) a modo de guía.
- 4. Haga clic en **Run** (Ejecutar).

# **Pestaña Lot Management (Administración de grupos)**

Use esta pestaña para administrar los kits de calibración y verificación.

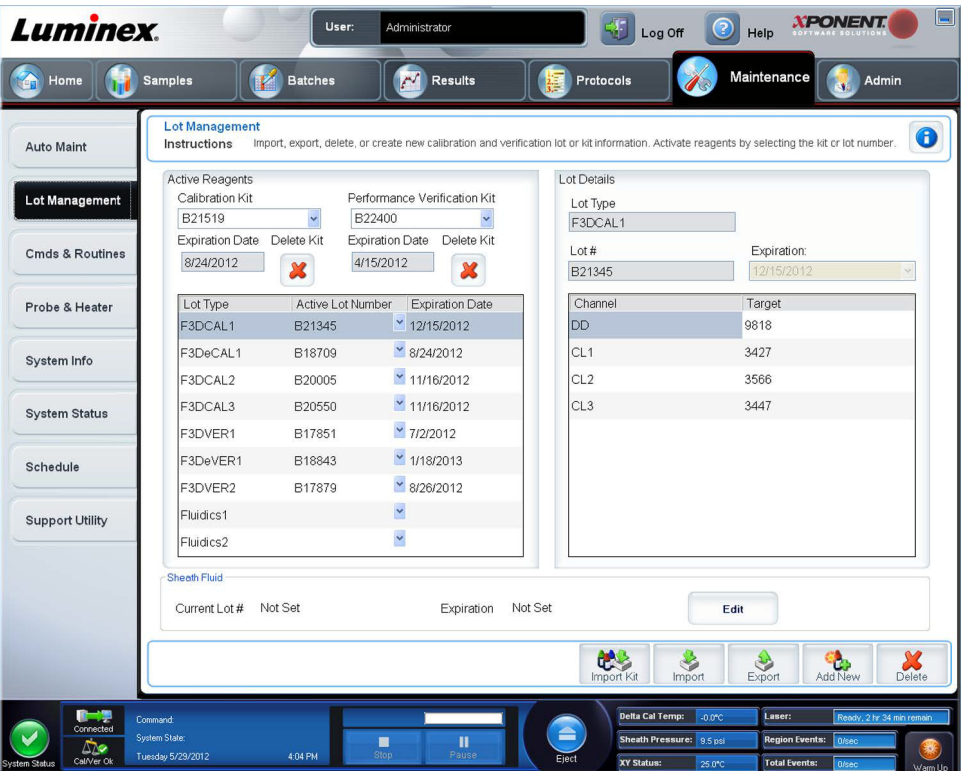

**Active Reagents** (Reactivos activos): use esta sección para cambiar los kits de calibración y verificación del rendimiento, los números de grupo y las fechas de caducidad o para eliminar un kit.

- **• Calibration Kit** (Kit de calibración): seleccione un kit de calibración de esta lista. En los campos **Lot Type** (Tipo de grupo), **Active Lot Number** (Número de grupo activo) y **Expiration Date** (Fecha de caducidad) se muestran detalles del kit seleccionado.
- **• Performance Verification Kit** (Kit de verificación del rendimiento): seleccione un kit de verificación del rendimiento de esta lista. En los campos **Lot Type** (Tipo de grupo), **Active Lot Number** (Número de grupo activo) y **Expiration Date**  (Fecha de caducidad) se muestran detalles del kit seleccionado.
- **• Delete Kit** (Eliminar kit): estos botones le permiten eliminar el kit de calibración o de verificación del rendimiento seleccionado.
- **• Tabla Active Reagents** (Reactivos activos): muestra información sobre el reactivo seleccionado. Le permite elegir si el grupo es **CAL**, **VER**, **Fluidics 1** (Mecánica de fluidos 1), o **Fluidics 2** (Mecánica de fluidos 2). Esa opción aparece en el área **Lot Details** (Detalles del grupo)**.** La opción cambia cuáles de las columnas aparecen en la tabla del área **Lot Details** (Detalles del grupo).

**NOTA:** Seleccione un número de lote activo para el reactivo seleccionado de esta lista.

- **• Lot Details** (Detalles del grupo): muestra información del grupo seleccionado en el área **Active Reagent** (Reactivo activo).
	- **• Lot Type** (Tipo de grupo): muestra el tipo de grupo seleccionado.
	- **• Lot #** (N.º de grupo): introduzca el número de grupo después de hacer clic en **Add New** (Agregar nuevo).
	- **• Expiration** (Caducidad): seleccione esta opción para modificar la fecha de caducidad después de hacer clic en **Add New** (Agregar nuevo).
	- **• Tabla Lot Details** (Detalles del grupo): esta tabla le permite introducir valores de objetivo de MFI para el tipo de grupo que seleccionó en el área **Active Reagents** (Reactivos activos). Si la opción era **CAL**, introduzca valores de

objetivo para CL1, CL2, CL3, RP1 y EDR. Si era **VER**, introduzca valores de objetivo para cada canal de cada reactivo. Si era Fluidics 1 o 2, no puede introducir ningún objetivo.

- **• Calibrator** (Calibrador): si se selecciona el reactivo de calibración, la tabla **Lot Details** (Detalles del grupo) muestra la información de **Channel** (Canal) y **Target** (Objetivo).
- **• Verifier** (Verificador): si se selecciona un reactivo de verificación, la tabla **Lot Details** (Detalles del grupo) muestra información del objetivo.
- **• Sheath Fluid** (Líquido envolvente): haga clic en **Edit** (Editar), introduzca el **Current Lot#** (Número de grupo actual) y la fecha **Expiration** (Caducidad).
- **• Import Kit** (Importar kit): abre el cuadro de diálogo Import Calibration or Performance Kit (Importar kit de calibración o rendimiento) para importar un kit.
- **• Import** (Importar): abre el cuadro de diálogo Import Calibrator or Verification Lot (Importar calibrador o grupo de verificación) para importar un grupo.
- **• Export** (Exportar): abre el cuadro de diálogo Export Calibrator or Verification Lot (Exportar calibrador o grupo de verificación). Seleccione un nombre y una ubicación para guardar el calibrador o el grupo de verificación y haga clic en Save (Guardar).
- **• Add New** (Agregar nuevo): agrega un grupo nuevo. Agregue información en la sección Lot Details (Detalles del grupo) que está del lado derecho de la ventana. Escriba un número de grupo, una fecha de caducidad y un objetivo en los cuadros y campos correspondientes. Haga clic en Save (Guardar) para guardar el grupo o seleccione Cancel (Cancelar) para cancelar la entrada.
- **• Delete** (Eliminar): elimina un grupo seleccionado en la lista Active Reagents (Reactivos activos).

## <span id="page-94-0"></span>**Importación de kits CAL o VER**

Siga estos pasos para importar un kit CAL o VER.

- 1. Abra la página **Maintenance** (Mantenimiento) y, a continuación, abra la pestaña **Lot Management** (Administración de grupos).
- 2. Haga clic en **Import Kit** (Importar kit). Se abrirá el cuadro de diálogo **Import Calibration or Performance Kit** (Importar kit de calibración o rendimiento).
- 3. Seleccione el kit que desea importar y después haga clic en **Open** (Abrir).

## **Eliminación de la información del kit de CAL y VER**

- 1. Abra la página **Maintenance** (Mantenimiento) y, a continuación, abra la pestaña **Lot Management** (Administración de grupos).
- 2. En la sección **Active Reagents** (Reactivos activos), seleccione el kit que desea eliminar de las listas **Calibration Kit** (Kit de calibración) o **Performance Verification Kit** (Kit de verificación del rendimiento).
- 3. Haga clic en **Delete Kit** (Eliminar kit).

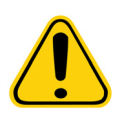

**PRECAUCIÓN**: Al eliminar un kit no aparece un cuadro de diálogo de confirmación.

# **Instrucciones y rutinas**

**Routine Name** (Nombre de rutina): esta lista de rutinas e instrucciones preestablecidas se puede usar en el mantenimiento del sistema. Algunas de las instrucciones también están disponibles en la pestaña **Auto Maint.** (Mantenimiento automático). Además, en esta pestaña puede crear rutinas personalizadas, que aparecerán en la lista **Routine Name** (Nombre de rutina) una vez que haya guardado la rutina. Para crear una rutina personalizada, comience con **None** (Ninguna) y agregue las instrucciones deseadas. También puede modificar una rutina de Luminex**®** y guardarla como una rutina nueva. Seleccione entre las siguientes rutinas:

- **• <None>** (Ninguna)
- **• Calibration Verification** (Verificación de calibración) (Luminex)
- **• Daily Instrument Shutdown** (Apagado diario del equipo) (Luminex)
- **• Daily Instrument Startup** (Inicio diario del equipo) (Luminex)
- **• Fluidics Maintenance** (Mantenimiento de la mecánica de fluidos) (Luminex)
- **• Prepare for Storage** (Preparar para el almacenamiento) (Luminex)
- **• Remove Air Business** (Eliminar burbujas de aire) (Luminex)
- **• Remove Clog** (Eliminar atascos) (Luminex)
- **• Revive After Storage** (Reactivar después del almacenamiento) (Luminex)
- **• Verification** (Verificación) (Luminex)
- **• Weekly Maintenance** (Mantenimiento semanal) (Luminex)

**Commands** (Instrucciones): esta sección contiene las siguientes instrucciones:

- **• Wash** (Lavar): envía agua destilada a través de la cámara y las líneas de la mecánica de fluidos al sistema. Extrae el fluido de un pocillo o del depósito y lo conduce a través de todo el sistema hasta el recipiente de residuos
- **• Soak** (Impregnar): evita que se formen cristales de sal en la sonda debido a la exposición al aire. La imprecisión de la sonda reemplaza al líquido envolvente de la sonda con agua. Debe ejecutar la función de imprecisión al finalizar cada jornada. El sistema usa como mínimo 250 μl de agua destilada.
- **• F3DCAL1**: calibra DD, CL1, CL2 y CL3 para las microesferas xMAP no magnéticas originales.
- **• F3DVER1**: verifica DD, CL1, CL2 y CL3 para las microesferas xMAP no magnéticas.
- **• Alcohol Flush** (Limpieza con alcohol): elimina las burbujas de aire de los tubos de muestras y de la cubeta por medio de isopropanol al 70 % o de etanol al 70 %. La limpieza con alcohol toma aproximadamente cinco minutos. **Alcohol Flush** (limpieza con alcohol) usa el depósito fuera de placa ya que puede albergar la cantidad de fluido necesaria para limpiar el equipo.
- **• Warm-up** (Calentamiento): calienta el sistema para preparar la óptica antes de la adquisición de la muestra. El sistema comienza el calentamiento automáticamente al encenderlo. El proceso toma 30 minutos. Deberá usar la instrucción **Warm-up** (Calentamiento) si el sistema permanece inactivo durante más de cuatro horas.
- **• F3DeCAL1**: calibra DD, CL1, CL2 y CL3 para las microesferas MagPlex magnéticas originales.
- **• F3DeVER1**: verifica DD, CL1, CL2 y CL3 para las microesferas MagPlex magnéticas.
- **• Sanitize** (Desinfectar): usa el bloque de reactivo fuera de placa ya que solamente el depósito puede albergar la cantidad de fluido necesaria para desinfectar el instrumento. La instrucción Desinfectar ejecuta una función similar a la de la instrucción Limpieza con alcohol, pero utiliza una solución de lejía doméstica del 10 % al 20 % y agua para descontaminar las líneas de muestra y la cubeta después de un contacto con peligro biológico. Realice la desinfección como parte de su rutina de apagado diario.
- **• Prime** (Cebar): elimina el aire de los conductos de la mecánica de fluidos del sistema mediante la extracción de líquido envolvente del contenedor de líquido envolvente. No es necesario que coloque solución en una placa.
- **• F3DCAL2**: calibra marcadores xMAP.
- **• F3DVER2**: verifica RP1 a un PMT normal y alto y a rangos extendidos para todos los tipos de microesferas xMAP.
- **• Drain** (Drenar): ayuda a eliminar los residuos del fondo de la cubeta durante la resolución de problemas. No es necesario que coloque solución. El drenado toma aproximadamente dos minutos y debe ser seguido por una limpieza con alcohol con isopropanol al 70 % o etanol al 70 %.
- **• Backflush** (Invertir dirección de flujo): elimina las obstrucciones de los conductos de la mecánica de fluidos mediante la extracción de líquido envolvente del contenedor de líquido envolvente.

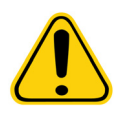

**ADVERTENCIA**: No ejecute las instrucciones de invertir dirección de flujo de manera consecutiva. De esa manera, se utilizará el líquido envolvente con una velocidad mayor a la de re abastecimiento del sistema.

- **• F3DCAL3**: calibra los rangos RP1 extendidos para todas las microesferas xMAP.
- **• Fluidics** (Mecánica de fluidos): calibra el transporte de la muestra de un pocillo a otro.

**NOTA:** Debe realizar una autoprueba como parte del mantenimiento semanal programado.

Haga clic en una instrucción para agregarla a la nueva rutina, modificar una rutina existente o ejecutar una sola instrucción. Aparecerá en la imagen de la placa a la derecha de las **Commands** (instrucciones). También puede seleccionar primero una ubicación que coloque la instrucción donde usted lo prefiera. Para cambiar la ubicación de una instrucción que ya se encuentra en la placa, selecciónela en **Command Sequence** (Secuencia de instrucciones) y, a continuación, haga clic en otro pocillo o depósito en la imagen de la placa.

**NOTA:** Cuando modifica una rutina existente, al agregar o eliminar una instrucción, el nombre de la rutina predeterminado es None (Ninguno) en el menú desplegable Routine Name (Nombre de rutina) y aparece el botón Save As (Guardar como). Recuerde guardar la nueva rutina para poder utilizarla en el futuro.

**Command Sequence** (Secuencia de instrucciones): cuando selecciona una rutina, la instrucción individual de la rutina aparece en orden en la lista **Command Sequence** (Secuencia de instrucciones). La lista incluye el nombre de cada instrucción, la ubicación, el estado y cualquier otra información adicional.

**• Self Test** (Autoprueba): realiza un auto diagnóstico para verificar que el sistema y todas sus funciones funcionan correctamente.

**NOTA:** Debe realizar una autoprueba como parte del mantenimiento semanal programado.

- **• Report** (Informe): abre la pestaña **Reports** (Informes) con **Calibration and Verification Reports** (Informes de calibración y verificación) seleccionado en la lista **Report:** (Informe:). Haga clic en **Generate** (Generar) para ver el informe seleccionado.
- **• Import** (Importar): muestra el cuadro de diálogo **Open** (Abrir) para seleccionar un archivo de rutina a importar. Seleccione un archivo y haga clic en **Open** (Abrir) para importarlo.
- **• Cancel** (Cancelar): cancela los cambios realizados a la ubicación predeterminada de una de las instrucciones en la **Command Sequence** (Secuencia de instrucciones). Haga clic para cancelar esos cambios. Este botón solo aparece si se han realizado cambios a la secuencia de instrucciones.

### **Creación de una nueva rutina**

Cree rutinas de mantenimiento para facilitar los procedimientos de inicio, apagado, resolución de problemas y calibración. Asegúrese de que la rutina de mantenimiento que cree sea consistente con las funciones del analizador Luminex y los requisitos de mantenimiento. Para obtener más información, consulte el *Manual del usuario del hardware*.

Para crear una nueva rutina:

- 1. Abra la página **Maintenance** (Mantenimiento) y después abra la pestaña **Cmds & Routines** (Instrucciones y rutinas).
- 2. En la lista **Routine Name** (Nombre de rutina), haga clic en **None** (Ninguna).
- 3. En la lista **Plate Name** (Nombre de placa), seleccione la placa que utilizará para la nueva rutina.
- 4. En la sección **Commands** (Instrucciones), haga clic en una o más instrucciones para agregarlas a la rutina. Estas instrucciones aparecen en la imagen de la placa y en la lista **Command Sequence** (Secuencia de instrucciones).
- 5. Para cambiar la ubicación (pocillo o depósito) de una instrucción, haga clic en la instrucción en la lista **Command Sequence** (Secuencia de instrucciones) y, acto seguido, haga clic en la nueva ubicación en la imagen de la placa.
	- **NOTA:** Si intenta colocar dos o más instrucciones incompatibles en el mismo pocillo, aparecerá un mensaje que le indica que debe cambiar la ubicación de la instrucción. Algunas instrucciones se pueden ejecutar desde la misma ubicación, por ejemplo, se pueden ejecutar varios lavados desde el depósito.
- 6. Haga clic en **Save As** (Guardar como) para guardar la nueva rutina. Se abrirá el cuadro de diálogo **Save Routine**  (Guardar rutina).
- 7. Escriba el nombre de rutina en el cuadro **Routine Name** (Nombre de rutina) y después haga clic en **OK** (Aceptar)**.**

#### **Edición de una rutina**

- 1. Abra la página **Maintenance** (Mantenimiento) y despues abra la pestaña **Cmds & Routines** (Instrucciones y rutinas). Haga clic en la rutina que desea editar en la lista **Routine Name** (Nombre de rutina).
- 2. Haga clic en la lista **Command Sequence** (Secuencia de instrucciones) que desea editar. Haga clic en **Clear** (Borrar) para eliminar la instrucción, o haga clic en otro pocillo en la imagen de la placa para cambiar la ubicación de esa instrucción.

- 3. Agregue, elimine o cambie instrucciones, según sea necesario y, seguidamente, haga clic en **Save As** (Guardar como).
- 4. Escriba un nombre de rutina diferente para crear una rutina nueva o escriba el nombre de la rutina existente para conservar la rutina editada con el nombre de rutina existente.
- **NOTA:** Solo puede agregar instrucciones al final de una rutina. No puede insertar instrucciones nuevas antes de las instrucciones que ya forman parte de una rutina.

#### **Eliminación de una rutina**

Puede eliminar una rutina que haya creado, pero no puede eliminar rutinas predefinidas. Las rutinas predefinidas tienen (Luminex) después del nombre de rutina.

- 1. Abra la página **Maintenance** (Mantenimiento) y despues abra la pestaña **Cmds & Routines** (Instrucciones y rutinas).
- 2. Haga clic en la rutina que desea eliminar en la lista **Routine Name** (Nombre de rutina).
- 3. Haga clic en **Delete** (Eliminar).

**NOTA:** No elimine rutinas que usen otros protocolos como rutinas de prelote y Posters.

### **Ejecución de una rutina**

- 1. Abra la página **Maintenance** (Mantenimiento) y despues abra la pestaña **Cmds & Routines** (Instrucciones y rutinas).
- 2. Seleccione una rutina para ejecutarla desde la lista **Routine Name** (Nombre de rutina).
- 3. Haga clic en **Eject** (Expulsar) en el supervisor del sistema.
- 4. Agregue los reactivos adecuados a la placa, los depósitos y los pocillos de tira, como se indica en la imagen de la placa y fije la placa en el porta placas.
- 5. Haga clic en **Retract** (Retraer).
- 6. Haga clic en **Run** (Ejecutar). Se abrirá el cuadro de diálogo **Routine Message** (Mensaje de rutina) cuando se complete la rutina.
- 7. Haga clic en **OK** (Aceptar).

#### **Importación de una rutina**

- 1. Abra la página **Maintenance** (Mantenimiento) y despues abra la pestaña **Cmds & Routines** (Instrucciones y rutinas).
- 2. Haga clic en **Import** (Importar).
- 3. En el cuadro de diálogo **Open** (Abrir); busque el archivo que desea importar y luego haga clic en **Open** (Abrir). La rutina se activará.

#### **Exportación de una rutina**

- 1. Abra la página **Maintenance** (Mantenimiento) y despues abra la pestaña **Cmds & Routines** (Instrucciones y rutinas).
- 2. Haga clic en **Export** (Exportar).
- 3. En el cuadro de diálogo **Save As** (Guardar como), busque la carpeta donde desea almacenar el archivo de la rutina y haga clic en **Save** (Guardar).

**NOTA:** Si no ha guardado antes una rutina, no aparecerá el botón **Export** (Exportar).

**NOTA:** Cuando modifica una rutina, el nombre predeterminado de la rutina es None (Ninguna) en la lista Routine Name (Nombre de rutina).

# **Pestaña Probe and Heater (Sonda y calefactor)**

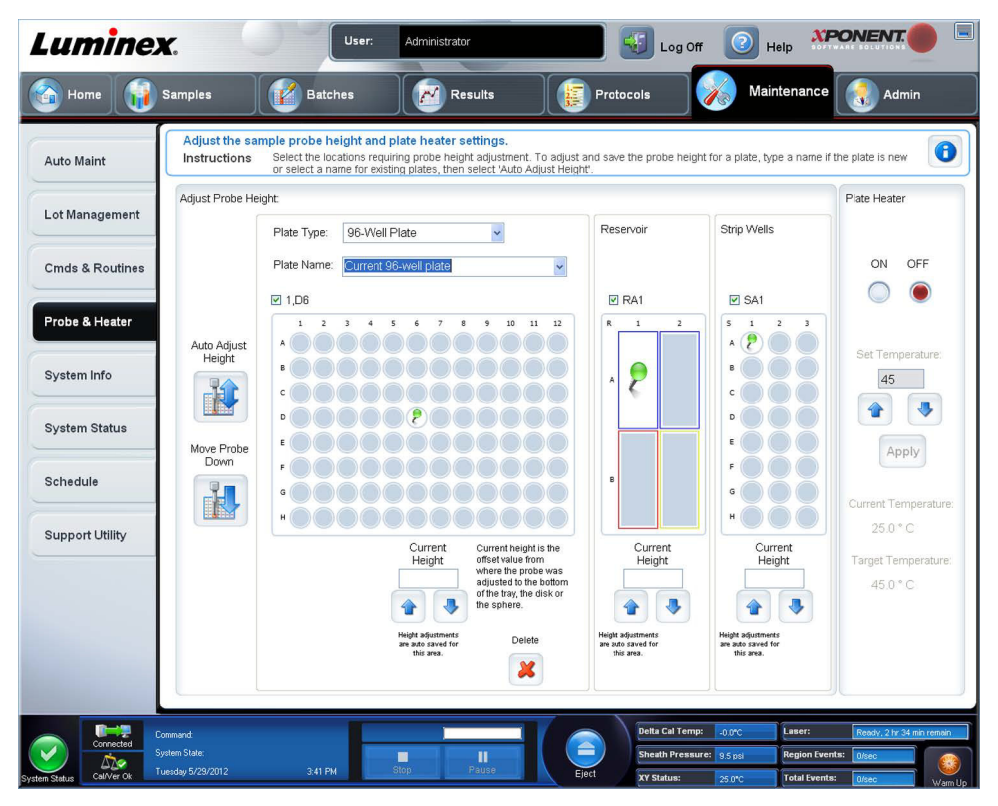

Use esta pestaña para ajustar la altura de la sonda y configurar el calefactor de placa.

**• Auto Adjust Height** (Ajustar la altura automáticamente): ajusta la altura de la sonda de forma automática mediante el uso de las ubicaciones especificadas en la placa principal, el depósito y los pocillos de tira.

**NOTA:** Luminex recomienda calibrar la altura de la sonda con el pocillo D6.

- **•** Clavija **Plate Location** (Ubicación de la placa): una clavija verde muestra la ubicación del pocillo usado para ajustar automáticamente la altura de la sonda de la placa principal, el depósito o los pocillos de tiras. La ubicación predeterminada (y recomendada) para la placa de 96 pocillos es el pocillo **D6**.
	- **•** La placa principal presenta una placa de microvaloración de 96 pocillos. Consulte ["Placas"](#page-31-0) para obtener información sobre las placas que se utilizan en los análisis.
	- **• Strip Well** (Pocillo de tiras) presenta el pocillo de tiras agregado al bloque de reactivos fuera de placa cuando se requieren pocillos adicionales. Un pocillo de tiras equivale a una columna de una placa de microvaloración y, como la placa de microtitulación, sus pocillos pueden tener una parte inferior plana, en forma de v, etc.
	- **• Reservoir** (Depósito) presenta el depósito que se agrega al bloque de reactivos fuera de placa cuando los procedimientos requieren cantidades más grandes de reactivos, como alcohol o agua destilada.
- **• Move Probe Down** (Desplazar sonda hacia abajo): desplaza la sonda hacia abajo en los pocillos especificados
- **• Plate Type** (Tipo de placa): 96 pocillos.
- **• Plate Name** (Nombre de placa): escriba un nombre de placa para usarlo en el futuro o seleccione una placa existente de la lista.
	- **NOTA:** Si guarda una placa sin realizar un ajuste automático, se guardará el nombre de la placa, pero no el ajuste de la altura de la sonda. Si hace esto, no podrá usar la placa con este equipo. Si su objetivo es guardar esta placa para usarla cuando cree un protocolo para exportarlo y enviárselo a otra persona, haga clic en **Save** (Guardar). De lo contrario, haga clic en **Cancel** (Cancelar) y realice un ajuste automático.

#### **Ajuste de la altura de la sonda de muestreo**

Ajuste la altura de la sonda de muestreo para asegurarse de que gotee lo suficiente en el pocillo como para adquirir una muestra.

- **NOTA:** Para obtener más instrucciones sobre el ajuste de la altura de la sonda, consulte la sección *["Primer inicio"](#page-23-0)* en el Capítulo 2.
- **NOTA:** Compruebe que no haya líquido en los pocillos ni depósitos antes de ajustar la altura de la sonda de muestreo.
- **NOTA:** Cuando ajuste y guarde la configuración de altura de la sonda para las tres áreas que están debajo del nombre de una placa, todas las áreas conservarán el ajuste.

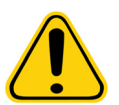

**ADVERTENCIA**: Es fundamental ajustar correctamente la altura de la sonda de muestreo para la adquisición y la calibración correctas de la muestra. Los problemas con la altura de la sonda de muestreo pueden causar fugas de líquidos e impedir la adquisición de muestras.

- 1. En la página **Home** (Inicio), haga clic en **Probe and Heater** (Sonda y calefactor) en **Daily Activities** (Actividades diarias). Se abrirá la pestaña **Probe & Heater** (Sonda y calefactor).
- 2. Seleccione una placa de la lista **Plate Type** (Tipo de placa).
- 3. Si está usando un filtro o placa con parte inferior mylar, coloque un disco de alineación grande (5,08) en un pocillo. Para otras placas, no se requieren discos. Asegúrese de que la ubicación del pocillo esté seleccionada en la imagen de la placa (una clavija verde marca la ubicación). Si desea cambiar la ubicación del pocillo, haga clic en el pocillo deseado en la imagen de la placa.
- 4. Verifique que el microtitulador no esté curvado. Las placas deformadas pueden provocar un ajuste incorrecto de la altura de la sonda.
- 5. Seleccione **Eject** (Expulsar) para extraer el porta placas y agregue la placa deseada.
- 6. Haga clic en **Retract** (Retraer) para retraer el porta placas.
- 7. Introduzca un nombre para la placa en el cuadro **Plate Name** (Nombre de la placa) o seleccione una placa guardada de la lista **Plate Name** (Nombre de la placa).
- 8. En la sección **Reservoir** (Depósito), haga clic en una posición fuera de placa.
- 9. En la sección **Strip-Wells** (Pocillos de tira), haga clic en una ubicación de pocillo.
- 10. Haga clic en **Auto Adjust Height** (Ajustar la altura automáticamente). La sonda se ajusta de manera automática a la placa que se ha seleccionado.

11. Haga clic en **Save** (Guardar) para guardar la placa.

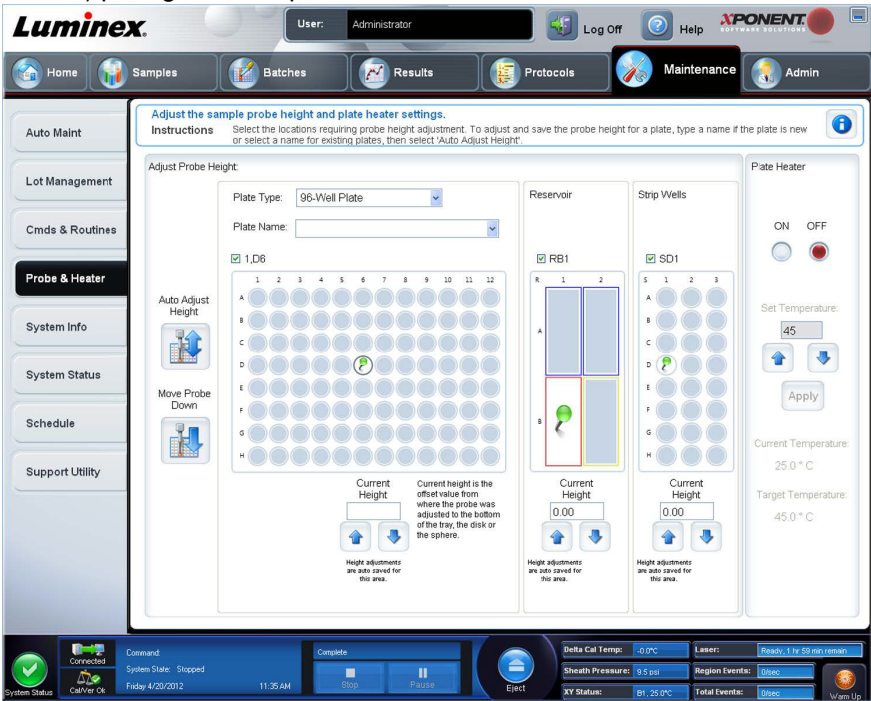

# **Pestaña System Info (Información del sistema)**

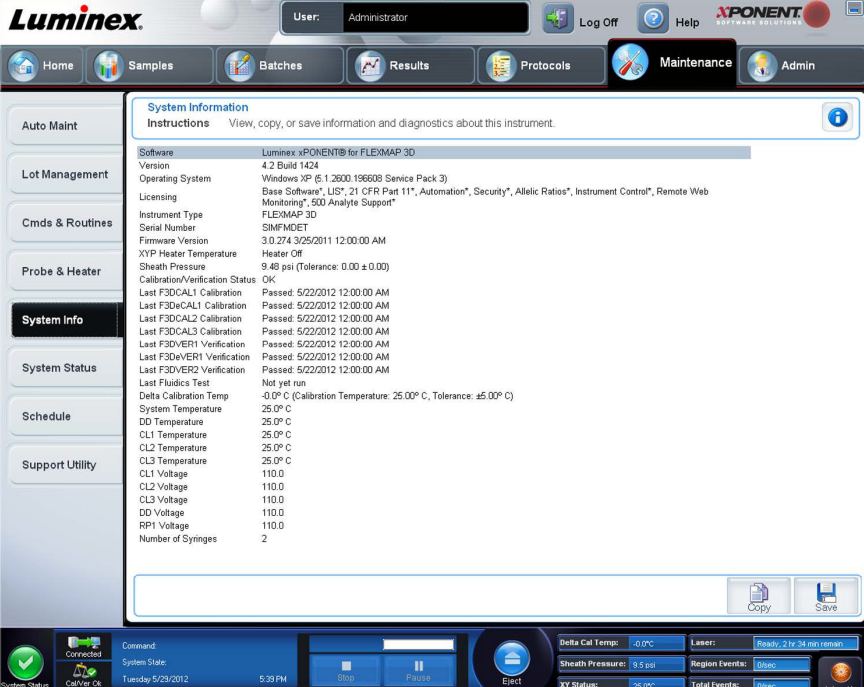

Use esta pestaña para ver la información y los diagnósticos del equipo Luminex**®**.

Esta pestaña contiene la siguiente información:

- **• Software** (Software)
- **• Version** (Versión)
- **• Operating System** (Sistema operativo)
- **• Licensing** (Licencia)
- **• Instrument Type** (Tipo de equipo)
- **• Serial Number** (Número de serie)
- **• Firmware Version** (Versión de firmware)
- **• XYP Heater Temperature** (Temperatura del calefactor XYP)
- **• Sheath Pressure** (Presión del envolvente)
- **• Calibration/Verification Status** (Estado de calibración/verificación)
- **• Last F3DCAL1 Calibration** (Última calibración de F3DCAL1)
- **• Last F3DeCAL1 Calibration** (Última calibración de F3DeCAL1)
- **• Last F3DCAL2 Calibration** (Última calibración de F3DCAL2)
- **• Last F3DCAL3 Calibration** (Última calibración de F3DCAL3)
- **• Last F3DVER1 Verification** (Última verificación de F3DVER1)
- **• Last F3DeVER1 Verification** (Última verificación de F3DeVER1)
- **• Last F3DVER2 Verification** (Última verificación de F3DVER2)
- **• Last Fluidics Test** (Última prueba de mecánica de fluidos)
- **• Delta Calibration Temp** (Diferencia con la temperatura de calibración)
- **• System Temperature** (Temperatura del sistema)
- **• DD Temperature** (Temperatura de DD)
- **• CL1 Temperature** (Temperatura CL1)
- **• CL2 Temperature** (Temperatura CL2)
- **• CL3 Temperature** (Temperatura CL3)
- **• CL1 Voltage** (Tensión CL1)
- **• CL2 Voltage** (Tensión CL2)
- **• CL3 Voltage** (Tensión CL3)
- **• DD Voltage** (Tensión DD)
- **• RP1 Voltage** (Tensión RP1)
- **• Number of Syringes** (Número de jeringas)

Los elementos de esta lista relacionados con la calibración y verificación (CAL/VER) tienen uno de los siguientes estados:

- **• Passed** (Superado): indica que el proceso se ha completado correctamente.
- **• Failed** (Fallo): indica que el proceso no se ha completado correctamente. Los elementos que han fallado aparecen en rojo.
- **• Not Current** (No actuales): indica que los verificadores no son actuales. Los verificadores no son actuales si no ha calibrado el sistema desde la última vez que ejecutó los verificadores.
- **• Not Yet Run** (No ejecutado todavía): indica que este proceso no se ha ejecutado aún en la máquina.

**Copy** (Copiar): copia la información del sistema en el portapapeles de Windows. Después puede pegarla en un editor de texto como el Bloc de notas.

**Save** (Guardar): abre el cuadro de diálogo **Save As** (Guardar como) para especificar un nombre de archivo y una ubicación para guardar el archivo de información del sistema.

# **Pestaña System Status (Estado del sistema)**

Use esta pestaña para ver, imprimir y guardar información de registro del estado del sistema. También puede acceder a esta información al hacer clic en el botón **System Status** (Estado del sistema) en **System Monitor** (Supervisor del sistema).

Esta pestaña contiene lo siguiente:

- **• Search By Log Type** (Buscar por tipo de registro): filtra el tipo de información de registro. Seleccione **All** (Todos), **Maintenance** (Mantenimiento), **Security** (Seguridad) o **Warnings and Errors** (Advertencias y errores).
- **• Search By Log Date** (Buscar por fecha del registro): permite usar un rango de fechas para mostrar un registro de actividades del sistema.
- **• Advanced** (Avanzado): muestra la siguiente información adicional en el registro del sistema:
	- **• Log Type** (Tipo de registro)
	- **• User ID** (ID de usuario)
	- **• Error Level** (Nivel de error)
- **• Log** (Registro): muestra una lista de información sobre cada proceso del sistema. En la lista aparece la siguiente información:
	- **• Log Date** (Fecha de registro)
	- **• Message** (Mensaje)
	- **• Code** (Código)
- **• Export** (Exportar): abre el cuadro de diálogo **Export System Log** (Exportar registro del sistema). Seleccione un nombre y una ubicación para la exportación de registro del sistema y haga clic en **OK** (Aceptar). Seleccione **Overwrite**  (Sobrescribir) para sobrescribir un archivo preexistente. Este botón exporta el archivo en formato .csv.
- **• Print** (Imprimir): haga clic aquí para imprimir el archivo de registro.
- **• Save** (Guardar): haga clic aquí para abrir el cuadro de diálogo **Save As** (Guardar como). Se guardará el archivo como .pdf. Seleccione un nombre y una ubicación de archivo para guardar el archivo y haga clic en **Save** (Guardar).

# **Pestaña Schedule (Programación)**

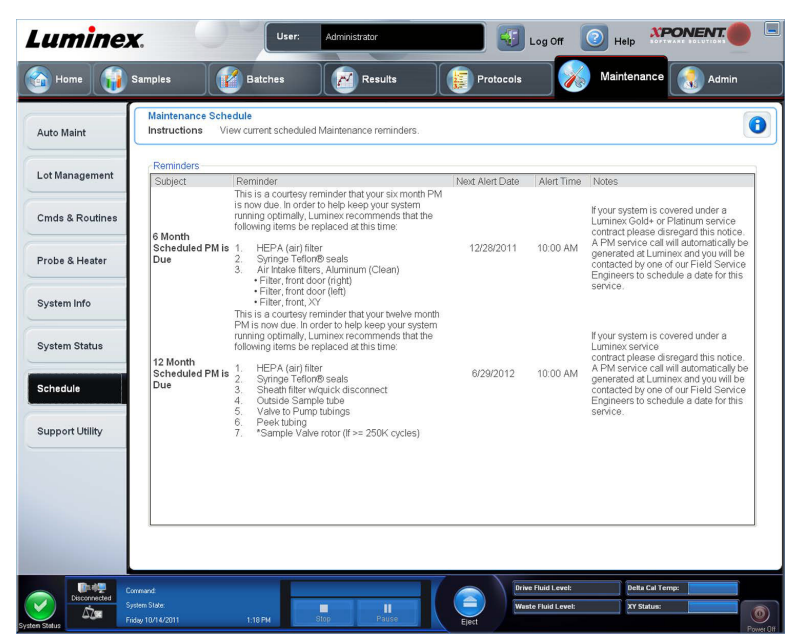

Use esta pestaña para ver recordatorios de mantenimiento programado que deba realizar el analizador. La sección **Reminders** (Recordatorios) **muestra**:

- **• Subject** (Asunto): la ocasión de mantenimiento programada para una alerta.
- **• Reminder** (Recordatorio): una descripción de mantenimiento que debe realizar en esa ocasión
- **• Next Alert Date** (Fecha de próxima alerta): la fecha en la que xPONENT**®** lo alerta acerca del mantenimiento.
- **• Alert Date** (Hora de alerta): la hora en la que xPONENT lo alerta acerca del mantenimiento.
- **• Notes** (Notas): toda información adicional que desea conocer acerca de la ocasión de mantenimiento.
- **NOTA:** Se trata de una página de vista única al acceder desde Maintenance (Mantenimiento). Acceda a la pestaña Schedule (Programación) a través de la página Admin (Administrador) para cambiar la configuración.

# **Pestaña Support Utility (Utilidad de asistencia)**

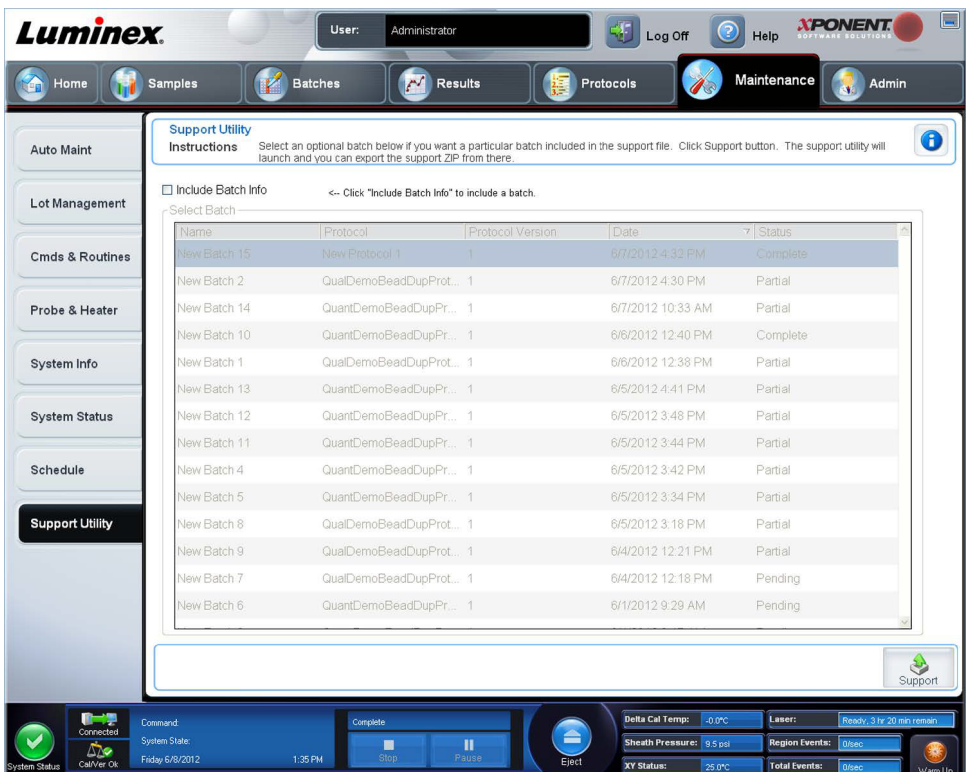

Use esta pestaña para escribir información que resultará útil en caso de que deba ponerse en contacto con la Asistencia

técnica de Luminex**®**. En esta pestaña, puede escribir su información de contacto y comentarios, y también crear y exportar un archivo .zip que contenga registros del sistema y archivos de lote opcionales. Este archivo se puede enviar al servicio de asistencia técnica de Luminex, que puede usar la información en el caso de una llamada de servicio.

Esta pestaña contiene lo siguiente:

- **• Include Batch Info.** (Incluir información del lote): incluye información de lote de un lote seleccionado en la carpeta de exportación **Support** Utility.zip.
- **• Select Batch** (Seleccionar lote): muestra una lista de todos los lotes. La lista incluye:
	- **• Name** (Nombre)
	- **• Protocol** (Protocolo)
	- **• Protocol Version** (Versión del protocol)
	- **• Date** (Fecha)
	- **• Status** (Estado)

Después de seleccionar el botón Support (Asistencia), el cuadro de diálogo contiene:

- **• Name** (Nombre), **Phone** (Teléfono), **Company** (Compañía) y **Email** (Correo electrónico); escriba información en estos cuadros para que el servicio de asistencia técnica de Luminex pueda ponerse en contacto con usted.
- **• Clear** (Borrar): borra toda la información de los cuadros **Name** (Nombre), **Phone** (Teléfono), **Company** (Compañía), **Email** (Correo electrónico) y **Comment** (Comentario).
- **• Browse** (Examinar): abre el cuadro de diálogo **Browse for Folder** (Buscar carpeta) para elegir un destino alternativo para el archivo utility .zip.

#### **Envío de un archivo Support.zip**

- 1. Si desea incluir un archivo de lote, selecciónelo y marque **Include Batch Information** (Incluir información del lote).
- 2. Presione **Support** (Asistencia). Se iniciará la utilidad de asistencia.
- 3. Escriba su nombre en el cuadro **Name** (Nombre).

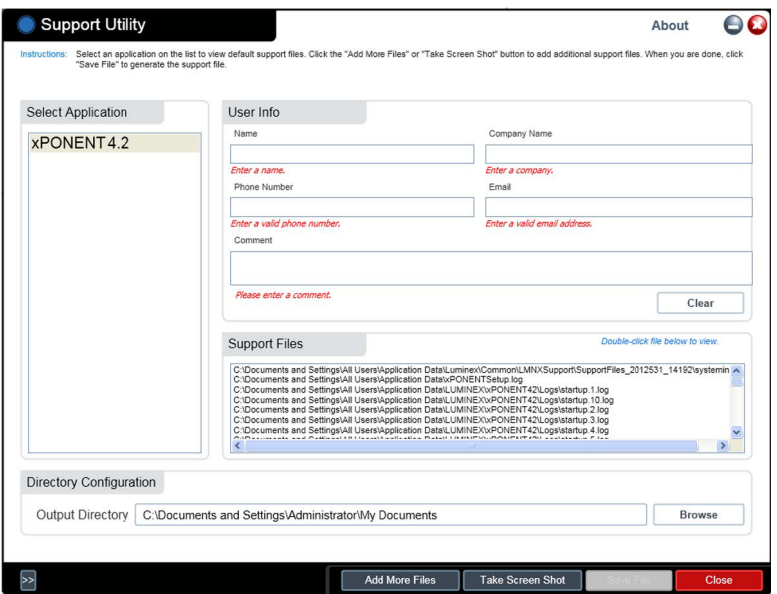

- 4. Escriba el nombre de su compañía en el cuadro **Company** (Compañía).
- 5. Escriba su número de teléfono en el cuadro **Phone** (Teléfono).
- 6. Escriba su dirección de correo electrónico en el cuadro **Email** (Correo electrónico)
- 7. En el cuadro **Comment** (Comentario), escriba una descripción detallada del problema que está experimentando.
- 8. Verifique la ubicación donde desea guardar el archivo. Para cambiar la ubicación, haga clic en **Browse** (Examinar) y desplácese a la nueva carpeta y haga clic en **OK** (Aceptar).
- 9. Haga clic en **Save File** (Guardar archivo). El archivo guardado incluye información de fecha y hora.
- 10. Envíe un correo electrónico a *support@luminexcorp.com* y adjunte el archivo de asistencia (**xPONENTSupportFile.zip**) al correo electrónico.

# **Capítulo 9: Página Admin (Administrador)**

Debe contar con la licencia apropiada para ver algunas de las características de la página **Admin** (Administrador). Esta página contiene las siguientes pestañas:

- **• System Setup** (Configuración del sistema)
- **• Group Setup** (Configuración de grupo)
- **• User Setup** (Configuración de usuario)
- **• Batch Options** (Opciones de lote)
- **• Alert Options** (Opciones de alerta)
- **• CSV Options** (Opciones CSV)
- **• Archive** (Archivo)
- **• Licensing** (Licencia)
- **• Schedule** (Programación)
- **• Report Options** (Opciones de informe)

### **Pestaña System Setup (Configuración del sistema)**

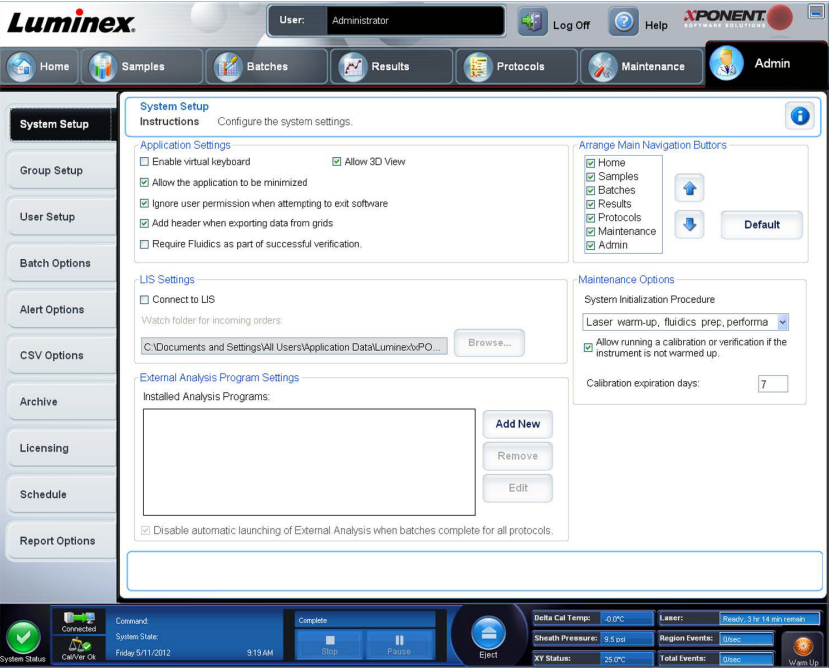

Use esta pestaña para establecer la configuración del sistema, como la configuración de la aplicación, la configuración de LIS, las opciones de la página de mantenimiento y la configuración del programa de análisis externo.

# **Application Settings (Configuración de la aplicación)**

Esta configuración cambia algunas de las formas básicas en las que funciona xPONENT**®**, lo que permite personalizar muchas de las funciones básicas.

- **• Enable Virtual Keyboard** (Activar teclado virtual): activa el teclado virtual de la pantalla táctil.
- **• Allow the application to be minimized** (Permitir que la aplicación se minimice): permite minimizar el software xPONENT para poder acceder al escritorio de la computadora. Si la casilla de verificación no está seleccionada, el botón de minimización de la aplicación no funcionará.
- **• Ignore user permission when attempting to exit software** (Ignorar permiso del usuario al intentar salir del software): permite al usuario salir del software xPONENT, sin importar si se ha concedido permiso en la pestaña **User Setup**  (Configuración de usuario).
- **• Add header when exporting data from grids** (Añadir encabezado al exportar datos desde las cuadrículas): agrega una fila de encabezado al exportar los datos.
- **• Require Fluidics as part of successful verification** (Requerir mecánica de fluidos como parte de una verificación correcta): la verificación solo se marcará como completa si el sistema intenta pasar la comprobación de la mecánica de fluidos y lo hace. Esa casilla de verificación implica someter a prueba la contaminación cruzada de un pocillo al siguiente.
- **• Allow 3D View** (Permitir vista 3D): activa la vista 3D en la pestaña **Current Batch** (Lote actual) de la página **Results**  (Resultados).

## **LIS Settings (Configuración de LIS)**

Esta configuración solo deben utilizarla quienes usan xPONENT**®** con un sistema de información de laboratorio (LIS).

- **• Connect to LIS (Conectar a LIS)**: activa la conexión al LIS.
- **• Browse** (Examinar): abre el cuadro de diálogo **Browse For Folder** (Examinar carpeta). Seleccione una ubicación para que el sistema observe los pedidos entrantes.

### **External Analysis Program Settings (Configuración del programa de análisis externo)**

Esta opción es para quienes usan un programa que no sea xPONENT**®** para analizar los datos recopilados.

- **• Installed Analysis Programs** (Programas de análisis instalados): enumera los programas de análisis actualmente instalados.
- **• Add New** (Agregar nuevo): abre el cuadro de diálogo **New External Analysis Program** (Nuevo programa de análisis externo).
	- **• Browse** (Examinar): abre otro cuadro de diálogo para seleccionar la ubicación del archivo para el programa de análisis de terceros. La ubicación seleccionada aparece en el cuadro **Path** (Ruta) y el nombre aparece en el recuadro **Name** (Nombre).
	- **• Command Line Parameters** (Parámetros de la línea de instrucciones): para mantener la configuración predeterminada de la línea de instrucciones, deje **Command Line Parameters** (Parámetro de la línea de instrucciones) en blanco. De lo contrario, escriba el parámetro de la línea de instrucciones para los parámetros que desee que xPONENT use con el programa de análisis externo. Si la información se suministra con la documentación del programa de análisis externo, use esa información. De lo contrario, puede escribir los siguientes parámetros integrados en xPONENT, en cualquier orden:
		- **#c Output.csv, full file path** (#c: Output.csv, ruta completa de archivo)
		- **#p Protocol name** (#p: nombre del protocolo)
		- **#b Batch name** (#b: nombre del lote)
		- **#u Logged in user name** (#u: nombre del usuario que inició sesión)
	- **• Set Default** (Fijar predeterminado): establece el programa de análisis seleccionado como el programa de análisis predeterminado para xPONENT.
- **• OK** (Aceptar): guarda la configuración elegida y sale del cuadro de diálogo.
- **• Cancel** (Cancelar): cancela los cambios y sale del cuadro de diálogo.
- **• Remove** (Quitar): quita el programa seleccionado de la lista **Installed Analysis Programs** (Programas de análisis instalados).
- **• Edit** (Edición): abre el cuadro de diálogo New **External Analysis Program** (Nuevo programa de análisis externo) donde se puede editar la configuración del programa seleccionado.
- **• Disable Automatic launching of External Third Party Analysis when batches complete for all protocols**  (Desactivar la ejecución de análisis externo de terceros cuando se completen los lotes para todos los protocolos): desactiva la ejecución automática de programas de análisis de terceros después de la adquisición de lotes.

### **Arrange Main Page Headers (Organizar encabezados en la página principal)**

Estas opciones permiten personalizar los encabezados de la página principal en la parte superior de la ventana xPONENT**®**.

- **• Arrange Main Navigation Buttons** (Organizar principales botones de navegación): permite seleccionar o anular la selección de las casillas de verificación para visualizar o quitar los principales encabezados de las páginas. El encabezado de la página **Home** (Inicio) no se puede quitar. La página **Admin** (Administrador) no se puede quitar si no se está usando una licencia de seguridad o si el usuario que está conectado está configurado como miembro del perfil del grupo del administrador.
- **• Main Navigation Button Arrows** (Botones de flecha de navegación principales): haga clic en el encabezado de la página principal y luego haga clic en una flecha hacia abajo o hacia arriba para cambiar el orden de aparición del encabezado seleccionado en la parte superior de la ventana. La página **Home** (Inicio) no se puede quitar.
- **• Default** (Predeterminado): permite restablecer el software a la disposición predeterminada de encabezados de la página.

### **Maintenance Options (Opciones de mantenimiento)**

Esta sección muestra los procedimientos que se utilizan al inicializar el sistema.

- **• System Initialization Procedure** (Procedimiento de inicialización del sistema): muestra las selecciones disponibles que se pueden utilizar como procedimiento de inicialización del sistema predeterminado. Después de seleccionar una opción, haga clic en **Save** (Guardar) en la parte inferior derecha de la ventana para guardar la selección como procedimiento predeterminado.
- Allow running calibration or verification if the instrument is not warmed up (Permitir realizar calibración o verificación si el instrumento no está encendido): puede activar o desactivar esta función seleccionando la casilla de verificación.
- **• Calibration expiration days** (Días de validez de la calibración): permite configurar con qué frecuencia se deberá volver a calibrar el sistema.

#### **Adición de un programa de análisis externo**

Para agregar un programa de análisis externo:

- 1. Si el programa se encuentra en un medio externo, como un CD o una unidad flash, inserte el medio.
- 2. Haga clic en **Add New** (Agregar nuevo) para abrir el cuadro de diálogo **New External Analysis Program** (Nuevo programa de análisis externo).
- 3. Escriba un nombre para el programa de análisis externo.
- 4. Haga clic en **Browse** (Examinar) para desplazarse al archivo .exe de ese programa. Haga doble clic en el nombre del archivo.
- 5. Escriba el parámetro de la línea de instrucciones para los parámetros que desea que xPONENT**®** use con el programa de análisis externo. Si la información se suministra con la documentación del programa de análisis externo, use esa información. De lo contrario, puede escribir los siguientes parámetros integrados en xPONENT, en cualquier orden:
	- **• #c**  Output.csv, full file path (#c: Output.csv, ruta completa de archivo)
	- **• #p**  Protocol name (#p: nombre del protocolo)
- **• #b**  Batch name (#b: nombre del lote)
- **• #u**  Logged in user name (#u: nombre del usuario que inició sesión)

Para mantener la configuración predeterminada de la línea de instrucciones, deje **Command Line Parameters** (Parámetro de la línea de instrucciones) en blanco.

### **Edición de un programa de análisis**

- 1. En la lista **Installed Analysis Programs** (Programas de análisis instalados), haga clic en el programa que desea editar.
- 2. Haga clic en **Edit** (Editar). Se abrirá el cuadro de diálogo **Edit External Analysis Program** (Editar programa de análisis externo).
- 3. Modifique **Name** (Nombre), **Path** (Ruta) o **Command Line Parameters** (Parámetros de línea de instrucciones), o bien, establezca este programa de análisis como predeterminado si hay dos o más programas instalados. El nombre del programa del análisis predeterminado aparece en negrita.

### **Eliminación de un programa de análisis**

Para quitar un programa de análisis de la lista **Installed Analysis Programs** (Programas de análisis instalados):

- 1. En la lista **Installed Analysis Programs** (Programas de análisis instalados), seleccione el programa que desea desinstalar.
- 2. Haga clic en **Remove** (Quitar). Para evitar que el programa de análisis externo se inicie automáticamente, seleccione **Disable automatic launching of External Analysis when batches complete for all protocols** (Desactivar inicio automático de análisis externo cuando se completen los lotes para todos los protocolos).

### **Disposición de los principales botones de navegación**

Use esta sección para organizar las páginas principales en la parte superior de la pantalla xPONENT**®**.

**NOTA:** La página Home (Inicio) y, en algunos casos, la página Admin (Administrador) no se pueden mover.

Para organizar los principales botones de navegación:

- 1. Seleccione o anule la selección de las casillas de verificación por el nombre de cada página para ocultar o mostrar la página.
- 2. Haga clic en el nombre de la página y use las flechas hacia arriba y hacia abajo para cambiar el orden en el que aparecen las páginas, de izquierda a derecha.
- 3. Haga clic en **Save** (Guardar).
- 4. Haga clic en **Default** (Predeterminado) si desea restablecer la navegación principal.

### **Maintenance Options (Opciones de mantenimiento)**

Esta sección le permite definir la rutina de **System Initialization** (inicialización del sistema).

Lleve a cabo uno de los procedimientos de **System Initialization** (inicialización del sistema) como parte de su rutina de inicio diario.

#### **NOTA:** Consulte las actividades diarias en la *["Página de Inicio"](#page-22-0)* para obtener información sobre las rutinas de mantenimiento.

Luminex le recomienda realizar la verificación diariamente y la calibración una vez a la semana. También debe realizar tareas de verificación y calibración si se produce cualquiera de las situaciones siguientes:

- **•** La diferencia con la temperatura de calibración supera los ± 5 °C.
- **•** Cambia de lugar el equipo.
- **•** Experimenta problemas de adquisición de muestras.
- **•** Realiza mantenimiento en el instrumento, por ejemplo, reemplazando un componente del hardware.

Los procedimientos de inicialización del sistema disponibles son los siguientes:

- **•** Preparación de la mecánica de fluidos, calibración, verificación del rendimiento
- **•** Preparación de la mecánica de fluidos, verificación del rendimiento
- **•** Preparación de la mecánica de fluidos

#### **Definición de la inicialización del sistema**

- **NOTA:** Luminex**®** recomienda la verificación diaria y la calibración semanal del sistema FLEXMAP 3D**®**. Puede configurar la rutina de inicialización del sistema para incluir la calibración y la verificación en la página Admin (Administrador), pestaña System Setup (Configuración del sistema), sección Maintenance Options (Opciones de mantenimiento).
- 1. Abra la página **Admin** (Administrador).
- 2. Haga clic en **System Setup** (Configuración del sistema).

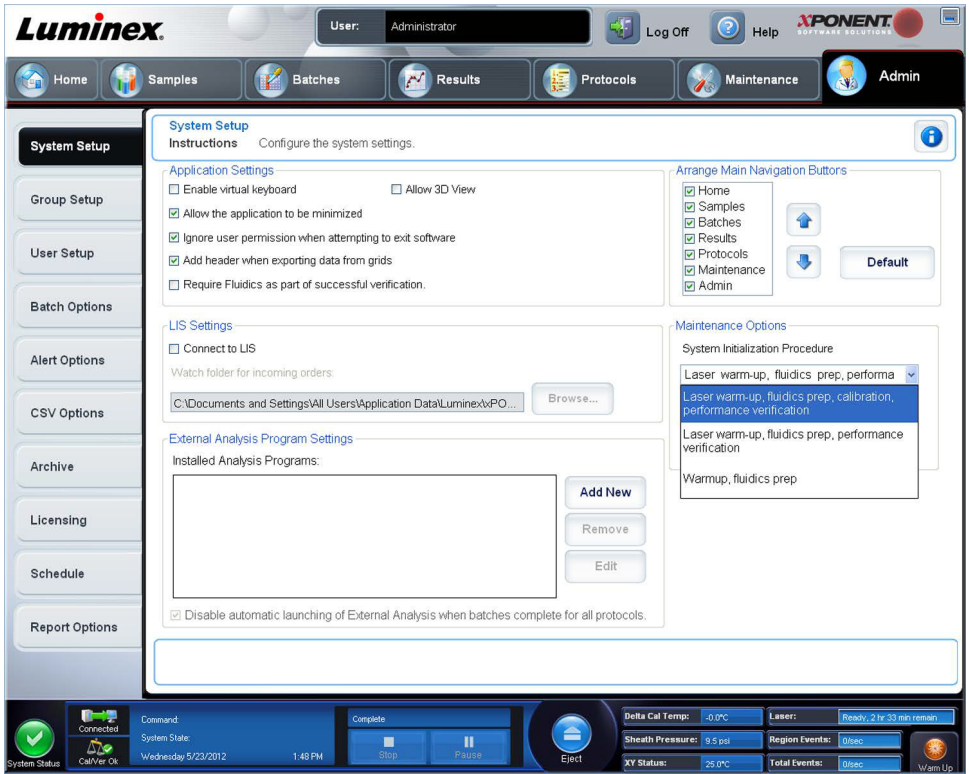

- 3. En **Maintenance Options** (Opciones de mantenimiento), puede seleccionar un procedimiento de la lista desplegable.
	- **•** Laser warm-up, fluidics prep, calibration, performance verification (Calentamiento del láser, preparación de la mecánica de fluidos, calibración, verificación de rendimiento)
	- **•** Laser warm-up, fluidics prep, performance verification (Calentamiento del láser, preparación de la mecánica de fluidos, verificación de rendimiento)
	- **•** Warmup, fluidics prep (Calentamiento, preparación de la mecánica de fluidos)
- 4. Haga clic en **Save** (Guardar).

# **Pestaña Group Setup (Configuración de grupo)**

Solo se puede acceder a esta pestaña en los paquetes Security o 21 CFR Part 11. Use esta pestaña para asignar permisos a diferentes grupos de usuarios. Si cuenta con el paquete 21 CFR Part 11, puede solicitar una firma electrónica para realizar las tareas seleccionadas.

**NOTA:** El paquete 21 CFR Part 11 también le ofrece acceso completo a la funcionalidad Secure Package (Paquete seguro).

Se asignan usuarios a los grupos. Luego, estos usuarios cuentan con permisos concedidos a sus grupos.

**NOTA:** Otorgue permisos directamente a un individuo asignando al usuario a un perfil de grupo específico en la pestaña User Setup (Configuración de usuario).

Esta pestaña contiene lo siguiente:

**Group Profile** (Perfil de grupo): los siguientes grupos de usuarios están predefinidos:

- **• Administrator** (Administrador)
- **• Supervisor**
- **• Service** (Servicio)
- **• Technician2** (Técnico2)
- **• Technician1** (Técnico1)
- **• Reviewer** (Revisor)

El usuario pertenecerá al grupo que seleccione.

**Group Features** (Características del grupo): la lista **Group Features** contiene categorías de permisos. Al seleccionar una categoría de la lista, la sección **Features** (Características) muestra las tareas individuales que forman parte de esa categoría. Se encuentran disponibles las siguientes categorías

- **• System Administration** (Administrador del sistema)
- **• Batch Management** (Administración de lotes)
- **• Protocols Management** (Administración de protocolos)
- **• Lot and Std/Ctrl Kit management** (Administración de grupos y kits de control/patrón)
- **• Import and export data** (Importar y exportar datos)
- **• Archiving** (Crear archivos)

La casilla de verificación **Allowed** (Permitido) junto al permiso deseado en la sección **Features** (Características) permite que el grupo seleccionado realice esa tarea. La casilla de verificación **Signature Required** (Se requiere firma) junto al permiso deseado exige una firma digital siempre que un usuario del grupo seleccionado realice dicha tarea.

Anule la selección de la casilla de verificación **Allowed** (Permitido) y seleccione **Signature Required** (Se requiere firma) para solicitar la firma electrónica de otro usuario cuya cuenta esté configurada para permitir la acción. Al hacer esto, el usuario actual no podrá completar la acción sin esta firma electrónica.

Los siguientes permisos están disponibles para estos grupos:

- **• System Administration** (Administrador del sistema)
	- **• System Administration** (Administración del sistema) **Manage Users (add, edit, or delete users)** (Administrar usuarios) (añadir, editar o eliminar usuarios)
	- **• Manage System Configuration** (Administrar configuración del sistema)
	- **• Perform Calibration and Verification** (Realizar calibración y verificación)
	- **• Manage Alerts** (Administrar alertas)
	- **• Manage scheduled maintenance** (Administrar mantenimiento programado)
	- **• Change batch and CSV options** (Cambiar las opciones de lote y CSV)
	- **• Allow exit software** (Permitir salida del software)
	- **• Batch run override system** (Invalidar sistema al ejecutar lote)
- **• Create, delete, activate CAL and VER Lots and Kits** (Crear, eliminar y activar calibración y verificación de grupos y kits)
- **• Batch Management** (Administración de lotes)
	- **• Create Batch** (Crear lote)
	- **• Edit Batch** (Editar lote)
	- **• Delete Batch** (Eliminar lote)
	- **• Run Batch** (Ejecutar lote)
	- **• Validate and Invalidate Results** (Validar e invalidar resultados)
	- **• Approve Batch** (Aprobar lote)
	- **• Reanalyze Results (Volver a analizar resultados)**
	- **• Save Batch after changing results** (Guardar lote después de cambiar los resultados)
	- **• Change Formula** (Cambiar fórmula)
	- **• View Processed Batch Results** (Ver resultados del lote procesados)
	- **• Export Processed Batch Results** (Exportar resultados del lote procesados)
	- **• Change Sample Load Volume During Run** (Cambiar volumen de carga de muestra durante ejecución)
- **• Protocols Management** (Administración de protocolos)
	- **• Delete Protocol** (Eliminar protocolo)
- **• Lot and Std/Ctrl Kit management** (Administración de grupos y kits de control/patrón)
	- **• Create Std/Ctrl Kit and Lots** (Crear grupos y kits de control/patrón)
	- **• Edit Std/Ctrl Kit and Lots** (Editar grupos y kits de control/patrón)
	- **• Delete Std/Ctrl Kit and Lots** (Eliminar grupos y kits de control/patrón)
- **• Import and export data** (Importar y exportar datos)
	- **• Export Batch, Protocol, Kit or Lot Files** (Exportar archivos de lote, protocolo, kit o grupo)
	- **• Import Batch, Protocol, Kit or Lot Files** (Importar archivos de lote, protocolo, kit o grupo)
- **• Archiving** (Crear archivos)
	- **• Backup/Restore** (Copia de seguridad/restaurar)
	- **• Import/Archive** (Importar/archivo)

Cuando usted o cualquier usuario realice una acción que requiera una firma electrónica, se abrirá el cuadro de diálogo **Electronic Signature** (Firma electrónica). El campo de ID de usuario se completará automáticamente. Introduzca la contraseña y los comentarios que desee realizar. Haga clic en **OK** (Aceptar) para completar la firma electrónica o en **Cancel**  (Cancelar) para cancelar la firma.

# **Pestaña User Setup (Configuración de usuario)**

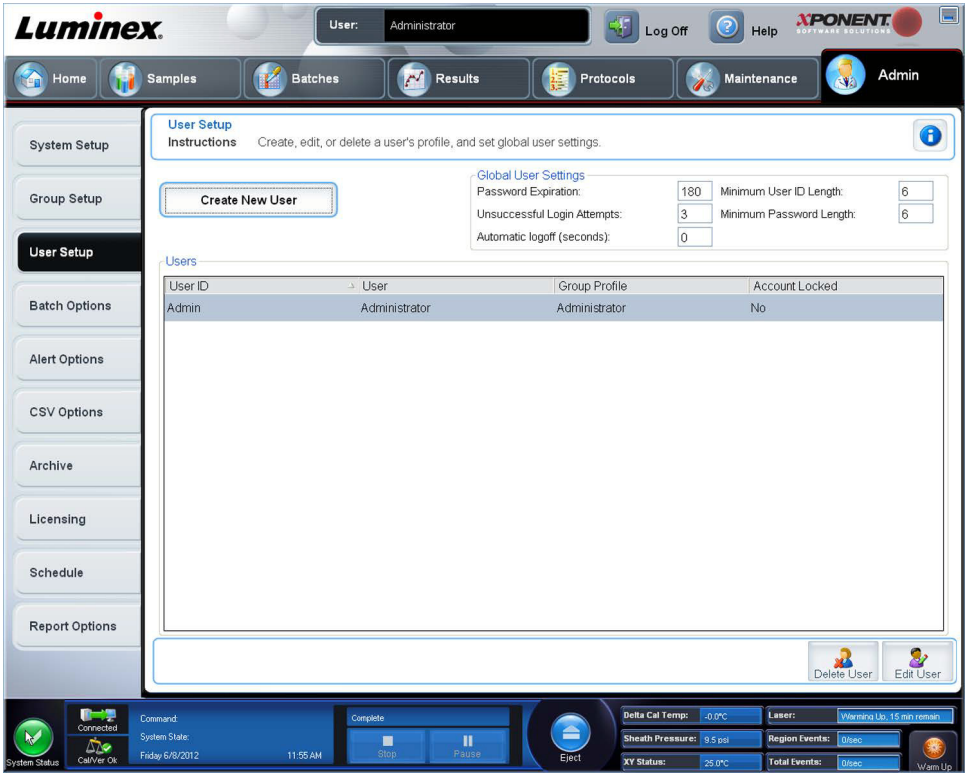

Debe contar con privilegios administrativos y usar la versión Secure de xPONENT**®** o la versión 21 CFR Part 11 para poder realizar las siguientes tareas.

- **• Create New User** (Crear nuevo usuario): abre la pantalla **Create User Account** (Crear cuenta de usuario).
- **• Global User Settings** (Configuración de usuario general): esta sección contiene lo siguiente:
	- **• Password Expiration** (Vencimiento de la contraseña): escriba un período de tiempo en días. El valor predeterminado es 180 días.
	- **• Unsuccessful Login Attempts** (Intentos de acceso fallidos): el número predeterminado de intentos de acceso fallidos es tres.
	- **• Automatic Logoff** (Cierre de sesión automático) (segundos): cantidad de segundos que transcurren hasta el cierre de sesión automático. El valor predeterminado es 0.
	- **• Minimum User ID Length** (Longitud mínima de ID de usuario): la longitud de la ID de usuario mínima predeterminada es seis caracteres.
	- **• Minimum Password Length** (Longitud mínima de contraseña): la longitud de contraseña mínima predeterminada es seis caracteres.
- **• Users** (Usuarios): muestra una lista de todos los usuarios. La lista incluye información de **ID**, **Name** (Nombre) y **Group Profile** (Perfil de grupo) e indica si una cuenta de usuario está o no bloqueada.
- **• Delete User** (Eliminar usuario): elimina un usuario seleccionado de la lista.
- **• Edit User** (Editar usuario): abre la pantalla **Edit User Account** (Editar cuenta de usuario). Esta pantalla cuenta con las mismas opciones que la pantalla **Create User Account** (Crear cuenta de usuario).

### **Edición de permisos de usuario**

En la lista **Users** (Usuarios), haga clic en la ID de usuario y luego haga clic en **Edit User** (Editar usuario). En la pantalla **Edit User Account** (Editar cuenta de usuario), edite la información deseada y, a continuación, haga clic en **Save** (Guardar).

### **Restauración del estado de la cuenta**

Si los usuarios intentan sin éxito iniciar sesión una cantidad de veces mayor al número de veces permitido, se los bloqueará. En la lista **User** (Usuario), haga clic en la ID de usuario y después en **Edit User** (Editar usuario). Anule la selección de la casilla de verificación **Account status: Locked** (Estado de cuenta: bloqueada) y después haga clic en **Save** (Guardar).

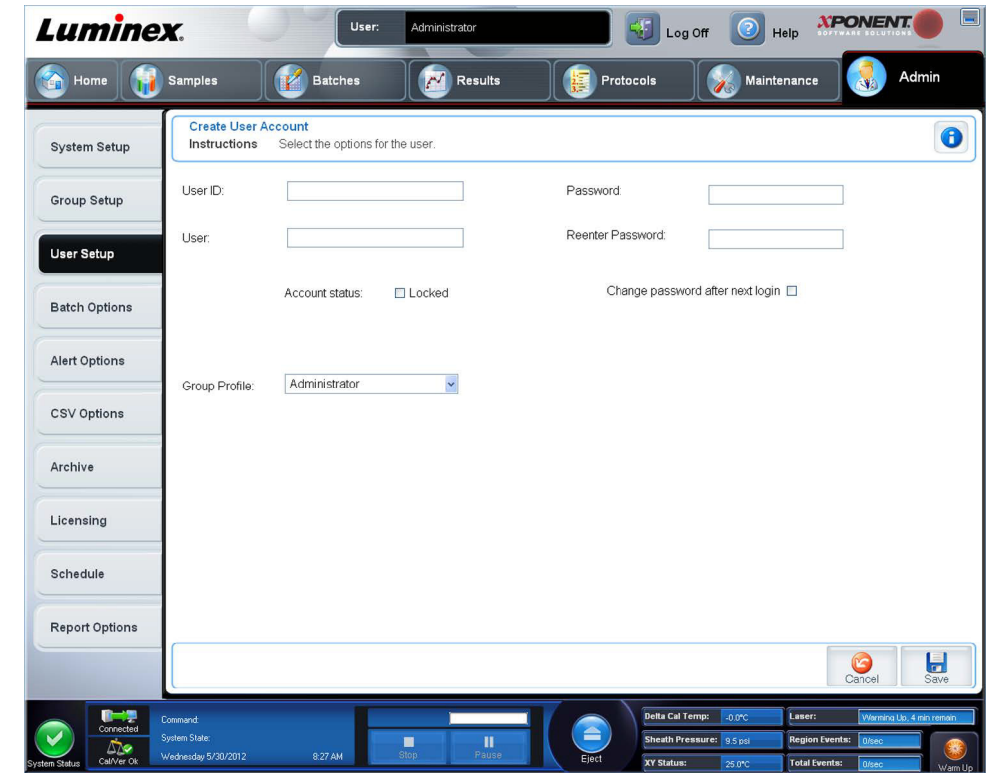

**Ventana Create User Account (Crear cuenta de usuario)**

Use esta pestaña para configurar las opciones de un nuevo usuario. Cualquier usuario con acceso a esta pestaña puede asignar derechos a cualquier grupo o a todos.

Esta pestaña contiene lo siguiente:

- **• User ID** (ID de usuario): escriba un ID de usuario en este recuadro. La ID de usuario no distingue mayúsculas de minúsculas. Puede cambiar el número obligatorio de caracteres en la pestaña **User Setup** (Configuración de usuario). Una vez que cree y elimine un ID de usuario, no podrá volver a usar ese ID de usuario en el futuro.
- **• User** (Usuario): escriba el nombre de usuario.
- **•** Casilla de verificación **Account Status** (Estado de cuenta): seleccione esta casilla de verificación para bloquear la cuenta. Anule la selección de esta casilla de verificación para desbloquear la cuenta. Si una cuenta está bloqueada, la casilla de verificación aparecerá seleccionada.
- **•** Lista **Group Profile** (Perfil de grupo): seleccione:
	- **• Administrator** (Administrador)
	- **• Supervisor**
	- **• Service** (Servicio)
	- **• Technician2** (Técnico2)
	- **• Technician1** (Técnico1)
	- **• Reviewer** (Revisor)
- **• Password** (Contraseña): escriba una contraseña única para el usuario en este recuadro.
- **• Reenter Password** (Volver a introducir la contraseña): se activa al escribir una contraseña en el recuadro **Password**  (Contraseña). Vuelva a escribir la contraseña en el recuadro **Reenter Password** (Volver a introducir la contraseña) para confirmarla.
- **• Change password after next login** (Cambiar contraseña después del siguiente inicio de sesión): requiere que el usuario cambie la contraseña después del primer inicio de sesión. Esta casilla de verificación está activada de forma predeterminada.
- **• Save** (Guardar): guarda y regresa a **User Setup** (Configuración de usuario).
- **• Cancel** (Cancelar): regresa a **User Setup** (Configuración de usuario) sin guardar.
- **• Global User Settings** (Configuración de usuario general): esta sección contiene lo siguiente:
	- **• Password Expiration** (Vencimiento de la contraseña): escriba un período de tiempo en días. El valor predeterminado es 180 días.
	- **• Unsuccessful Login Attempts** (Intentos de acceso fallidos): el número predeterminado de intentos de acceso fallidos es tres.
	- **• Automatic Logoff** (Cierre de sesión automático) (segundos): cantidad de segundos que transcurren hasta el cierre de sesión automático.
	- **• Minimum User ID Length** (Longitud mínima de ID de usuario): la longitud de la ID de usuario mínima predeterminada es seis caracteres.
	- **• Minimum Password Length** (Longitud mínima de contraseña): la longitud de contraseña mínima predeterminada es seis caracteres.
- **• Users** (Usuarios): muestra una lista de todos los usuarios. La lista incluye información de **ID, Name** (Nombre) y **Profile**  (Perfil) e indica si una cuenta de usuario está o no bloqueada.
- **• Delete User** (Eliminar usuario): elimina un usuario seleccionado de la lista.
- **• Edit User** (Editar usuario) : abre la pantalla **Edit User Account** (Editar cuenta de usuario). Esta pantalla cuenta con las mismas opciones que la pantalla **Create User Account** (Crear cuenta de usuario).

#### **Creación de un nuevo usuario**

- 1. Haga clic en **Create New User** (Crear nuevo usuario). Se abrirá la ventana **Create User Account** (Crear cuenta de usuario).
- 2. Escriba la ID de usuario en el recuadro **User ID** (ID de usuario).
- 3. Escriba el nombre de usuario en el recuadro **User** (Usuario).
- 4. Escriba la contraseña en el recuadro de contraseña del usuario y después vuelva a escribirla en el recuadro **Reenter Password** (Volver a introducir la contraseña). Si desea que el usuario cambie la contraseña en el primer inicio de sesión, seleccione **Change password after first login** (Cambiar contraseña después del primer inicio de sesión). La longitud requerida para las contraseñas se establece en la pestaña **Group Setup** (Configuración de grupo).
- 5. En la lista **Group Profile** (Perfil de grupo), seleccione el rol del usuario que está creando.
- 6. Haga clic en **Save** (Guardar) para cancelar el regreso a **User Setup** (Configuración de usuario) sin guardar.

### **Ventana Edit User Account (Editar cuenta de usuario)**

En esta página, los usuarios pueden modificar la información del usuario que se seleccionó en la pestaña **User Setup**  (Configuración de usuario).

La página **Edit User** (Editar usuario) contiene lo siguiente:

- **• User ID** (ID de usuario): la identificación del usuario.
- **• Name** (Nombre): el nombre del usuario.
- **• Group Profile** (Perfil de grupo): el grupo o categoría del usuario.
- **• Change Password After Next Login** (Cambiar contraseña después del siguiente inicio de sesión): un recuadro que, al seleccionarse, indica que el usuario cambiará su contraseña la próxima vez que inicie sesión.
- **• Account Status** (Estado de cuenta): bloqueada o en funcionamiento. Una marca en el recuadro **Locked** (Bloqueado) indica que la cuenta está bloqueada debido a un número máximo de intentos fallidos de inicio de sesión fallidos.
- **• Password** (Contraseña): la contraseña actual del usuario.
- **• Reenter Password** (Volver a introducir la contraseña): la contraseña actual del usuario, repetida.
- **• Save** (Guardar): haga clic para guardar los cambios que se realizaron en la ventana **Edit User Account** (Editar cuenta de usuario).
- **• Cancel** (Cancelar): haga clic para cancelar el proceso y regresar a la pestaña **User Setup** (Configuración de usuario).

#### **Edición de permisos de usuario**

- 1. En la lista **Users** (Usuarios), haga clic en la ID de usuario y luego haga clic en **Edit User** (Editar usuario).
- 2. En la ventana **Edit User Account** (Editar cuenta de usuario), edite la información deseada.
- 3. Haga clic en **Save** (Guardar).

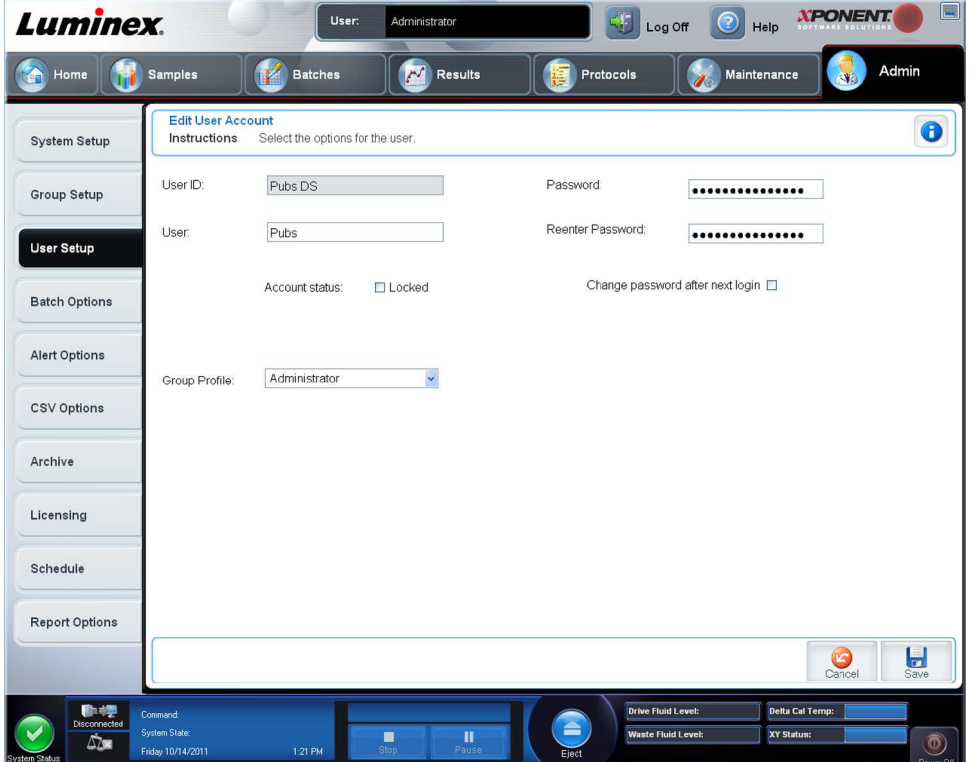

## **Pestaña Batch Options (Opciones de lote)**

Use esta pestaña para configurar las opciones de análisis y la adquisición de lotes.

Esta pestaña contiene lo siguiente:

**Batch Options** (Opciones de lote): esta sección muestra las siguientes opciones:

- **• Allow running a batch if the instrument is not warmed up** (Permitir la ejecución de un lote si el instrumento no está encendido): permite que los lotes se ejecuten si el instrumento no está encendido.
- **• Allow running or saving a batch with expired reagents and fluids** (Permitir ejecutar o guardar un lote con reactivos y fluidos vencidos): permite que los lotes se ejecuten con reactivos y fluidos vencidos.
- **• Allow running a batch if XY temperature is not in range** (Permitir la ejecución de un lote si la temperatura de XY está fuera del rango): permite que los lotes se ejecuten si la temperatura de XY está fuera del rango.
- **• Allow running a batch if the instrument is not calibrated or verified** (Permitir la ejecución de un lote si el instrumento no está calibrado o verificado): permite que los lotes se ejecuten si el instrumento no está calibrado.
- **• Use Weighting as default option for quantitative analysis** (Usar ponderación como opción predeterminada para análisis cuantitativo): establece la ponderación para el análisis cuantitativo en **ON** (Activada) de forma predeterminada para los nuevos protocolos.

**• Warn when saving/running a New Batch with New Protocol without saving the Protocol and/or Standard and Control information** (Calentar al guardar/ejecutar un lote nuevo con el nuevo protocolo sin guardar el protocolo o información de control y patrón): abre un cuadro de diálogo que advierte al guardar o ejecutar un lote nuevo con un nuevo protocolo cuando no se ha guardado el protocolo o la información de control y patrón.

Batch Settings (Configuración de lote)

- **• Analysis display decimal places** (Decimales visualizados en análisis): escriba el número de dígitos que muestra el sistema. El número predeterminado de dígitos es tres.
- **• Minimum bead count for obtaining results** (Número mínimo de microesferas para obtener resultados): escriba cualquier número entero de 0 a 1000000. Este es el número mínimo de microesferas que el instrumento debe considerar para un analito determinado antes de que estos datos se utilicen en cálculos estadísticos y aparezcan en los gráficos y en la tabla de resultados. Cuando se establece un número mayor que 0, el analizador no muestra los datos para juegos de microesferas que no generen un número de sucesos igual o inferior a este valor. Introduzca 0 para ver todos los sucesos. El valor predeterminado es 1.
- **• Allow batches to be run or saved without lot number, expiration or manufacturer** (Permitir guardar o ejecutar lotes sin número de grupo, fecha de vencimiento o fabricante): permite guardar grupos sin la información que se requiere normalmente.
	- **• Rutinas de lote predeterminadas**
		- **Default Pre-Batch Routine** (Rutina de prelote predeterminada): las rutinas de mantenimiento del sistema como lavado, enjuague, o limpieza se pueden programar en diferentes puntos de un lote para evitar la formación de coágulos y mantener el rendimiento óptimo del sistema. Las rutinas de prelote, específicamente se recomiendan para matrices de muestra difíciles como el material viscoso o el material que contiene partículas en suspensión, ya que estas matrices pueden obstruir el instrumento. Seleccione esta opción para especificar una rutina en particular antes de ejecutar un lote.
		- **Default Post-Batch Routine** (Rutina posterior al lote predeterminada): una rutina posterior al lote Luminex**®** se ejecuta automáticamente al final de cada lote para limpiar la cámara de la muestra y mantener el rendimiento óptimo del sistema. Esto no se puede eliminar ni modificar y se ejecuta de forma predeterminada. Sin embargo, puede desactivar esta rutina o usar otra. Luminex recomienda limpiar el sistema con 0,1 N de NaOH.
	- **• Ejes de gráficos de análisis predeterminado**
		- **Log X-axis** (Eje X logarítmico)
		- **Log Y-axis** (Eje Y logarítmico)

**Batch Thresholds** (Umbrales de lote): muestra las siguientes opciones:

- **• Low bead count detection** (Detección de número bajo de microesferas)
	- **• Detection Enabled** (Detección activada): si se selecciona este recuadro, se activa la detección de número bajo de microesferas.
	- **• Well Count** (Recuento de pocillos)
	- **• Total Bead Count** (Recuento total de microesferas)
	- **• Error** (Stop) **(Error (**(Parada)**)**: detiene el lote.
	- **• Warning** (Pause) (**Advertencia** (Pausa)): pone en pausa el lote.
	- **• Warning** (Log) (**Advertencia** (Registro)): registra una advertencia si se ejecuta el número de pocillos consecutivos del recuadro Well Count (Recuento de pocillos) sin llegar al número de microesferas del recuadro Bead Count (Recuento de microesferas).
	- **• Run Routine** (Ejecutar rutina)**:** muestra un recuadro desplegable que le permite seleccionar la rutina que desea ejecutar cuando se detecta un recuento de microesferas bajo.

Haga clic en cualquiera de los dos recuadros para escribir un número distinto del predeterminado.

**• Liquid Detection** (Detección de líquido): al seleccionar **Error** o **Warning** (Advertencia), se detiene el lote o se registra una advertencia si no se detecta líquido en el pocillo.

**Cancel** (Cancelar): cancela los cambios.

**Save** (Guardar): guarda los cambios.

## **Pestaña Alert Options (Opciones de alerta)**

Use esta pestaña para configurar las opciones de alerta acerca de varios sucesos del sistema.

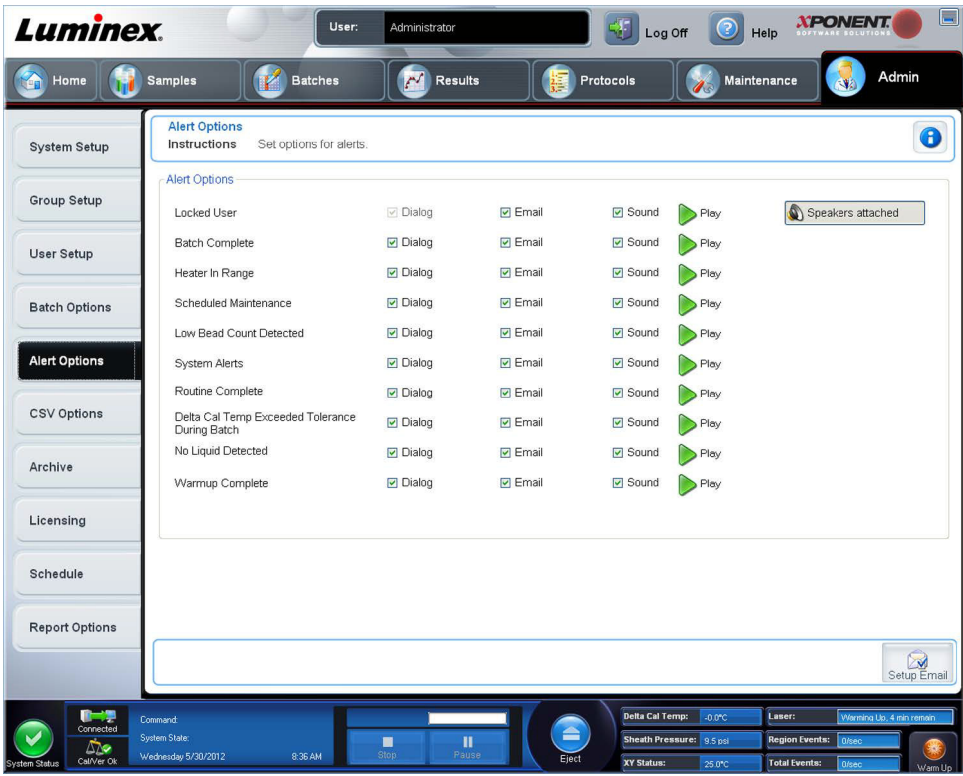

**Alert Options** (Opciones de alerta): ofrece tres casillas de verificación para cada alerta: **Dialog** (Diálogo), **Email** (Correo electrónico) y **Sound** (Sonido). Esta sección muestra los siguientes sucesos:

- **• Locked User** (Usuario bloqueado): el usuario está bloqueado y no puede iniciar sesión.
- **• Batch Complete** (Lote completo): el lote está terminado.
- **• Heater In Range** (Calefactor dentro del rango): el calefactor de placa se ha calentado en el rango asignado.
- **• Scheduled Maintenance** (Mantenimiento programado): se debe realizar la rutina de mantenimiento programado.
- **• Low Bead Count Detected** (Recuento de microesferas bajo detectado): se ha detectado un recuento de microesferas por debajo del rango aceptable.
- **• System Alerts** (Alertas del sistema): se ha producido uno de los siguientes sucesos:
	- **•** Émbolo de la jeringa sobrecargado
	- **•** Pérdida del paso de la sonda
	- **•** Error de presión del envolvente
	- **•** Pérdida del paso X
	- **•** Pérdida del paso Y
- **• Routine Complete** (Rutina completa): la rutina actualmente en ejecución está completa.
- **• Delta Cal Temp Exceeded Tolerance During Batch** (Diferencia con la temperatura de calibración por encima de la tolerancia durante el lote): la diferencia con la temperatura de calibración se encuentra fuera del rango asignado durante la ejecución del lote.
- **• No Liquid Detected** (No se detectó liquido): no se ha detectado líquido.
- **• Warmup Complete** (Calentamiento completo): el láser está caliente.

Seleccione las casillas de verificación correspondientes para ver un mensaje emergente, enviar un mensaje de correo electrónico o reproducir un sonido que lo alerte cuando se produzca un suceso. Todas las casillas de verificación está activadas de forma predeterminada. Los botones **Cancel** (Cancelar) y **Save** (Guardar) aparecen al cambiar la configuración.

**Speakers Attached/Speakers Not Attached** (Altavoces conectados/altavoces no conectados): activa la reproducción de sonidos a través de los altavoces. Haga clic en este botón si hay altavoces conectados al sistema. Al hacer clic en el botón, su título cambiará de conectado a no conectado.

**Setup Email** (Configurar correo electrónico): abre el cuadro de diálogo **Setup Email** (Configurar correo electrónico).

Activa o desactiva la notificación por correo electrónico al seleccionar o anular la selección de la casilla de verificación **Email Active** (Correo electrónico activo).

Póngase en contacto con el administrador de red para determinar la información que se debe incluir en los recuadros **Mail Server Host** (Host del servidor de correo electrónico), **From Email Address** (Dirección de correo electrónico del remitente), **From Email Password** (Contraseña de correo electrónico del remitente) y **Mail Server Port** (Puerto del servidor de correo electrónico), y para determinar si debe seleccionar la casilla de verificación **Enable SSL** (Activar SSL) (Secure Sockets Layer [Capa de sockets seguros]).

El botón **Test** (Comprobar) verifica la configuración del correo electrónico. Seleccione **Apply** (Aplicar) para iniciar la configuración que haya seleccionado o haga clic en **OK** (Aceptar) para usar la configuración y cerrar el cuadro de diálogo. **Cancel** (Cancelar) cierra el cuadro de diálogo sin guardar la configuración.

## **Tareas de opciones de alerta**

Para configurar opciones de notificación para varios sucesos:

- **•** Seleccione **Dialog** (Cuadro de diálogo) si desea que se abra un cuadro de diálogo para un suceso específico.
- **•** Seleccione **Email** (Correo electrónico) si desea enviar un mensaje de correo electrónico para un suceso específico.
- **•** Seleccione **Sound** (Sonido) si desea que se reproduzca un sonido para un suceso específico.
- **•** Si elije enviar una notificación por correo electrónico para un suceso específico y todavía no está configurada la dirección, haga clic en **Setup Email** (Configurar correo electrónico) para que se abra el cuadro de diálogo del mismo nombre.

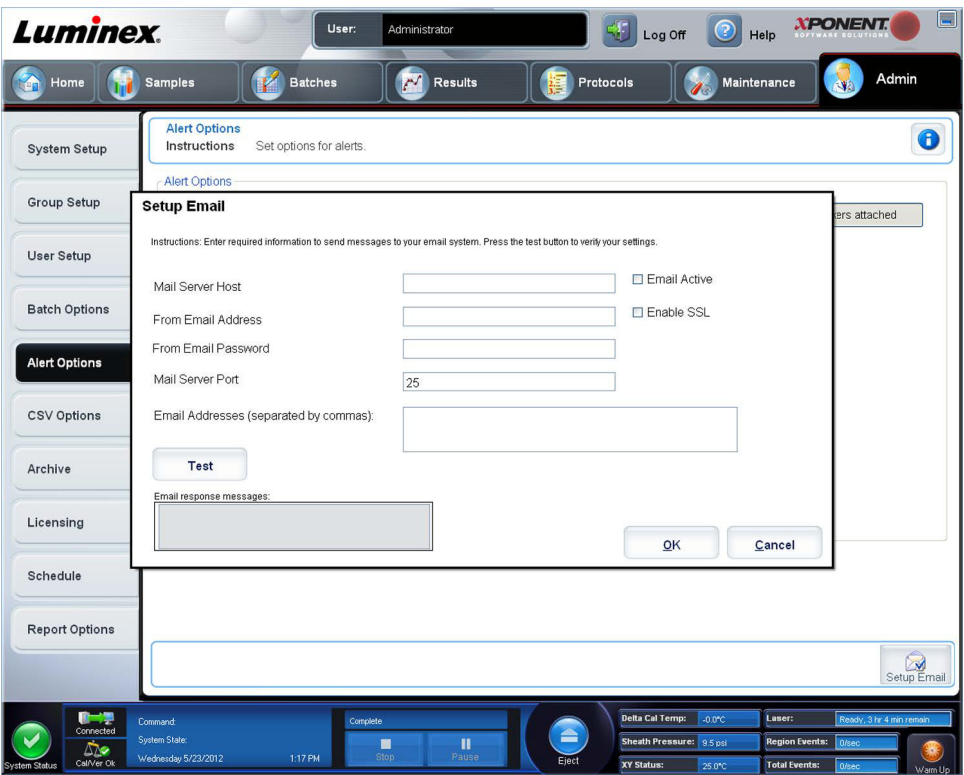

- **•** Para activar o desactivar las notificaciones por correo electrónico, seleccione o anule la selección de la casilla de verificación **Email Active** (Correo electrónico activo).
- **•** Póngase en contacto con el administrador del sistema para determinar la información correcta de las casillas **Mail Server Host** (Host del servidor de correo electrónico), **From Email Address** (Dirección de correo electrónico del remitente), **From Email Password** (Contraseña de correo electrónico del remitente) y **Mail Server Port** (Puerto del servidor de correo electrónico) y si necesita seleccionar la casilla de verificación **Enable SSL** (Activar SSL) **Secure Sockets Layer** [Capa de sockets seguros]).
- **•** Escriba las direcciones a las que desee enviar notificaciones de alerta en el recuadro **Email Addresses** (Direcciones de correo electrónico).
- **•** Haga clic en **Test** (Comprobar) para enviar un mensaje de prueba a las direcciones introducidas.
- **•** Haga clic en **OK** (Aceptar) para aplicar los cambios y cerrar el cuadro de diálogo o en **Apply** (Aplicar) para aplicar los cambios pero permanecer en el **cuadro de diálogo Setup Email** (Configurar correo electrónico).

# **Pestaña CSV Options (Opciones de CSV)**

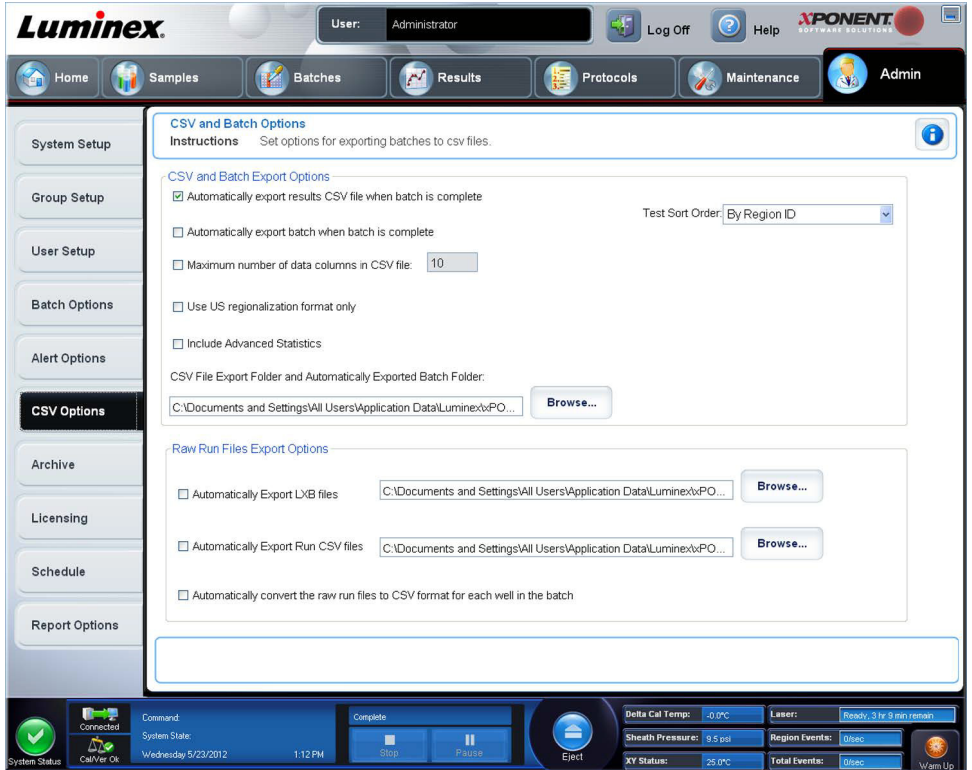

### **CSV and Batch Export Options (Opciones de CSV y de exportación de lote)**

Esta pestaña contiene lo siguiente:

- **• Automatically export results CSV file when batch is complete** (Exportar automáticamente el archivo CSV de resultados cuando el lote esté completo): exporta automáticamente el archivo CSV cuando el sistema termina de analizar el lote. Esta opción permite ejecutar programas sobre datos exportados sin tener que iniciar manualmente la exportación.
- **• Automatically export batch when batch is complete** (Exportar automáticamente el lote cuando esté completo): exporta automáticamente la información del lote cuando el lote se haya completado.
- **• Maximum number of data columns in CSV file** (Número máximo de columnas de datos en el archivo CSV): fija el número de valores individuales en cada línea del archivo de salida de valores separados por coma.
- **• Use US regionalization format only** (Usar solo formato regionalizado para EE.UU.): exporta los datos solo en formato regionalizado para EE.UU.
- **• Include Advanced Statistics** (Incluir estadística avanzada): exporta datos estadísticos avanzados, por ejemplo recuentos recortados, en el archivo CSV.
- **• CSV Export Folder and Automatically Exported Batch File** (Carpeta de exportación de CSV y archivo de lote exportado automáticamente): muestra la ruta y la ubicación a la que se exporta el archivo CSV o el archivo del lote exportado automáticamente. Haga clic en **Browse** (Examinar) para cambiar la ubicación de exportación del archivo.
- **• Test Sort Order** (Orden de clasificación de las pruebas): define un método para ordenar los datos de la prueba. Las opciones son **By Analyte Name** (Por nombre de analito), **By Region ID** (Por ID de región), o **By Setup Order** (Por orden de configuración).

### **Opciones de exportación de archivos de ejecución sin procesar**

- **• Automatically Export LXB files** (Exportar archivos LXB automáticamente): muestra la ruta y la ubicación a la que se exporta el archivo LXB. Haga clic en **Browse** (Examinar) para cambiar la ubicación de exportación del archivo.
- **• Automatically Export Run CSV files** (Exportar archivos CSV de ejecución automáticamente): muestra la ruta y la ubicación a la que se exporta el archivo LXB. Haga clic en **Browse** (Examinar) para cambiar la ubicación de exportación del archivo.
- **• Automatically convert the raw run files to CSV format for each well in the batch** (Convertir automáticamente los archivos de ejecución sin procesar a formato CSV para cada pocillo del lote): haga clic en la casilla de verificación si desea la conversión automática.
- **• Cancel** (Cancelar): cancela los cambios.
- **• Save** (Guardar): guarda los cambios.

## **Pestaña Archive Options (Opciones de archivo)**

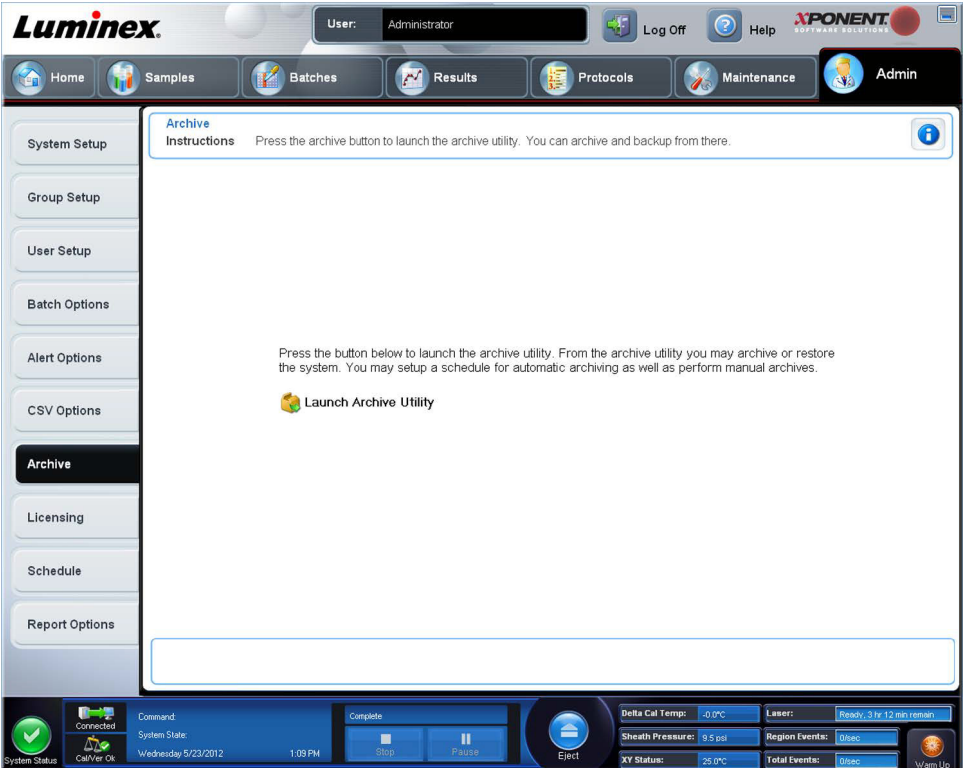

Use esta pestaña para archivar todos los tipos de archivo: lotes, protocolos, kits, grupos y registros LIS. Al hacer clic en el botón **Launch Archive Utility** (Iniciar utilidad de archivo), se abre **Archive Utility** (Utilidad de archivo).

**NOTA:** Para hacer una copia de seguridad de los archivos de xPONENT**®** o restaurarlos, salga de la aplicación y seleccione xPONENT ARCHIVE (ARCHIVO).

### **Utilidad de archivado**

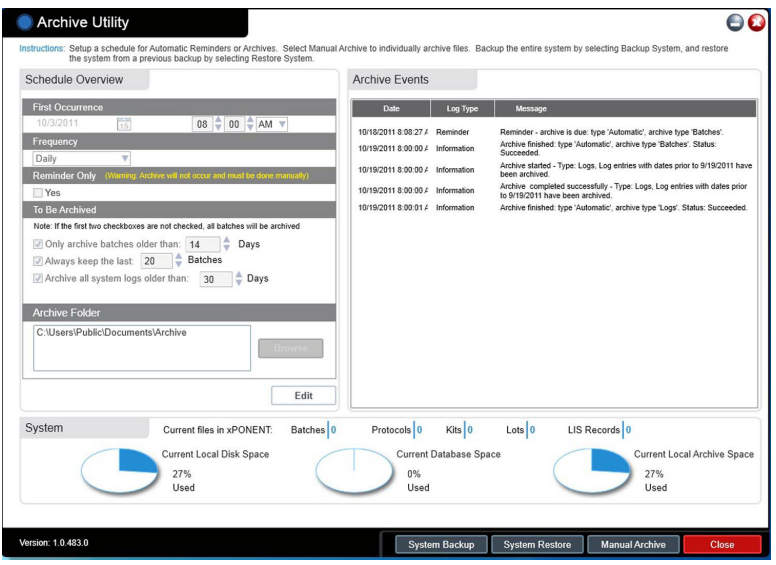

**Archive Utility** (Utilidad de archivado) se puede usar dentro de xPONENT**®** para configurar la frecuencia y el tipo de archivos de los cuales se realizará una copia de seguridad. En esta página aparecen las estadísticas sobre el espacio en el disco, el espacio utilizado por los archivos y, también, los tipos de archivos de los que se realizan copias de seguridad.

La utilidad de archivado se ejecuta de forma continua. Si se programan archivados automáticos, estos tienen lugar tanto si se está ejecutando xPONENT como si no.

Cuando desee realizar una copia de seguridad o restaurar xPONENT, salga de la aplicación y ejecute la utilidad de archivado desde el menú **Start** (Inicio).

La utilidad de archivado (Archive Utility) se compone de los siguientes elementos:

- **• Schedule Overview** (Información general de programación): use las selecciones de este cuadro de diálogo para programar el archivado.
	- **• First Occurrence** (Primera instancia): use esta opción para seleccionar la fecha y la hora del primer archivado automático.
	- **• Frequency** (Frecuencia): use esta opción para establecer con qué frecuencia el sistema realiza el proceso de archivado.
	- **• Reminder Only** (Recordatorio solamente): use esta opción para establecer si desea un recordatorio periódico del sistema para poder realizar el archivado manualmente.
	- **• To Be Archived** (A archivar): use estas opciones para establecer qué archivos se guardan.
	- **• Archive Folder** (Carpeta de archivado): use esta opción para seleccionar la carpeta en la que se guardarán los archivos. Si la carpeta de salida se encuentra en una red compartida y no está disponible, el sistema los archiva localmente y le envía una nota indicándole dónde están guardados los archivos.
- **• Archive Events** (Eventos de archivado): menciona todos los eventos relacionados con la actividad de archivado, que incluyen **Date** (Fecha), **Log Type** (Tipo de registro) (recordatorio, advertencia o información) y **Message** (Mensaje).
- **• System** (Sistema): muestra cuántos archivos de cada tipo hay actualmente en xPONENT: lotes, protocolos, kits, grupos, registros LIS. También muestra, en forma de gráficos circulares, cuánto espacio en el disco local, en la base de datos y en el archivo local está en uso.

**• System Backup** (Copia de seguridad del sistema): haga clic para hacer una copia de seguridad del sistema. Requiere iniciar sesión y, posteriormente, le ordena cerrar el software xPONENT e iniciar **Archive Utility** (Utilidad de archivado) desde el menú **Start** (Inicio).

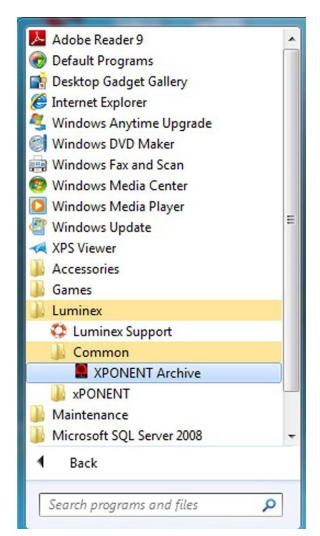

**• System Restore** (Restauración del sistema): haga clic aquí para restaurar el sistema. Requiere iniciar sesión y, posteriormente, lo remite al menú **Start** (Inicio) para restaurar el sistema.

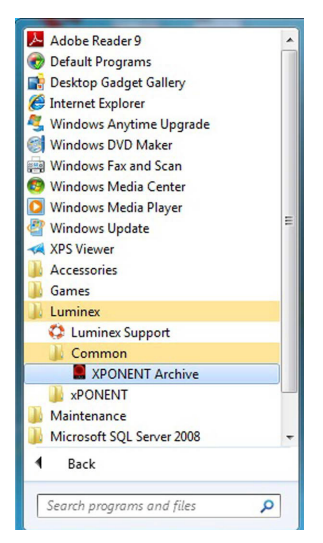

- **• Manual Archive** (Archivado manual): haga clic aquí para realizar un proceso de archivado manual. Requiere iniciar sesión y, posteriormente, abre la ventana **Manual Archive** (Archivado manual).
- **• Close** (Cerrar): haga clic aquí para cerrar **Archive Utility**.

### **Configuración de archivado automático**

Haga clic en **Edit** (Editar) en el recuadro **Schedule Overview** (Información general de programación) para permitir que los campos acepten las modificaciones y activar el botón **Browse** (Examinar). La etiqueta del botón cambia a **Save** (Guardar).

1. Especifique si desea que los archivos comiencen a usar calendario.

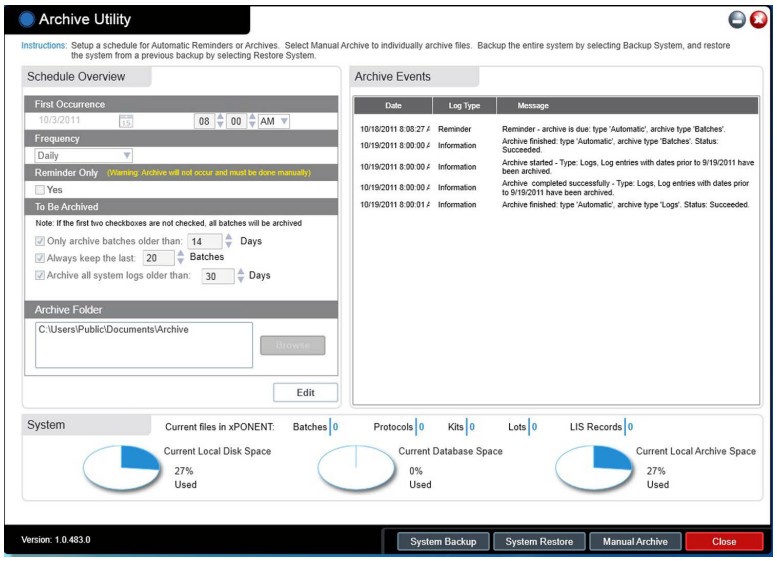

- 2. En la lista desplegable, seleccione con qué frecuencia desea realizar el archivado.
- 3. Seleccione **Reminder Only** (Recordatorio solamente) para recibir un recordatorio de la necesidad de archivar, tras lo cual debe archivar manualmente. Anule la selección de esta casilla de verificación para activar los archivos automáticos.
- 4. En la lista desplegable **To Be Archived** (A archivar), seleccione la fecha y los parámetros de lote para los archivos que desea archivar:
	- **•** Only archive batches older than: [*x*] Days (Solo lotes de archivos de más de [*x*] días)
	- **•** Always keep the last: [*x*] Batches (Conservar siempre los últimos [*x*] lotes)
	- **•** Archive all system logs older than: [*x*] Days (Archivar todos los registros del sistema de más de [*x*] días)
- 5. En el cuadro de diálogo **Archive Folder** (Carpeta de archivado) , verifique la ubicación en la que desea guardar los archivos. Para cambiar la ubicación, haga clic en **Browse** (Examinar) y, a continuación, desplácese a la nueva ubicación y haga clic en **OK** (Aceptar).

**NOTA:** Si cambia la ubicación de archivado predeterminada, asegúrese de que el cuadro de diálogo **Archive Folder**  (Carpeta de archivado) refleje esa misma ubicación al importar los archivos guardados.

6. Haga clic en **Save** (Guardar) para guardar la configuración.

#### **Archivo manual**

Use el archivo manual únicamente si necesita guardar archivos individuales específicos.

1. En **Archive Utility** (Utilidad de archivado), haga clic en **Manual Archive** (Archivado manual) para abrir la ventana del mismo nombre.

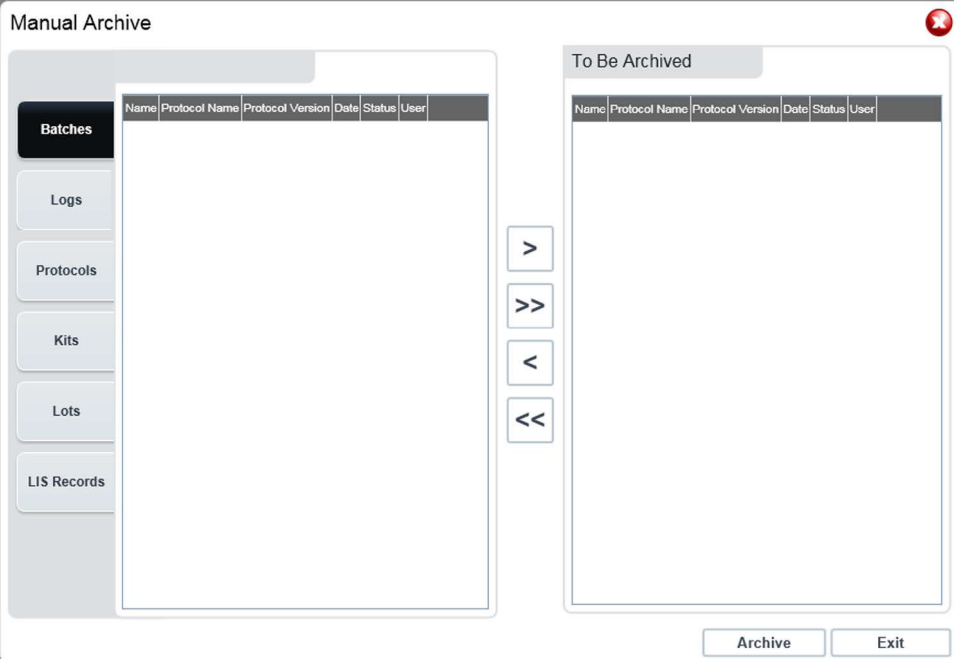

- 2. Con las pestañas que se encuentran del lado izquierdo de la ventana, seleccione el tipo de archivos que desea guardar:
	- **•** Batches (Lotes)
	- **•** Logs (Registros)
	- **•** Protocols (Protocolos)
	- **•** Kits
	- **•** Lots (Grupos)
	- **•** LIS Records (Registros de LIS)

Cada pestaña abre una lista de archivos disponibles para archivar, a excepción de **Logs** (Registros), que requiere solamente una opción de tiempo, en días, durante el cual se guardará el archivo.

- 3. Seleccione los archivos que desea guardar en la lista de la izquierda y use las teclas de flecha para mover esos archivos al recuadro **To Be Archived** (A archivar) de la derecha. Para los archivos de registro, seleccione la antigüedad de los archivos en días.
- 4. Haga clic en **Archive** (Archivado) para mover los archivos seleccionados al archivo.

**NOTA:** Debe archivar cada grupo de archivos por separado. Si selecciona otra pestaña sin archivar primero, xPONENT**®** le advierte que perderá la información del recuadro **To Be Archived** (A archivar).

5. Haga clic en **Close** (Cerrar) para cerrar la ventana **Manual Archive** (Archivado manual).

# **Pestaña Licensing (Licencia)**

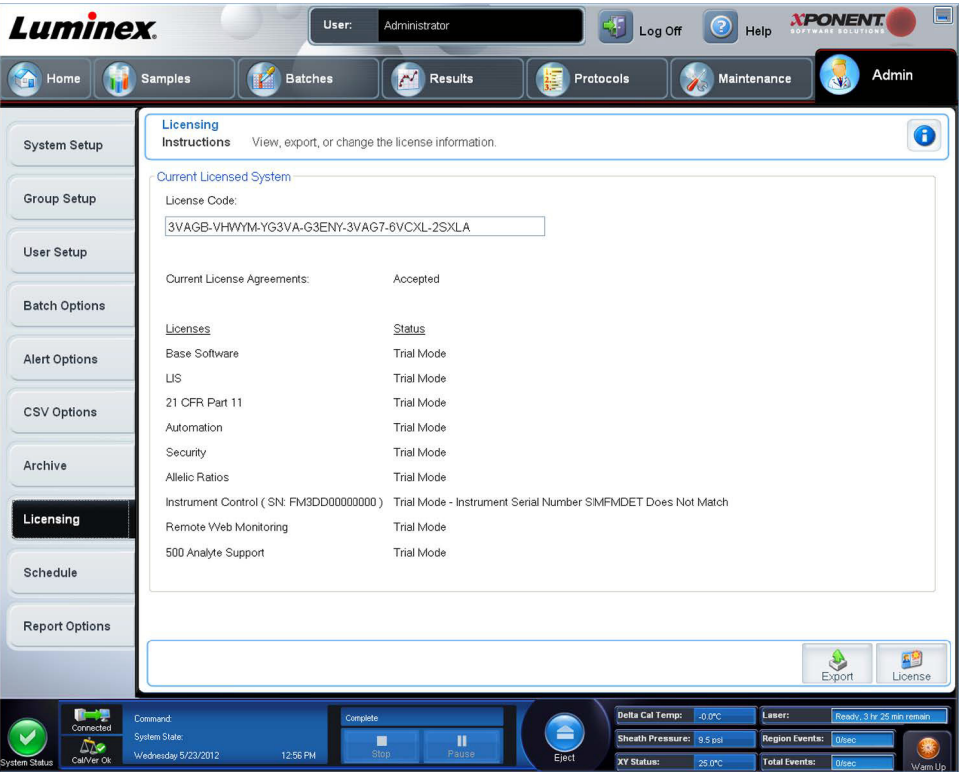

Póngase en contacto con el servicio de asistencia técnica de Luminex**®** para actualizar xPONENT**®** a FLEXMAP 3D**®** o para obtener una licencia nueva.

**NOTA:** Debe reiniciar el equipo para que entre en vigor la nueva licencia.

### **Cómo añadir una nueva clave de licencia**

- 1. Acceda a la página **Admin** (Administración) y, a continuacion, a la pestaña **Licensing** (Licencia).
- 2. Haga clic en **License** (Licencia) (esquina inferior derecha de la ventana).
- 3. Copie y pegue la nueva clave en el campo **License Code** (Código de licencia). El campo **License File** (Archivo de licencia) permanecerá en blanco.
- 4. Haga clic en **OK** (Aceptar). Esto cerrará xPONENT**®**, aplicará la licencia y reiniciará xPONENT.

Póngase en contacto con el servicio de asistencia técnica de Luminex**®** si tiene alguna dificultad al guardar o añadir una nueva clave de licencia.

## **Pestaña Schedule (Programación)**

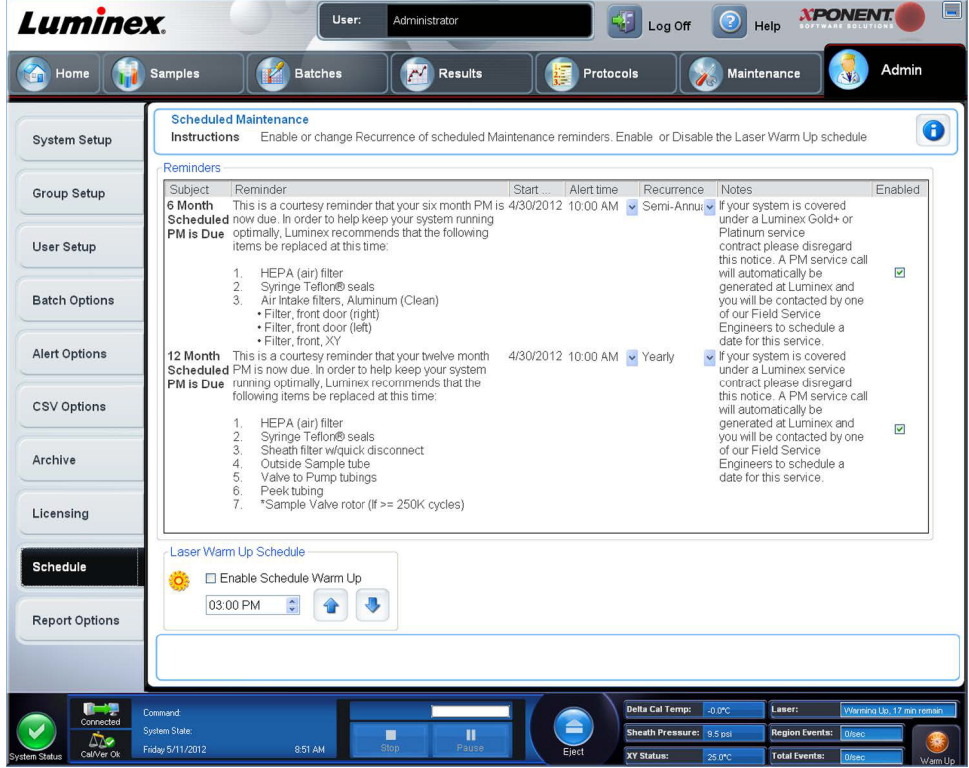

Use la pestaña **Schedule** (Programación) para activar la repetición de recordatorios de mantenimiento programado.

- **•** Elija la hora del día en la que desea recibir alertas en la lista **Alert Time** (Hora de alerta).
- **•** Elija con qué frecuencia desea recibir recordatorios en la lista **Recurrence** (Frecuencia).
- **•** Active o desactive los recordatorios al seleccionar o anular la selección de la casilla de verificación **Enabled** (Activado).

### **Edición de la configuración de programación de mantenimiento**

Modifique la configuración de mantenimiento en la pestaña **Schedule** (Programación) a la que se accede desde la página **Admin** (Administrador). A la pestaña **Schedule** (Programación) también se puede acceder desde la página **Maintenance**  (Mantenimiento), pero la configuración no se puede modificar desde allí.

- 1. Acceda a la página **Admin** (Administración) y luego a la pestaña **Schedule** (Programación).
- 2. En la pestaña **Schedule** (Programación), use los menús desplegables para modificar los siguientes elementos de una actividad programada:
	- **• Alert Time** (Hora de alerta): la hora del día en la que desea recibir alertas.
	- **• Recurrence** (Frecuencia): con cuánta frecuencia desea recibir los recordatorios.

**• Laser Warm Up Schedule** (Programación de calentamiento del láser): permite programar la hora a la que desea que se caliente el láser. Puede activar o desactivar esta opción.

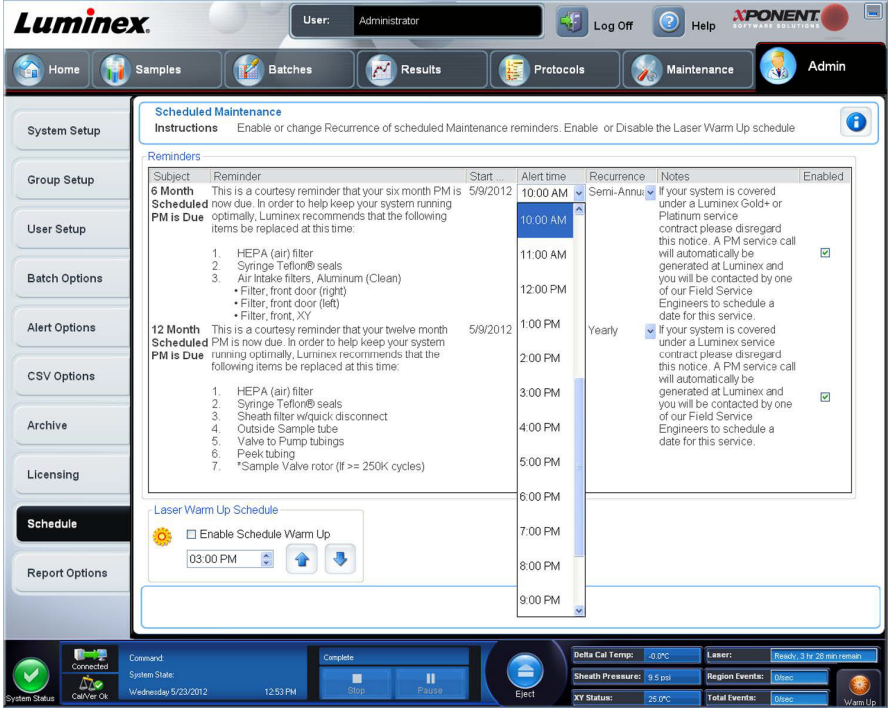

3. Active o desactive los recordatorios al seleccionar o anular la selección de la casilla de verificación **Enabled** (Activado).

# **Pestaña Report Options (Opciones de informe)**

Use **Report Options** (Opciones de informe) para configurar cómo se visualizan y se imprimen los informes.

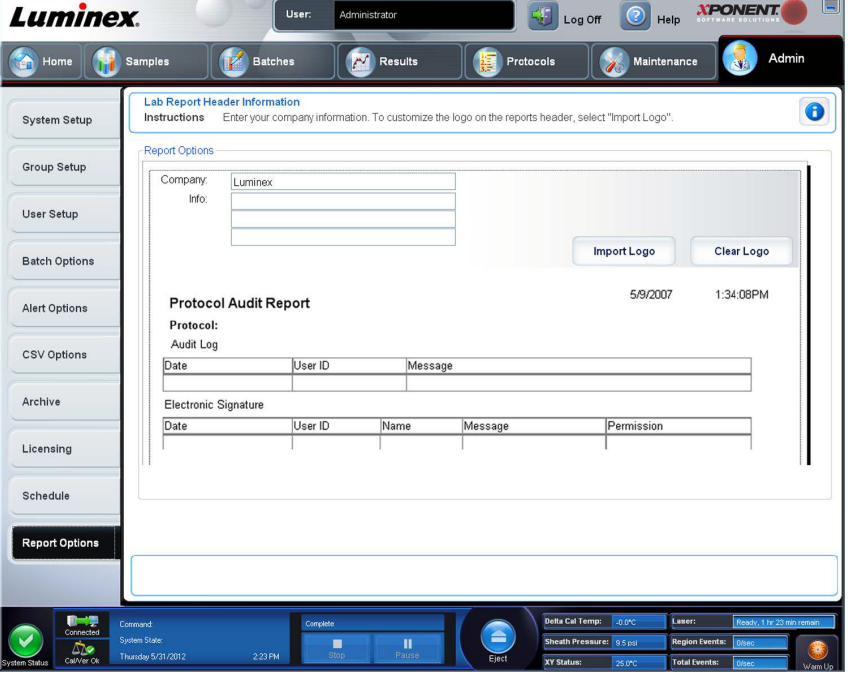

- 1. Escriba un nombre de compañía en el recuadro **Company** (Compañía) e introduzca información adicional en el campo **Info:**.
- **NOTA:** El archivo del logotipo debe ser de 920 × 125 píxeles. Si desea que el logotipo aparezca a la derecha del nombre de la compañía, incluya 120 píxeles de espacio en blanco a la izquierda del logotipo, en el archivo gráfico. Si no incluye espacio en blanco, es posible que el logotipo aparezca detrás de la información de la compañía.
- 2. Haga clic en **Import Logo** (Importar logotipo) para abrir el cuadro de diálogo **Open** (Abrir) y seleccione el archivo que desea usar para el logotipo en la parte superior de los informes.
- 3. Haga clic en **Clear Logo** (Borrar logotipo) para regresar al logotipo predeterminado.
- 4. Haga clic en **Save** (Guardar).